# Redmi Note 10T 取扱説明書

## はじめにお読みください

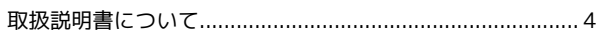

## Android™ 12の新機能

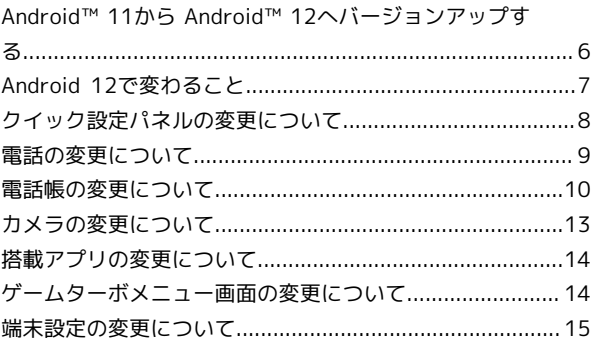

## Android™ 13の新機能

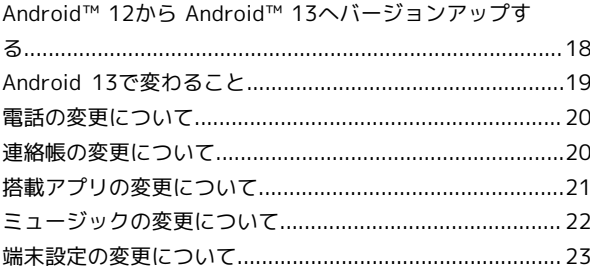

## ご利用の準備

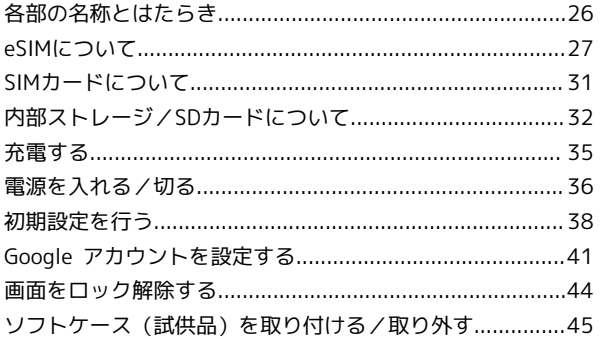

## 操作に自信のない方は

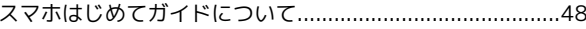

## 基礎知識/基本操作

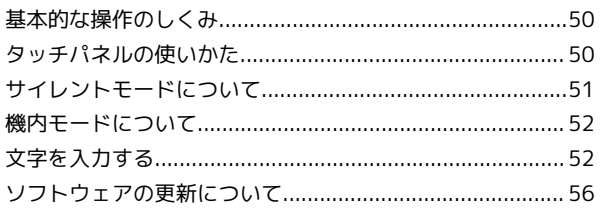

## 画面の見かた

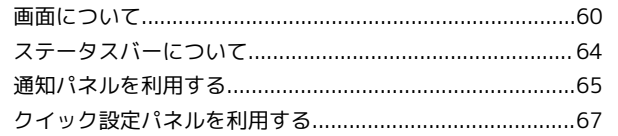

## Redmi Note 10T 取扱説明書 目次

## 電話/電話帳

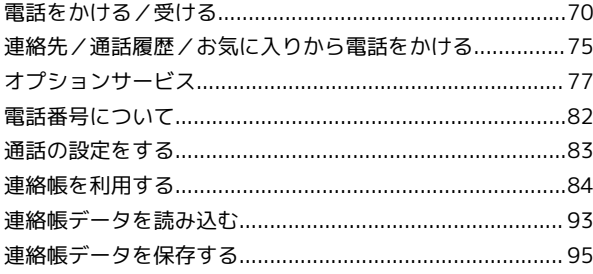

## メール

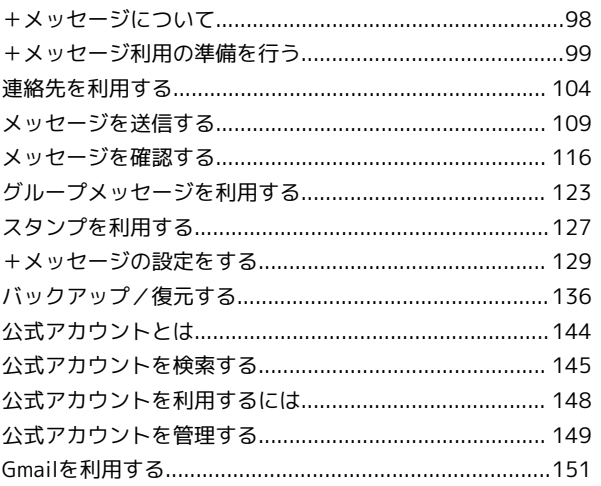

## インターネット

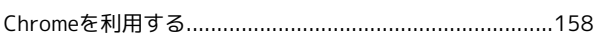

## カメラ

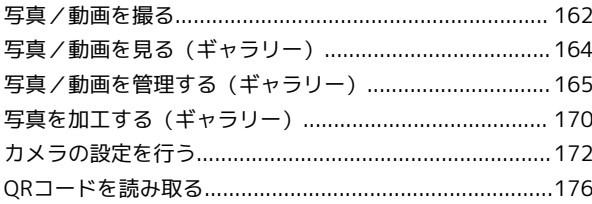

## アプリの基本

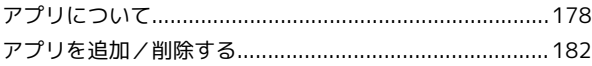

## 便利な機能

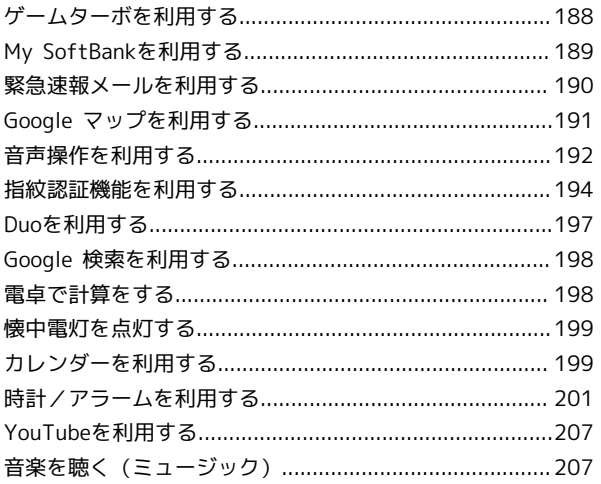

## データの管理

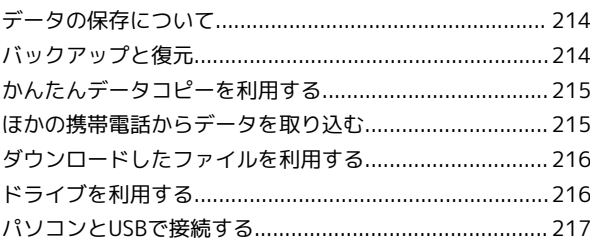

## Wi-Fi/Bluetooth

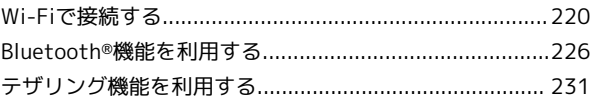

## 端末設定

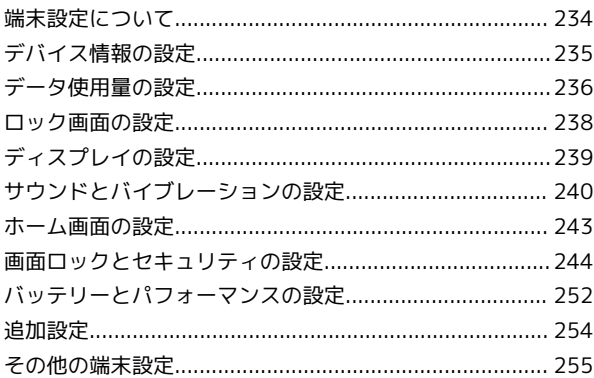

## 海外でのご利用

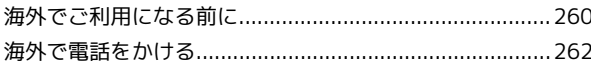

## 困ったときは

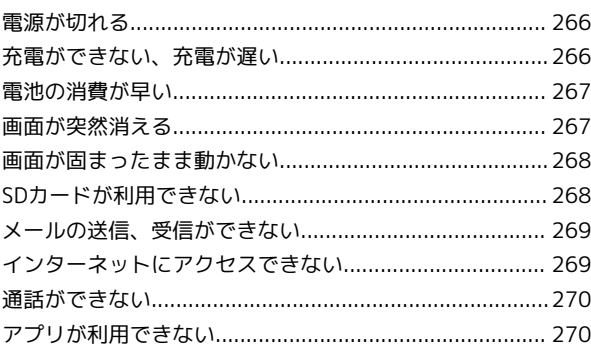

## 保証/仕様/お問い合わせ先

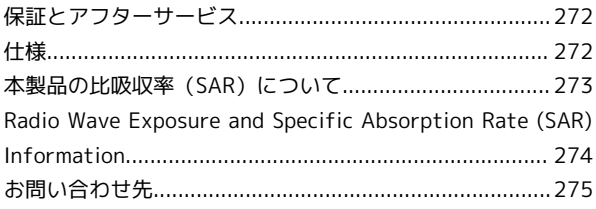

# はじめにお読みください

## <span id="page-5-0"></span>取扱説明書について

取扱説明書では、基本的にお買い上げ時の状態での操作方法を説明 しています。 また、特にことわりがない限りホーム画面からの操作を中心に説明 しています。操作説明は省略している場合があります。

#### 本製品をお使いになる前に

「クイックスタート」、「お願いとご注意」をご覧になり、正しく お取り扱いください。 ご契約の内容により、ご利用になれるサービスが限定されます。

### ■ データ通信について

- ・本製品は、常時インターネットに接続される仕様のため、データ の同期など一部自動的に通信を行う場合があります。
- ・アプリのダウンロードや動画の視聴など、データ量の大きい通信 を行うと、データ通信料が高額になりますので、データ通信定額 サービスのご加入を強くおすすめします。
- ・お客様がご利用のアプリやサービスによっては、Wi-Fi通信中で あってもデータ通信料が発生する場合があります。

## ディスプレイ表示、キー表示について

取扱説明書で記載しているディスプレイ表示は、実際の表示と異な る場合があります。取扱説明書で記載しているキー表示は、説明用 に簡略化しているため実際の表示とは異なります。

## その他の表記について

取扱説明書では、本製品のことを「本機」と表記しています。 microSD™/microSDHC™/microSDXC™カードは「SDカード」と 表記しています。

## Android™ 12の新機能

## Android™ 11から Android™ 12へバージョンアップす

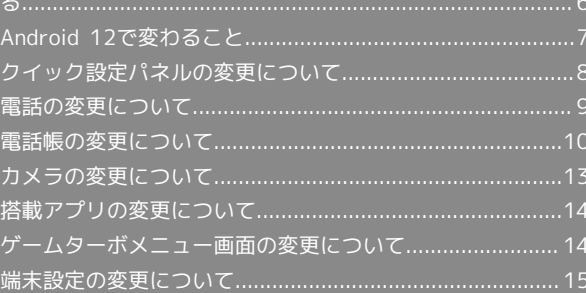

## <span id="page-7-0"></span>Android™ 11から Android™ 12へ バージョンアップする

### ■ ソフトウェア更新を行う前に

本機の状況(故障・破損・水漏れなど)によっては、保存されて いるデータが破棄されることがあります。必要なデータは、ソフ トウェア更新前にバックアップしておくことをおすすめします。 なお、データが消失した場合の損害につきましては、当社は責任 を負いかねますので、あらかじめご了承ください。

## ■ ソフトウェア更新時のご注意

#### ソフトウェア更新中について

更新が完了するまで、本機は使用できません。ソフトウェア更新 には時間がかかることがあります。 

#### ソフトウェア更新中の電波について

電波状況のよい所で、移動せずに操作してください。また、電池 残量が十分ある状態で操作してください。更新途中に電波状態が 悪くなったり、電池残量がなくなると、更新に失敗することがあ ります。更新に失敗すると本機が使用できなくなることがありま す。

#### ほかの機能を操作している場合

ソフトウェア更新中は、ほかの機能を操作できません。

Android 11から Android 12へバージョン アップする

#### $\vert$  1

ホーム画面で 2 (設定) → デバイス情報 → MIUIバー ジョン

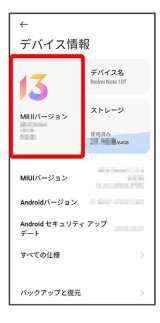

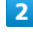

アップデートをチェック

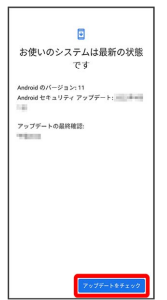

## $\overline{3}$

以降は、画面の指示に従って操作

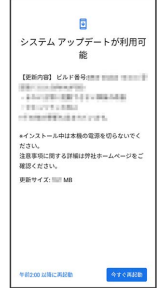

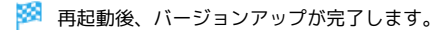

## <span id="page-8-0"></span>Android 12で変わること

## テキストやデザインの変更について

Android のバージョンアップにより、画面のレイアウトやデザイ ン、ボタン、文字などが一部変更されます。

#### 初期設定について

画面のレイアウトやデザイン、項目が一部変更されます。画面の指 示に従って、各項目を設定してください。

#### 機内モードについて

画面のレイアウトやデザインが一部変更されます。

## 文字の入力について

キーボードのデザインが一部変更されます。 設定項目に 絵文字、ステッカー、GIF が追加され、絵文字、ス テッカー、GIFに関する設定や、予測検索などの設定ができます。 設定項目から 検索 が削除されます。

## 通知アイコンについて

■ (アプリの更新通知) が 2 に変更されます。

(音楽を再生/一時停止中)が削除されます。

#### 壁紙の変更について

画面のレイアウトやデザインが一部変更されます。

## ウィジェットについて

ウィジェットのデザインが一部変更されます。 ウィジェットの並び順が一部変更されます。 以下のウィジェットが追加されます(ご利用環境によって、表示さ れるウィジェットは異なります)。

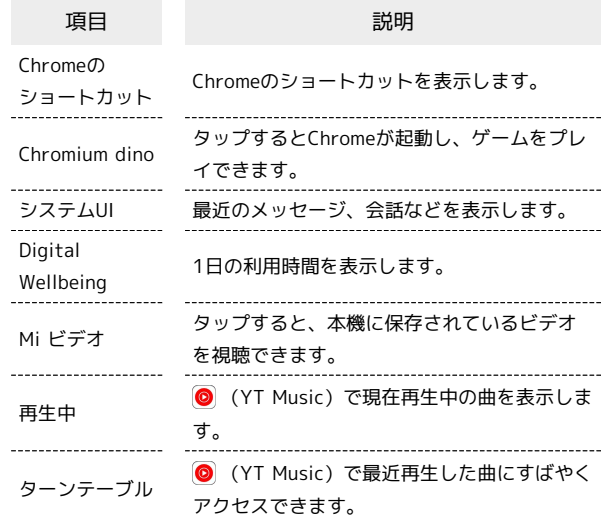

ホットスポット および ホーム画面のヒント が削除されます。

#### ステータスパネルについて

コールバック が かけ直す に変更されます。

#### クイック設定パネルについて

クイック設定パネルのレイアウトやデザイン、操作、項目が一部変 更されます。 詳しくは、[「クイック設定パネルの変更について](#page-9-0)」を参照してくだ さい。

#### 電話について

画面のレイアウトやデザイン、表示されるアイコン、操作、項目が 一部変更されます。 詳しくは、[「電話の変更について」](#page-10-0)を参照してください。

## 電話帳について

画面のレイアウトやデザイン、表示されるアイコン、操作、項目が 一部変更されます。 詳しくは「[電話帳の変更について」](#page-11-0)を参照してください。 ●連絡先を編集 が / に変更されます。

## カメラについて

画面のデザインや項目が一部変更されます。 詳しくは、[「カメラの変更について](#page-14-0)」を参照してください。 7

## 搭載アプリについて

アプリアイコンや画面のレイアウト、デザインが一部変更された り、操作や項目が変更されるアプリがあります。 詳しくは、「[搭載アプリの変更について」](#page-15-0)を参照してください。

## ゲームターボについて

画面やアイコンのデザインが一部変更されます。 ゲームの追加 が追加されます。 ホームページの向き が削除されます。 アプリを起動するときの操作が一部変更されます。 プレイを開始 をタップすると、ゲームターボ機能が有効になった 状態で、アプリが起動します。 ゲームターボメニュー画面の操作が一部変更されます。 詳しくは、「[ゲームターボメニュー画面の変更について](#page-15-1)」を参照し てください。

## <span id="page-9-1"></span>Wi-Fiについて

画面のレイアウトやデザイン、項目が一部変更されます。

起加設定 の 証明書のインストール が 証明書をインストール に 変更されます。

接続情報を手動で設定して接続するときのSSID欄がネットワーク名 欄に変更されます。

保存したWi-Fiネットワークを削除する操作が一部変更されます。 保存したネットワークを管理画面で、削除したいWi-Fiネットワーク の 削除 → ネットワークを削除 をタップします。

## テザリング機能について

「USBの使用」画面が「USB の接続用途」画面に変更されます。

#### 端末設定について

設定項目の並び順が変更されたり、追加/変更/削除されます。 画面のデザインが一部変更されます。 詳しくは、「[端末設定の変更について」](#page-16-0)を参照してください。

## <span id="page-9-0"></span>クイック設定パネルの変更について

クイック設定パネルのレイアウトやデザイン、操作、項目が一部変 更されます。

■ クイック設定パネルを開く

## $\overline{1}$

ステータスバー右側を下にスワイプ/フリック

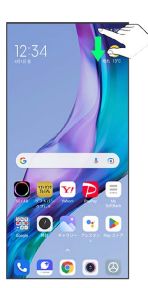

※ クイック設定パネルが表示されます。

- ・クイック設定パネルを右にスワイプ/フリックすると、隠れてい るアイコンを表示できます。
- ・ホーム画面で画面右側を下にスワイプ/フリックしても、クイッ ク設定パネルを表示できます。

## クイック設定パネルの見かた

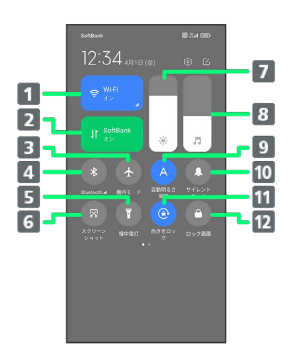

- 1 Wi-Fiの有効/無効を切り替え
- 2 モバイルデータの有効/無効を切り替え
- 3 機内モードの有効/無効を切り替え
- 4 Bluetooth®の有効/無効を切り替え
- 5 懐中電灯を点灯/消灯
- 6 スクリーンショットを撮る
- 7 画面の明るさを調節
- 8 音量を調節
- 9 明るさを自動調整の有効/無効を切り替え
- サイレントモードを設定/解除
- 11 画面の向きをロック
- 画面をロック

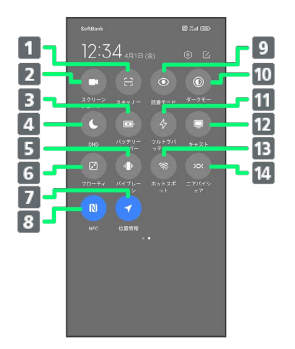

1 8 (スキャナー)を起動 2 画面を録画 3 バッテリーセーバーの有効/無効を切り替え 4 DNDを起動 5 サイレントモード中の振動の有効/無効を切り替え フローティングウィンドウの起動 7 位置情報へのアクセスの有効/無効を切り替え 8 NFCの有効/無効を切り替え 9 読書モードの有効/無効を切り替え 10 ダークモード/ライトモードを切り替え ウルトラバッテリーセーバーを起動 12 キャストを起動 ■ホットスポットの有効/無効を切り替え 14 ニアバイシェアを起動

## <span id="page-10-0"></span>電話の変更について

画面のレイアウトやデザイン、表示されるアイコン、操作、項目が 一部変更されます。

## 電話をかける

電話画面のデザインや表示されるアイコンが一部変更されます。

電話を受ける(画面点灯時)

操作が一部変更されます。 電話がかかってきたら 応答する

### 通話の設定をする

設定項目の 通話アカウント の プライバシーポリシー が プライ バシー に変更されます。 設定項目の ボイスメール が 留守番電話 に変更されます。

## 自分の電話番号を確認する

「Phone number 1」/「Phone number 2」が「電話番号 1」/ 「電話番号 2」に変更されます。

 $\overline{Q}$ 

## <span id="page-11-0"></span>電話帳の変更について

画面のレイアウトやデザイン、表示されるアイコン、 操作、項目が 一部変更されます。

#### 連絡先画面の見かた

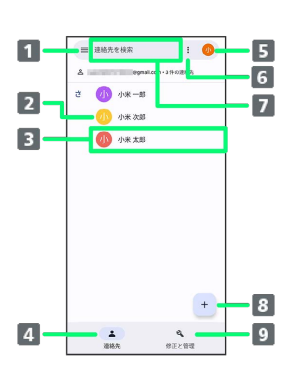

- メニューを表示します。
- 2 連絡先に登録されている画像が表示されます。
- 連絡先の詳細画面を表示します。
- 連絡先一覧を表示します。
- 連絡先のアカウントを設定します。
- 連絡先を選択/すべて選択します。
- 7 連絡先を検索します。
- 新しい連絡先を登録します。
- 9 修正と管理画面を表示します。

## | 指定の番号をブロックする

## $\overline{\mathbf{1}}$

ホーム画面で <mark>露</mark> (Google) → B (連絡帳)

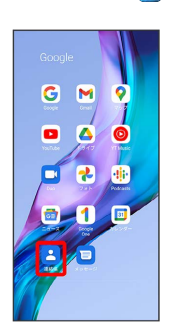

## ※ 連絡帳画面が表示されます。

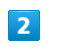

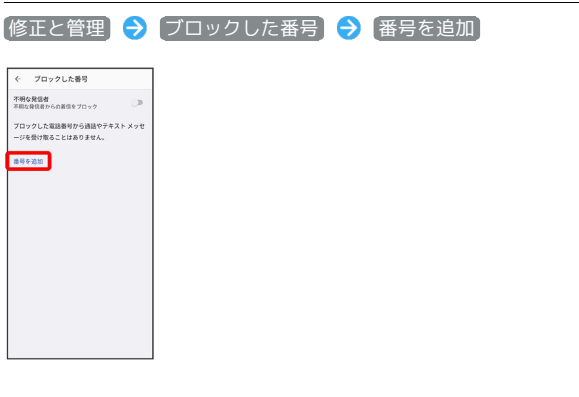

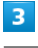

ブロックする番号を入力 → ブロック

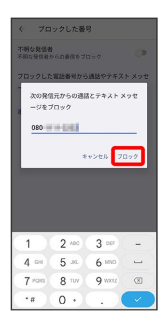

<mark>※3</mark> ブロックの設定が完了します。

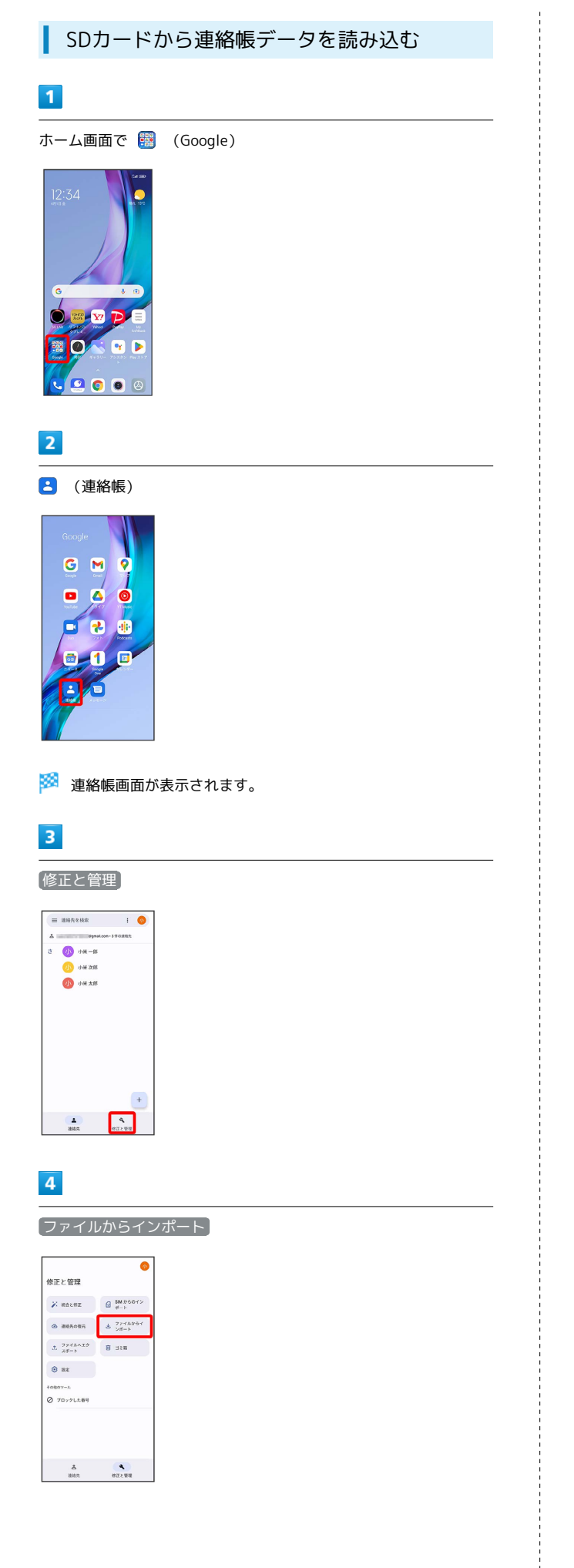

## $5\overline{5}$

保存先を選択

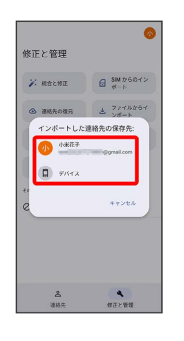

## $6\overline{6}$

 $\equiv$ 

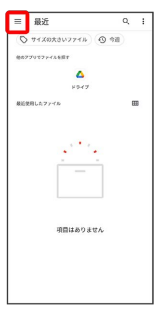

## $\overline{7}$

SDカード

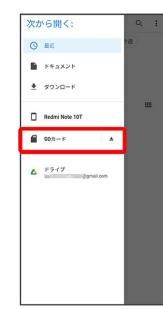

## $\overline{\mathbf{8}}$

読み込むファイルの保存先を選択● 読み込むファイルを選択

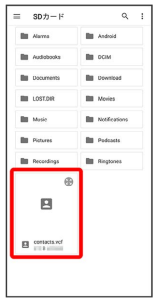

※2 連絡帳データの読込みが完了します。

11

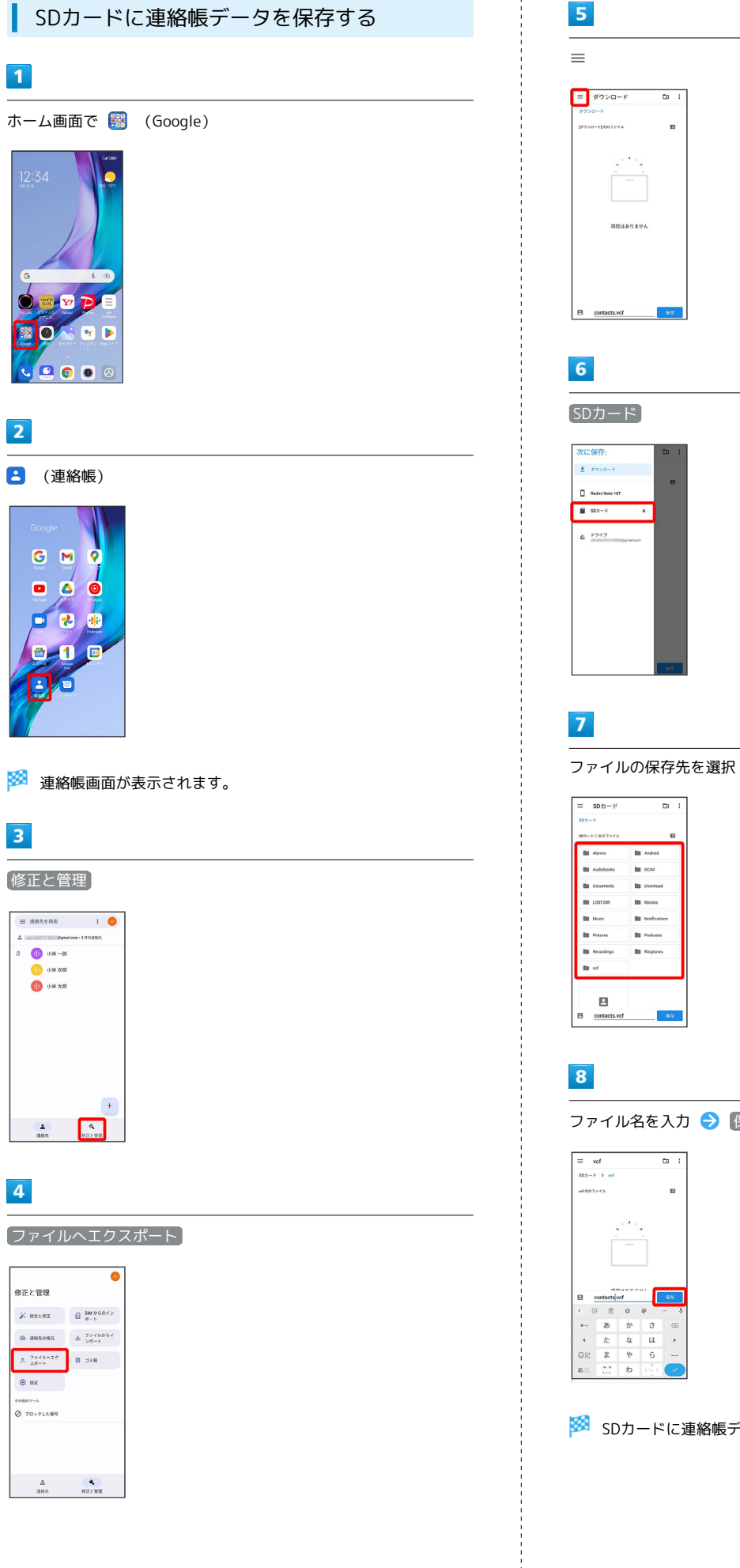

ファイル名を入力 → 保存

## SDカードに連絡帳データが保存されます。

## <span id="page-14-0"></span>カメラの変更について

画面のデザインや項目が一部変更されます。

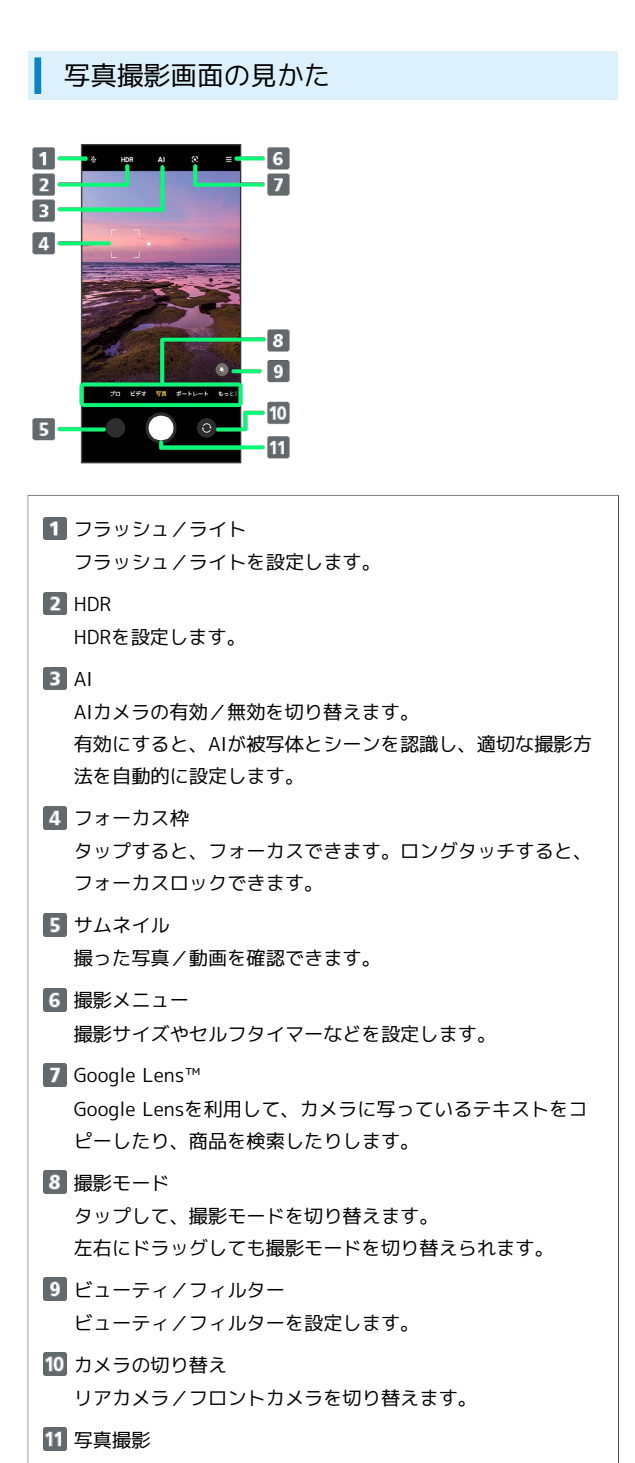

## 動画撮影画面の見かた

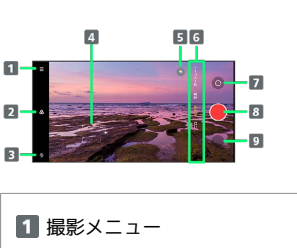

画質などを設定します。

2 ムービーフィルター ムービーフィルターを設定します。

- フラッシュ/ライト フラッシュ/ライトを設定します。
- 4 フォーカス枠 タップすると、フォーカスできます。ロングタッチすると、 フォーカスロックできます。
- ビューティ ビューティを設定します。
- 撮影モード タップして、撮影モードを切り替えます。 左右にドラッグしても撮影モードを切り替えられます。
- カメラの切り替え リアカメラ/フロントカメラを切り替えます。
- 8 動画撮影を開始/停止
- 9 サムネイル 撮った写真/動画を確認できます。

撮影モードを切り替える

50M が 50MP に変更されます。

```
写真撮影の設定をする
```
 $\boxed{\text{f}}$ 音量ボタン機能 $\boxed{\text{O}}$  シャッターカウントダウン $\boxed{\text{f}}$  タイマー (2 秒) に変更されます。

動画撮影の設定をする

設定項目の並び順が変更されます。

## <span id="page-15-0"></span>搭載アプリの変更について

アプリアイコンや画面のレイアウト、デザインが一部変更された り、操作や項目が変更されるアプリがあります。

## 変更されるアプリ

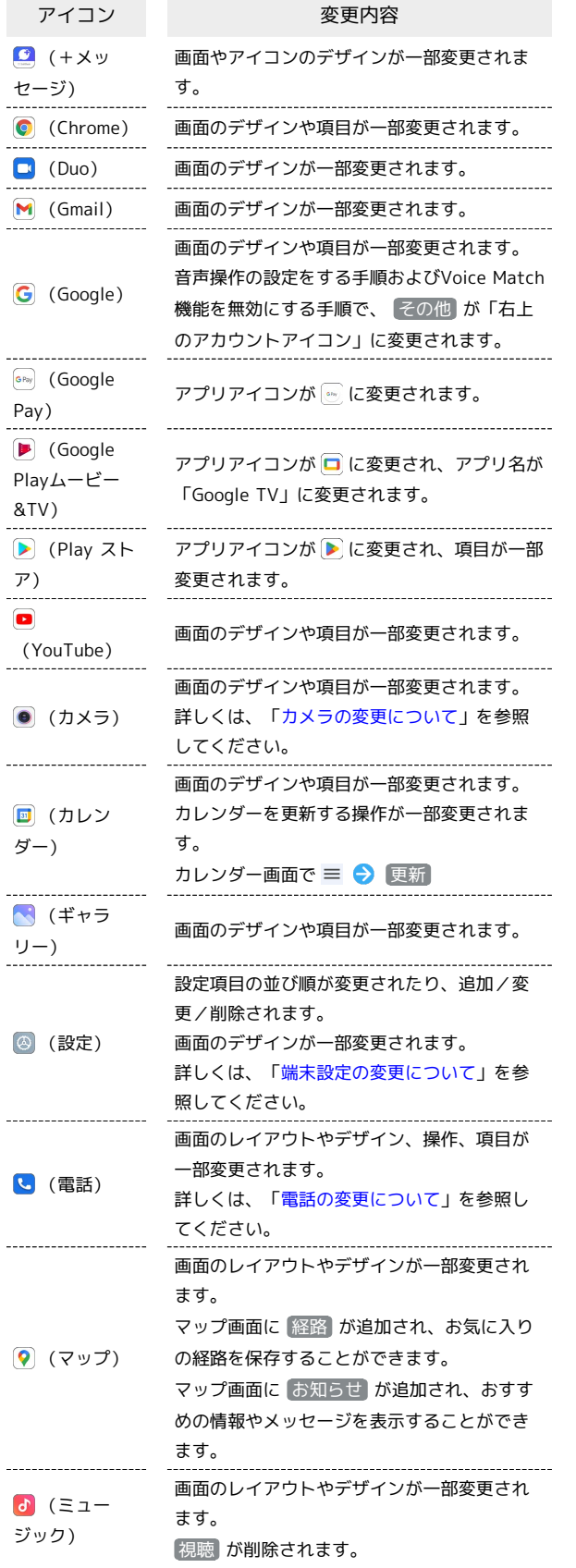

## <span id="page-15-1"></span>ゲームターボメニュー画面の変更につ いて

ゲームターボメニュー画面の操作が一部変更されます。

ゲームターボメニュー画面の見かた

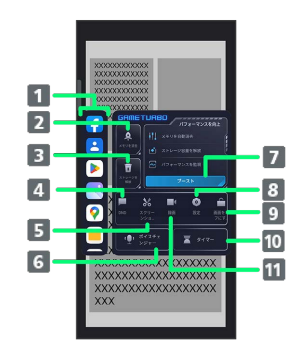

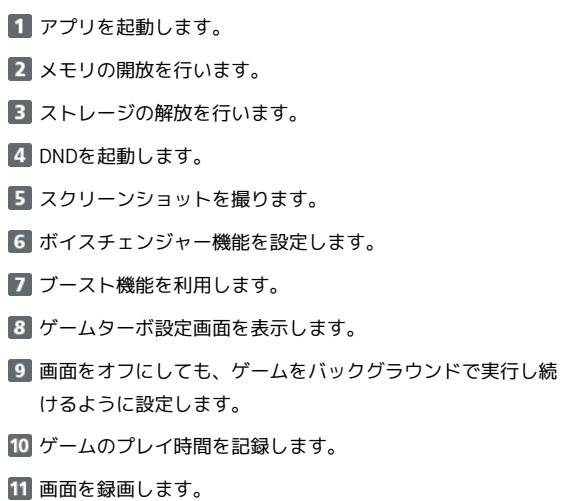

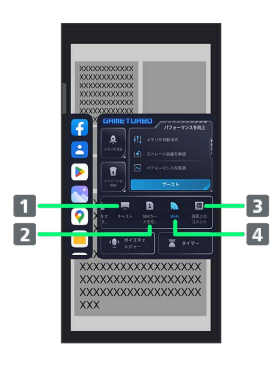

1 キャストを有効にします。 使用するSIMカードを切り替えます。 画面上のコメントのオン/オフを切り替えます。

Wi-Fiのオン/オフを切り替えます。

## <span id="page-16-0"></span>端末設定の変更について

設定項目の並び順が変更されたり、追加/変更/削除されます。 画面のデザインが一部変更されます。

## | 追加される項目

緊急情報と緊急通報 が追加されます。詳しくは、[「緊急情報と緊](#page-17-0) [急通報」](#page-17-0)を参照してください。

## 端末設定の変更について

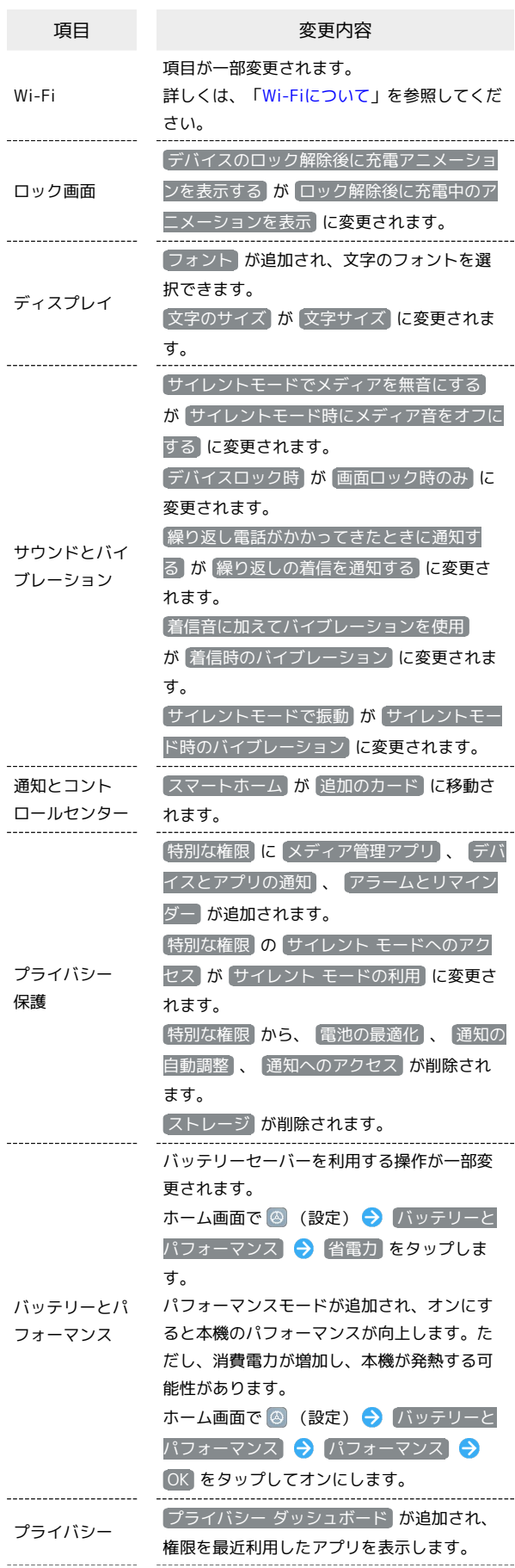

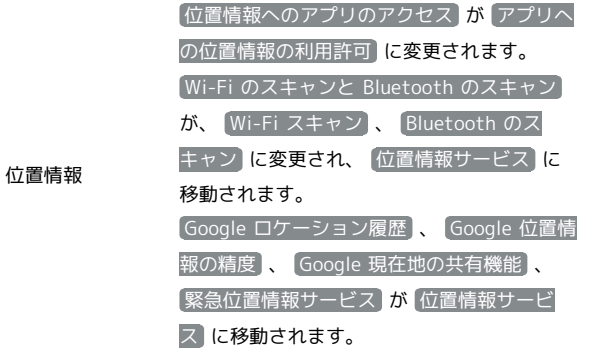

## 緊急情報と緊急通報

緊急情報と緊急通報についての設定ができます。設定できる項目は 次のとおりです。

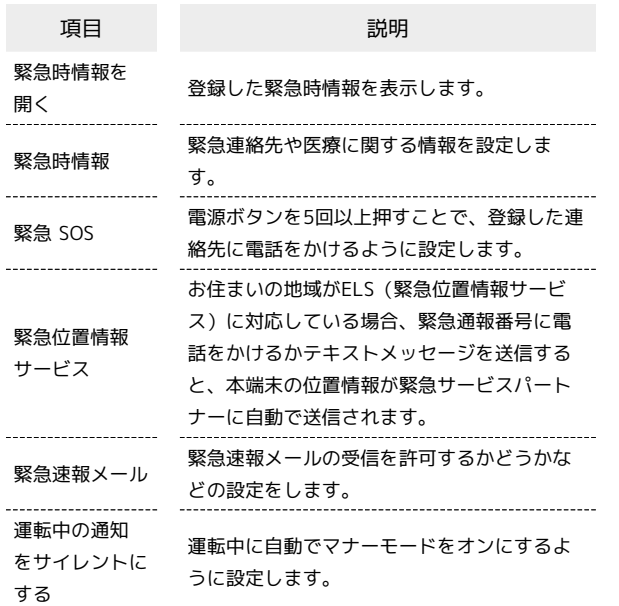

<span id="page-17-0"></span>ı

## Android™ 13の新機能

## Android™ 12から Android™ 13へバージョンアップす

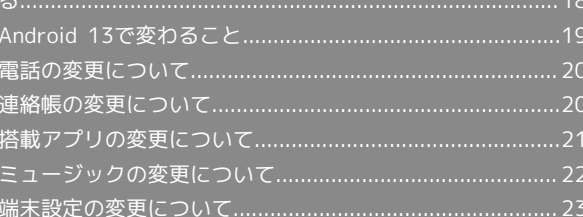

## <span id="page-19-0"></span>Android™ 12から Android™ 13へ バージョンアップする

### ■ ソフトウェア更新を行う前に

本機の状況(故障・破損・水漏れなど)によっては、保存されて いるデータが破棄されることがあります。必要なデータは、ソフ トウェア更新前にバックアップしておくことをおすすめします。 なお、データが消失した場合の損害につきましては、当社は責任 を負いかねますので、あらかじめご了承ください。

## ■ ソフトウェア更新時のご注意

#### ソフトウェア更新中について

更新が完了するまで、本機は使用できません。ソフトウェア更新 には時間がかかることがあります。 

#### ソフトウェア更新中の電波について

電波状況のよい所で、移動せずに操作してください。また、電池 残量が十分ある状態で操作してください。更新途中に電波状態が 悪くなったり、電池残量がなくなると、更新に失敗することがあ ります。更新に失敗すると本機が使用できなくなることがありま す。

#### ほかの機能を操作している場合

ソフトウェア更新中は、ほかの機能を操作できません。

Android 12から Android 13へバージョン アップする

## $\vert$  1

ホーム画面で (設定)

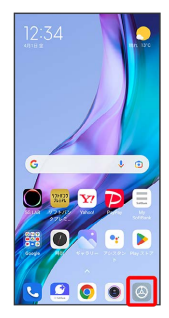

## $\vert$  2

デバイス情報

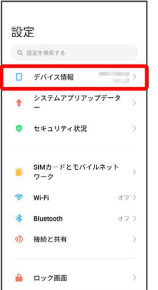

## $\overline{3}$

MIUIバージョン

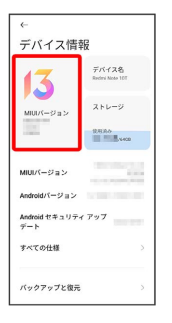

 $\overline{4}$ 

アップデートをチェック

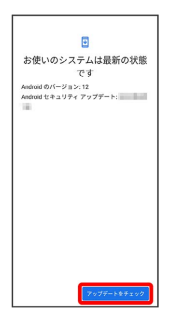

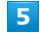

以降は、画面の指示に従って操作

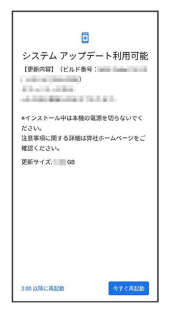

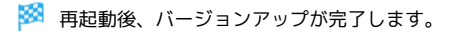

## <span id="page-20-0"></span>Android 13で変わること

## テキストやデザインの変更について

Android のバージョンアップにより、画面のレイアウトやデザイ ン、ボタン、文字などが一部変更されます。

## eSIMについて

画面のレイアウトやデザイン、項目が一部変更されます。画面の指 示に従って、各項目を設定してください。

#### 初期設定について

画面のレイアウトやデザイン、項目が一部変更されます。画面の指 示に従って、各項目を設定してください。

#### Google アカウントの設定について

画面のレイアウトやデザイン、項目が一部変更されます。画面の指 示に従って、各項目を設定してください。

### 文字の入力について

キーボードのデザインが一部変更されます。

## 通知アイコンについて

 $\mathbf{C}$  (USB機器接続中)が はに変更されます。 1 (緊急速報メールあり)が へに変更されます。

#### 壁紙の変更について

画面のレイアウトやデザインが一部変更されます。

### ウィジェットについて

ウィジェットのデザインが一部変更されます。 ウィジェットの並び順が一部変更されます。 以下のウィジェットが追加/変更されます(ご利用環境によって、 表示されるウィジェットは異なります)。

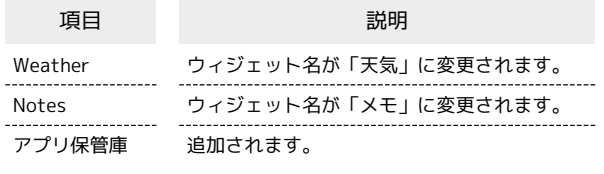

## クイック設定パネルについて

スキャナー が非表示になります。再度表示する場合はクイック設 定パネルで 区 ● スキャナー の ● ● スキャナー をドラッ グ 完了 と操作してください。

## 電話について

画面のレイアウトやデザイン、表示されるアイコン、操作、項目が 一部変更されます。 詳しくは、[「電話の変更について」](#page-21-0)を参照してください。

## 連絡帳について

画面のレイアウトやデザイン、表示されるアイコン、操作、項目が 一部変更されます。 詳しくは、[「連絡帳の変更について](#page-21-1)」を参照してください。

## 搭載アプリについて

アプリが追加/削除されます。 また、アプリアイコンや画面のレイアウト、デザインが一部変更さ れたり、操作や項目が変更されるアプリもあります。 詳しくは、[「搭載アプリの変更について](#page-22-0)」を参照してください。

## ゲームターボについて

画面のレイアウトやデザイン、項目が一部変更されます。

#### ミュージックについて

画面のレイアウトやデザイン、表示されるアイコン、操作、項目が 一部変更されます。 詳しくは、[「ミュージックの変更について」](#page-23-0)を参照してください。

## 端末設定について

設定項目の並び順が変更されたり、追加/変更/削除されます。 画面のデザインが一部変更されます。 詳しくは、[「端末設定の変更について](#page-24-0)」を参照してください。

## <span id="page-21-0"></span>電話の変更について

画面のレイアウトやデザイン、表示されるアイコン、操作、項目が 一部変更されます。

## 電話をかける

画面がロックされた状態で緊急通報をする操作が一部変更されま す。

ロック画面で、画面を上にスワイプ/フリック → 緊急 → 電話 番号を入力● |発信

## 通話の設定をする

設定項目の 通話アカウント の 高度な設定 から SIPの設定 が削 除されます。

## <span id="page-21-1"></span>連絡帳の変更について

画面のレイアウトやデザイン、表示されるアイコン、操作、項目が 一部変更されます。

## 連絡先画面の見かた

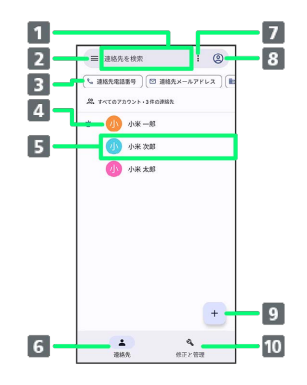

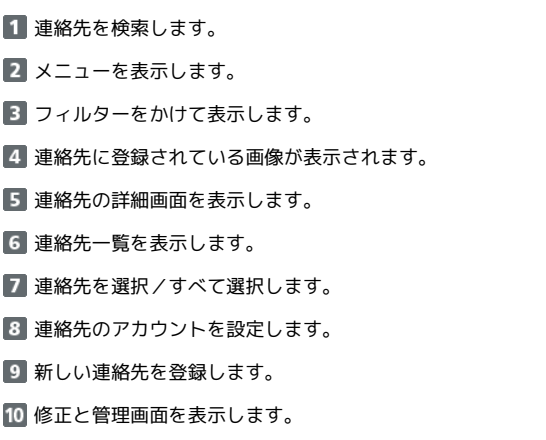

## <span id="page-22-0"></span>搭載アプリの変更について

アプリが追加/削除されます。 また、アプリアイコンや画面のレイアウト、デザインが一部変更さ れたり、操作や項目が変更されるアプリもあります。

#### 追加されるアプリ ı

(緊急情報)が追加されます。

## 変更されるアプリ

I

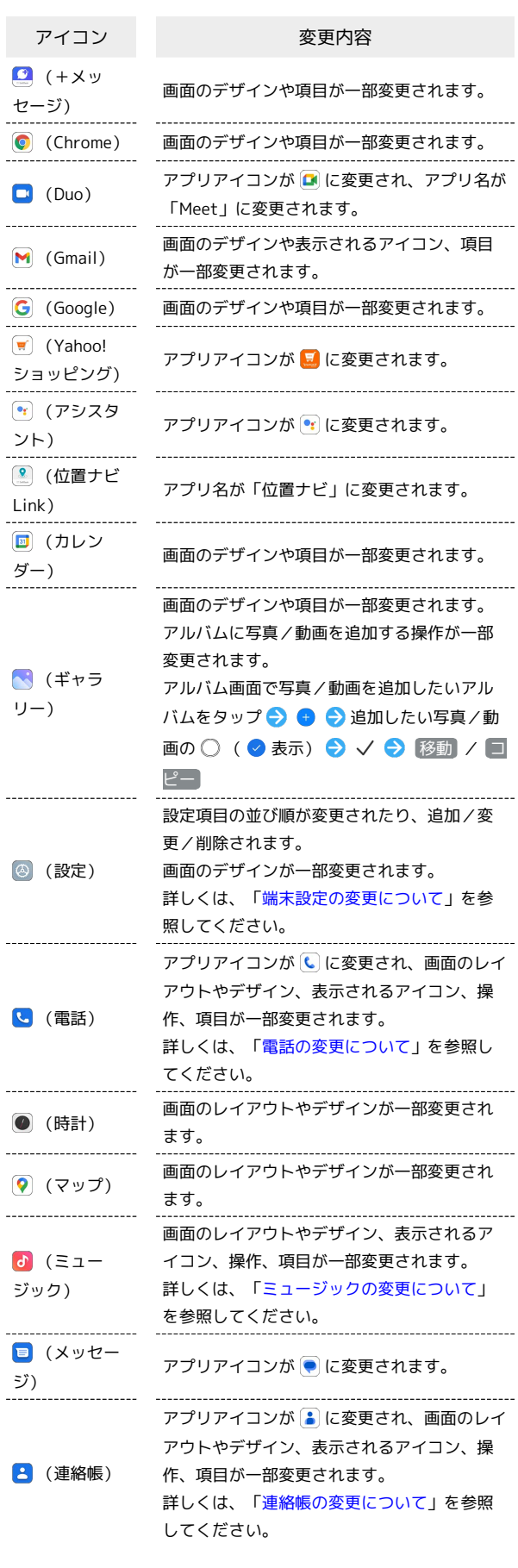

### 削除されるアプリ

- (App Pass)が削除されます。
- (リモートサポート)が削除されます。

## <span id="page-23-0"></span>ミュージックの変更について

画面のレイアウトやデザイン、表示されるアイコン、操作、項目が 一部変更されます。

## 音楽を再生する

音楽を再生する操作が一部変更されます。

ホーム画面を上にスワイプ/フリック → け (ミュージック) → 曲 / アーティスト / アルバム / フォルダー 項目/再生 する曲をタップ

#### 音楽再生画面の見かた

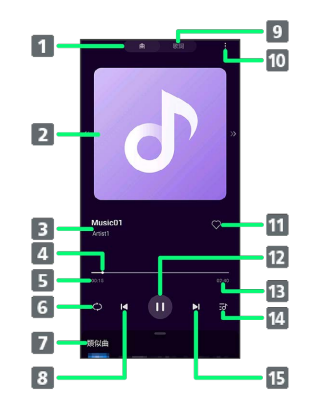

## 1 曲のイメージ表示に切り替え 2 曲のイメージ表示 左にスワイプ/フリックすると、歌詞が表示されます。 3 曲名/アーティスト名 シークバー ドラッグまたはタップして再生位置を調節します。 5 再生時間 リピート/シャッフル再生 タップすると、1曲リピート/シャッフル/全曲リピートを 切り替えできます。 7 類似曲を表示 上にスワイプ/フリックすると、再生中の曲の類似曲が表示 されます。 8 前の曲を再生 9 歌詞の表示に切り替え メニュー 曲の情報の編集やイヤホンの設定などを行います。 11 お気に入り お気に入りに追加/お気に入りから削除します。 一時停止/再生 曲全体の長さ 曲のリストを表示 15 次の曲を再生

## <span id="page-24-0"></span>端末設定の変更について

設定項目の並び順が変更されたり、追加/変更/削除されます。 画面のデザインが一部変更されます。

## 削除される項目

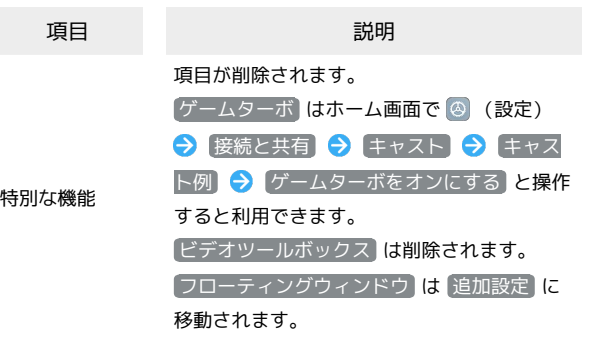

## 端末設定の変更について

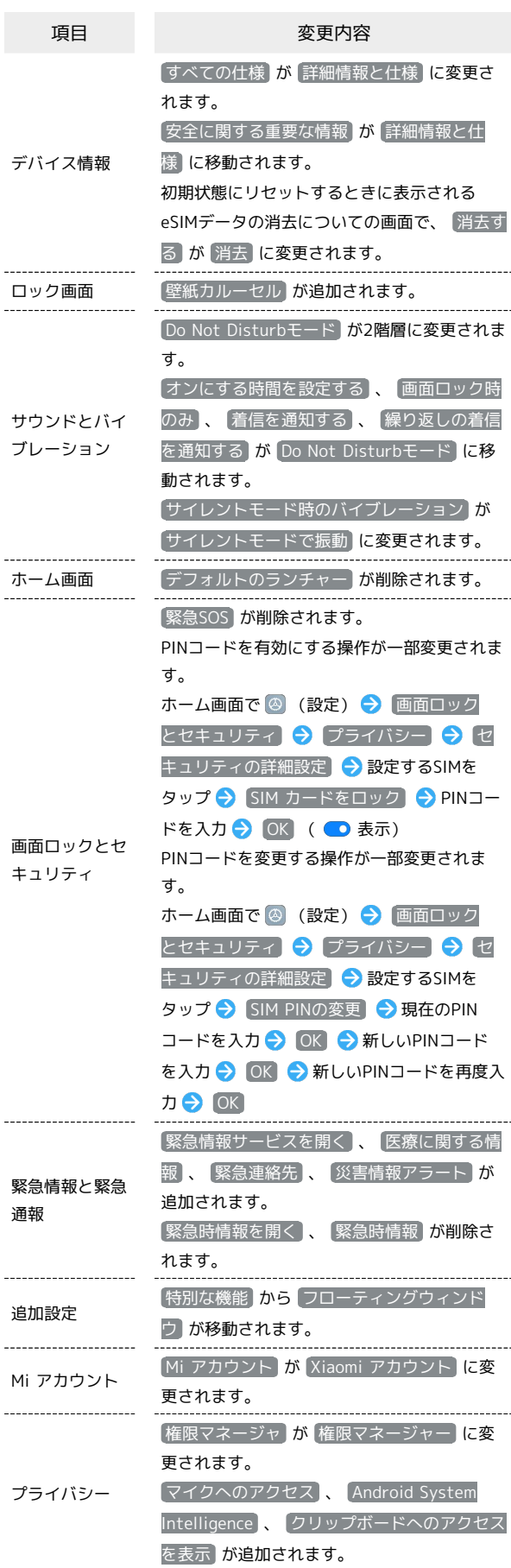

 $\sim$ 

## ご利用の準備

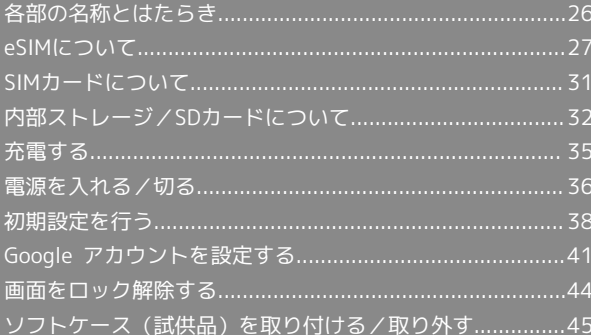

## <span id="page-27-0"></span>各部の名称とはたらき

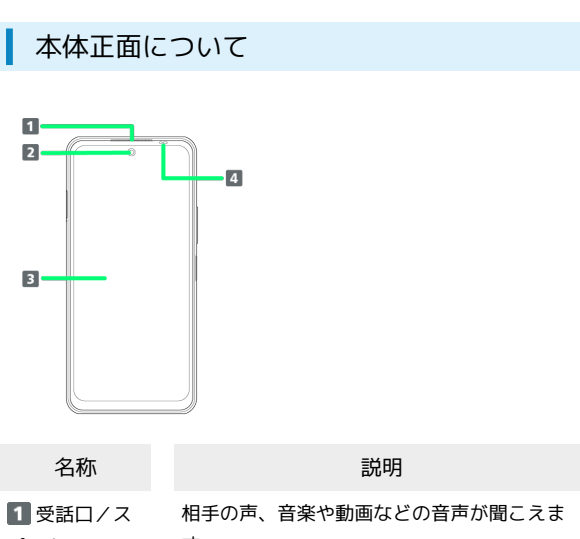

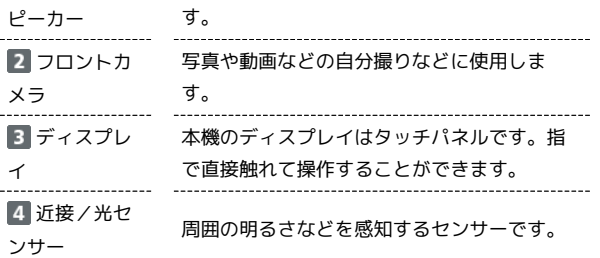

#### T 受話口/スピーカーについてのご注意

通話時など受話口に耳をあてて聞くとき以外は、耳を受話口に近 づけないでください。受話口はスピーカーと兼用しており、突然 の着信音やアラーム音などの鳴動により、聴力に悪い影響を与え る可能性があります。なお、通話中のスピーカーフォン切り替え 直後もしくは通話終了直後は、耳元でスピーカーから大きな音が 鳴らないよう、徐々に設定した音量まで上がります。

## ■ 本体背面/側面について

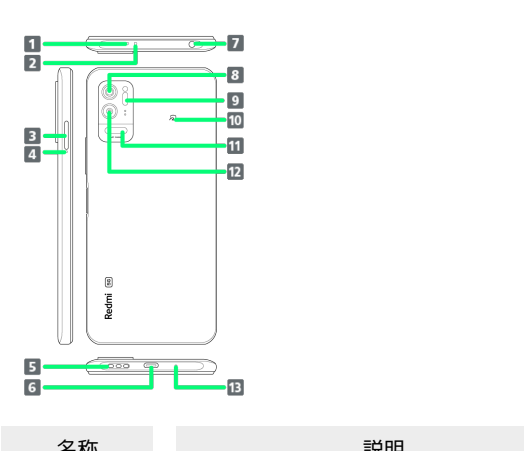

 $\overline{a}$ 

J.

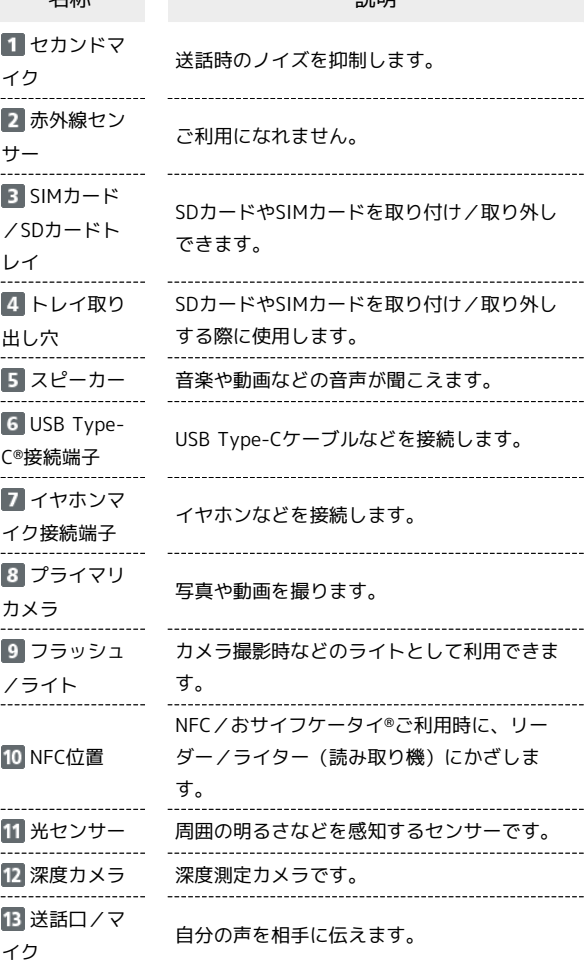

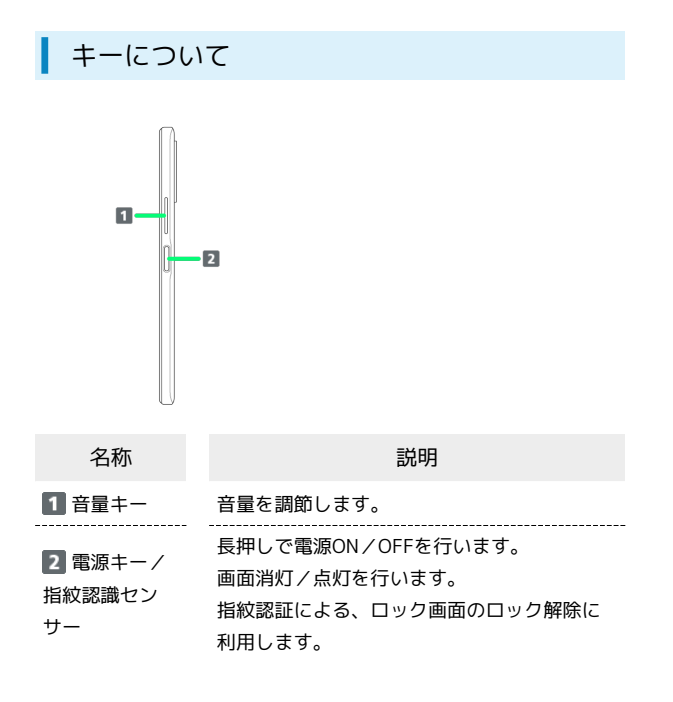

## <span id="page-28-0"></span>eSIMについて

eSIMは、端末内にあらかじめ埋め込まれた本体一体型のSIMです。 eSIM対応端末であればSIMカードのように本体にSIMカードを差し替 えることなく、ご契約と設定のみで回線をご利用いただくことがで きます。

## eSIMのお取り扱い

eSIMのお取り扱いについては、下記のウェブサイトをご参照く ださい。

[https://www.softbank.jp/mobile/support/product/sim/](https://www.softbank.jp/mobile/support/product/sim/esim/) [esim/](https://www.softbank.jp/mobile/support/product/sim/esim/)

eSIMをダウンロードする

## $\overline{1}$

ホーム画面で 2 (設定) → SIMカードとモバイルネットワー ク 設定 q are  $\Box$  デバイス情報 <del>▲</del> システムアプリアップデーター  $0$  t+107+02  $\begin{array}{cc}\n&\text{SIMD--K} \Sigma \in \iota(\mathcal{A}) \cup \mathcal{B} \ni \mathcal{A}\n\end{array}$  $\approx$  with  $\frac{1}{2}$  Bluetoot の 接続と共有  $A = D \times 2AB$  $\vert$  2 2 (eSIM) 、<br>SIMカードとモバイル ネットワー  $$\mathbb{S}(M,2) = $H$$ があ | | ||<br>| eSIMが無効です<br>| マウトィブケン  $\overline{\phantom{a}}$ モバ  $\overline{\mathbf{3}}$ [携帯通信会社を追加]

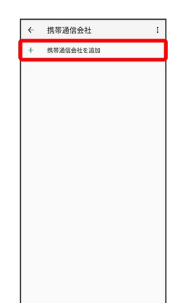

27

# $\overline{4}$

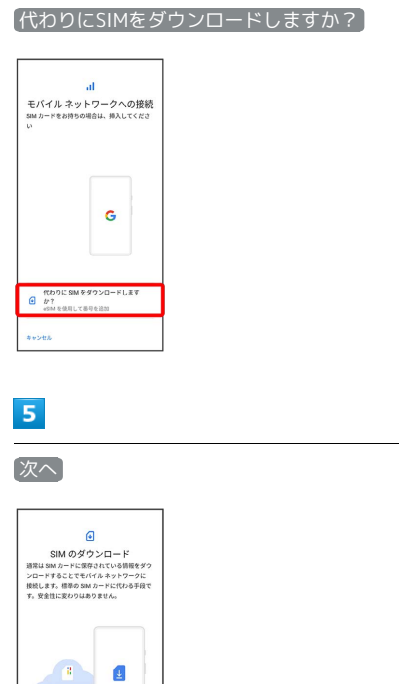

## $6\overline{6}$

QRコードをスキャン

 $\begin{array}{|c|} \hline \rule{0mm}{3mm} \hline \rule{0mm}{3mm} \rule{0mm}{3mm} \end{array}$ 

-<br>オープンソース ライセンス、ブライバシー ポリ:<br>ー、利用戦的

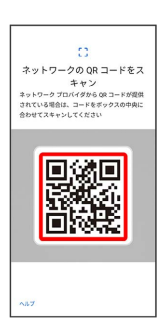

## $\overline{7}$

有効化

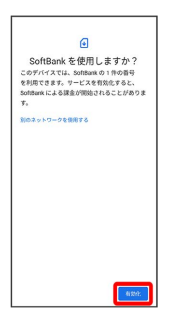

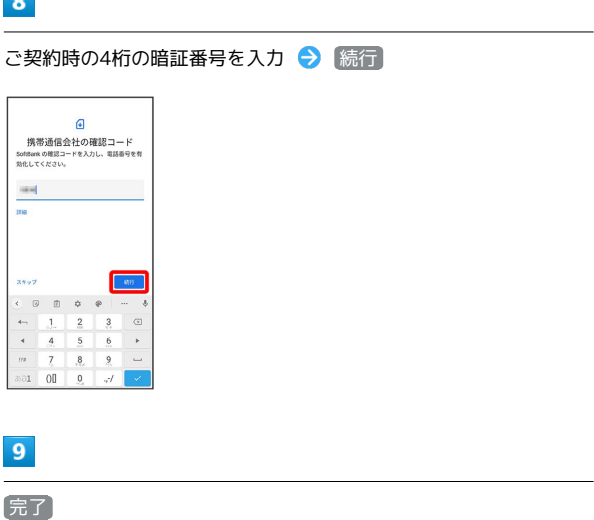

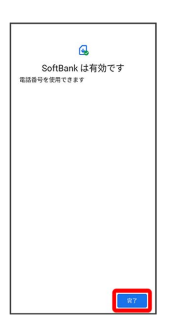

 $\sim$  100  $\mu$ 

**※**<br>eSIMのダウンロードが完了します。

・確認画面が表示されたときは、画面の指示に従って操作してくだ さい。

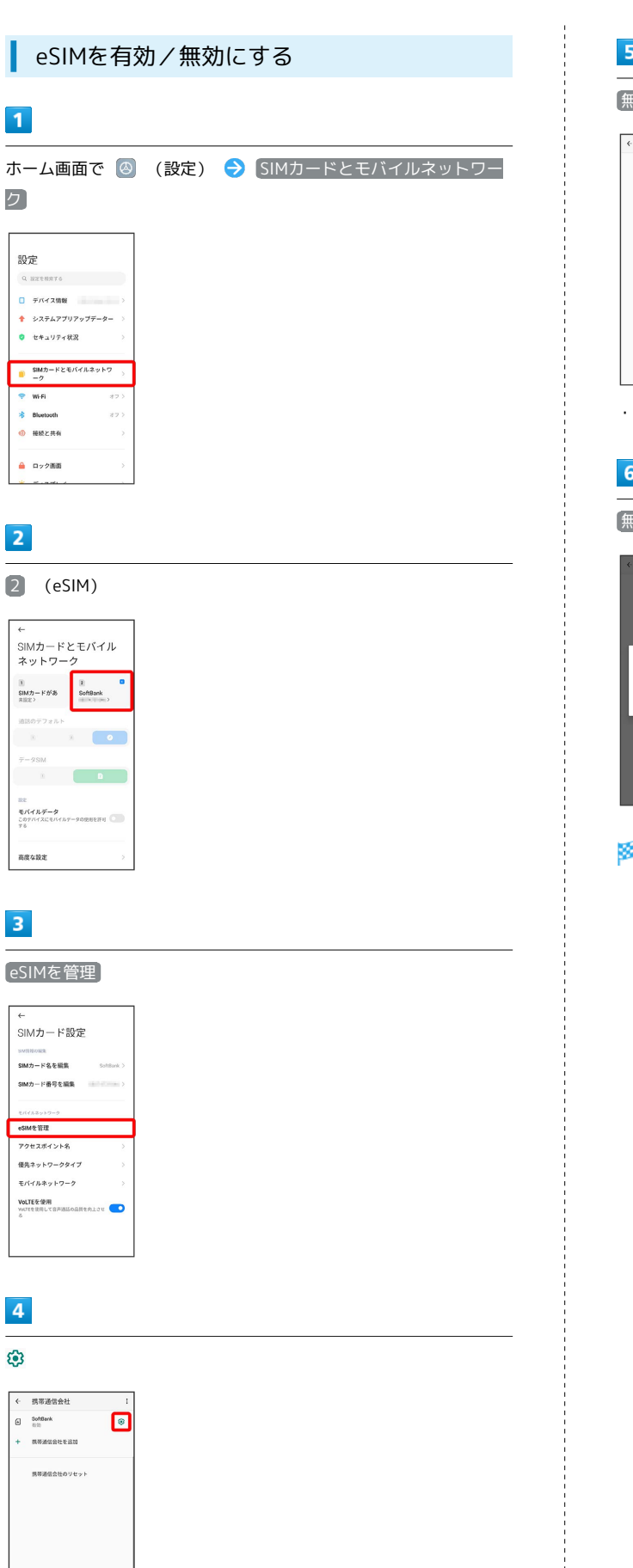

ク

ස

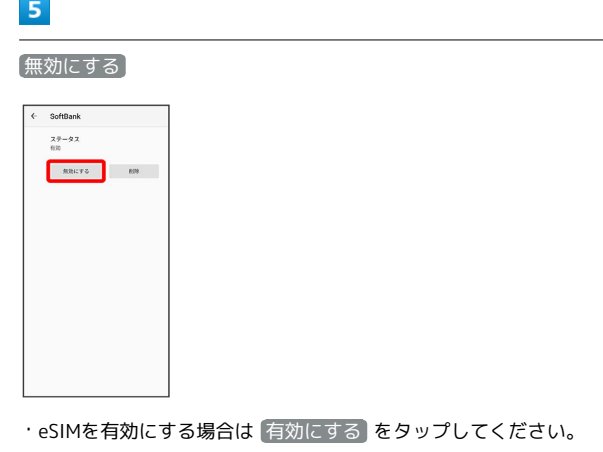

## $6\overline{6}$

### 無効にする

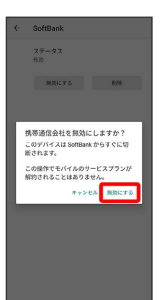

<mark>※3</mark> eSIMの有効/無効が切り替わります。

# Redmi Note 10T Redmi Note 10T

## 30  $\overline{\mathbf{5}}$ eSIMを消去する 削除  $\overline{\mathbf{1}}$ **ホーム画面で 2 (設定) → SIMカードとモバイルネットワー** ク 設定 Q HEERRYS  $\Box$  デバイス情報  $\bullet$  t#ill7rk2  $\begin{array}{|c|c|}\hline &\text{sumb--} \text{ECE}(1,2,3,4,5)\\ \hline &-2&\\ \hline \end{array}$  $W \in$  $\frac{1}{2}$  Bluetooth →<br>◎ 接続と共有  $6\overline{6}$  $A = \frac{1}{2}$ 削除  $\overline{2}$ 2 (eSIM) 、<br>SIMカードとモバイル<br>ネットワーク E<br>SoftBank !<br>SIMカードがあ<br>※設定>  $\sqrt{2}$  $\widetilde{\tau}\!=\!9\,\mathrm{SM}$   $\frac{\tau}{2}$  $\sqrt{a}$ ISE<br>**モバイルデータ**<br>このテバイスにモバ<br>マス **AR4RE**  $\overline{\mathbf{3}}$ eSIMを管理 SIMカード設定 smn====<br>SMカード名を編集 SMカード番号を編集 esime will アクセスボイント名 優先ネットワークタイプ モバイルネットワーク VoLTEを使用<br>wurtenburgassionntealou  $\overline{4}$ ශ

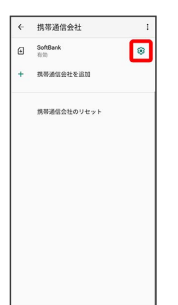

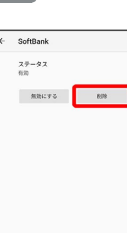

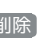

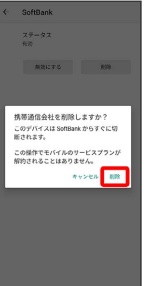

**※ eSIMが消去されます。** 

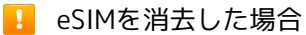

eSIMを消去した後に再度eSIMを利用する場合は、eSIMダウン ロード用のQRコードの再発行が必要になります。 eSIMを消去した場合でも、ご契約が解除されたわけではありま せん。

## <span id="page-32-0"></span>SIMカードについて

SIMカードは、お客様の電話番号や情報などが記憶されたICカードで す。

#### SIMカードのお取り扱い

SIMカードのお取り扱いにあたり下記事項をご確認ください。

 $\Box \vdash \blacksquare$ 

#### IC部分

SIMカードのお取り扱いについては、下記のソフトバンクのウェ ブサイトをご参照ください。

<https://www.softbank.jp/mobile/support/protect/usim/>

- ・IC部分はいつもきれいな状態でご使用ください。
- ・お手入れは乾いた柔らかい布などで拭いてください。
- ・SIMカードにラベルなどを貼り付けないでください。故障の原 因となります。

SIMカードご利用時の注意事項

SIMカード利用時は、次の点にご注意ください。

- ・他社製品のICカードリーダーなどにSIMカードを挿入し故障し た場合は、お客様ご自身の責任となり当社は責任を負いかねま すのであらかじめご注意ください。
- ・SIMカードの所有権は当社に帰属します。
- ・紛失・破損によるSIMカードの再発行は有償となります。
- ・解約などの際は、当社にご返却ください。
- ・お客様からご返却いただいたSIMカードは、環境保全のためリ サイクルされます。
- ・SIMカードの仕様、性能は予告なしに変更する可能性がありま す。ご了承ください。
- ・お客様ご自身でSIMカードに登録された情報内容は、控えを とっておかれることをおすすめします。登録された情報内容が 消失した場合の損害につきましては、当社は責任を負いかねま すのであらかじめご了承ください。
- ・SIMカードや携帯電話(SIMカード挿入済み)を盗難・紛失さ れた場合は、必ず緊急利用停止の手続きを行ってください。詳 しくは[、お問い合わせ先ま](#page-276-0)でご連絡ください。
- ・SIMカードの取り付け/取り外しは、必ず電源を切った状態で 行ってください。
- ・他社のSIMカードをご使用になる場合、ご利用になれるサービ ス、機能などが制限される場合があります。当社では、一切の 動作保証はいたしませんので、あらかじめご了承ください。

## SIMカードを取り付ける

必ず本機の電源を切った状態で行ってください。

## $\vert$  1

SIM取り出し用ピン(試供品)をトレイ取り出し穴にまっすぐ差し込 む

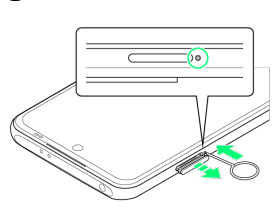

## $\overline{2}$

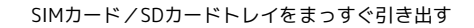

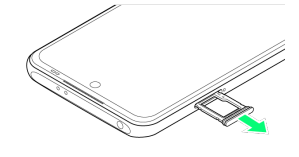

## $\overline{3}$

SIMカードをSIMカード/SDカードトレイに取り付ける

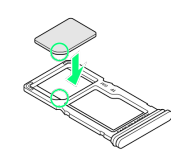

- ・SIMカードの向き(切り欠き部分/IC(金属)部分を下)に注意し て、ゆっくりと取り付けます。
- ・SIMカードがSIMカード/SDカードトレイから浮かないように、確 実にはめ込んでください。

## $\overline{4}$

SIMカード/SDカードトレイをSIMカード/SDカード挿入口にまっ すぐ差し込む

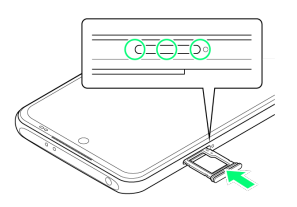

**※ SIMカードの取り付けが完了します。** 

・○部分をしっかりと押し、本体とSIMカード/SDカードトレイに すき間がないことを確認してください。

ご利用の準備

ご利用の準備

SIMカードを取り外す

必ず本機の電源を切った状態で行ってください。

## $\boxed{1}$

SIM取り出し用ピン(試供品)をトレイ取り出し穴にまっすぐ差し込 すこ

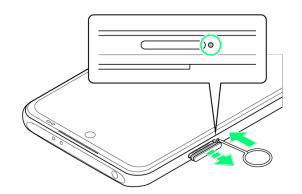

## $\vert$  2

SIMカード/SDカードトレイをまっすぐ引き出す

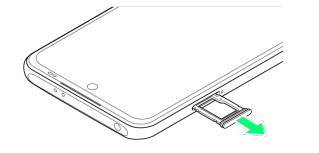

## $\overline{\mathbf{3}}$

SIMカードをSIMカード/SDカードトレイから取り外す

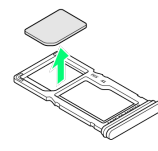

## $\overline{4}$

SIMカード/SDカードトレイをSIMカード/SDカード挿入口にまっ すぐ差し込む

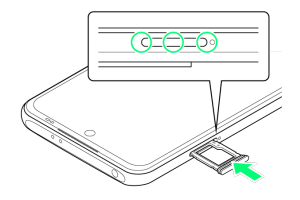

**※ SIMカードの取り外しが完了します。** 

・○部分をしっかりと押し、本体とSIMカード/SDカードトレイに すき間がないことを確認してください。

## <span id="page-33-0"></span>内部ストレージ/SDカードについて

本機は最大1TBまでのSDカードに対応しています。ただし、すべて のSDカードの動作を保証するものではありません。 市販のSDカードをはじめてお使いになるときは、必ず本機でフォー

マットしてください。

また、システムデータやアプリ、撮った写真や動画などのデータを 保存する場所として、内部ストレージが利用できます。

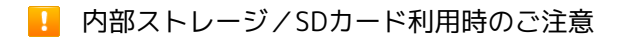

## データについて

内部ストレージ/SDカードの登録内容は、事故や故障によっ て、消失または変化してしまうことがあります。大切なデータは 控えをとっておくことをおすすめします。なお、データが消失ま たは変化した場合の損害につきましては、当社では責任を負いか ねますのであらかじめご了承ください。

データの読み出し中/書き込み中について

データの読み出し中や書き込み中は、絶対に本機の電源を切らな いでください。 

#### 電池残量について

電池残量が少ないとデータの読み出しや書き込みができない場合 があります。

## **S** SDカードの取り扱いについて

SDカードは、小さなお子様の手の届かない所で保管/使用して ください。誤って飲み込むと、窒息する恐れがあります。

## SDカードを取り付ける

必ず本機の電源を切った状態で行ってください。

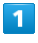

SIM取り出し用ピン(試供品)をトレイ取り出し穴にまっすぐ差し込 む

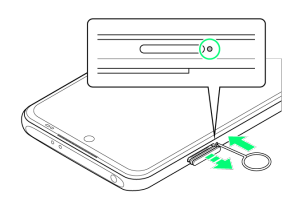

## $\overline{2}$

SIMカード/SDカードトレイをまっすぐ引き出す

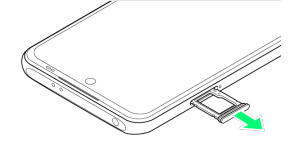

SDカードをSIMカード/SDカードトレイに取り付ける

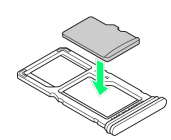

- ・SDカードの向き(金属端子面を下)に注意して、ゆっくりと取り 付けます。
- ・SDカードがSIMカード/SDカードトレイから浮かないように、確 実にはめ込んでください。

## $\overline{4}$

SIMカード/SDカードトレイをSIMカード/SDカード挿入口にまっ すぐ差し込む

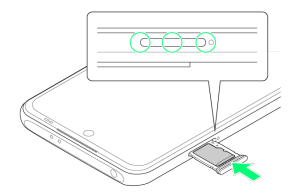

**SDカードの取り付けが完了します。** 

・○部分をしっかりと押し、本体とSIMカード/SDカードトレイに すき間がないことを確認してください。

## $\blacksquare$

ホーム画面で (設定)

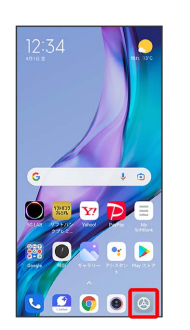

## $\overline{2}$

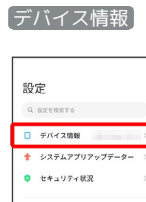

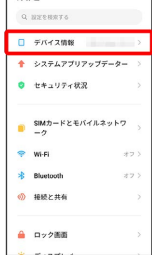

## $\overline{\mathbf{3}}$

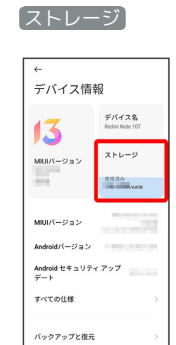

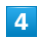

SDカードをフォーマット

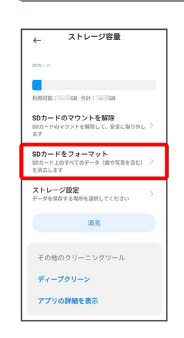

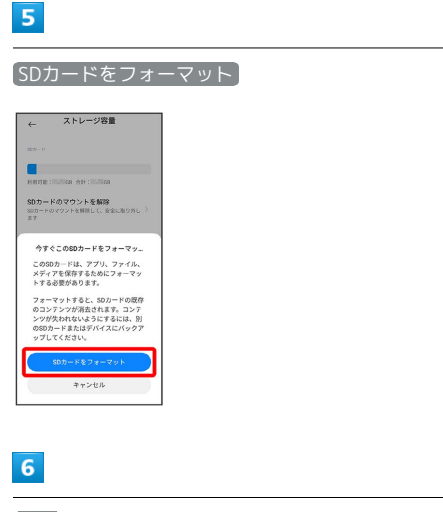

#### 完了

SDカード内のデータがすべて消去されます。

**B** SDカードフォーマット時のご注意

SDカードフォーマット時は、次の点にご注意ください。 ・フォーマットすると、SDカード内のデータがすべて消去され ます。ほかの機器で使用したSDカードをフォーマットするとき は、あらかじめよくご確認のうえ、操作してください。

・フォーマットは、充電しながら行うか、十分に充電された状態 で行ってください。

```
SDカードのマウントを解除する
```
## $\overline{\mathbf{1}}$

ホーム画面で (設定)

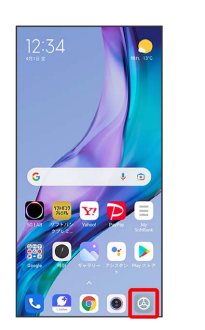

## $\vert$  2

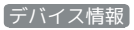

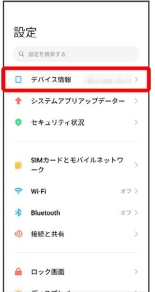

## $\overline{\mathbf{3}}$

#### ストレージ

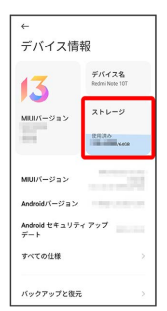

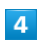

SDカードのマウントを解除

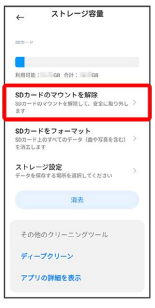

**SDカードのマウントが解除されます。**
SDカードを取り外す

必ず本機の電源を切った状態で行ってください。

#### $\overline{1}$

SIM取り出し用ピン(試供品)をトレイ取り出し穴にまっすぐ差し込 む

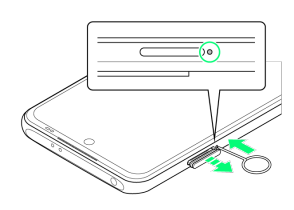

# $\overline{2}$

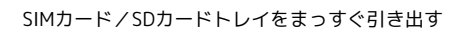

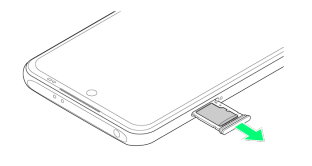

 $\overline{\mathbf{3}}$ 

SDカードをSIMカード/SDカードトレイから取り外す

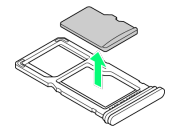

# $\overline{4}$

SIMカード/SDカードトレイをSIMカード/SDカード挿入口にまっ すぐ差し込む

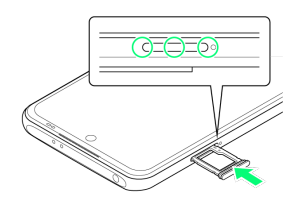

**※ SDカードの取り外しが完了します。** 

・○部分をしっかりと押し、本体とSIMカード/SDカードトレイに すき間がないことを確認してください。

### 充電時のご注意

本機または周辺機器が濡れている状態では、USB Type-Cプラグ を絶対に接続しないでください。

# ACアダプタで充電する

ACアダプタはオプション品です。ソフトバンク指定のACアダプタを お使いください。ACアダプタ、およびその他の周辺機器については ソフトバンクのウェブサイトを参照してください。

ここでは、ACアダプタ[ZSDBAV]※を使用して充電する方法を例 に説明します。

※ USB PD-PPS対応 USB Type-C 急速充電ACアダプタ(SB-AC22- TCPD)

# $\blacksquare$

本機のUSB Type-C接続端子に、ACアダプタのUSB Type-Cプラグを 差し込む

### $\overline{2}$

ACアダプタの電源プラグを起こし、コンセントに差し込む

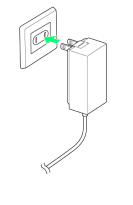

※ 充電が始まります。

# $\overline{3}$

充電が完了したら、ACアダプタの電源プラグをコンセントから抜 き、ACアダプタのUSB Type-Cプラグを本機から取り外す

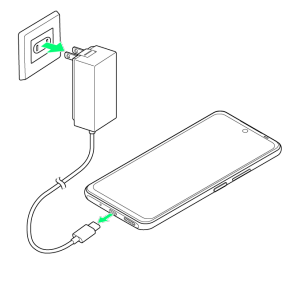

※ 充電が終了します。

# パソコンと接続して充電する

必ずパソコンの電源を入れた状態で行ってください。 パソコンの接続環境によっては、充電できない場合があります。

#### $\boxed{1}$

本機のUSB Type-C接続端子に、PC接続用USB Type-Cケーブルの USB Type-Cプラグを差し込む

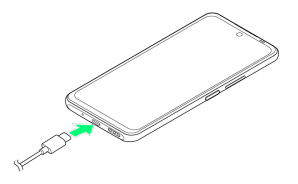

### $\overline{2}$

パソコンのUSB端子に、PC接続用USB Type-CケーブルのUSBプラグ を差し込む

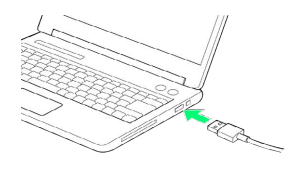

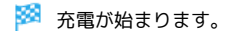

# $\overline{\mathbf{3}}$

充電が完了したら、本機とパソコンからPC接続用USB Type-Cケー ブルを取り外す

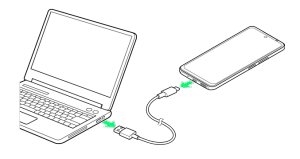

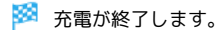

# 電源を入れる/切る

本機を操作しても画面が変わらない、アプリが開かないといった、 正常に動作していない場合は、本機を強制的に再起動してくださ い。

# 電源を入れる

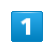

電源キーを5秒以上長押し

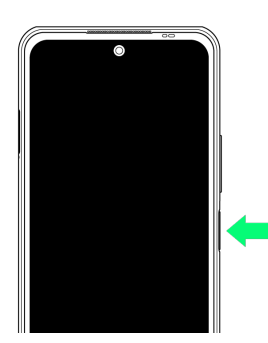

※3 ロック画面が表示されます。

・画面ロックの解除について詳しくは、「[画面ロックを解除する」](#page-46-0) を参照してください。

・はじめて電源を入れたときは、初期設定画面が起動します。初期 設定について詳しくは、[「初期設定を行う」](#page-39-0)を参照してくださ い。

#### $\boxed{1}$

電源キーを1秒以上長押し

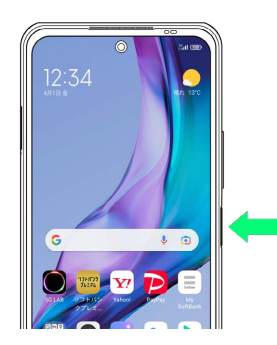

# $\overline{2}$

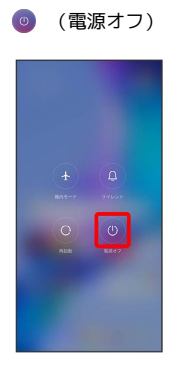

# $\overline{\mathbf{3}}$

#### ◎ (タップして電源オフ)

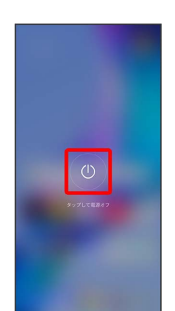

※ 電源が切れます。

再起動する

# $\vert$  1

電源キーを1秒以上長押し

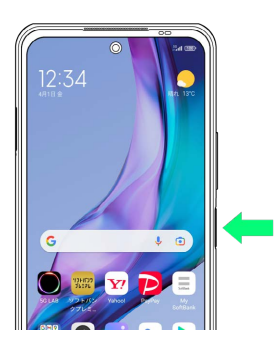

# $\overline{2}$

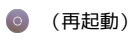

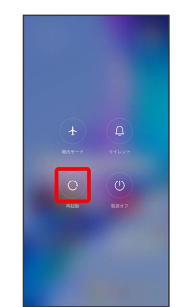

# $\overline{\mathbf{3}}$

● (タップして再起動)

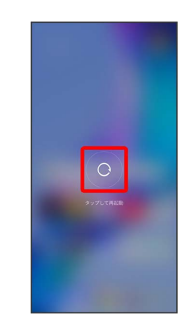

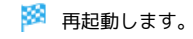

強制的に再起動する

#### $\overline{1}$

電源キーを5秒以上長押し

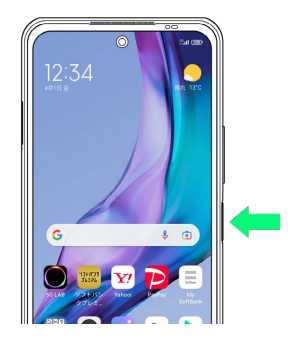

※ 強制的に再起動します。

# 初期設定を行う

はじめて本機の電源を入れたときは、初期設定画面が表示され、Wi-FiやGoogle™ アカウントなどの設定を行うことができます。画面の 指示に従って、各項目を設定してください。 初期設定の手順は本機にSIMカードが取り付けられている場合の手 順となります。eSIMを利用する場合は初期設定でWi-Fiを設定し、 eSIMの設定を行ってください。詳しくは[「eSIMについて](#page-28-0)」を参照し てください。

<span id="page-39-0"></span>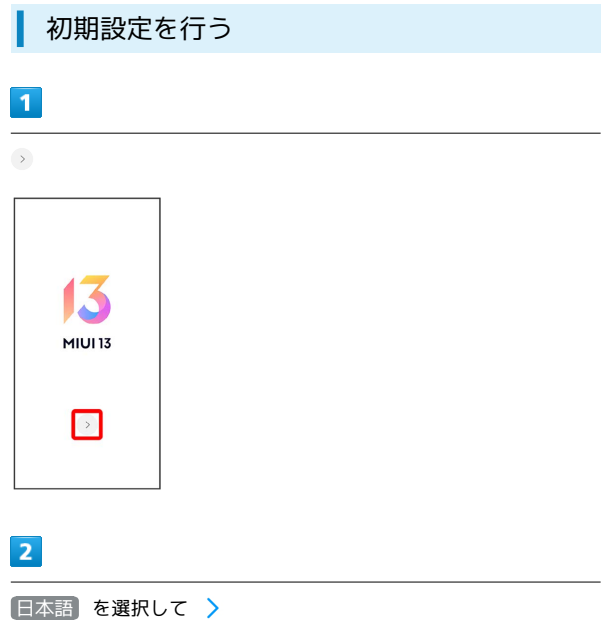

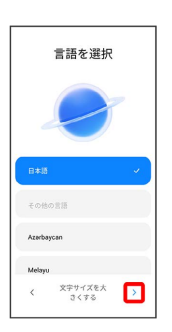

· 文字サイズを大きくするときは、 文字サイズを大きくする を タップします。文字サイズを初期状態に戻すときは、 デフォルト の文字サイズ をタップします。

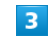

日本 を選択して >

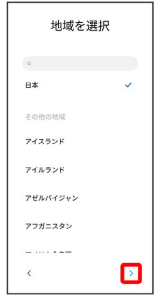

### $\overline{4}$

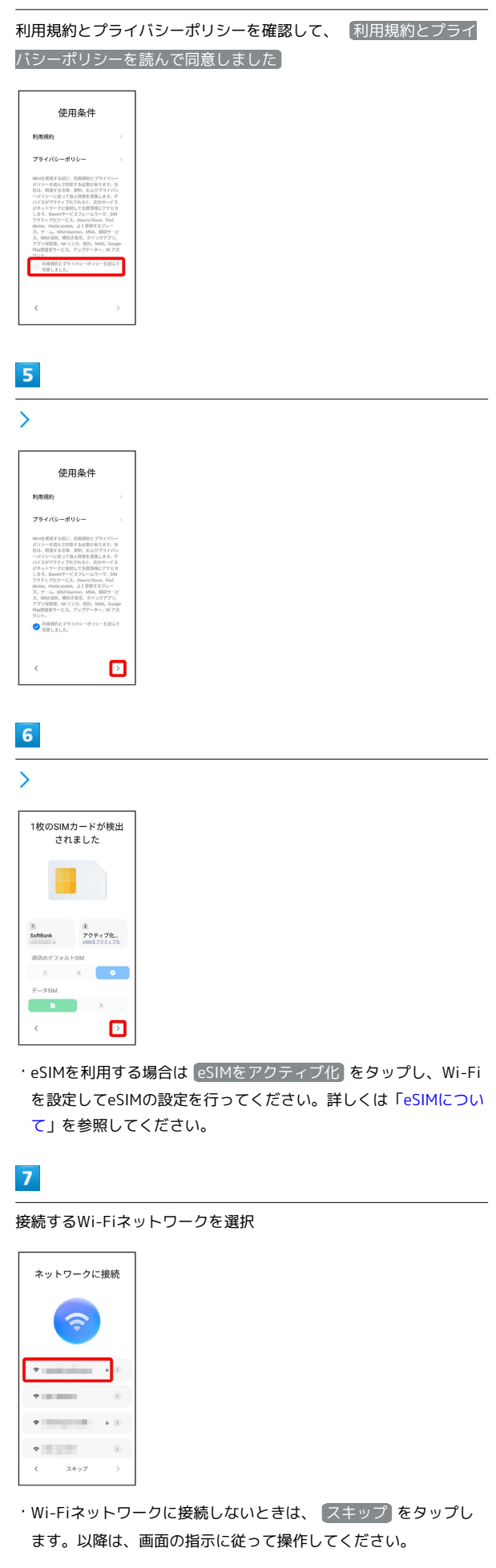

# $\overline{\mathbf{8}}$

画面の指示に従ってWi-Fiを設定

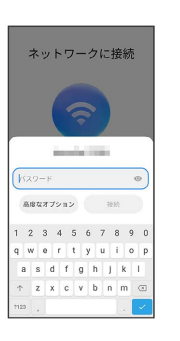

39

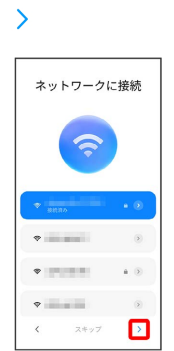

#### $10$

 $\overline{9}$ 

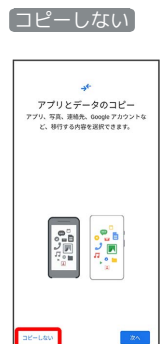

· 次へ をタップすると、Google アカウントを設定しているほかの 端末からデータをコピーできます。画面の指示に従って操作して ください。

# $11$

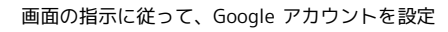

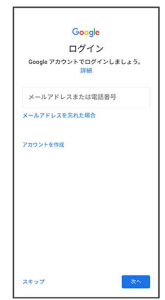

- ・Google アカウントについて詳しくは、「[Google アカウントを設](#page-42-0) [定する」](#page-42-0)を参照してください。
- ・Google アカウントを設定しないときは、 スキップ をタップし ます。

 $12$ 

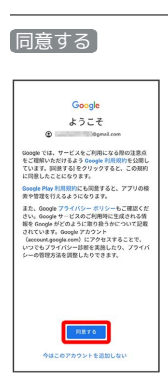

# $13$

Google サービスを設定/確認

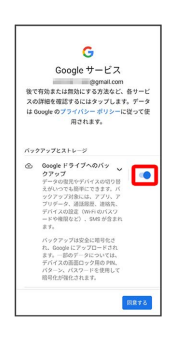

# $14$

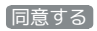

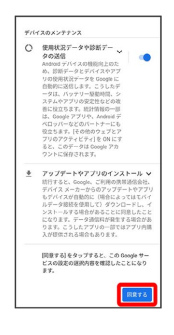

#### 15

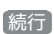

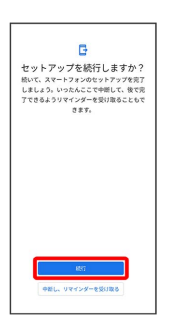

・初期設定を中断し、あとでリマインダーを受け取るときは、 中断 し、リマインダーを受け取る をタップします。

# $16$

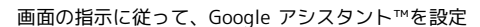

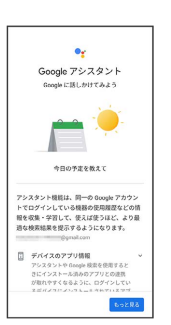

# $17<sup>2</sup>$

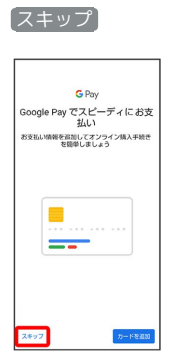

・ カードを追加 をタップしたときは、画面の指示に従ってカード 情報を登録してください。

### $18$

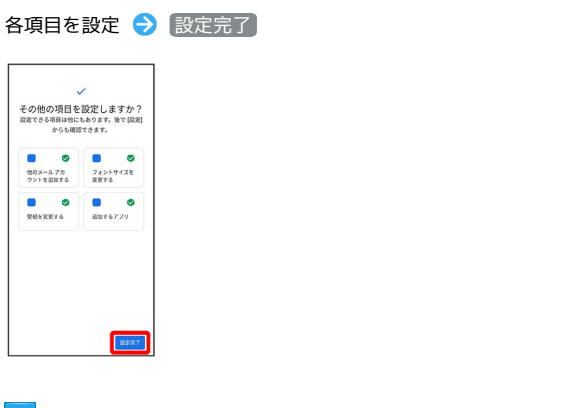

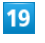

|画面ロックのみ] / [指紋] パスワードを設定

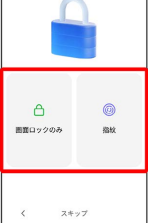

・指紋や画面ロックを設定しないときは、 スキップ をタップしま す。

### $20$

# 画面の指示に従って、指紋によるロックや画面ロックを設定 画面ロックを設定  $\prod_{n=1}^{\infty}\frac{R\mathcal{G}-\mathcal{Y}}{\mathop{\mathrm{argmax}}_{n\in\mathbb{N}+1}}$  $\begin{array}{ll}\n\text{17.7--F} & \text{17.7--F} \\
\hline\n\text{17.7--F} & \text{17.7--F} \\
\text{17.7--F} & \text{17.7--F} \\
\text{27.7--F} & \text{28.7--F} \\
\text{30.7--F} & \text{42.7--F} \\
\text{44.7--F} & \text{45.7--F} \\
\text{56.7--F} & \text{57.7--F} \\
\text{67.7--F} & \text{68.7--F} \\
\text{7.7--F} & \text{88.7--F} \\
\text{89.7--F} &$  $\overline{\phantom{a}}$

# $21$

#### 追加設定の各項目を設定 – >

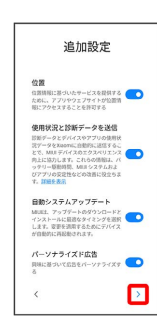

# 22  $\rightarrow$

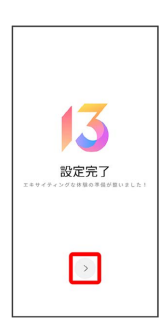

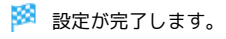

# <span id="page-42-0"></span>Google アカウントを設定する

Google アカウントを利用すれば、Google サービスをより便利に活 用できます。Google アカウントがないと利用できなかったり、機能 が制限されたりするアプリがあります。

#### $\mathbf{R}$ Google アカウント利用時のご注意

Google アカウントのメールアドレスやパスワードはお忘れにな らないようご注意ください。

# Google アカウントを作成する

# $\overline{1}$

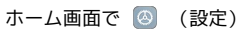

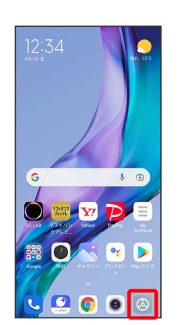

# $\overline{2}$

アカウントと同期

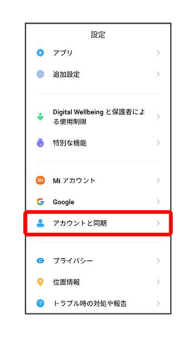

# $\overline{\mathbf{3}}$

#### アカウントを追加

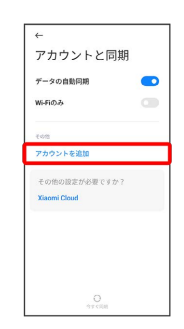

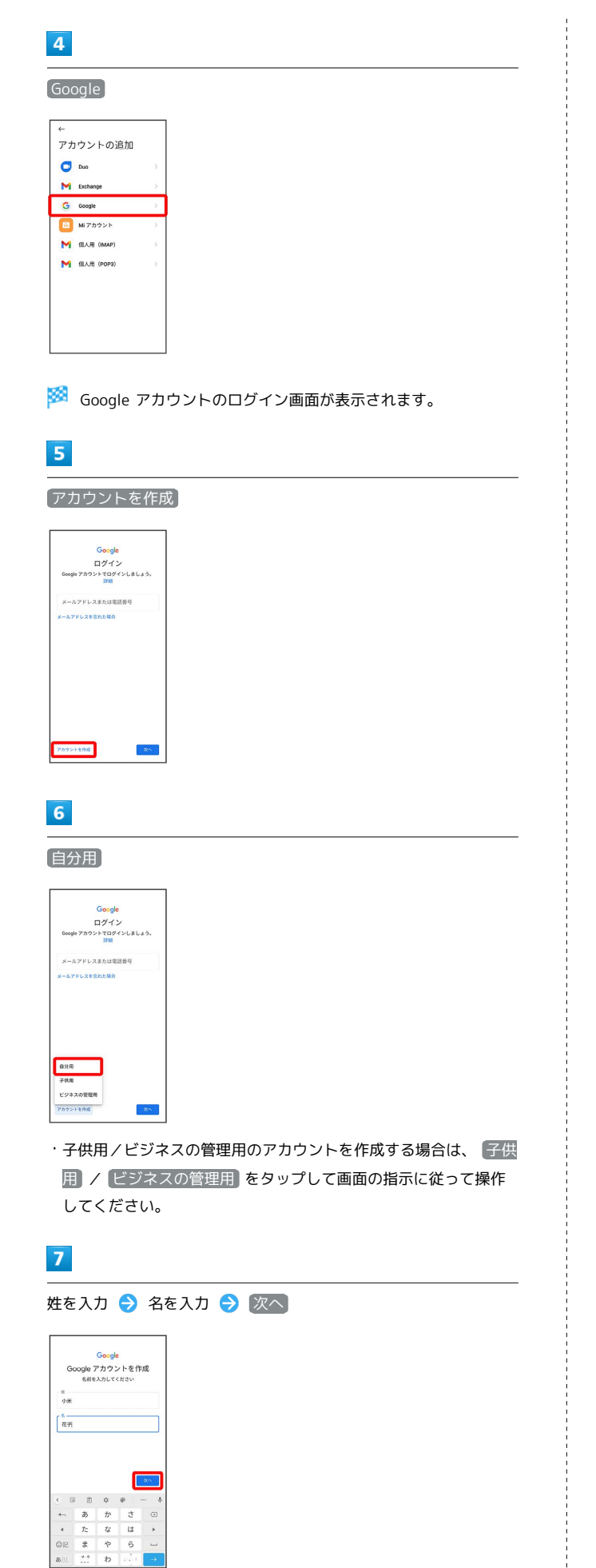

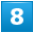

生年月日と性別を設定 → 次へ

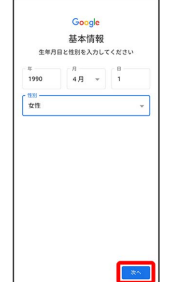

# $\overline{9}$

Gmail アドレスを選択 → 次へ

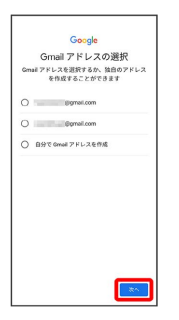

・自分でGmail アドレスを作成する場合は、 自分で Gmail アドレ スを作成 → ユーザー名 (メールアドレス) を入力 → 次へ と 操作します。

# $10$

パスワードを入力 → 次へ

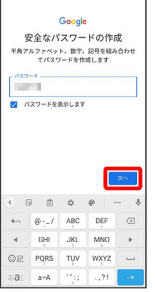

 $11$ 

はい、追加します

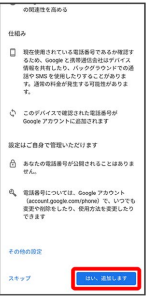

- ・電話番号の追加をしないときは スキップ をタップします。
- ・セキュリティ保護目的でのみ電話番号を追加するときは、 その他 の設定 をタップします。以降は画面の指示に従って操作してくだ さい。

# 43

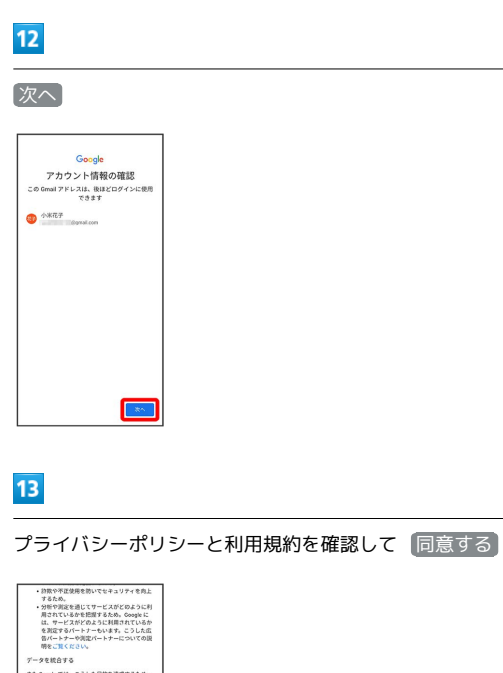

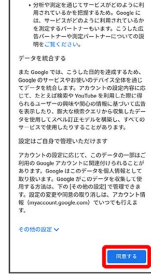

 $\overline{14}$ 

Google サービスを設定/確認

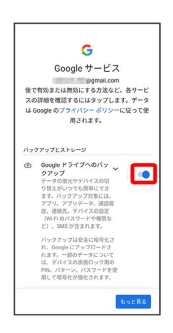

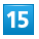

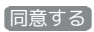

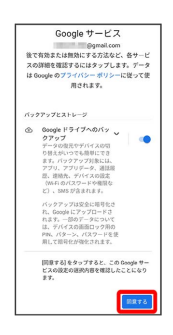

※ アカウントの作成が完了します。

### Google アカウントでログインする

# $\overline{1}$

ホーム画面で (設定)

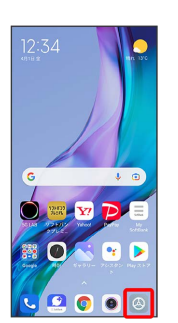

 $\overline{2}$ 

#### アカウントと同期

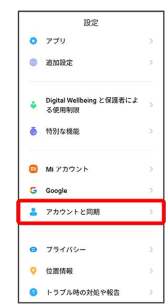

# $\overline{\mathbf{3}}$

#### アカウントを追加

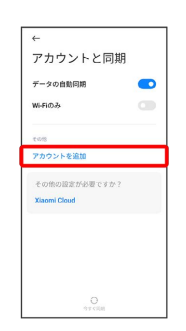

# $\overline{4}$

#### Google

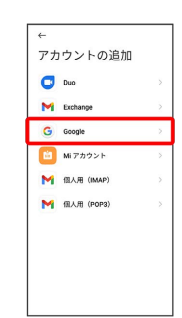

※3 Google アカウントのログイン画面が表示されます。

# $5<sub>5</sub>$ ユーザー名(メールアドレスまたは電話番号)を入力 → 次へ  $\int_{0}^{x+\lambda 2x+\lambda}$  $\sqrt{3}$  $\begin{array}{ccccccccc} \epsilon & \boxtimes & \phi & \otimes & \boxtimes & \cdots \\ \mathbf{q}^{\top}\mathbf{w}^{\top}\mathbf{e}^{\top}\mathbf{r}^{\top}\mathbf{t}^{\top}\mathbf{y}^{\top}\mathbf{u}^{\top}\mathbf{u}^{\top}\mathbf{1}^{\top}\mathbf{e}^{\top} \\ \hline \mathbf{a} & \mathbf{s} & \mathbf{d} & \mathbf{f} & \mathbf{g} & \mathbf{h} & \mathbf{J} & \mathbf{k} & \mathbf{I} \end{array}$  $z \times c \times b$  nm  $a \otimes e$  $\leftarrow$   $\leftarrow$  $6\overline{6}$ パスワードを入力 ● 次へ Google<br>ようこそ<br>© <sup>Gymnic</sup>  $\begin{bmatrix} \overbrace{\text{num}}^{\overbrace{\text{max}}-\text{FEMD}} & \overbrace{\text{num}}^{\overbrace{\text{max}}-\text{FEMD}} & \overbrace{\text{max}} & \overbrace{\text{max}} & \over$ **127-Feashame**  $\begin{array}{c|cccccc} 1 & 2 & 3 & 4 & 5 & 6 & 7 & 8 & 9 & 0 \\ \hline q & w & e & r & t & y & u & i & o & p \\ a & s & d & f & g & h & j & k & l \\ \hline \end{array}$  $\overline{z}$  x  $\overline{c}$  y  $\overline{b}$  n m  $\overline{z}$ 以降は画面の指示に従って操作

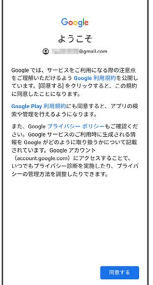

Soogle アカウントのログインが完了します。

# 画面をロック解除する

### 画面ロックについて

本機を一定時間何も操作しないと、電池の消費を抑えるため画面が 消灯します(画面ロック状態)。 タッチパネル操作も受け付けなくなるので、誤動作を防ぐことがで きます。

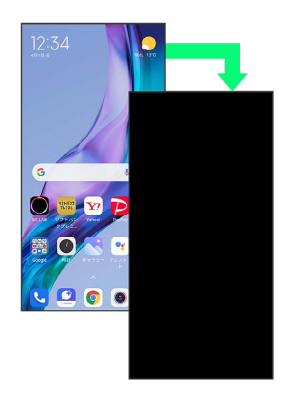

・画面点灯時に電源キーを押すと、手動で画面ロック状態にするこ とができます。

音楽再生中に画面ロック状態になったとき

音楽再生は継続されます。画面消灯(画面ロック)中に電源キー を押すと、ロック画面に操作パネルが表示され、操作することが できます(利用するアプリによっては、動作が異なる場合があり ます)。

ご利用の準備

い利用の準備

#### <span id="page-46-0"></span>画面ロックを解除する

#### $\overline{\mathbf{1}}$

画面ロック中に電源キー

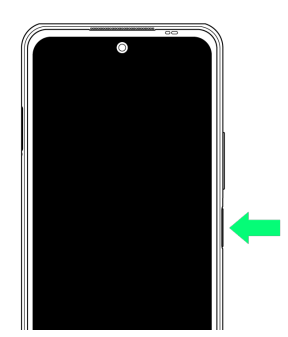

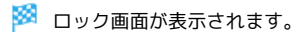

#### $\overline{2}$

ロック画面を上にスワイプ/フリック

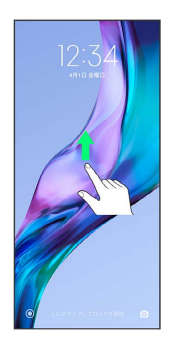

※ 画面ロックが解除されます。

・画面ロックの解除方法は変更することができます。画面ロック解 除方法の設定について詳しくは、「[画面をスワイプ/フリックし](#page-247-0) [て画面ロックを解除するように設定する](#page-247-0)」、「[パターンを指でな](#page-248-0) [ぞって画面ロックを解除するように設定する」](#page-248-0)、[「PINで画面ロッ](#page-250-0) [クを解除するように設定する](#page-250-0)」、「[パスワードで画面ロックを解](#page-251-0) [除するように設定する」](#page-251-0)を参照してください。

ソフトケース(試供品)を取り付ける /取り外す

本機にソフトケース(試供品)を取り付けて、落下や衝撃によるダ メージから側面や背面を保護することができます。

# ソフトケース(試供品)を取り付ける

# $\overline{1}$

ソフトケース(試供品)の角(○部分)を本機に引っ掛けて、矢印 の向きでソフトケース(試供品)を取り付ける

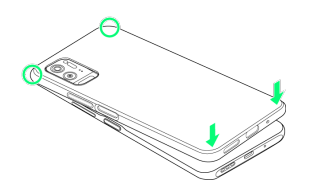

※2 ソフトケース (試供品)の取り付けが完了します。

- ・本機のディスプレイが傷つかないよう、手に持って行ってくださ い。
- ・取り付けるときに、電源キーや音量キーを押さないようにご注意 ください。
- ・ソフトケース(試供品)は、無理に強い圧力を加えて曲げたり、 ねじったりしないでください。

ソフトケース(試供品)を取り外す

# $\overline{1}$

ソフトケース(試供品)の角(○部分)に指先をかけて、矢印の向 きでソフトケース(試供品)を取り外す

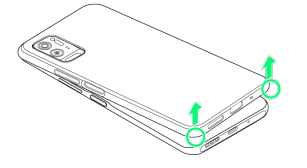

※ ソフトケース (試供品) の取り外しが完了します。

- ・本機のディスプレイが傷つかないよう、手に持って行ってくださ い。
- ・取り外すときに、電源キーや音量キーを押さないようにご注意く ださい。
- ・ソフトケース(試供品)は、無理に強い圧力を加えて曲げたり、 ねじったりしないでください。

# 操作に自信のない方は

[スマホはじめてガイドについて.](#page-49-0)..........................................[48](#page-49-0)

# <span id="page-49-0"></span>スマホはじめてガイドについて

スマートフォンの基本的な使いかたの学習や、設定を簡単に変更す ることができます。

■■本機種でのスマホはじめてガイドご利用時 の注意

#### 壁紙設定

ロック画面の壁紙変更には対応しておりません。端末設定より設 定してください。詳しくは、「[壁紙を変更する](#page-62-0)」を参照してくだ さい。

#### スマホはじめてガイドを利用する

# $\mathbf{1}$

ホーム画面を上にスワイプ/フリック

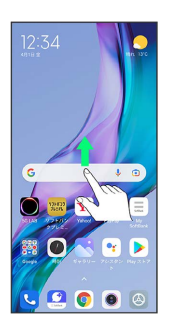

#### $\overline{2}$

(スマホはじめてガイド)

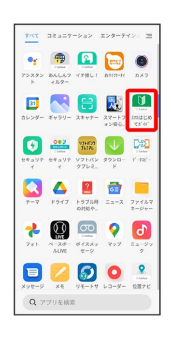

**※3** スマホはじめてガイドのトップ画面が表示されます。

·はじめて起動したときは、 0 (スマホはじめてガイド)のご利 用にあたっての注意に関する確認画面が表示されます。画面の指 示に従って操作してください。

スマホはじめてガイドでできること

#### $\blacksquare$

スマホはじめてガイドは、スマホでよく使う機能の練習や、基本的 な設定をかんたんに行うことができます。

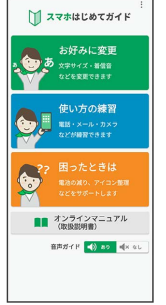

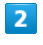

「お好みに変更」からスマホの基本的な設定をかんたんに変更する ことができます。

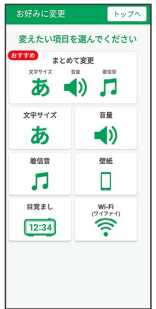

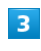

「使い方の練習」では、スマホでよく使う基本的な機能を、実際の 画面で練習することができます。

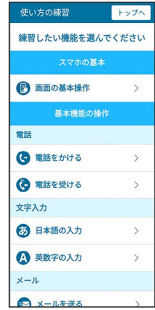

# 基礎知識/基本操作

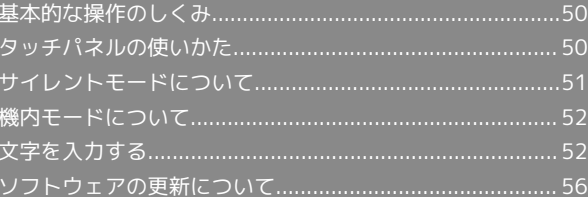

# <span id="page-51-0"></span>基本的な操作のしくみ

#### 項目選択と画面移動

項目やアイコン、画面のボタンなどをタップすると、該当する操作 の画面に移動します。

|    | 19 定              |                                                       |
|----|-------------------|-------------------------------------------------------|
|    | ディスプレイ            | $\,$                                                  |
|    | ■ サウンドとバイブレーション > |                                                       |
|    | 通知とコントロールセンタ      | $\sim$                                                |
|    | ホーム画面             | ディスプレイ                                                |
| Ŵ. | 壁紙                | puss.                                                 |
|    | 一 テーマ             |                                                       |
| Ø. | 画面ロックとセキュリティ      |                                                       |
|    | ■ ブライバシー保護        | SKKW-R<br>ダークモード                                      |
|    | バッテリーとパフォーマン      | ダークモードの時間設定<br>オフラ                                    |
|    | 白 アブリ             |                                                       |
| ത  | 追加設定              | 19.50                                                 |
|    |                   | $\mathbf{y}$<br>明るさのレベル                               |
|    |                   | 読書モード<br>ディスプレイの色を提色系にすることで目を オワ ><br>リラックスクリることができます |
|    |                   | 色彩<br>$\,$                                            |

・1つ前の画面に戻るときは、 ◀ をタップします。

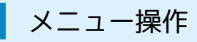

# $\overline{1}$

をタップすると、その画面で利用できる機能の設定や項目が画面 に表示されます。

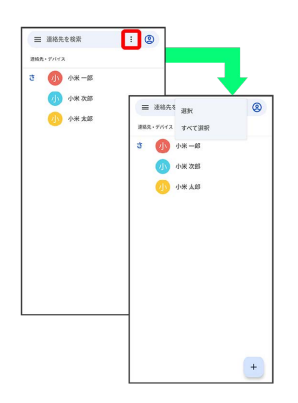

### $\overline{2}$

画面をロングタッチすると利用できる設定や項目が表示される画面 もあります。

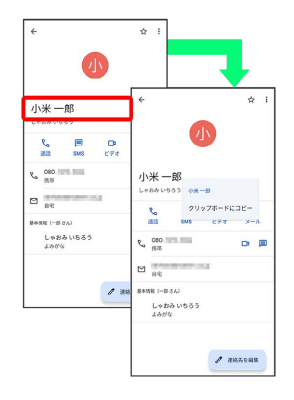

# <span id="page-51-1"></span>タッチパネルの使いかた

本機のディスプレイはタッチパネルです。指で直接触れて操作でき ます。

┃ タップ

画面に軽く触れて、すぐに指を離します。

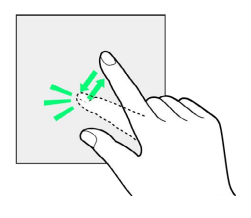

#### ロングタッチ

画面に軽く触れたまま、しばらくそのままにしておきます。画面が 切り替われば指を離します。

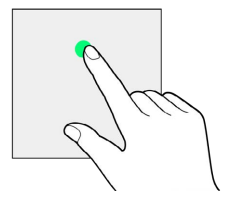

ドラッグ

アイコンなどの対象物に軽く触れたまま、目的の位置までなぞり、 指を離します。

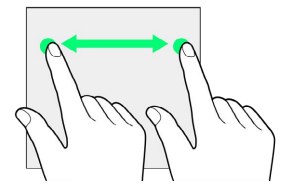

スワイプ/フリック

画面に軽く触れて、上下左右に指を軽くはじきます。

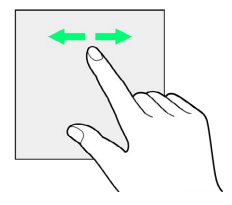

### ピンチ

2本の指で画面に触れ、指を開いたり閉じたりします。

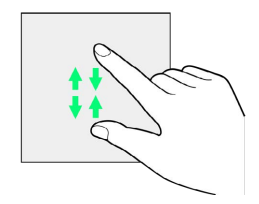

# <span id="page-52-0"></span>サイレントモードについて

周囲に迷惑がかからないよう、着信音や操作音などが鳴らないよう に設定できます。

■ サイレントモード設定中の注意

サイレントモード設定中でも、シャッター音、動画撮影時の撮影 開始/終了音、アラーム、動画・音楽などの音声は消音されませ ん。

#### サイレントモードに設定する п

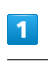

音量キーを押す

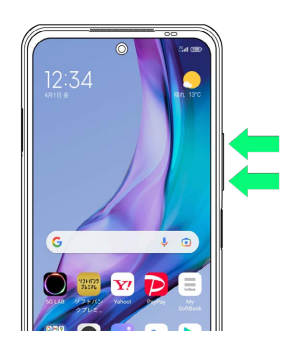

※3 音量調節バーが表示されます。

# $\overline{2}$

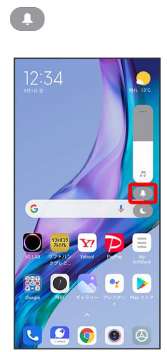

※3 音量調節バーのアイコンが 3 (青色)に変わり、サイレント モードに設定されます。

■ クイック設定パネルから設定する

クイック設定パネルからサイレントモードを設定することができ ます。

ステータスバー右側を下にスワイプ/フリック → 通知パネル を下にスワイプ/フリック ● (サイレントモード)

# <span id="page-53-0"></span>機内モードについて

#### 電源を入れたまま、電波を発する機能をすべて無効にできます。

機内モードを利用する

#### $\boxed{1}$

ステータスバー右側を下にスワイプ/フリック

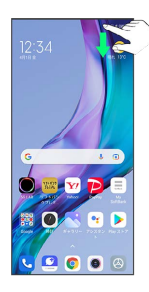

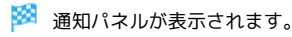

 $\overline{2}$ 

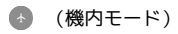

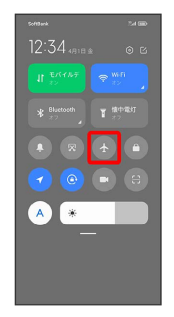

※3 機内モードが設定されます。

・機内モードを設定しているときに、同様の操作を再度行うと機内 モードが解除されます。

# <span id="page-53-1"></span>文字を入力する

#### キーボードについて

文字を入力するときは、ディスプレイに表示されるソフトウェア キーボードを使用します。

ソフトウェアキーボードには1つのキーに複数の文字が割り当てられ ている「12 キー」と、1つのキーに1つの文字が割り当てられてい る「QWERTY」と「GODAN」などがあります。

- ・利用するキーボードを設定するには、キーボード表示中に を タップし、 富語 ● 日本語 ● 12 キー / QWERTY / [手書き] / GODAN ● 完了 と操作します。複数のキーボー ドを設定している場合は、文字入力画面で ● をタップすること で、キーボードを切り替えられます。
- ・キーボードを非表示にするには、 ◀ をタップします。

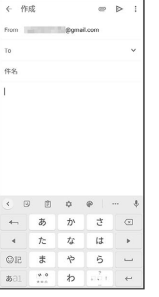

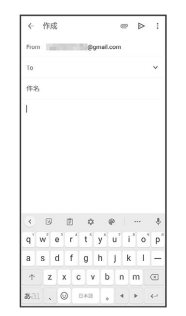

#### 12キー画面の見かた

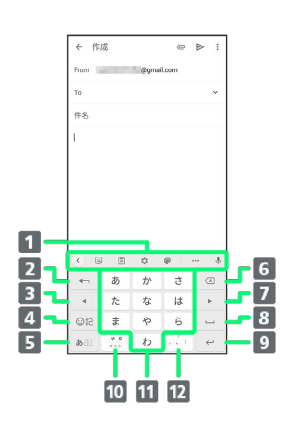

- ■機能のアイコンが表示されます(ツールバー)。
- 2 文字入力キーに割り当てられている1つ前の文字に戻りま す。文字を確定後は、確定前の状態に戻ります。
- カーソルを左に移動します。文字入力中は変換の区切りを変 更します。
- 4 絵文字/ステッカー/顔文字/記号のリストを表示します。
- 文字入力モードを切り替えます(ひらがな/半角英字/数 字)。ロングタッチすると入力オプションが表示されます。
- カーソルの前の文字を削除します。
- カーソルを右に移動します。文字入力中は変換の区切りを変 更します。
- 8 スペース入力、または文字の変換を行います。
- 9 改行入力、または入力中の文字を確定します。ロングタッチ すると入力オプションが表示されます。
- 入力中の文字に対し、「゛」(濁点)/「゜」(半濁点)の 入力、および大文字/小文字の切り替えを行います。
- キーに割り当てられている文字を入力します。
- 12 「、」(読点)、「。」(句点)などを入力します。

#### QWERTY画面の見かた

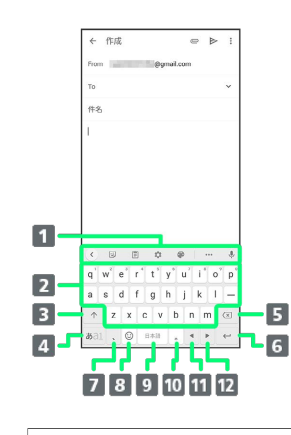

- 1 機能のアイコンが表示されます(ツールバー)。 2 キーに割り当てられている文字を入力します。 8 大文字/小文字を切り替えます。 ■ 文字入力モードを切り替えます(ひらがな/半角英字/数 字)。ロングタッチすると入力オプションが表示されます。 カーソルの前の文字を削除します。 6 改行入力、または入力中の文字を確定します。ロングタッチ すると入力オプションが表示されます。 「、」(読点)を入力します。ロングタッチすると入力オプ ションが表示されます。 絵文字/ステッカー/顔文字/記号のリストを表示します。 9 スペース入力、または文字の変換を行います。 10 「。」(句点)を入力します。 11 カーソルを左に移動します。文字入力中は変換の区切りを変 更します。
- 12 カーソルを右に移動します。文字入力中は変換の区切りを変 更します。

#### ツールバーについて

ツールバーに表示されるアイコンには、次のような機能がありま す。

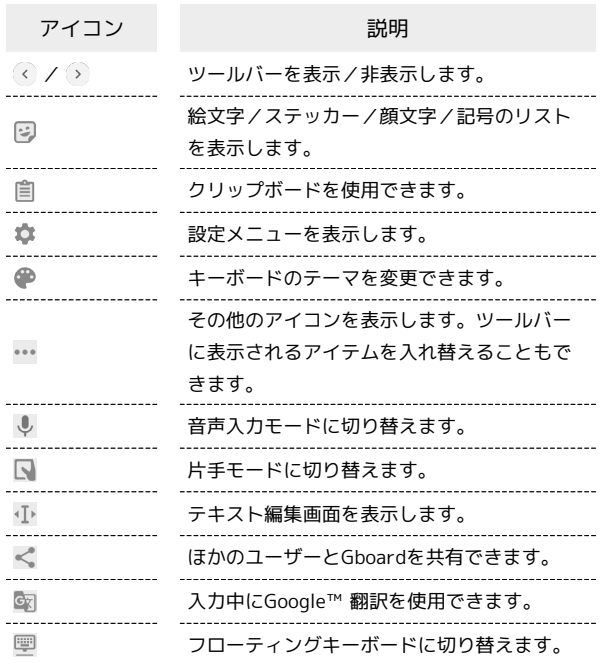

#### 文字種(文字入力モード)を切り替える

 $\vert$  1

文字入力画面である

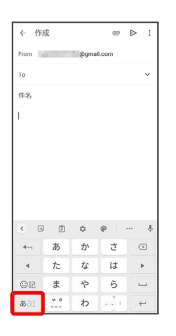

※ 文字入力モードが切り替わります。

・ をタップするたびに、「半角英字入力」→「半角数字入 力」→「ひらがな漢字入力」の順に切り替わります。

#### 文字入力を練習する

スマホはじめてガイドで文字入力の練習ができます。 詳しくは、「[スマホはじめてガイドについて](#page-49-0)」を参照してくださ い。

#### ひらがなを入力する(12キー)

「けいたい」と入力する方法を例に説明します。

 $\boxed{1}$ 

#### 文字入力モードがひらがな漢字入力モードになっていることを確認

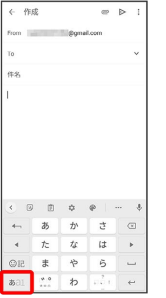

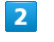

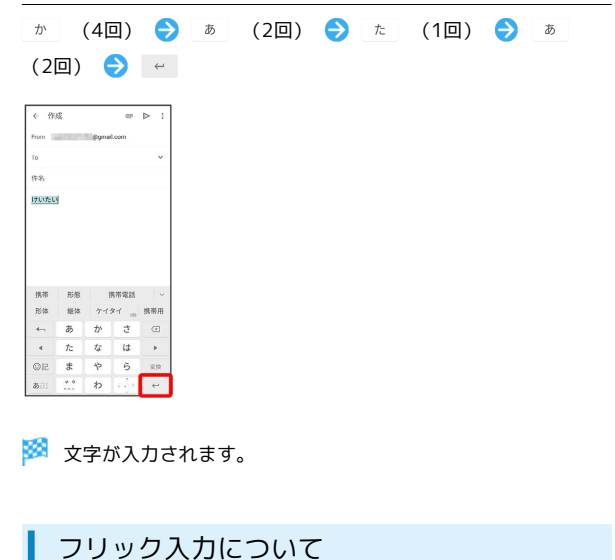

12キーで入力するとき、キーを上下左右にフリックすることで、 キーを繰り返しタップすることなく、入力したい文字を入力できま す。キーに触れると、フリック入力で入力できる候補が表示されま す。入力したい文字が表示されている方向にフリックすると、文字 が入力されます。

「か」行を入力する方法を例に説明します。

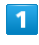

を上下左右にフリック

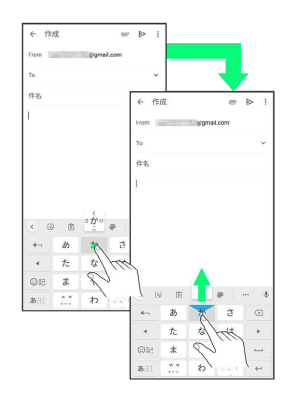

※ フリックした方向の文字が入力されます。

# ■ 文字を切り取り/コピーして貼り付ける

12キーを使用しているときを例に説明します。

#### $\overline{\mathbf{1}}$

#### 入力済みの文字をロングタッチ

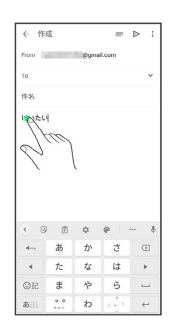

 $\overline{2}$ 

● / ● をドラッグして文字列を選択

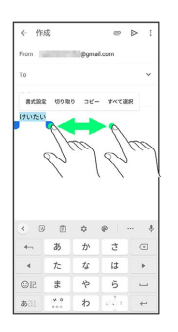

※ 選択した文字列がハイライト表示されます。

·全選択する場合は、 すべて選択 をタップします。

 $\overline{\mathbf{3}}$ 

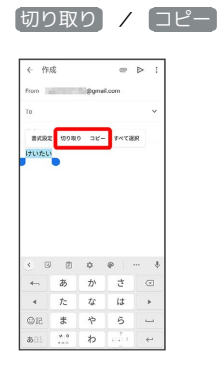

 $\overline{4}$ 

貼り付ける位置でロングタッチ

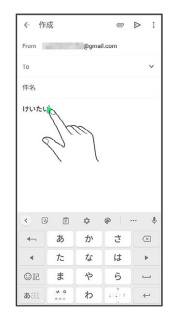

# $\overline{\phantom{a}}$

[貼り付け]

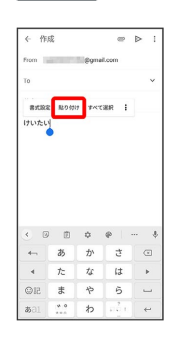

※3 切り取り/コピーした文字列が貼り付けられます。

Redmi Note 101 Redmi Note 10T

# 文字入力の設定を行う

#### キー操作時の操作音やバイブレータなどを設定できます。

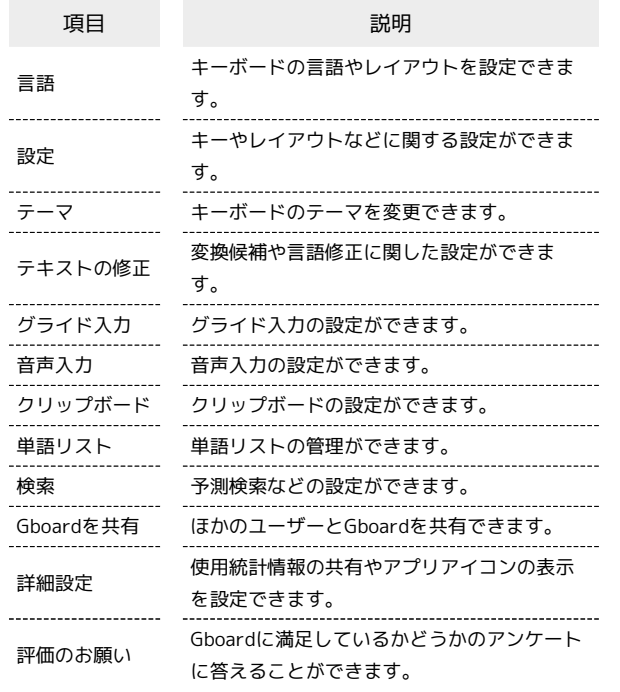

### $\overline{1}$

文字入力画面で 章

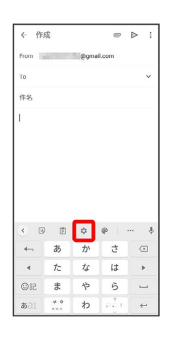

# $\overline{2}$

各項目を設定

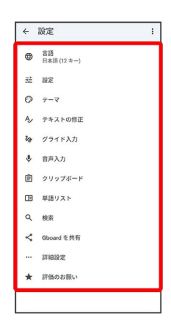

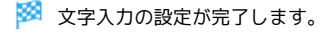

# <span id="page-57-0"></span>ソフトウェアの更新について

ネットワークを利用してソフトウェア更新が必要かどうかを確認 し、必要なときには更新ができます。確認/更新には、通信料はか かりません。

#### ■ ソフトウェア更新を行う前に

本機の状況(故障・破損・水漏れなど)によっては、保存されて いるデータが破棄されることがあります。必要なデータは、ソフ トウェア更新前にバックアップしておくことをおすすめします。 なお、データが消失した場合の損害につきましては、当社は責任 を負いかねますので、あらかじめご了承ください。

### ■ ソフトウェア更新時のご注意

#### ソフトウェア更新中について

更新が完了するまで、本機は使用できません。ソフトウェア更新 には時間がかかることがあります。

ソフトウェア更新中は絶対にSIM カードを取り外したり、電源 を切らないでください。更新に失敗することがあります。ソフト ウェア更新に失敗すると、本機が使用できなくなることがありま す。その場合はお問い合わせ先までご連絡ください。

#### ソフトウェア更新中の電波について

電波状況のよい所で、移動せずに操作してください。また、電池 残量が十分ある状態で操作してください。更新途中に電波状態が 悪くなったり、電池残量がなくなると、更新に失敗することがあ ります。更新に失敗すると本機が使用できなくなることがありま す。

#### ほかの機能を操作している場合

ソフトウェア更新中は、ほかの機能を操作できません。

#### ■ ソフトウェアを更新する

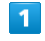

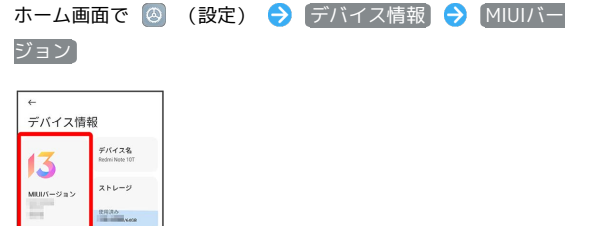

**MUIバージョン** 。<br>ページョン Android セキュリティ アップ<br>デート すべての仕様

バックアップと復元

# $\overline{2}$

アップデートをチェック

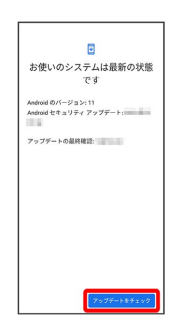

# $\overline{\mathbf{3}}$

以降は、画面の指示に従って操作

**※3**<br>ハフトウェア更新が実行されます。

 $\frac{1}{1}$ 

# 画面の見かた

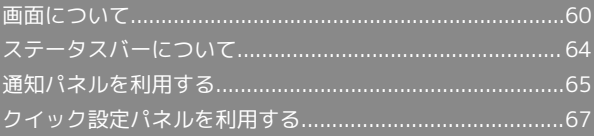

# <span id="page-61-0"></span>画面について

### ホーム画面とアプリドロワー画面

本機のおもな操作は、電源を入れると表示される「ホーム画面」 と、アプリを一覧表示した「アプリドロワー画面」から行います。

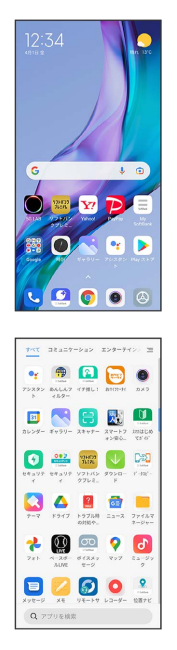

#### ホーム画面の見かた

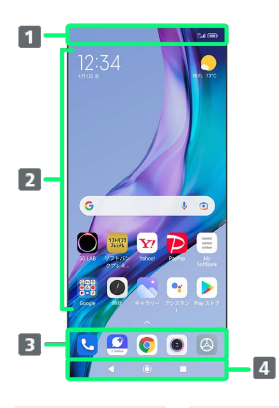

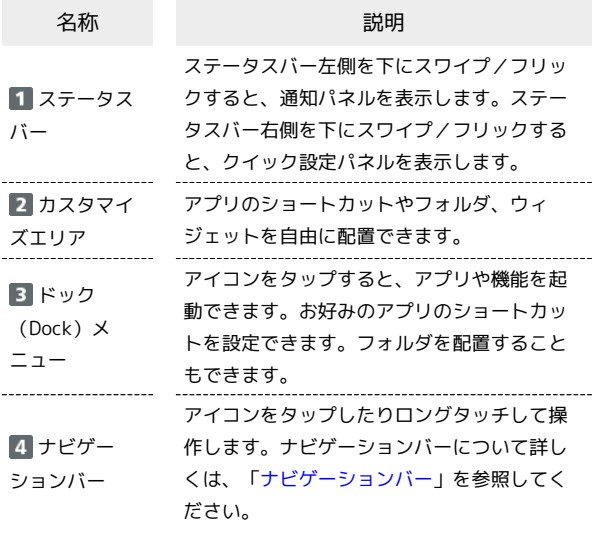

#### | ホーム画面シートを切り替える

ホーム画面を左右にスワイプ/フリックすると、ホーム画面シート を切り替えることができます。

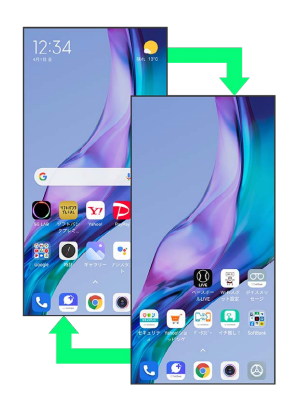

#### <span id="page-61-1"></span>ナビゲーションバー

画面下部のアイコンが表示される領域を「ナビゲーションバー」と 呼びます。アイコンをタップしたりロングタッチして操作します。 ジェスチャーを使用して操作することもできます。詳しくは、 [「ホーム画面の設定」](#page-244-0)を参照してください。

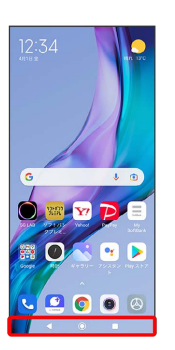

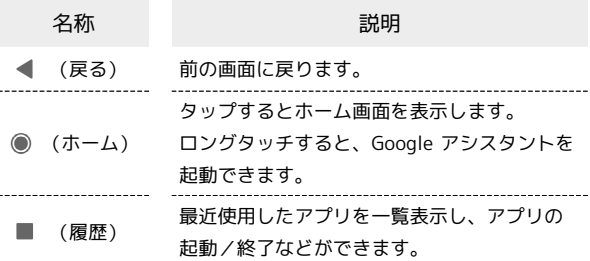

#### 縦画面と横画面

画面の自動回転 を有効にしているときに本機を横向きに回転させ ると、自動的に表示画面が横表示に切り替わります。画面の自動 回転について詳しくは、「[ディスプレイの設定」](#page-240-0)を参照してくださ い。

・表示中の画面によっては、本機の向きを変えても横表示されない 場合があります。

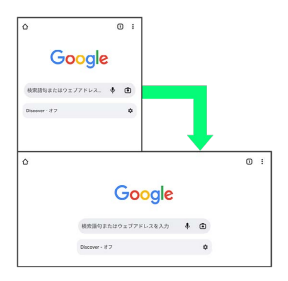

スクリーンショットを撮る

電源キーと音量キー(小)を同時に長押しすると、表示されている 画面のスクリーンショットを撮ることができます。

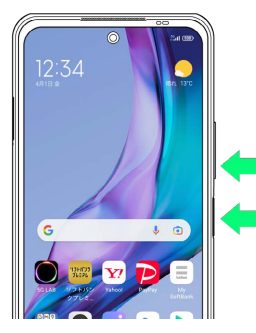

- ・3本の指で画面を下にスワイプ/フリックしても、スクリーン ショットを撮ることができます。
- ・撮ったスクリーンショットは、【v】(ギャラリー)などから確認 することができます。

#### <span id="page-62-0"></span>壁紙を変更する

お買い上げ時に登録されている壁紙を変更する方法を例に説明しま す。

# $\overline{1}$

ホーム画面のアイコンがない場所をロングタッチ

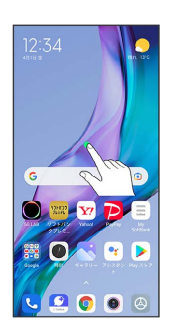

# $\overline{2}$

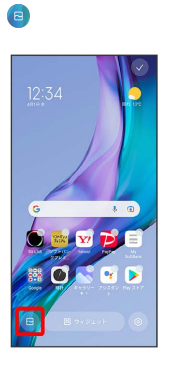

・確認画面が表示されたときは、画面の指示に従って操作してくだ さい。

# $\overline{\mathbf{3}}$

プロフィール

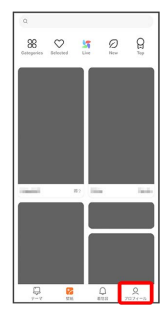

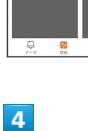

壁紙

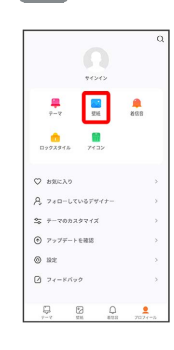

# $\overline{\mathbf{5}}$

#### 壁紙を選択

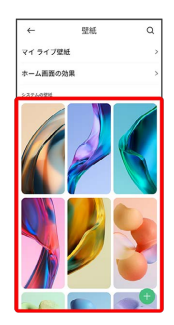

# $6$

適用

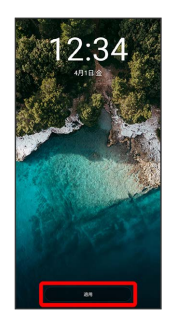

# $\overline{7}$

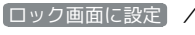

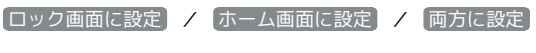

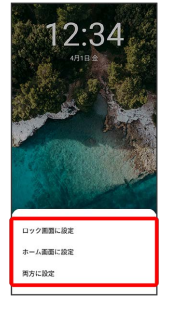

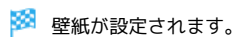

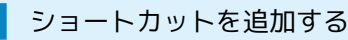

# $\boxed{1}$

ホーム画面を上にスワイプ/フリック

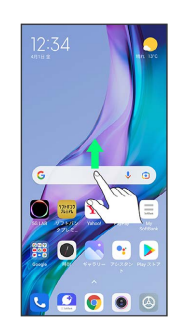

**※3** アプリドロワー画面が表示されます。

# $\overline{\mathbf{2}}$

追加したいアプリをロングタッチし、そのままドラッグ

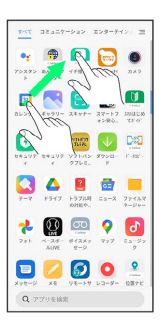

 $\overline{\mathbf{3}}$ 

ホーム画面の追加したい場所で指を離す

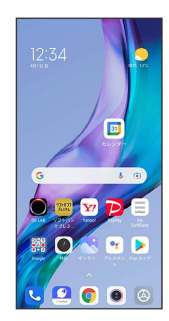

<mark>※3</mark> ショートカットが追加されます。

### ウィジェットを追加する

#### 追加できるウィジェットは次のとおりです。

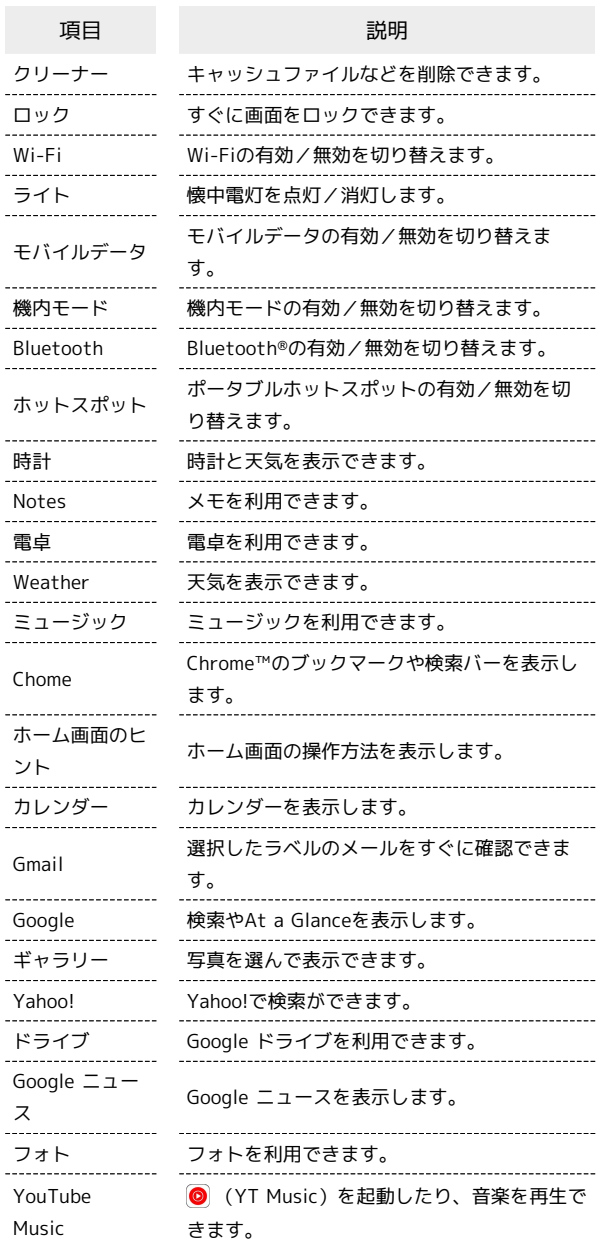

# $\overline{1}$

ホーム画面のアイコンがない場所をロングタッチ → ウィジェッ ト

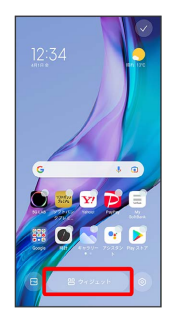

※2 ウィジェット一覧画面が表示されます。

# $\overline{2}$

追加したいウィジェットをロングタッチ

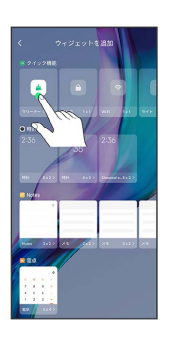

# $\overline{\mathbf{3}}$

追加したい場所にドラッグ

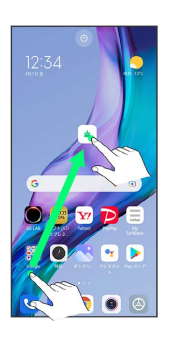

※※<br>※※ ウィジェットが追加されます。

- エ ホーム画面のアレンジ時の操作
- ウィジェットやアイコンを移動する

ホーム画面で対象のアイテムをロングタッチ → 移動したい場 所にドラッグ

ウィジェットやアイコンを削除する

ホーム画面で対象のアイテムをロングタッチ → 削除

#### フォルダを追加する

#### $\vert$  1

ホーム画面でフォルダに入れたいアイコンをロングタッチ

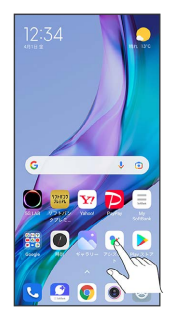

# $\overline{2}$

同じフォルダへ入れたいアイコンの上にドラッグ

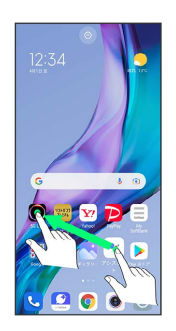

**※3** フォルダが追加されます。

#### ■ フォルダ名を変更する

- ホーム画面で対象のフォルダをタップ フォルダ名をタッ
- プ●フォルダ名を入力●

# <span id="page-65-0"></span>ステータスバーについて

ステータスバーは、本機の画面上部にあります。新着メールなどの 通知アイコンや、本機の状態をお知らせするステータスアイコンが 表示されます。

### ステータスバーの見かた

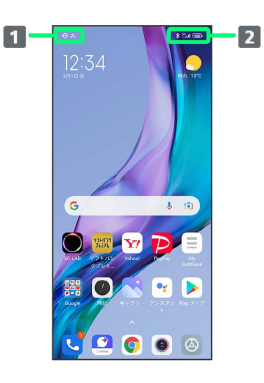

1 通知アイコン 2 ステータスアイコン

#### ■ おもな通知アイコン

ステータスバーに表示される通知アイコンには、次のようなものが あります。

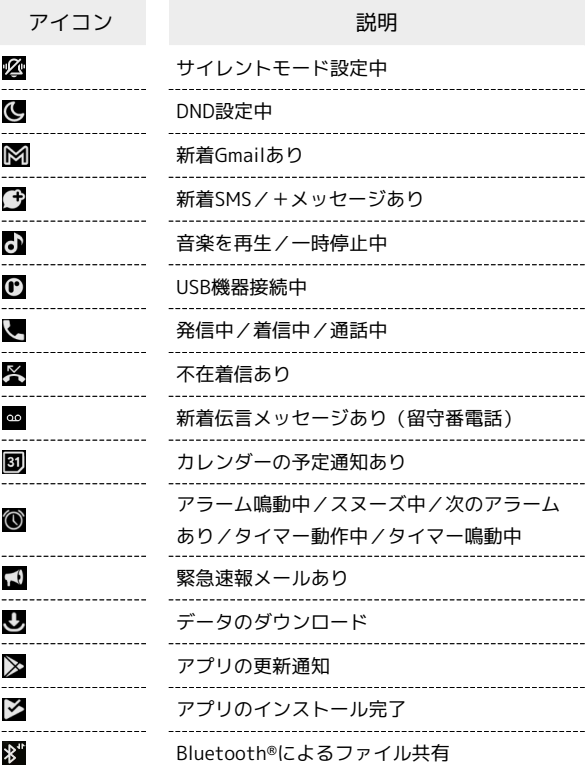

# おもなステータスアイコン

ステータスバーに表示されるステータスアイコンには、次のような ものがあります。

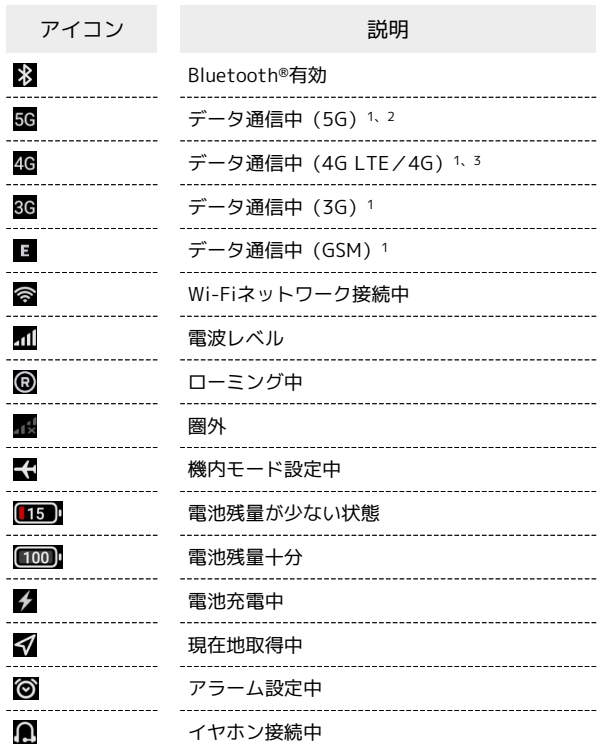

1 Wi-Fi接続中は表示されません。

- 2 お使いの端末画面上(画面上部)に待ち受け時は「5G」と表示 されている場合でも、通信を行う際は表示が「4G」に切り替わ り、4G通信が使用される場合があります。
- 3 本機はFDD-LTE (SoftBank 4G LTE) およびAXGP (SoftBank 4G)に対応しており、どちらに接続していてもこのアイコンが 表示されます。また、SoftBank 4Gに優先的に接続します。

# <span id="page-66-0"></span>通知パネルを利用する

ステータスバー左側を下にスワイプ/フリックすると、通知パネル を開くことができます。通知パネルでは、通知やステータスの詳細 を確認することができます。

#### 通知パネルを開く

# $\overline{1}$

ステータスバー左側を下にスワイプ/フリック

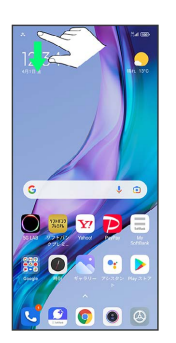

※ 通知パネルが表示されます。

・ホーム画面で画面左側を下にスワイプ/フリックしても、通知パ ネルを表示できます。

通知パネルを閉じる

通知パネルを上にスワイプ/フリック

#### 通知パネルの見かた

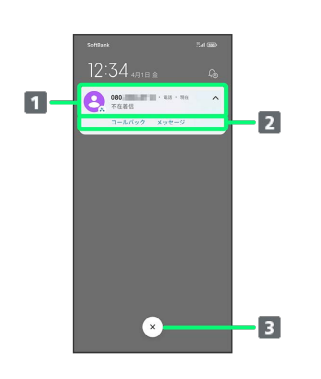

- ■着信などの通知や実行中の機能を表示 2 通知内容を利用1 3 通知をすべて削除し、通知パネルを閉じる2
- 1 通知によって利用できる機能は異なります。
- 2 通知内容によっては削除できないことがあります。

# 通知を確認する

#### $\overline{\mathbf{1}}$

ステータスバー左側を下にスワイプ/フリック

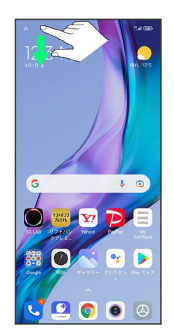

※3 通知パネルが表示されます。

#### 通知を削除する

#### $\boxed{1}$

ステータスバー左側を下にスワイプ/フリック

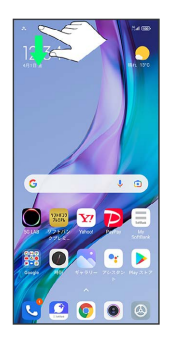

※ 通知パネルが表示されます。

# $\overline{2}$

削除したい通知を右にスワイプ/フリック

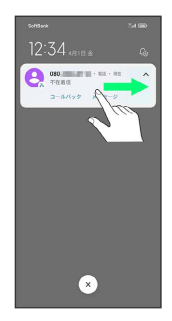

※ 通知が削除されます。

通知を全件削除する

# $\overline{\mathbf{1}}$

ステータスバー左側を下にスワイプ/フリック

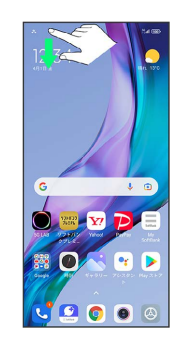

※ 通知パネルが表示されます。

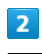

# $\odot$

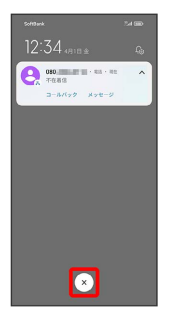

※ 通知が全件削除されます。

# <span id="page-68-0"></span>クイック設定パネルを利用する

ステータスバー右側を下にスワイプ/フリックすると、クイック設 定パネルを開くことができます。クイック設定パネルでは、アイコ ンをタップして機能の有効/無効などを設定できます。

# ■ クイック設定パネルを開く

#### $\overline{\mathbf{1}}$

ステータスバー右側を下にスワイプ/フリック

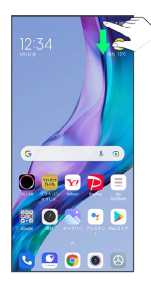

#### クイック設定パネルが表示されます。

- ・クイック設定パネルを下にスワイプ/フリックすると、隠れてい るアイコンを表示できます。
- ・ホーム画面で画面右側を下にスワイプ/フリックしても、クイッ ク設定パネルを表示できます。

#### ■ クイック設定パネルについて

#### クイック設定パネルを閉じる

クイック設定パネルを上にスワイプ/フリック

• ● をタップしても、クイック設定パネルを閉じることができ ます。

#### クイック設定パネルを編集する

クイック設定パネルに表示する機能の追加や削除、表示位置の変 更ができます。

クイック設定パネルで ■ ● 画面の指示に従ってアイコンを ドラッグ ● 完了

#### ロック画面でクイック設定パネルを表示する

ロック画面でステータスバー右側を下にスワイプ/フリック

### クイック設定パネルの見かた

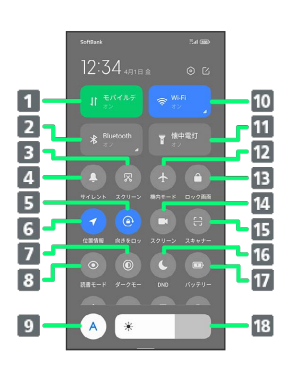

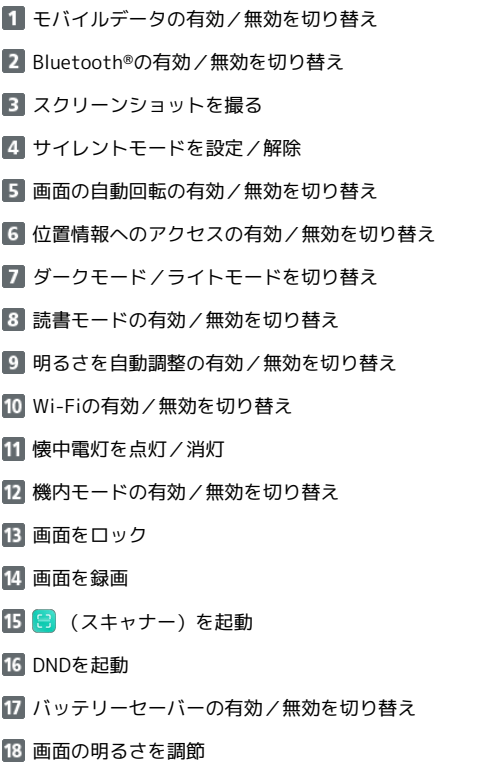

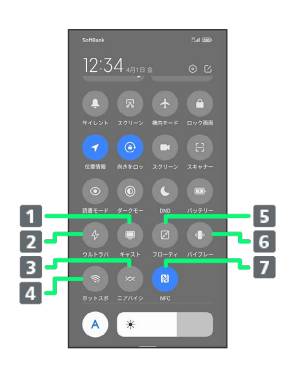

# 1 キャストを起動 2 ウルトラバッテリーセーバーを起動 **B ニアバイシェアを起動**

- 4 ポータブルホットスポットの有効/無効を切り替え
- フローティングウィンドウの起動
- 6 サイレントモード中の振動の有効/無効を切り替え
- 7 NFCの有効/無効を切り替え

# 電話/電話帳

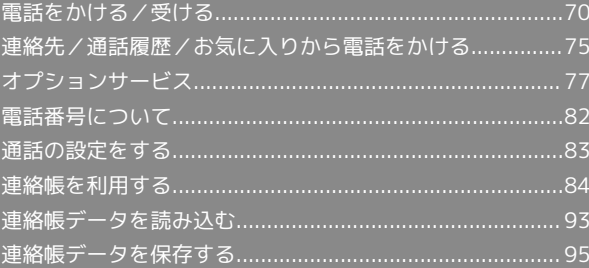

# <span id="page-71-0"></span>電話をかける/受ける

直接ダイヤルして電話をかける方法や、かかってきた電話の受けか た、着信中/通話中にできることを説明します。

#### ■電話機能について

#### 緊急通報位置通知について

緊急通報を行うと、お客様が発信した際の位置情報を緊急通報受 理機関(警察など)へ通知します。このシステムを「緊急通報位 置通知」といい、受信している基地局測位情報を元に算出した位 置情報を通知します。

- ・お申し込み料金、通信料は一切かかりません。
- ・お客様の発信場所や電波の受信状況によっては、正確な位置が 通知されないことがあります。必ず口頭で、緊急通報受理機関 へお客様の発信場所や目的をお伝えください。
- ・「184」を付けて発信するなど、発信者番号を非通知にして緊 急通報を行ったときは、位置情報は通知されません。ただし、 人命などに差し迫った危険があると判断したときは、緊急通報 受理機関がお客様の位置情報を取得することがあります。
- ・国際ローミングを使用しているときは、位置情報は通知されま せん。

#### VoLTEへの対応について

本機は、VoLTEおよびHD Voiceに対応しており、より高品質な 音声通話を行うことができます。詳しくは、[「VoLTE/VoLTE](#page-75-0) [\(HD+\)を利用する](#page-75-0)」および[「HD Voiceについて」](#page-75-1)を参照して ください。

#### 2 こんなときは

#### Q. 通話しづらい

- A. 騒音がひどい場所では、正しく通話ができないことがありま す。
- A. スピーカーで通話するときは、通話音量を確認してくださ い。通話音量を上げると通話しづらくなることがあります。
- Q. 通話中に「プチッ」と音が入る
- A. 移動しながら通話していませんか。電波が弱くなって別のエ リアに切り替わるときに発生することがあります。故障では ありません。
- 緊急通報のご注意

ご利用可能なエリアについて

本機の緊急通報は、ソフトバンクサービスエリア内でのみご利用 になれます。 

#### 機内モードについて

機内モードを設定していると、緊急通報ができませんのでご注意 ください。

#### 電話をかける

#### $\blacksquare$

ホーム画面で ( (電話)

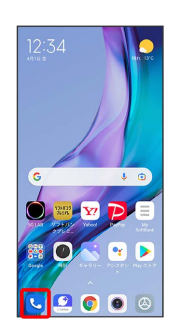

※ 電話画面が表示されます。

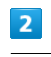

### **B** Q ENAVERENE

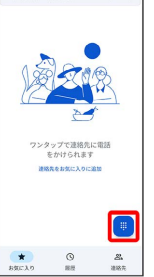

※3 電話番号発信画面が表示されます。

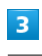

ダイヤルパッドをタップして相手の電話番号を入力

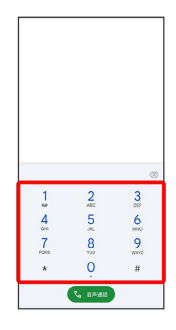

・一般電話にかけるときは、市外局番から入力してください。
#### $\overline{4}$

#### 音声通話

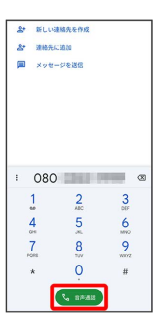

※3 電話がかかります。相手が電話を受けると、通話ができます。

## $5<sub>5</sub>$

通話が終了したら

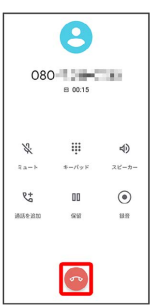

※ 通話が終了します。

#### ■ 画面がロックされた状態で、緊急通報する

ロック画面で、画面を上にスワイプ/フリック● 緊急● 電話番号を入力● ●

・画面ロック解除方法を設定しているときのみ利用できます。 画面ロック解除方法の設定について詳しくは、[「パターンを指](#page-248-0) [でなぞって画面ロックを解除するように設定する](#page-248-0)」、「[PINで](#page-250-0) [画面ロックを解除するように設定する](#page-250-0)」、「[パスワードで画面](#page-251-0) [ロックを解除するように設定する」](#page-251-0)を参照してください。

#### ■ こんなときは

- Q. 電話が繋がらない
- A. 相手の電話番号を市外局番からダイヤルしていますか。市外 局番など、「0」で始まる相手の電話番号からダイヤルして ください。
- A. 電波状態が悪くありませんか。電波の届く場所に移動してか らかけ直してください。

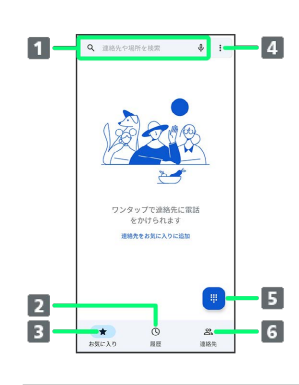

- 1 連絡先や場所を入力して検索します。
- 2 通話履歴を表示します。
- 3 お気に入りに登録している連絡先を表示します。
- 4 設定を表示します。
- 5 ダイヤルパッドを表示します。
- 連絡先を表示します。

## 電話画面の見かた

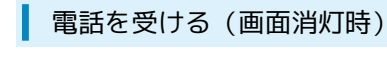

#### $\overline{1}$

#### 電話がかかってきたら 5 を上にスワイプ/フリック

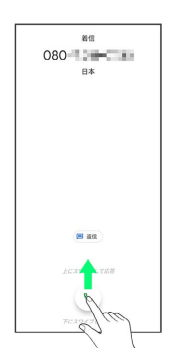

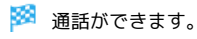

## $\overline{2}$

通話が終了したら

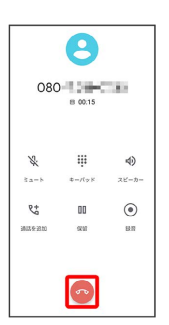

※ 通話が終了します。

#### 日 電話着信時の操作

#### 着信音を止める

着信中に音量キーを押す

#### 着信を拒否する

電話がかかってきたら ◎ を下にスワイプ/フリック

| 電話を受ける (画面点灯時)

## $\overline{\mathbf{1}}$

電話がかかってきたら 電話に出る

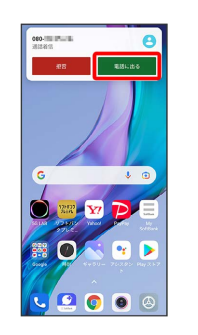

※ 通話ができます。

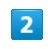

通話が終了したら

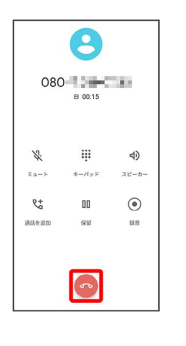

※ 通話が終了します。

#### 通話画面の見かた/通話中の操作

通話中は、アイコンをタップすることにより、次の機能が利用でき ます。

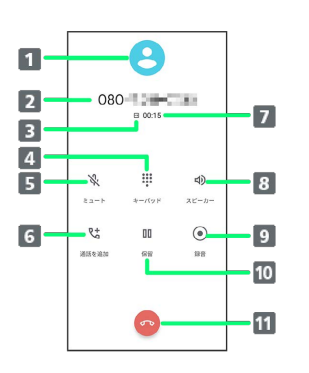

- 1 連絡先に登録している画像が表示されます。
- 2 相手の名前/電話番号が表示されます。
- 3 HD Voiceで通話中に表示されます。
- 4 ダイヤルパッドを表示/非表示します。
- 相手に音声が聞こえないようにします。
- 別の相手に電話をかけます。
- 7 通話時間が表示されます。
- スピーカーを使って通話します。
- 9 通話を録音します。
- 通話を保留にします。
- 通話を終了します。

#### 通話音量を調節する

ここでは通話中に通話音量を調節する方法を説明します。

## $\boxed{1}$

電話がかかってきたら 5 を上にスワイプ/フリック

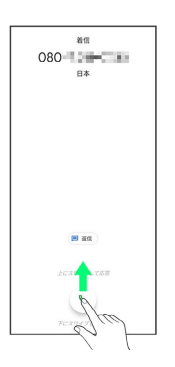

※ 通話ができます。

#### $\overline{2}$

音量キーを押す

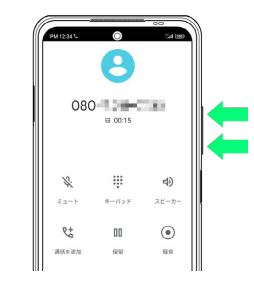

ÞЗ. 通話音量が調整されます。

スピーカーフォンに切り替える

## $\boxed{1}$

通話中に スピーカー  $\boldsymbol{\Theta}$  $080 - 100$  $\mathop{\mathrm{III}}\limits_{z=\mathcal{A}\neq\mathcal{B}}% \mathop{\mathrm{III}}\limits^{z=\mathcal{B}}\left( \mathcal{B}\right) ^{z,\mathcal{B}}\mathop{\mathrm{III}}\limits^{z=\mathcal{B}}\left( \mathcal{B}\right) ^{z,\mathcal{B}}\left( \mathcal{B}\right) ^{z,\mathcal{B}}\left( \mathcal{B}\right) ^{z,\mathcal{B}}\left( \mathcal{B}\right) ^{z,\mathcal{B}}\left( \mathcal{B}\right) ^{z,\mathcal{B}}\left( \mathcal{B}\right) ^{z,\mathcal{B}}\left( \mathcal{B}\right) ^{z,\mathcal$  $\mathcal{U}$  $\bigoplus_{x\in -\hbar}$  $\frac{1}{2}$  a = 1  $\mathbb{S}^3$  $\odot$  $_{\rm 00}$ 

 $\bullet$ 

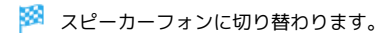

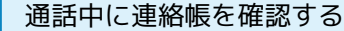

#### $\overline{1}$

通話中に ◎

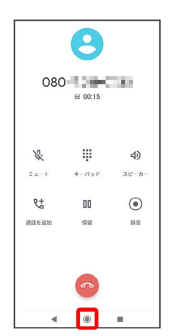

・画面消灯(画面ロック)中に電話を受けたときは、画面ロックを 解除してください。

#### $\vert$  2

ホーム画面で (bigget)

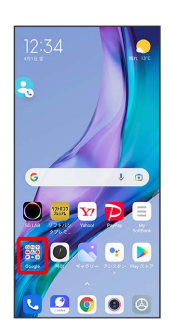

## $\overline{\mathbf{3}}$

連絡帳

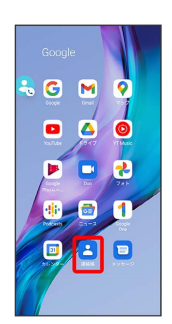

※3 連絡帳が表示されます。

#### VoLTE/VoLTE (HD+) を利用する

VoLTE (Voice over LTE) とは、LTEを利用した音声通話システ ムです。従来の3G回線での音声通話と比べて、より高音質な通話 や呼び出し音が鳴るまでの時間の短縮などが可能になります。また VoLTE (HD+) は、従来のVoLTEよりも、より肉声に近いクリアな 音質の通話がご利用いただけます。

- ·ソフトバンク/ワイモバイルのVoLTE対応機、VoLTE (HD+)対 応機との間で利用できます。また、本機/相手機共に、SoftBank 4G LTE (FDD LTE) サービスエリア内にいること、「VoLTEを 使用」が有効であることおよび「優先ネットワークのタイプ」が 「5G/4G/3G/GSM」または「4G/3G/GSM」であること、 の両方を満たすことが必要です。
- ・VoLTE国際ローミングの対象国・地域については「[サービス](https://www.softbank.jp/mobile/service/global/overseas/volte/) [ページ \(https://www.softbank.jp/mobile/service/global/](https://www.softbank.jp/mobile/service/global/overseas/volte/) [overseas/volte/\)」](https://www.softbank.jp/mobile/service/global/overseas/volte/)を参照ください。
- VoLTE/VoLTE (HD+) を利用しないよう にする

ホーム画面で <sup>◎</sup> (設定) ● SIMカードとモバイルネット ワーク 3 設定するSIMをタップ → VoLTEを使用 ( □ 表示)

· VoLTEを使用 をタップするたびに、有効( ● ) /無効 ( ● ) が切り替わります。

#### ■ VoLTE/VoLTE (HD+) 利用時のご注意

VoLTE/VoLTE (HD+) は4Gサービスを利用します。本機の4G サービスが無効になっているときは、利用できません。VoLTE/ VoLTE (HD+) が利用できないときは、次の操作で4Gサービス が有効になっているかどうかを確認してください。 ホーム画面で 2 (設定) ● SIMカードとモバイルネットワー

ク → 設定するSIMをタップ → 優先ネットワークタイプ

<mark>・無効になっているときは、</mark> 5G/4G/3G/GSM <mark>/ 4G/3G</mark> /GSM をタップして有効にしてください。

#### HD Voiceについて

HD Voiceは、低音から高音まで幅広い範囲の音域に対応しており、 より自然でクリアな音声通話が可能になります。

- ・ソフトバンク/ワイモバイルのHD Voice対応機との間で利用でき ます。
- ・HD Voiceは、VoLTEおよび3G回線に対応しています。VoLTEと 組み合わせることで、さらに高い品質の音声通話が可能になりま す。

## 連絡先/通話履歴/お気に入りから電 話をかける

■ 連絡先から電話をかける

 $\overline{\mathbf{1}}$ 

ホーム画面で ( ) (電話)

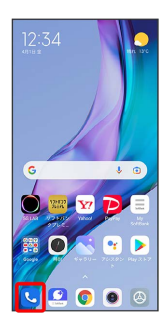

※ 電話画面が表示されます。

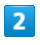

連絡先

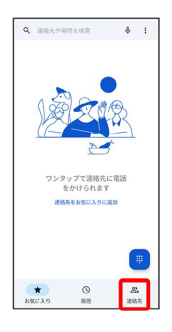

※2 連絡先画面が表示されます。

## $\overline{\mathbf{3}}$

対象の連絡先をタップ

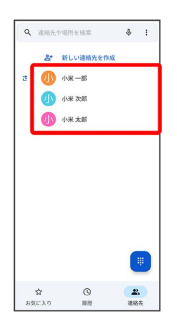

## $\overline{4}$

電話番号をタップ

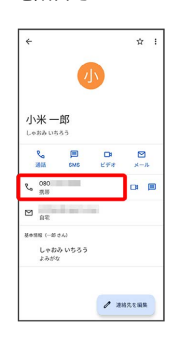

<mark>※3</mark> 電話がかかります。相手が電話を受けると、通話ができます。

Redmi Note 10T

Redmi Note 10T

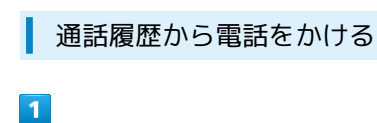

#### ホーム画面で ( (電話)

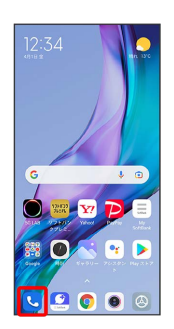

※ 電話画面が表示されます。

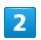

## 履歴

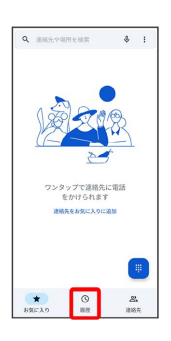

#### ※ 通話履歴画面が表示されます。

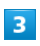

対象の通話履歴の し

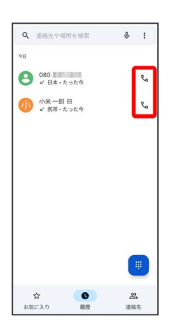

<mark>※3</mark> 電話がかかります。相手が電話を受けると、通話ができます。

お気に入りから電話をかける

## $\overline{\mathbf{1}}$

ホーム画面で ( (電話)

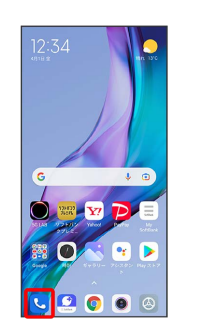

※3 電話画面が表示されます。

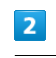

#### お気に入り

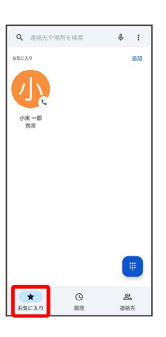

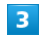

発信するお気に入りをタップ

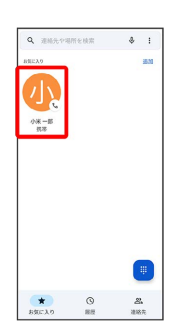

<mark>※3</mark> 電話がかかります。相手が電話を受けると、通話ができます。

## オプションサービス

便利な音声電話用オプションサービスが利用できます。

#### ■ オプションサービスについて

次のオプションサービスが利用できます。

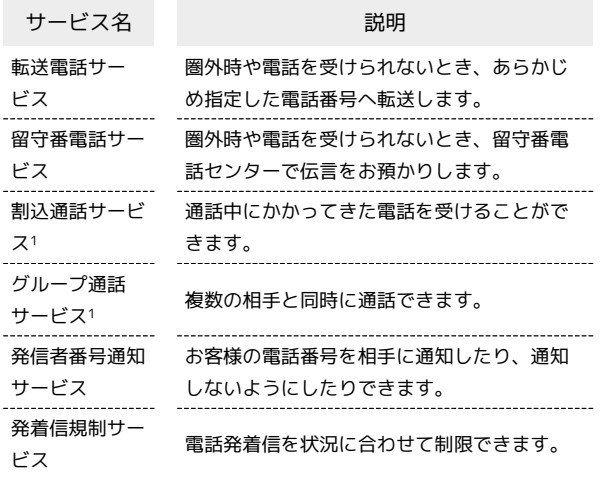

1 別途お申し込みが必要です。

#### 転送電話サービスを利用する

#### $\overline{1}$

ホーム画面で ( (電話)

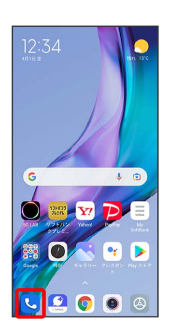

## $\vert$  2

#### : → 設定 → 通話アカウント

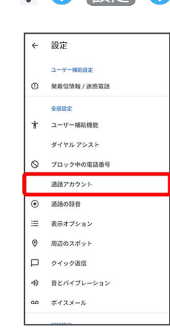

## $\overline{\mathbf{3}}$

[通話サービス設定]

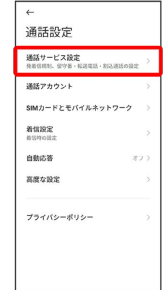

※3 通話サービス設定画面が表示されます。

## $\overline{4}$

留守番電話・転送電話

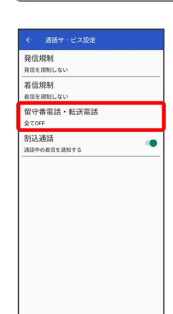

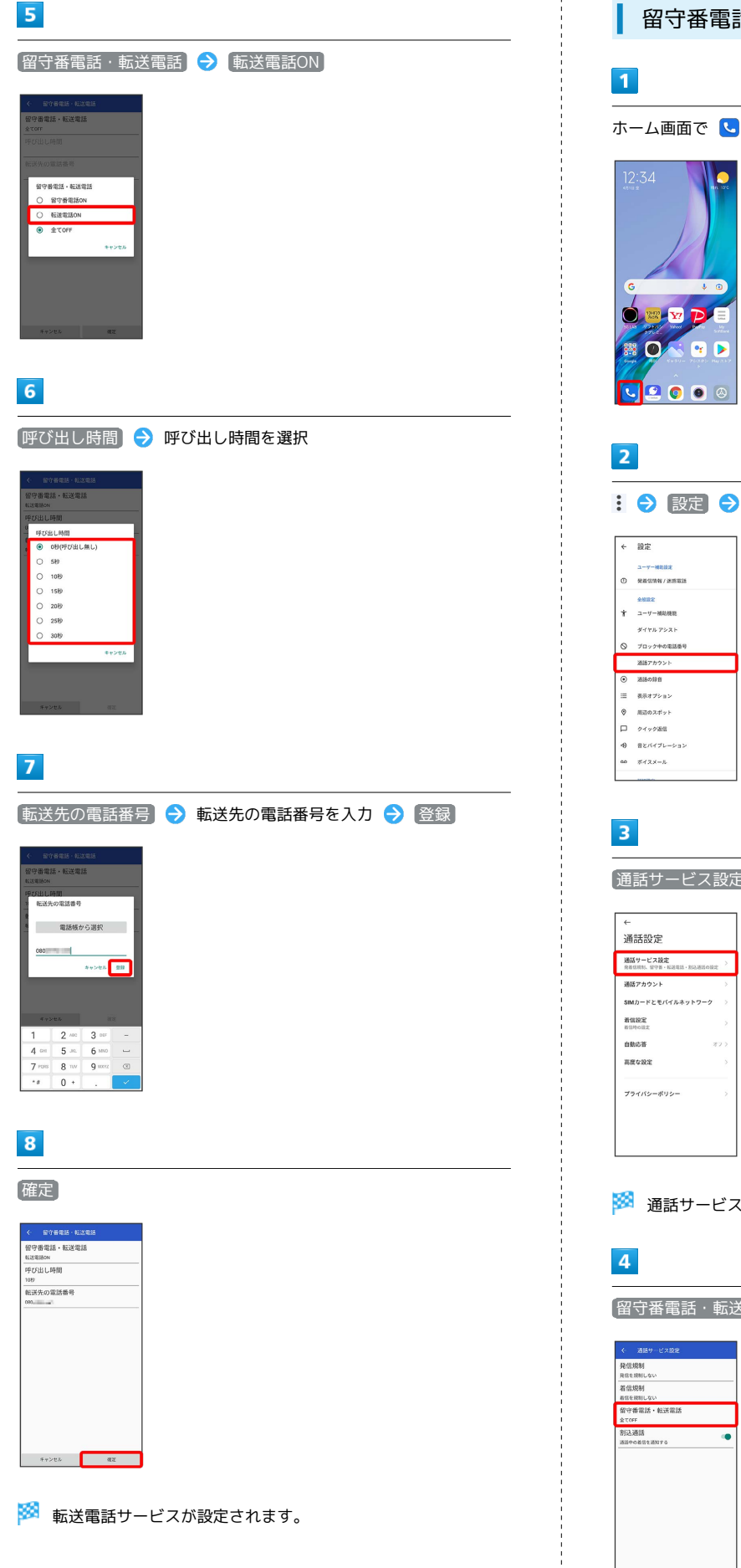

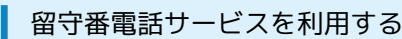

ホーム画面で ( (電話)

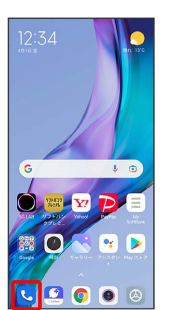

: → 設定 → 通話アカウント

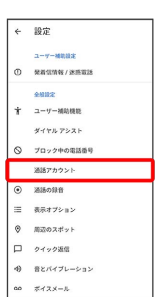

[通話サービス設定]

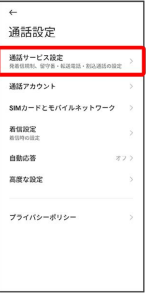

※3 通話サービス設定画面が表示されます。

留守番電話・転送電話

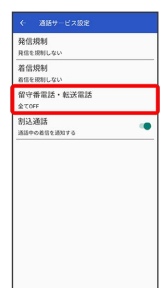

#### $5<sub>5</sub>$

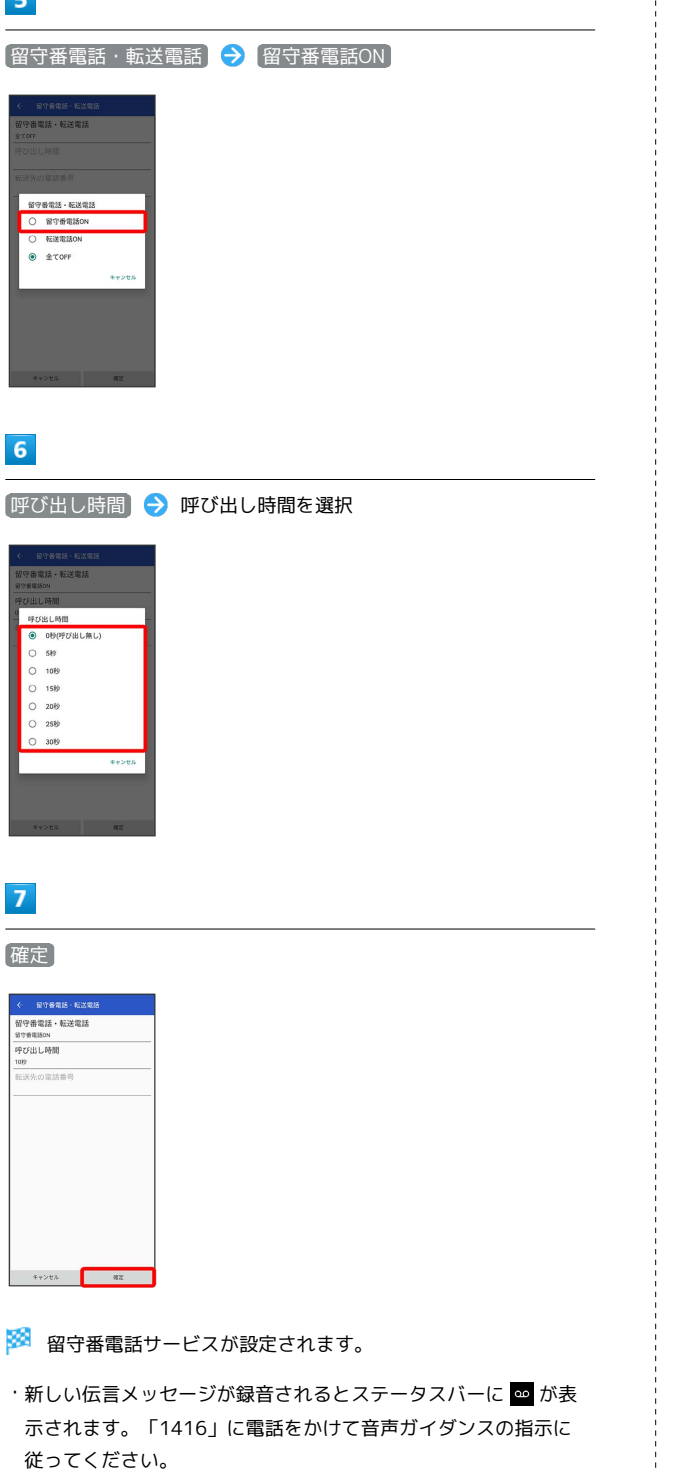

#### 割込通話サービスを利用する

ご利用いただく際には、別途お申し込みが必要です。

## $\boxed{1}$

 $\overline{2}$ 

 $\leftarrow$ ilin  $2-\tau-{\tt MRRX}$   $\bullet$ 

eunz  $94457225$ **◎** ブロック中の電話番号  $\begin{array}{c}\n\text{MSPADW} \\
\bullet \quad \text{MSPAB} \\
\end{array}$  $\equiv \begin{array}{cc} \text{maximize} \ x & \text{max}_{x} & \text{if} \ x & \text{max}_{x} & \text{if} \ x & \text{max}_{x} & \text{if} \ x & \text{max}_{x} & \text{if} \ x & \text{max}_{x} & \text{if} \ x & \text{max}_{x} & \text{if} \ x & \text{max}_{x} & \text{if} \ x & \text{max}_{x} & \text{if} \ x & \text{max}_{x} & \text{if} \ x & \text{max}_{x} & \text{if} \ x & \text{max}_{x} & \text{if} \ x & \text{max}_{x} & \text{if} \ x & \text{max}_{x} & \text$ 

 $\Box$  -  $\sigma$  <  $\sigma$  -  $\sigma$  -  $\partial$  -  $\partial$  -  $\Box$  $\begin{array}{|c|} \hline \varphi & \hbox{Bendz} \longrightarrow \mathbb{R}^n \end{array}$  as  $\begin{array}{|c|} \hline \varphi & \hbox{Bendz} \longrightarrow \mathbb{R}^n \end{array}$ 

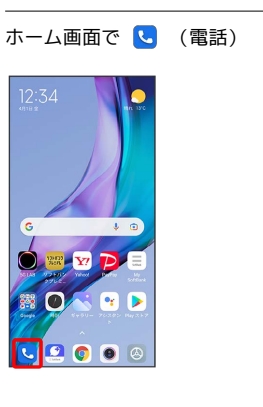

: → 設定 → 通話アカウント

# 電話/電話帳 電話/電話帳

## $\overline{\mathbf{3}}$ [通話サービス設定]

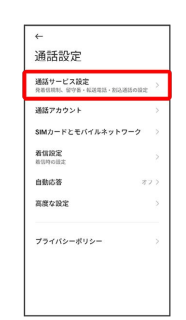

※2 通話サービス設定画面が表示されます。

# $\overline{4}$ 「割込通話」の ● ( ● 表示) く - 酒語サービス設定<br>発信規制<br>発信規制<br>着信規制<br>都保護部にない<br>部保護器<br>全てoff<br>全てoff まてOFF<br>別込通話<br>活証中の出生法別しない  $\Box$

#### ※3 割込通話サービスが設定されます。

・通話中に電話がかかってくると、割り込み音が鳴ります。 いを 上にスワイプ/フリックして通話を開始できます。

#### グループ通話サービスを利用する

ご利用いただく際には、別途お申し込みが必要です。

#### $\boxed{1}$

通話中に 通話を追加

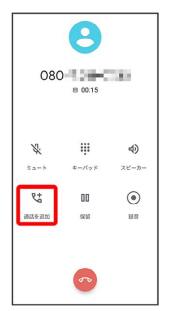

## $\overline{2}$

別の相手の電話番号を入力● [音声通話]

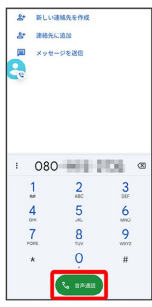

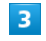

相手が応答したら 統合

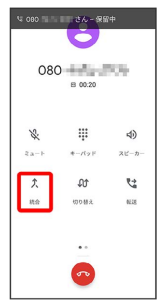

<mark>※3</mark> グループ通話が開始されます。

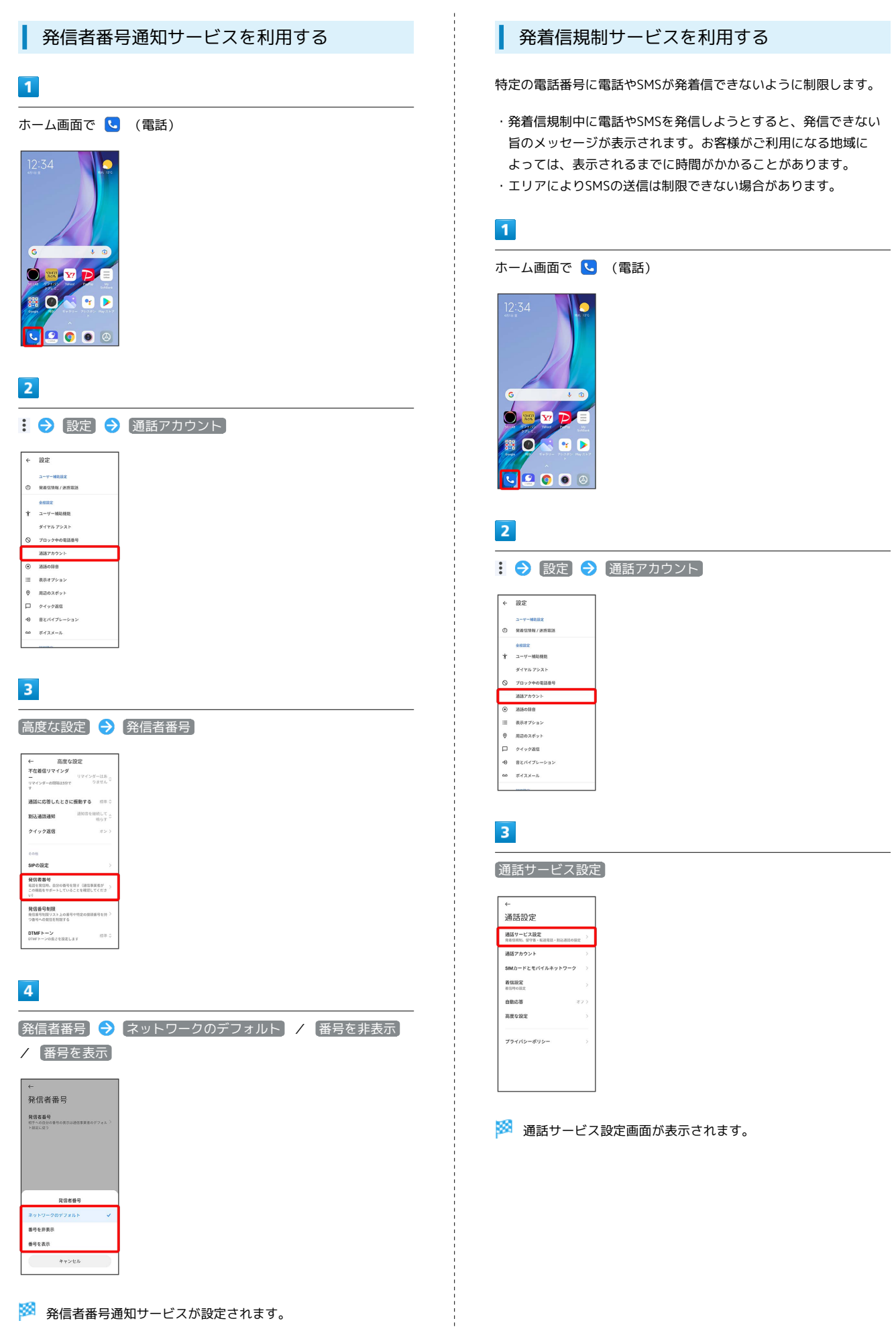

Redmi Note 10T

Redmi Note 101

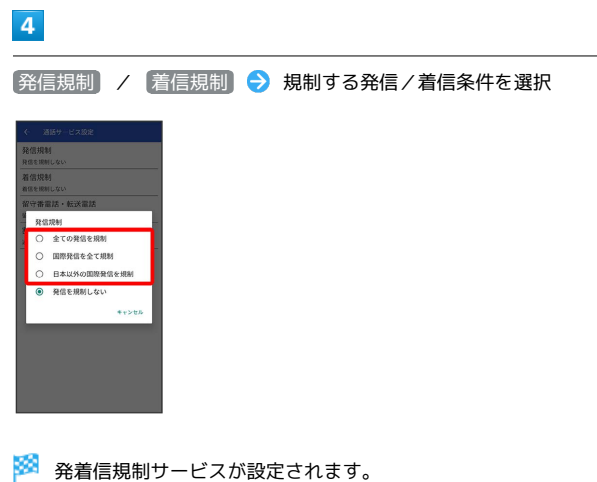

電話番号について

 $\begin{array}{c} 1 \\ 1 \\ 1 \\ 1 \\ 1 \end{array}$ 

自分の電話番号を確認する  $\blacksquare$ ホーム画面で 2 (設定) → デバイス情報 | 設定  $Q$  are <mark>□ デバイス情報</mark><br>- ↑ システムアプリアップデーター  $\bullet$  t+av+xR  $\begin{array}{lll} & \text{SIMD--} \mathsf{F}\, \mathsf{E} \, \mathsf{E} \, \mathsf{I} \, \mathsf{I} \, \mathsf{$ ーッ<br>- マ Wi-Fi<br>- の 種続と共有  $+23$ 87)  $\hat{\mathbf{a}} = \mathbf{a} \times \hat{\mathbf{c}}$  $\overline{2}$ ■すべての仕様 ● デバイスの状態  $\leftarrow$   $\frac{1}{2}$   $\frac{1}{2}$   $\frac{1$  $\begin{tabular}{|c|c|c|c|} \hline & \multicolumn{3}{|c|}{\textbf{1}} & \multicolumn{3}{|c|}{\textbf{1}} \\ \hline \multicolumn{3}{|c|}{\textbf{2}} & \multicolumn{3}{|c|}{\textbf{3}} & \multicolumn{3}{|c|}{\textbf{5}} \\ \hline \multicolumn{3}{|c|}{\textbf{5}} & \multicolumn{3}{|c|}{\textbf{6}} & \multicolumn{3}{|c|}{\textbf{6}} \\ \hline \multicolumn{3}{|c|}{\textbf{6}} & \multicolumn{3}{|c|}{\textbf{7}} & \multicolumn{3}{|c|}{$  $\begin{array}{c}\n\text{E} \neq \text{B}\n\\ \n\text{A101334}\n\end{array}$  $\mathrel{\mathop{\mathop{\mbox{\bf A}\vspace{-1.5ex}}\nolimits\mathop{\mathop{\mbox{\bf A}\vspace{-1.5ex}}\nolimits}}\nolimits_{\mathop{\mbox{\bf A}\vspace{-1.5ex}}\nolimits} \mathop{\mbox{\bf A}\vspace{-1.5ex}}\nolimits_{\mathop{\mbox{\bf A}\vspace{-1.5ex}}\nolimits} \mathop{\mbox{\bf A}\vspace{-1.5ex}}\nolimits_{\mathop{\mbox{\bf A}\vspace{-1.5ex}}\nolimits} \mathop{\mbox{\bf A}\vspace{-1.5ex}}\nolimits_{\mathop{\mbox{\bf A}\vspace{-1.5ex}}\nolimits}$  $\ensuremath{\mathnormal{--}}\xspace^{\mathnormal{+}}\ensuremath{\mathnormal{--}}\xspace\ensuremath{\mathnormal{--}}\xspace\ensuremath{\mathnormal{--}}$ 内部ストレージ<br>利用装置ストレージ / 会計ストレージ<br>44.0008 法的情報 デバイスの状態<br>電話番号、電波状態など

SO FPhone number 1」/「Phone number 2」の下部に自分の電 話番号が表示されます。

## 通話の設定をする

## 通話の設定をする

通話に関する設定ができます。設定できる項目は次のとおりです。

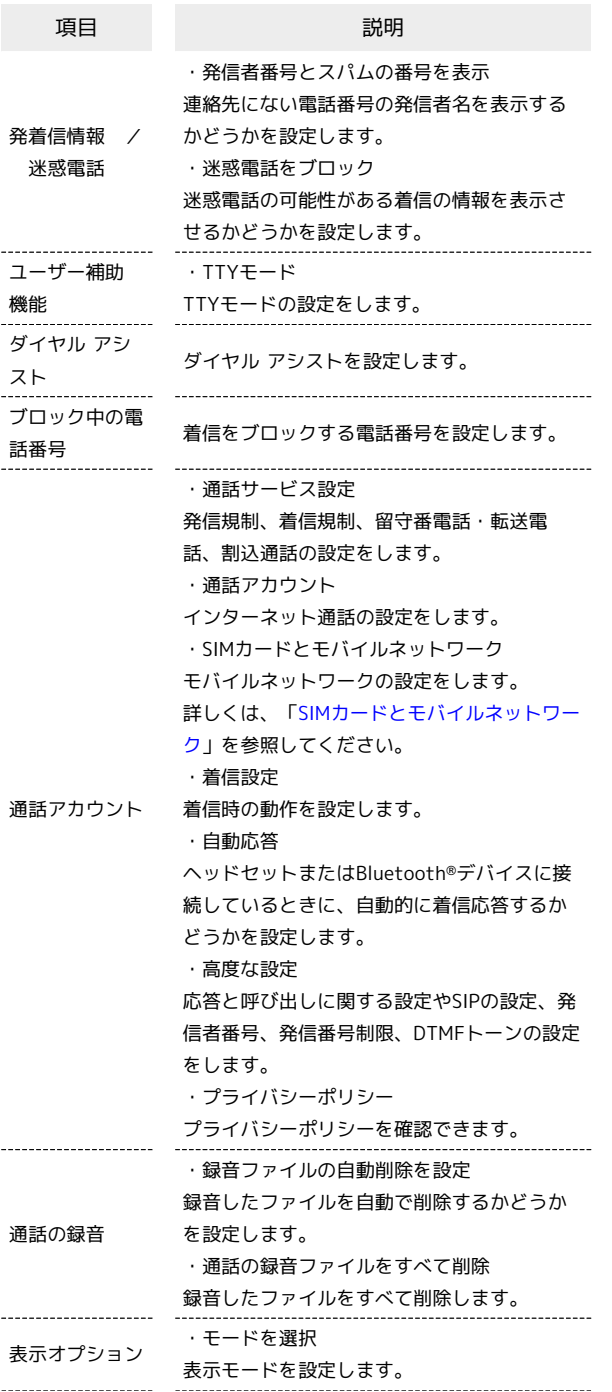

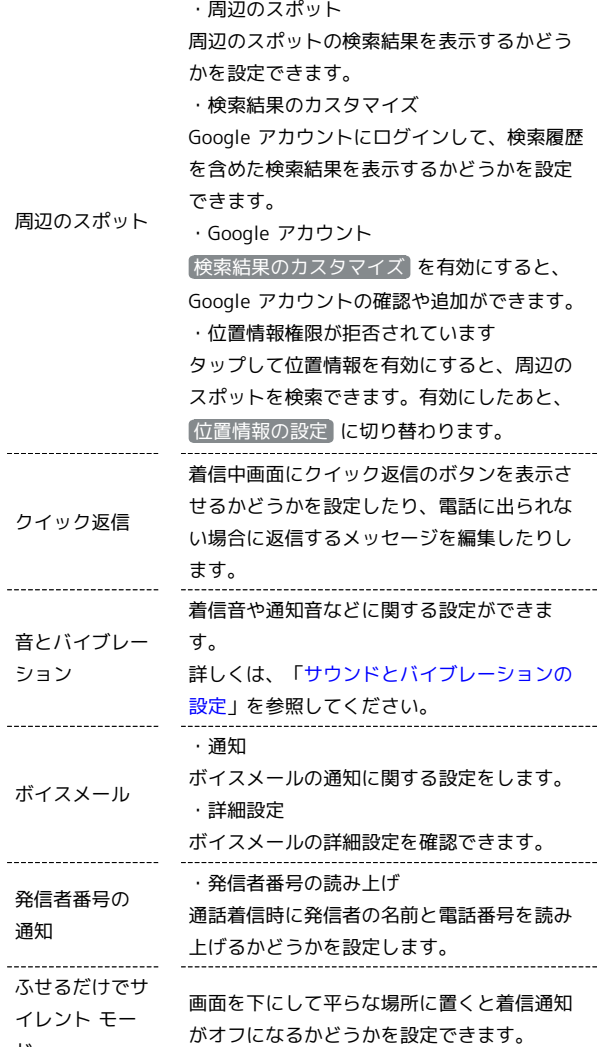

#### $\boxed{1}$

ド

ホーム画面で (C) (電話)

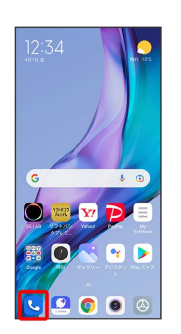

※3 電話番号発信画面が表示されます。

# Redmi Note 10T Redmi Note 10T

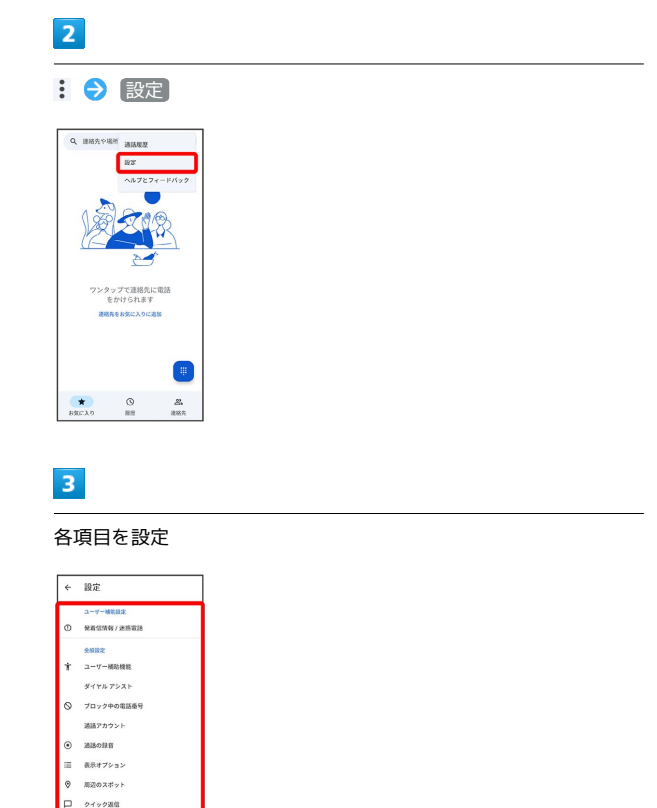

## ※ 通話に関する設定が終了します。

**※** 音とバイブレーション  $\pi + 2.8 = h$ 

## 連絡帳を利用する

連絡帳に電話番号やメールアドレスなどを登録できます。 ラベルを利用することで連絡先をグループで管理できます。 また、電話番号を指定してブロックすることで、着信やSMSの受信 を拒否することができます。

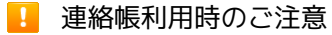

連絡帳に登録したデータは、電池残量のない状態で放置したりす ると、消失または変化してしまうことがあります。また、事故や 故障でも同様の可能性があります。大切な連絡帳などは、控えを とっておかれることをおすすめします。なお、連絡帳が消失また は変化した場合の損害につきましては、当社では責任を負いかね ますのであらかじめご了承ください。

#### 新しい連絡先を登録する П

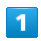

ホーム画面で ( Google )

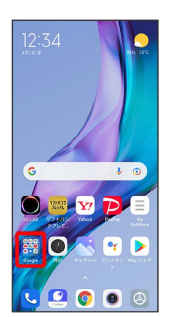

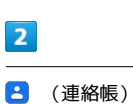

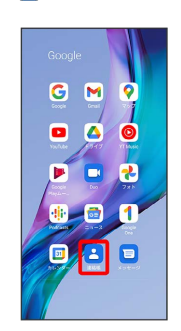

※ 連絡帳画面が表示されます。

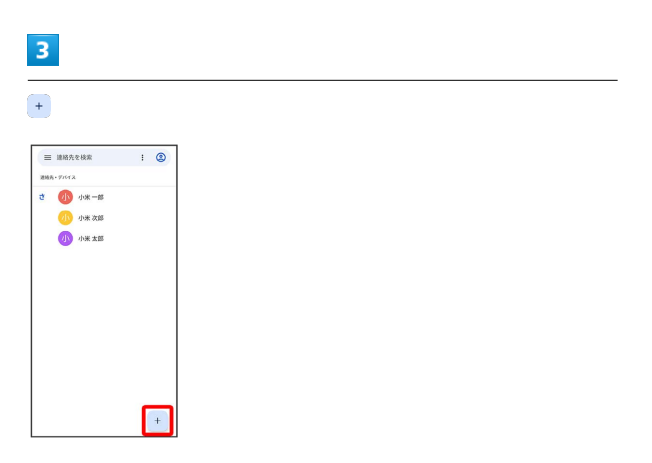

#### $\overline{\mathbf{4}}$

#### 各項目を設定

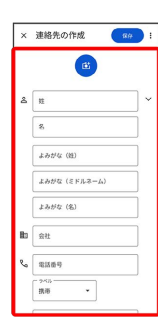

・ その他の項目 をタップすると、住所やメモなども追加できま す。

## $5<sup>5</sup>$

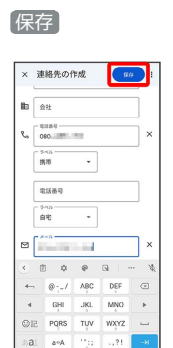

※ 連絡先が登録されます。

### 電話番号発信画面から連絡先を登録する

## $\boxed{1}$

ホーム画面で ( (電話)

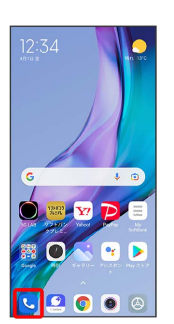

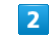

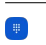

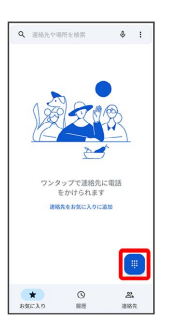

## $\overline{\mathbf{3}}$

ダイヤルパッドをタップして登録したい電話番号を入力

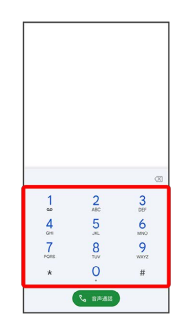

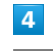

新しい連絡先を作成

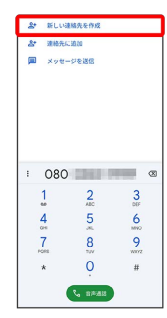

## $\overline{\phantom{a}}$ 姓・名などを入力 → 保存 連絡先に追加  $\overline{\mathbf{a}}$  $\begin{picture}(20,5) \put(0,0){\line(1,0){15}} \put(15,0){\line(1,0){15}} \put(15,0){\line(1,0){15}} \put(15,0){\line(1,0){15}} \put(15,0){\line(1,0){15}} \put(15,0){\line(1,0){15}} \put(15,0){\line(1,0){15}} \put(15,0){\line(1,0){15}} \put(15,0){\line(1,0){15}} \put(15,0){\line(1,0){15}} \put(15,0){\line(1,0){15}} \put(15,0){\line(1,$  $\begin{array}{c} -2\, \delta \theta \theta \ \ \mbox{on} \ \\ \mathsf{Leb} \mathsf{B} \mathsf{B} \end{array}$  $\begin{tabular}{|c|c|} \hline & \multicolumn{3}{c|}{\textbf{2.5.6}}\\ \hline \multicolumn{3}{c|}{\textbf{2.6.6}}\\ \hline \multicolumn{3}{c|}{\textbf{2.6.6}}\\ \hline \multicolumn{3}{c|}{\textbf{2.6.6}}\\ \hline \multicolumn{3}{c|}{\textbf{2.6.6}}\\ \hline \multicolumn{3}{c|}{\textbf{2.6.6}}\\ \hline \multicolumn{3}{c|}{\textbf{2.6.6}}\\ \hline \multicolumn{3}{c|}{\textbf{2.6.6}}\\ \hline \multicolumn{3}{c|}{\text$  $\frac{2500(6)}{10555}$  $\begin{picture}(180,10) \put(0,0){\line(1,0){10}} \put(0,0){\line(1,0){10}} \put(0,0){\line(1,0){10}} \put(0,0){\line(1,0){10}} \put(0,0){\line(1,0){10}} \put(1,0){\line(1,0){10}} \put(1,0){\line(1,0){10}} \put(1,0){\line(1,0){10}} \put(1,0){\line(1,0){10}} \put(1,0){\line(1,0){10}} \put(1,0){\line(1,0){10}} \put(1,0){\line(1,0){10}} \put(1$  $\epsilon$

※ 連絡先の登録が完了します。

## ■ 連絡先を確認する

#### $\mathbf{1}$

ホーム画面で ( :) (Google)

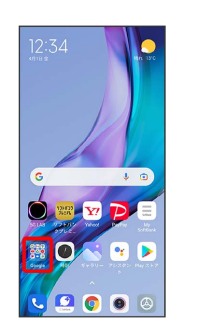

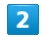

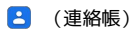

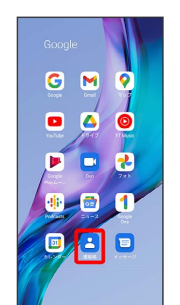

※ 連絡帳画面が表示されます。

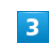

確認する連絡先をタップ

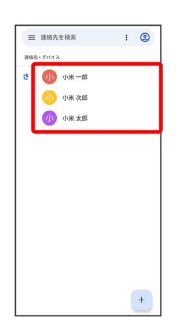

※2 連絡先詳細画面が表示されます。

#### 西絶先画面の見かた  $\blacksquare$ **BARRET BELLEVILLE**  $\circ$  $\overline{4}$ ъ ō  $\frac{d}{dt} = \frac{d}{dt} \left( \frac{d}{dt} \right) \left( \frac{d}{dt} \mathbf{g} \right) \left( \frac{d}{dt} \mathbf{g} \right)$  $\overline{2}$  $\overline{6}$ ■<br>|● 小米次郎  $\overline{3}$  $\left|$  (1)  $\sqrt{18 \times 18}$  $\begin{array}{|c|c|c|}\hline \textbf{+} & \textbf{7} \end{array}$ メニューを表示します。 連絡先に登録されている画像が表示されます。 3 連絡先詳細画面を表示します。 連絡先のアカウントを設定します。 連絡先を選択/すべて選択します。 連絡先を検索します。 7 新しい連絡先を登録します。

#### 連絡先を編集する

#### $\vert$  1

ホーム画面で ( Google )

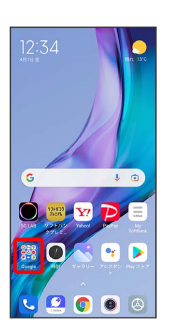

## $\boxed{2}$

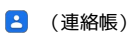

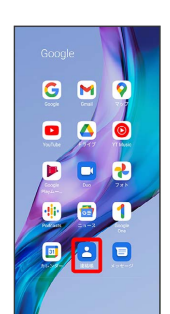

※ 連絡帳画面が表示されます。

## $\overline{\mathbf{3}}$

対象の連絡先をタップ

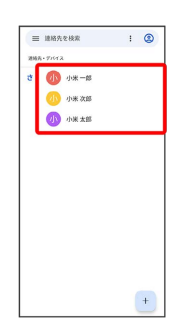

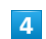

連絡先を編集

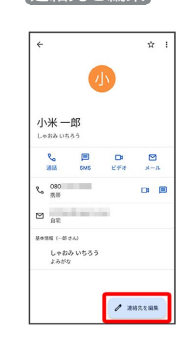

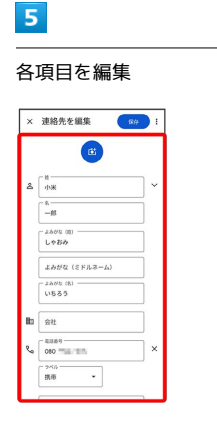

## $6\overline{6}$

#### 保存

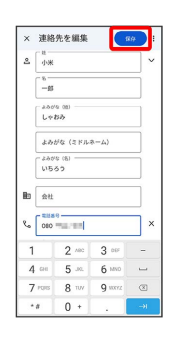

※2 連絡先の変更が完了します。

#### ■ 連絡先を削除する

## $\overline{\mathbf{1}}$

ホーム画面で ( (Google )

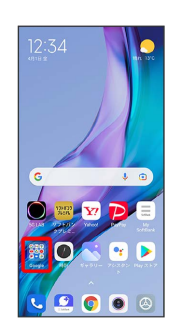

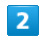

#### **3** (連絡帳)

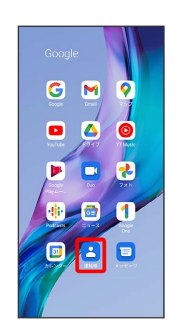

※ 連絡帳画面が表示されます。

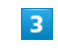

対象の連絡先をタップ

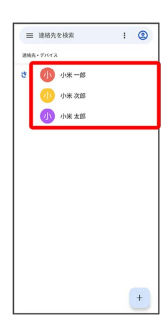

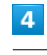

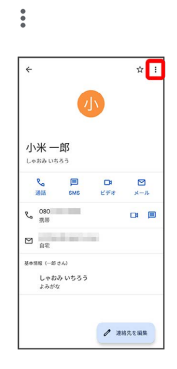

# $\begin{array}{c|c|c|c} \hline \textbf{5} & \textbf{0} & \textbf{0} & \textbf{0} & \textbf{0} \\ \hline \textbf{5} & \textbf{0} & \textbf{0} & \textbf{0} & \textbf{0} & \textbf{0} \\ \hline \textbf{6} & \textbf{0} & \textbf{0} & \textbf{0} & \textbf{0} & \textbf{0} & \textbf{0} \\ \textbf{7} & \textbf{0} & \textbf{0} & \textbf{0} & \textbf{0} & \textbf{0} & \textbf{0} \\ \textbf{8} & \textbf{0} & \textbf{0} & \text$  $\epsilon$  antine  $6\overline{6}$ 削除

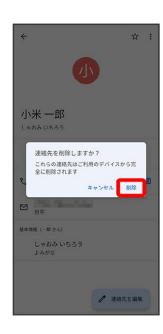

※ 連絡先が削除されます。

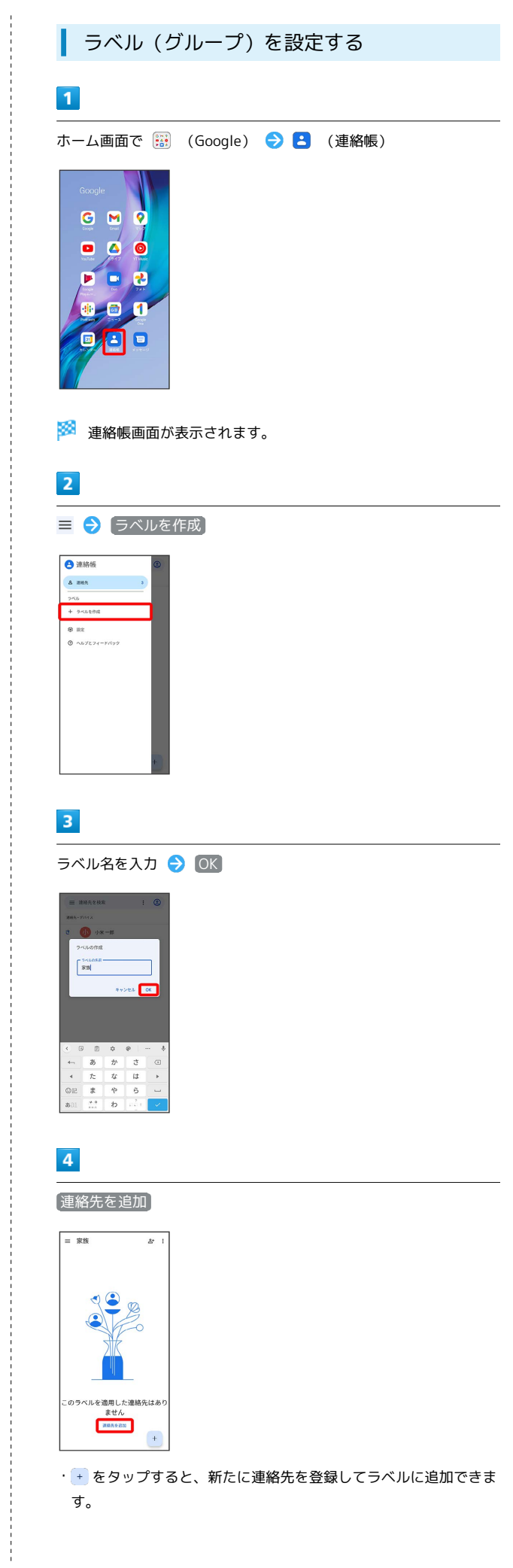

電話/電話帳

電話/電話帳

ラベルを設定する連絡先を選択

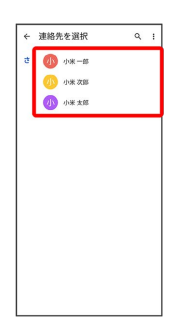

※ 選択した連絡先にラベルが設定されます。

■ ラベル設定時の操作

ラベルに連絡先を追加する

連絡帳画面で ≡ ● 連絡先を追加するラベルを選択 ● 2+● 追加する連絡先を選択

・+ をタップすると、新たに連絡先を登録してラベルに追加で きます。

#### ラベル名を変更する

.................................

連絡帳画面で ≡ → ラベルを選択 → : → ラベル名を変 **更 → ラベル名を変更して OK** 

#### ラベルを削除する

連絡帳画面で ≡● ラベルを選択● :● ラベルを削 除 → OK

| 指定の番号をブロックする

## $\overline{\mathbf{1}}$

ホーム画面で ( ... ) (Google) ● 3 (連絡帳)

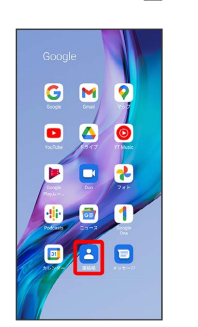

## ※2 連絡帳画面が表示されます。

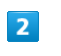

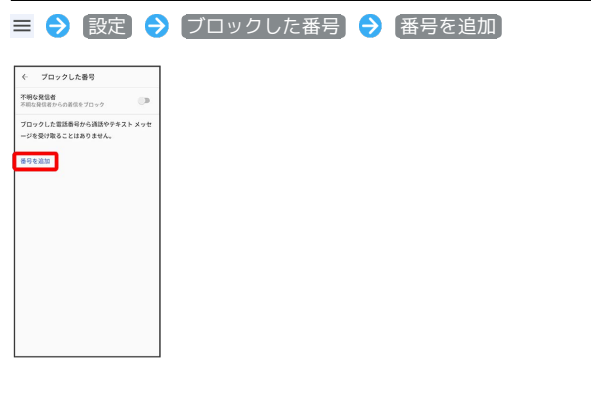

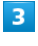

ブロックする番号を入力 → ブロック

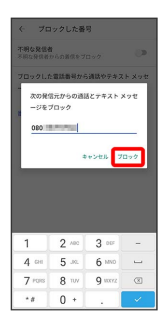

※3 ブロックの設定が完了します。

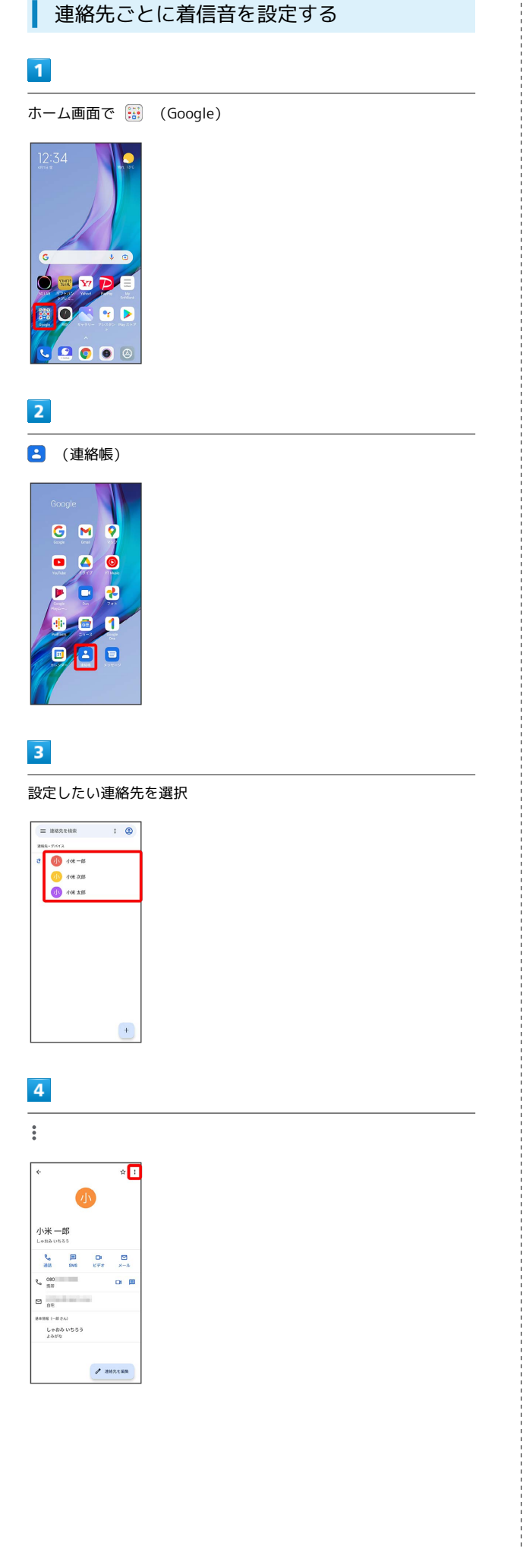

#### $5\overline{5}$

着信音を設定

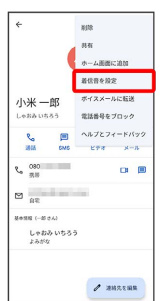

・アプリの選択画面が表示されたときは、使用するアプリを選択し てください。

## $6\overline{6}$

プリインストールされている着信音

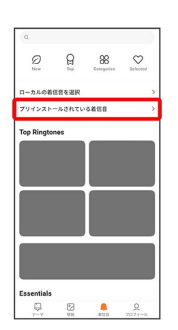

#### $\overline{7}$

設定したい着信音を選択

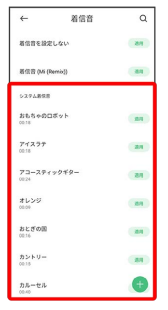

※ 着信音の設定が完了します。

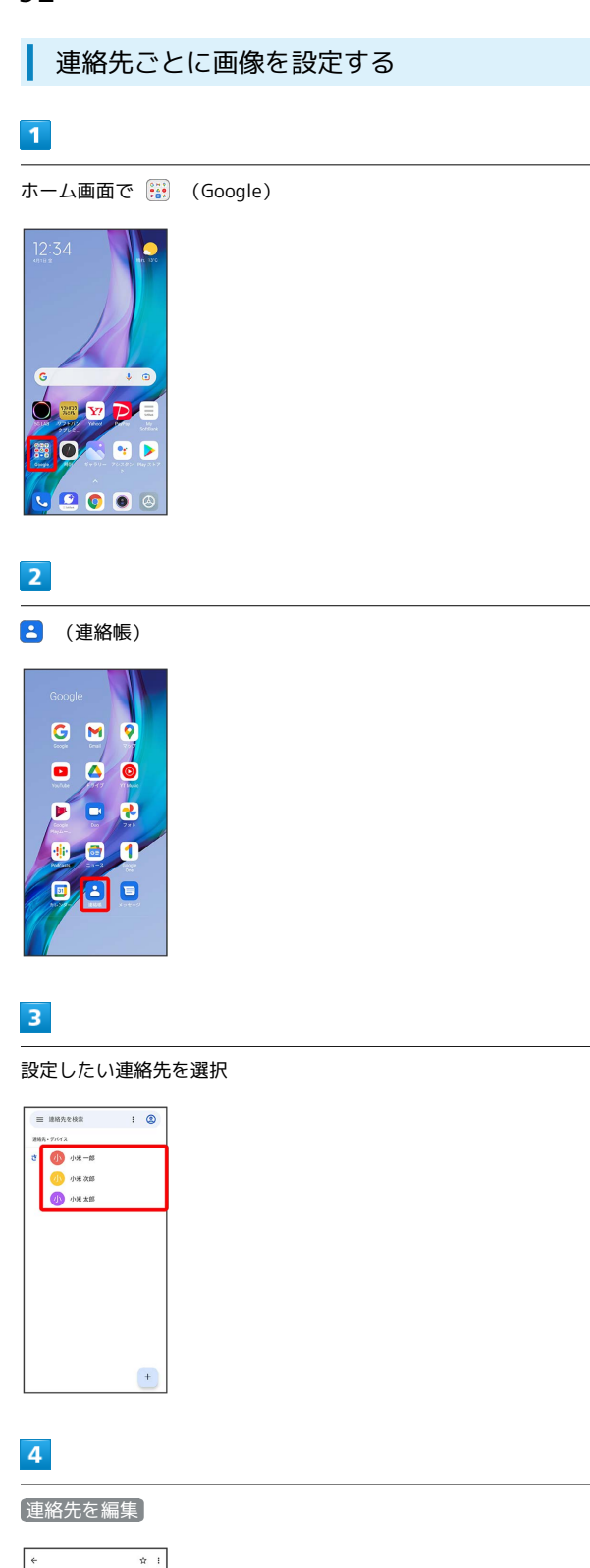

 $\omega$ <sub>N</sub>

 $\begin{array}{cccccccccccccc} \mathbb{Q}_0 & & \text{in} & & \text{on} & & \text{on}$  $\label{eq:2.1} \mathcal{E} \overset{\text{def}}{=} \frac{1}{\sqrt{2\pi}} \sum_{i=1}^{N} \frac{1}{\sqrt{2\pi}} \sum_{i=1}^{N} \frac{1}{\sqrt{2\pi}} \sum_{i=1}^{N} \frac{1}{\sqrt{2\pi}} \sum_{i=1}^{N} \frac{1}{\sqrt{2\pi}} \sum_{i=1}^{N} \frac{1}{\sqrt{2\pi}} \sum_{i=1}^{N} \frac{1}{\sqrt{2\pi}} \sum_{i=1}^{N} \frac{1}{\sqrt{2\pi}} \sum_{i=1}^{N} \frac{1}{\sqrt{2\pi}} \sum_{i=1}$ 

 $\alpha$  =

*CAMARAN* 

小米一郎

 $\begin{array}{c|c} \mathbb{R} & \mathbb{R} \end{array}$ ne<br>ess (- 8 e.u<br>Le DD いちろう<br>J Adriz

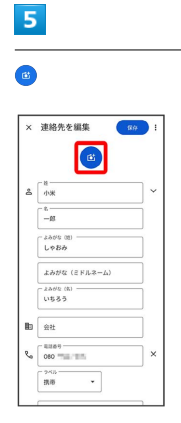

## $6\overline{6}$

#### 写真を選択

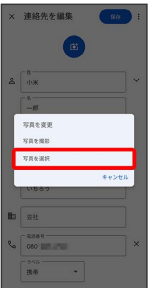

・アプリの選択画面が表示されたときは、使用するアプリを選択し

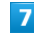

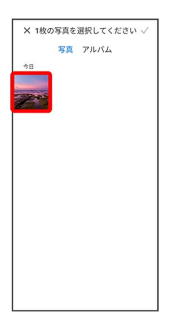

・アプリの選択画面が表示されたときは、使用するアプリを選択し てください。

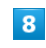

トリミング枠をドラッグして調節

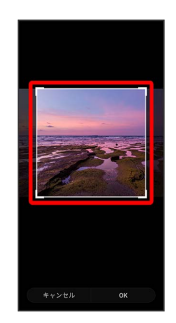

てください。

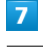

#### 設定したい写真を選択

## $\overline{9}$

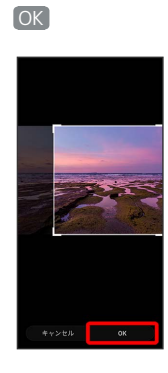

## $10$

保存

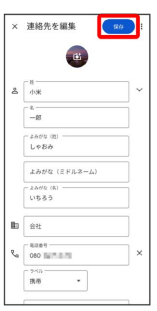

※ 画像の設定が完了します。

## 連絡帳データを読み込む

SDカードから連絡帳データを読み込む

SDカードに保存(バックアップ)した連絡帳データを読み込み(イ ンポート)できます。

## $\boxed{1}$

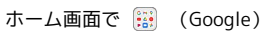

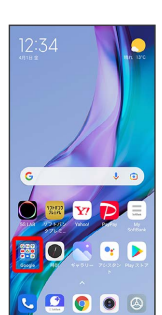

## $\overline{2}$

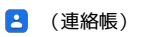

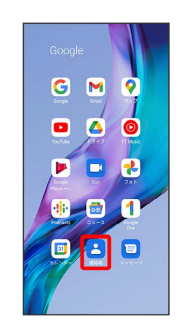

※ 連絡帳画面が表示されます。

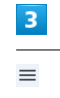

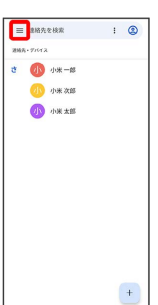

Redmi Note 10T Redmi Note 10T

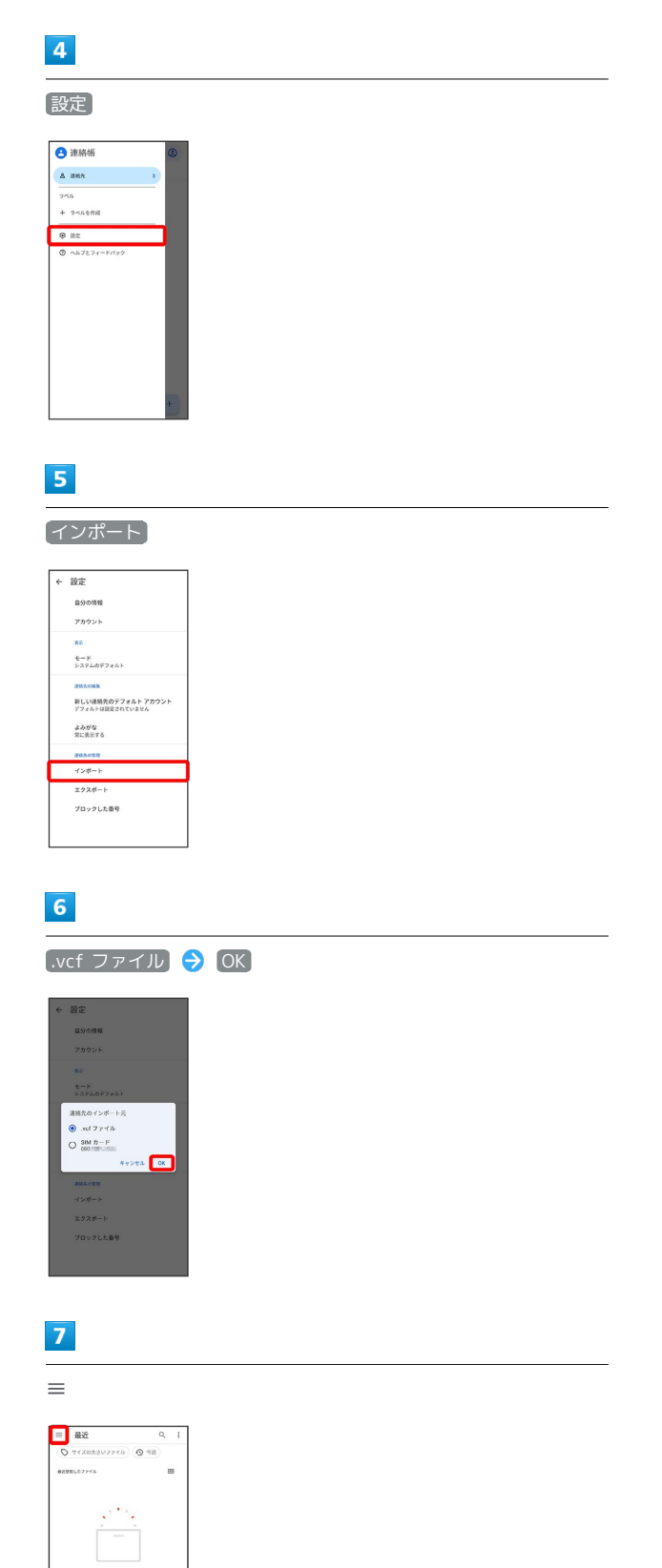

<br>項目はありません

## 8

#### SDカード

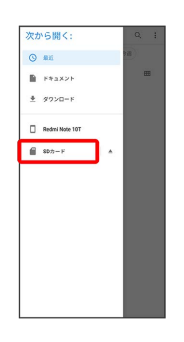

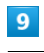

読み込むファイルの保存先を選択 → 読み込むファイルを選択

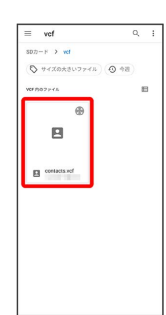

<mark>※3</mark> 連絡帳データの読み込みが完了します。

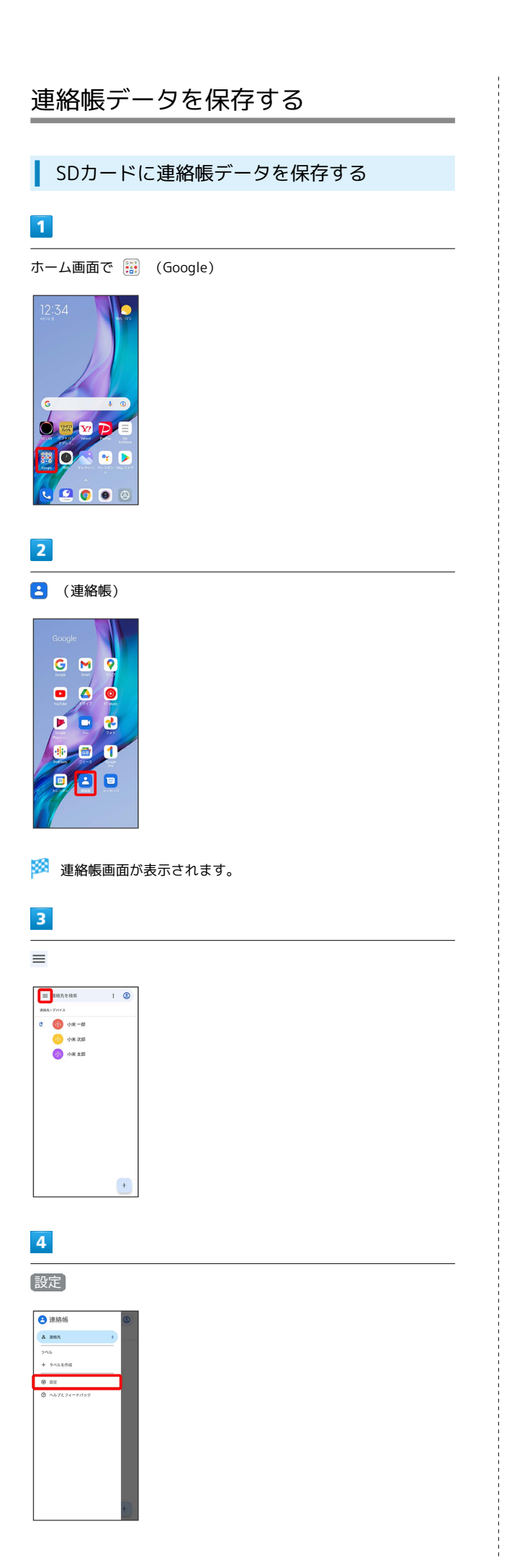

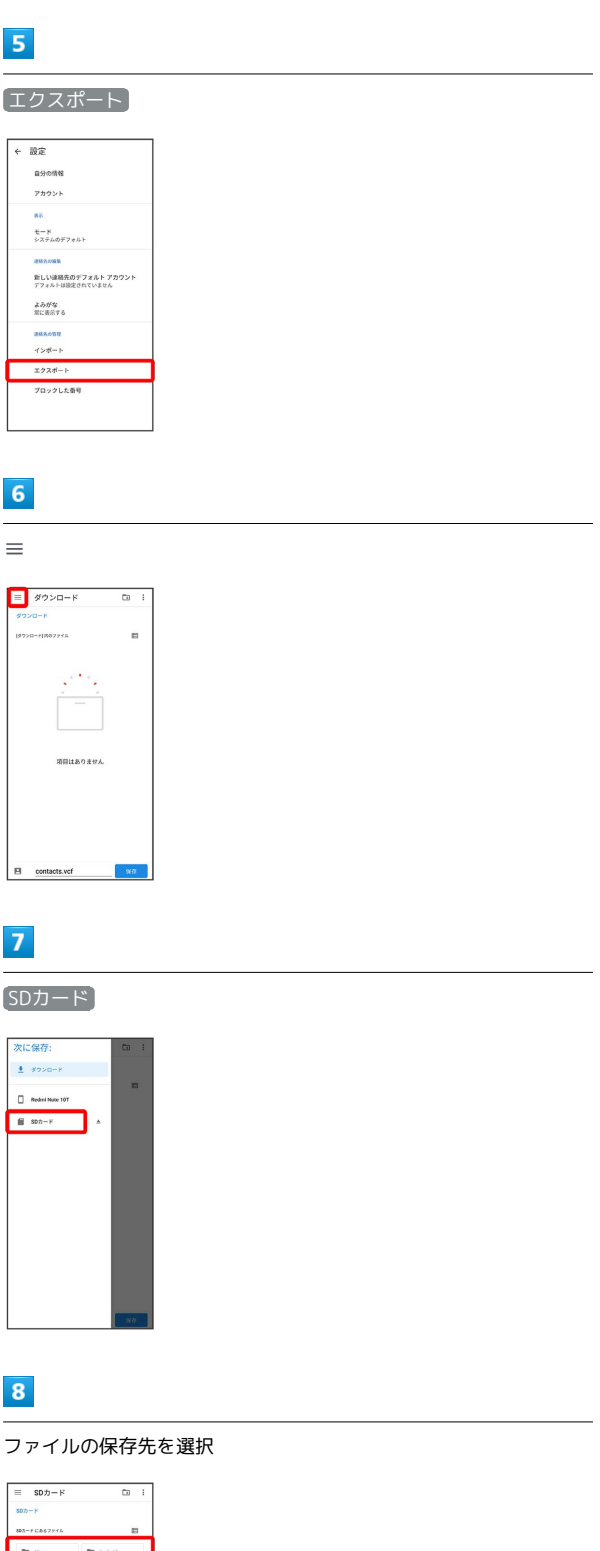

 $6\overline{6}$ 

 $\equiv$ 

 $\overline{z}$ 

 $\overline{\mathbf{8}}$ 

 $\equiv$  Mat

**Bill** Picture

 $\frac{1}{2}$  cov 

**III** Notice **In** Polents 95

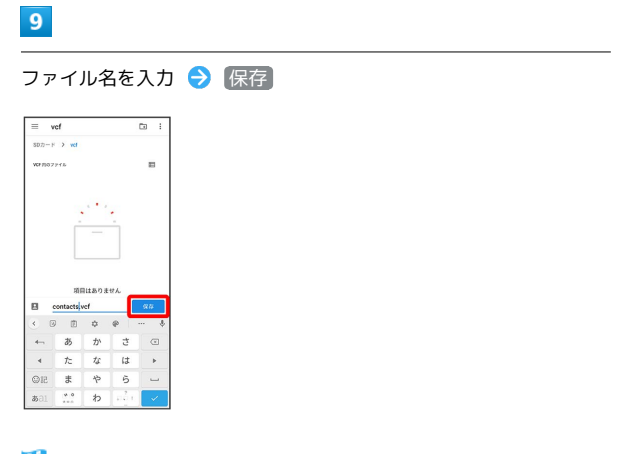

SDカードに連絡帳データが保存されます。

## $\mathsf{X} \mathsf{I} \mathsf{I} \mathsf{I}$

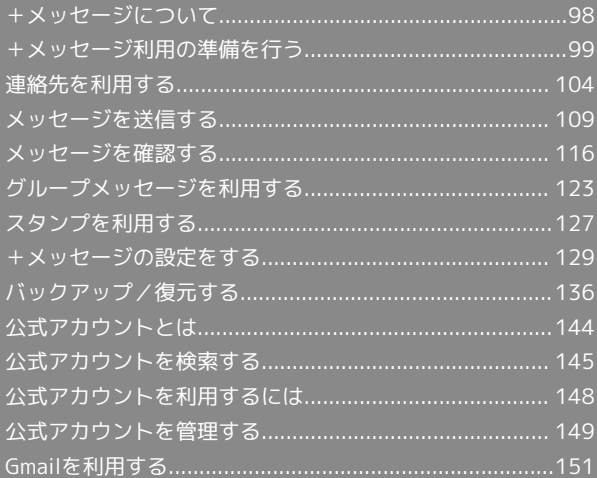

## <span id="page-99-0"></span>+メッセージについて データ移行について データ移行について、詳しくは[+メッセージ使い方ガイド](http://help.mb.softbank.jp/app/plusmessage/sp/) [\(http://help.mb.softbank.jp/app/plusmessage/sp/\)を](http://help.mb.softbank.jp/app/plusmessage/sp/)参照し てください。 ■ +メッセージ利用時の操作 ヘルプを確認する ホーム画面で ■ (+メッセージ) ● マイページ ● へ ルプ 利用規約/プライバシーポリシー/著作権情報を確 認する ホーム画面で ■ (+メッセージ) ● マイページ ● [+メッセージについて] → 利用規約] / プライバシーポリ シー) / 著作権情報) +メッセージでできること  $\overline{1}$ (+メッセージ)は電話番号を知っている相手とメッセージの やりとりができるアプリです。 ← ● 原田大輔  $\sqrt{21}$ いいね!<br>おいしいところ知ってる?

 $\begin{array}{rcl} \ni\ &\text{\rm Re}\ &\text{\rm Re}\ &\text{\rm Re$ 

## $\overline{2}$

写真や動画はもちろん、スタンプや現在地の情報を送受信すること もできます。

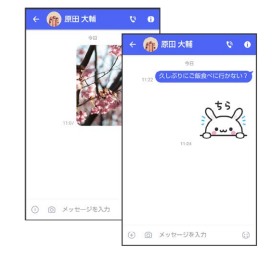

## $\overline{\mathbf{3}}$

複数の相手とメッセージのやり取りができるグループメッセージ機 能も利用できます。

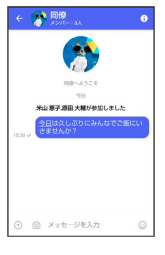

 $\overline{4}$ 

フォルダ形式の表示で利用することもできます。

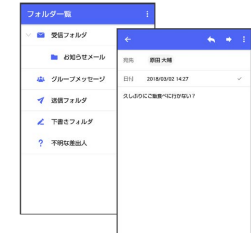

#### メッセージの種類

(+メッセージ)では、3種類のメッセージを送受信できます。 利用できるメッセージの種類は次のとおりです。

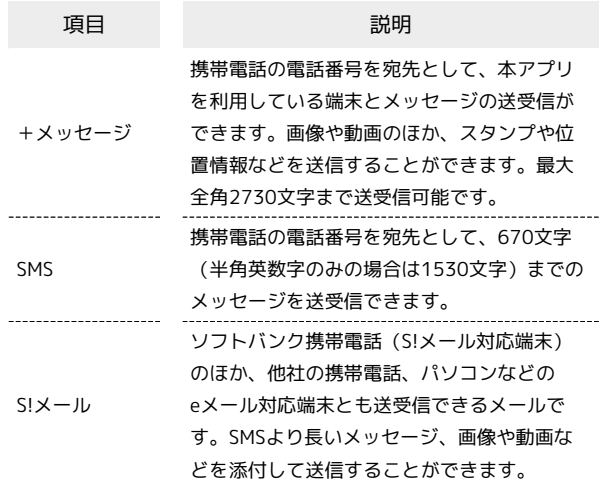

#### +メッセージからのお知らせについて

初回起動時の設定をすると「+メッセージ」からメッセージが送信 されます。

「+メッセージ」ではサービスのメンテナンス情報等が配信されま す。

「+メッセージからのお知らせ」はブロックや返信はできません。

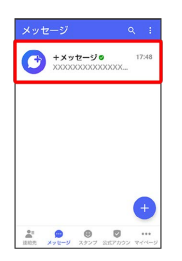

## <span id="page-100-0"></span>+メッセージ利用の準備を行う

■ (+メッセージ) をはじめて起動したときは、■ (+メッセー

ジ)についての説明画面や利用規約が表示されます。画面に従い、

(+メッセージ)を利用するための許可の設定や利用規約への同 意、プロフィールの設定を行います。

また、パスコードの設定等、快適にご利用いただくための設定を行 います。

#### 初回起動時の設定を行う

Wi-FiをOFFにしてから操作してください。

#### $\overline{1}$

ホーム画面で ■ (+メッセージ)

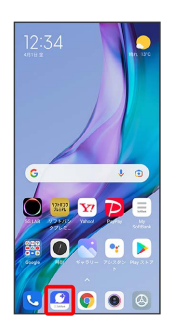

#### $\overline{2}$

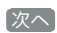

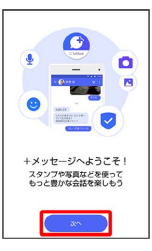

- ・アクセス権限の設定画面が表示された場合は、機能の利用を許可 してください。機能の利用を許可しなかった場合は、+メッセー ジが正常に動作しないことがあります。
- ・他のメールアプリをデフォルトのSMSアプリとして設定している 場合は、+メッセージをデフォルトのSMSアプリに設定する画面 が表示されます。画面の指示に従って+メッセージをデフォルト のSMSアプリに設定してください。

#### $\overline{\mathbf{3}}$

#### 設定が完了すると画面が自動的に切り替わります

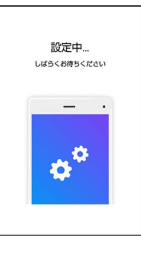

・Wi-Fiに接続している場合は画面の指示に従って操作してくださ い。

 $\overline{4}$ 

## 同意する 利用規約 XXXXX RELAN

· 同意しない をタップした場合は、SMS / S!メールのみの利用と なり、+メッセージは利用できません。

## $5<sup>1</sup>$

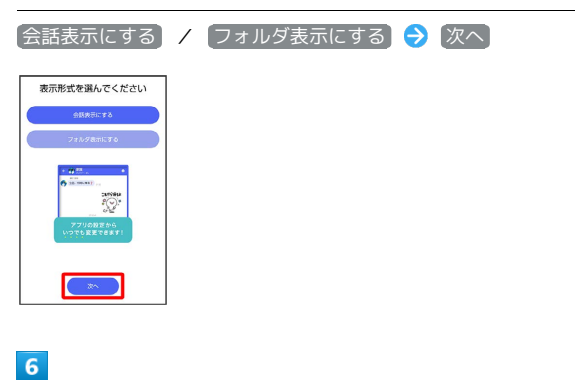

画面を左にフリック

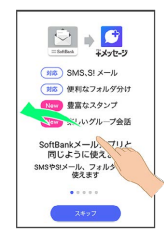

· スキップ をタップすると手順 10 に進みます。

## $\overline{7}$

画面を左にフリック

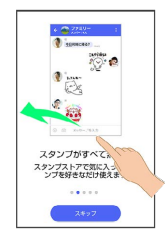

・ スキップ をタップすると手順 10 に進みます。

## $\overline{\mathbf{8}}$

画面を左にフリック

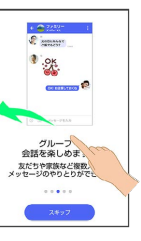

・ スキップ をタップすると手順 10 に進みます。

## $\overline{9}$

画面を左にフリック

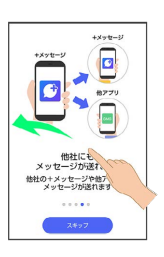

· スキップ をタップすると手順 10 に進みます。

## $10$

プロフィール(名前/ひとこと/場所登録)を設定

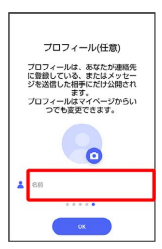

・設定せずに OK をタップして、あとで設定することもできます。 詳しくは[「プロフィールを編集する](#page-105-1)」を参照してください。

## **11**

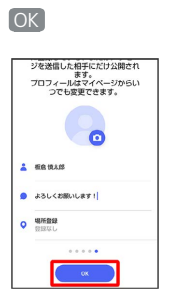

※3 初回起動の設定が完了します。

· ■ (+メッセージ) / ■ (SoftBankメール) のバックアップ データがSDカード/本体/SoftBankサーバ内にあるときは、復元 の画面が表示されます。画面の指示に従って操作してください。

#### ■ パスコードを設定する

#### パスコードを設定すると、 サ (+メッセージ)を開く際にパス コードの入力が必要になります。

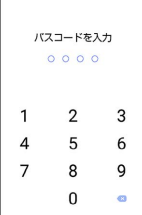

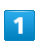

ホーム画面で ■ (+メッセージ)

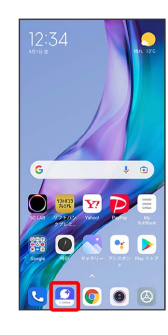

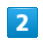

マイページ

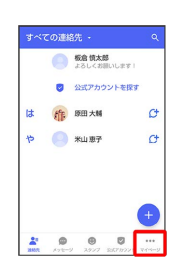

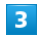

設定

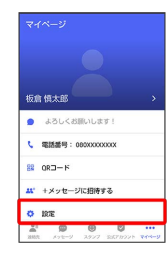

 $\overline{4}$ 

プライバシー

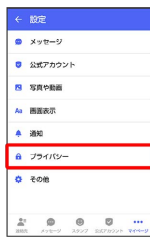

## $5\overline{5}$

パスコードを設定

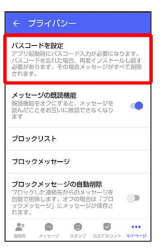

## $6\overline{6}$

パスコードを入力

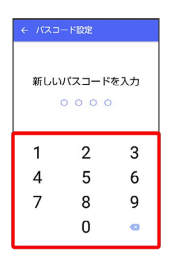

 $\overline{7}$ 

パスコードを再度入力

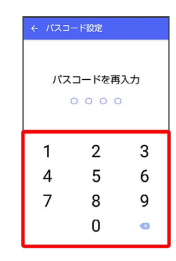

#### $\vert$  8

通知時にメッセージの内容を表示するかどうかを設定

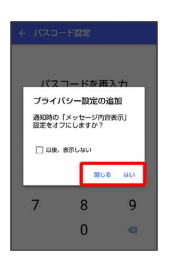

※※ パスコードが設定されます。

■ パスコードの設定を解除する

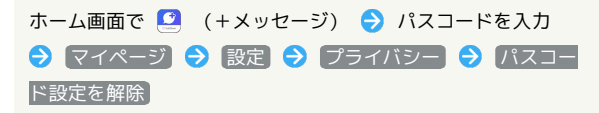

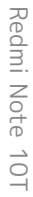

#### 既読を通知する設定を変更する

初期設定では、受信した+メッセージを確認すると、相手の画面 に表示されるアイコンが √ (配信済み)から √ (既読)に変わ り、メッセージの既読を相手に通知します。受信したメッセージを 確認しても のままにし、既読であることを相手に通知しない設 定に変更することもできます。

・既読であることを相手に通知しない設定に変更すると、送信した メッセージを相手が既読にしたことも通知されなくなります。

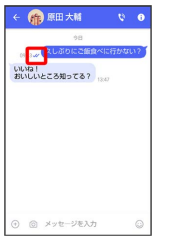

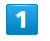

ホーム画面で ■ (+メッセージ)

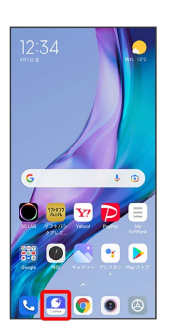

 $\overline{2}$ 

マイページ

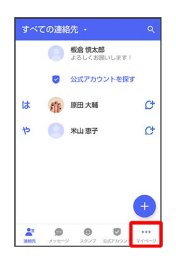

 $\overline{\mathbf{3}}$ 

設定

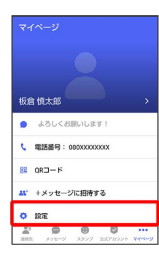

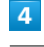

プライバシー

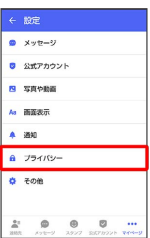

## $5^{\circ}$

メッセージの既読機能

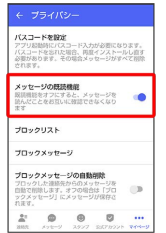

※ 既読を通知する設定が変更されます。

· タップするたびに、有効( ●) /無効( ●) が切り替わり ます。

#### 不明な差出人からのメッセージを振り分け る設定を変更する

連絡先に登録していない差出人からのメッセージを、連絡先に登録 している差出人からのメッセージと分けて表示するかどうかを設定 します。

設定を有効にすると、連絡先に登録していない差出人からのメッ セージは通知されなくなります。

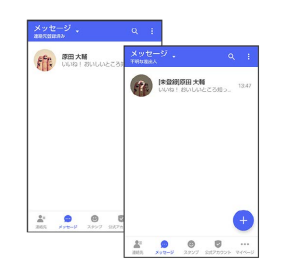

### $\overline{1}$

ホーム画面で ■ (+メッセージ)

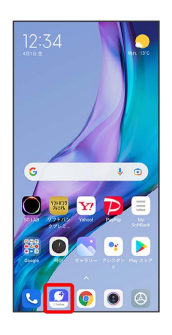

## $\overline{2}$

マイページ

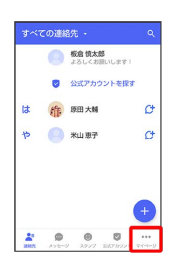

## $\overline{\mathbf{3}}$

設定

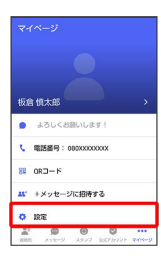

## $\overline{4}$

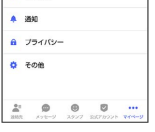

## $5<sup>1</sup>$

 $\left[\begin{smallmatrix}\bigoplus\mathbb{R}\mathbb{R}\times\mathbb{R}^{\mathbb{Z}}\mathbb{R} & \mathbb{R}\mathbb{R}^{\mathbb{Z}}\end{smallmatrix}\right]$ 

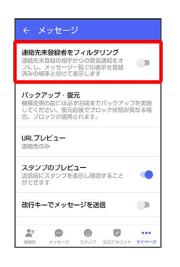

※ 不明な差出人からのメッセージを振り分ける設定が変更されま す。

・タップするたびに、有効(●)/無効(●)対 ます。

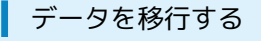

機種変更する際、これまでお使いの機種でメッセージをバックアッ プし、新たな機種で復元することで、メッセージの履歴を引き継ぐ ことができます。

詳しい手順は[「+メッセージ 使い方ガイド \(http://](http://help.mb.softbank.jp/app/plusmessage/sp/)

[help.mb.softbank.jp/app/plusmessage/sp/\)](http://help.mb.softbank.jp/app/plusmessage/sp/)」をご参照ください。

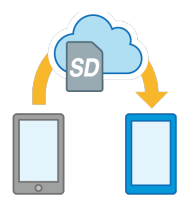

## <span id="page-105-0"></span>連絡先を利用する

(+メッセージ)の連絡先は、本体に保存されている連絡先と連 動しています。 (1) (+メッセージ) で連絡先を追加すると、本体 にも連絡先が保存されます。+メッセージを送受信できる連絡先は 自動で認識され、 が表示されます。

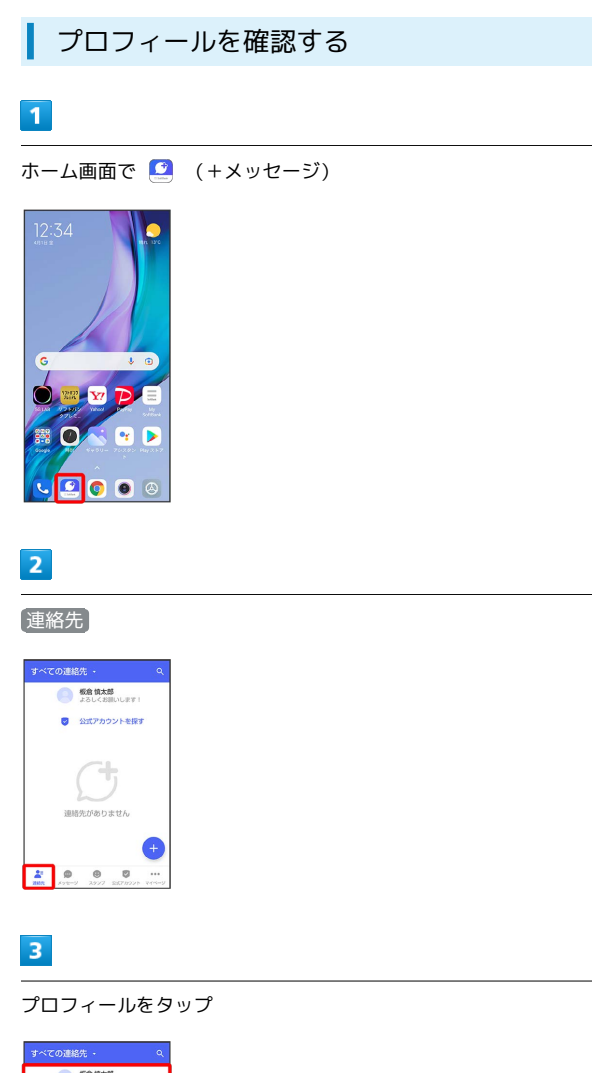

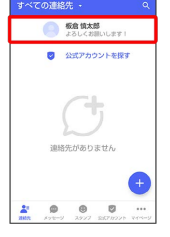

**※3** プロフィール画面が表示されます。

<span id="page-105-1"></span>■ プロフィールを編集する

## $\blacksquare$

ホーム画面で 9 (+メッセージ)

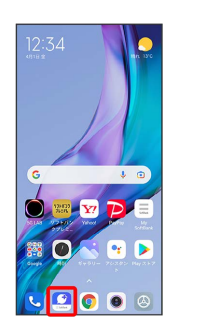

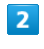

 $3<sup>°</sup>$ 

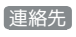

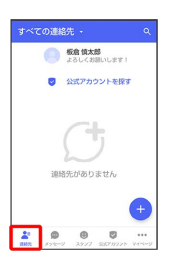

プロフィールをタップ

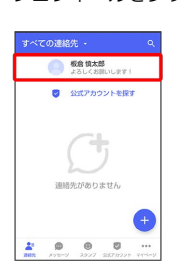

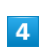

各項目を編集 → OK

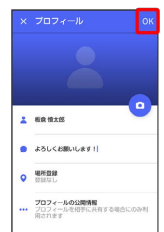

**※3** プロフィールの編集が完了します。

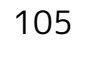

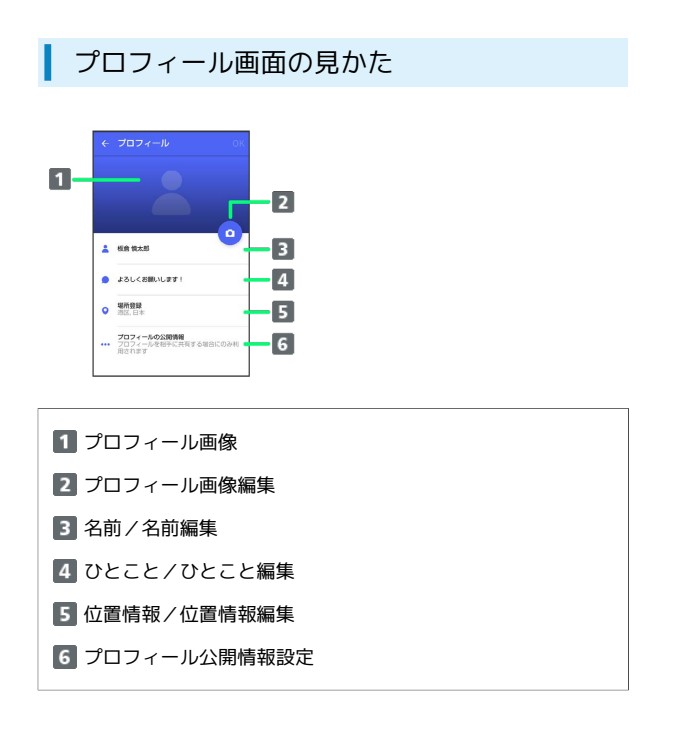

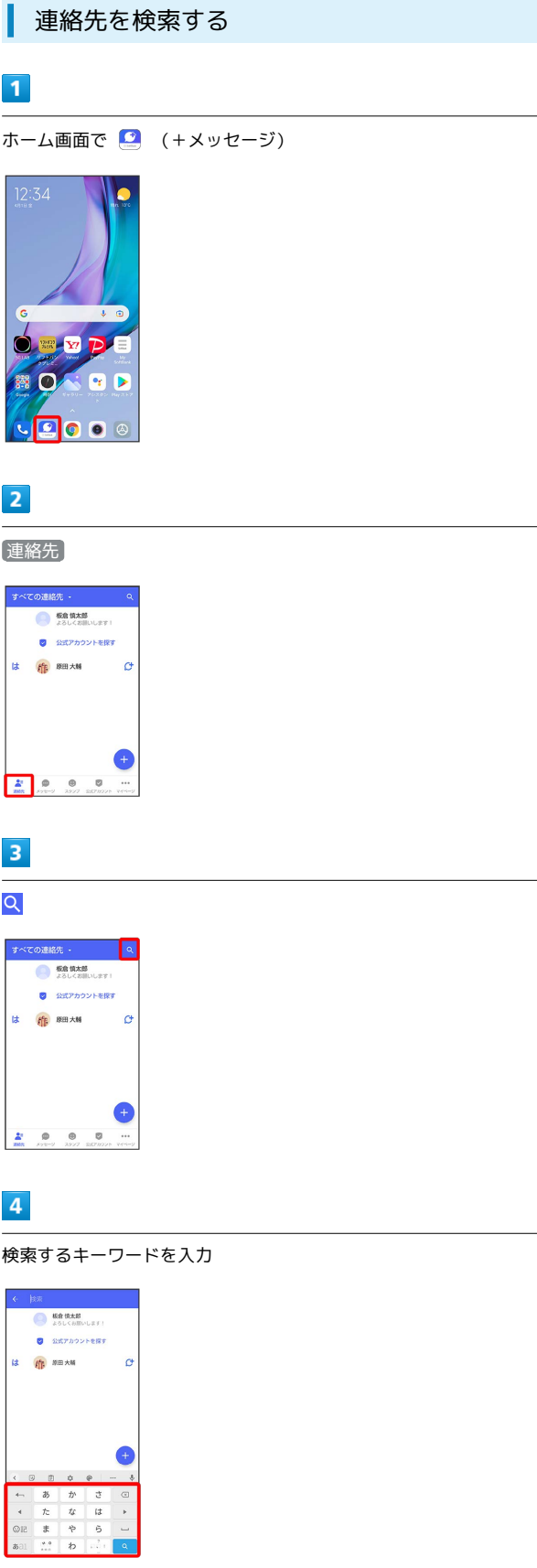

※2 検索結果が表示されます。

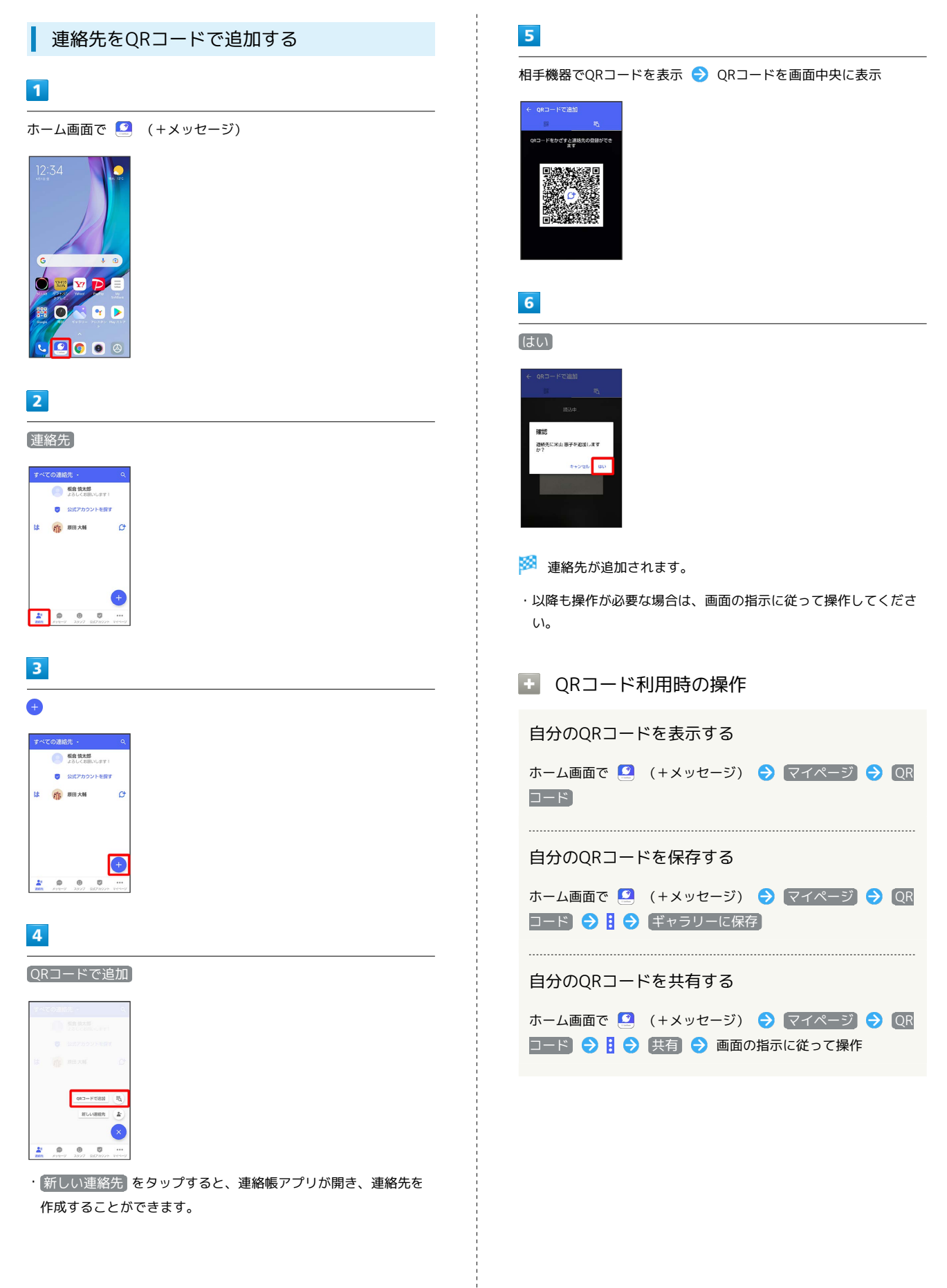
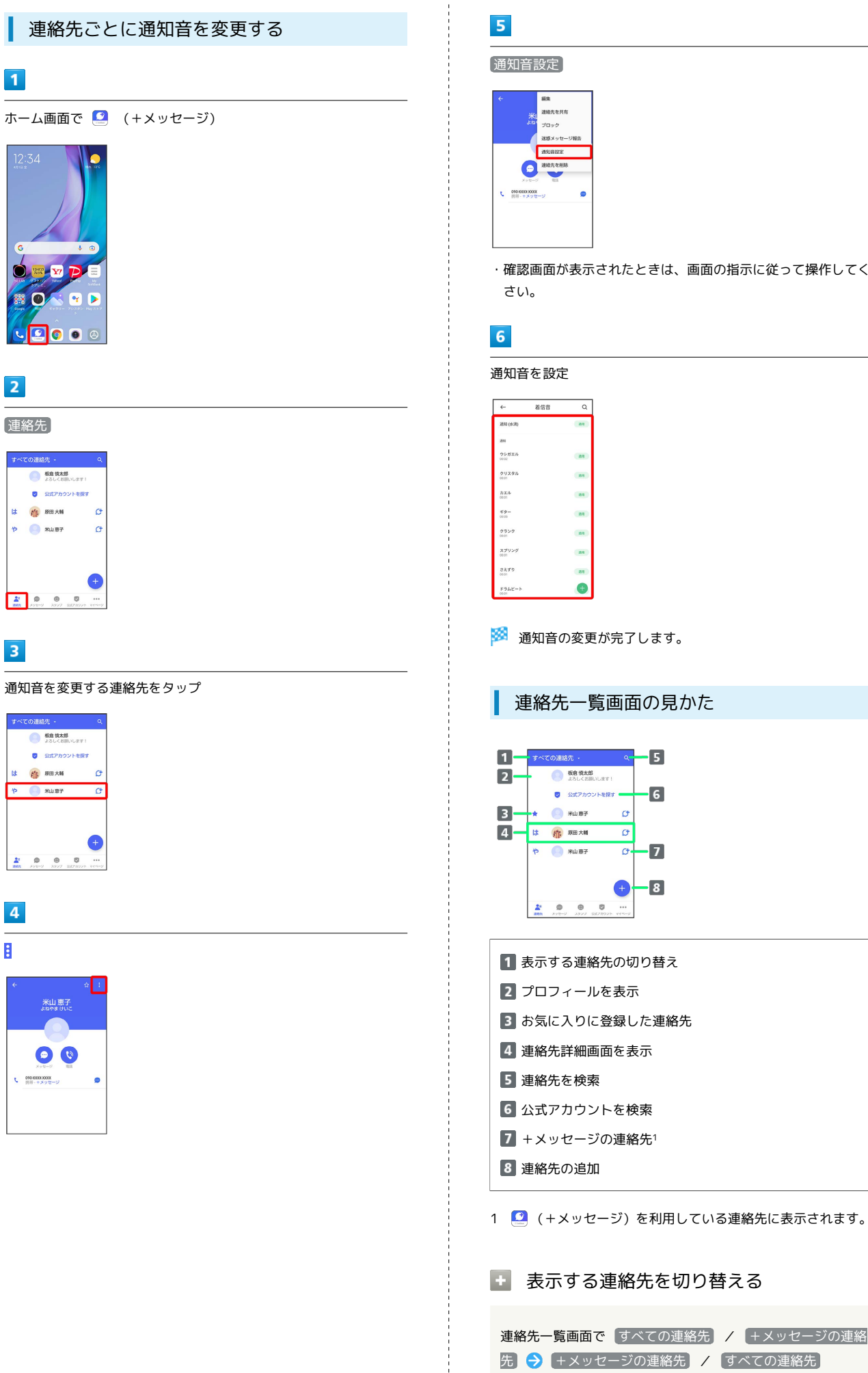

it.

 $\frac{1}{2}$ 

 $\ddot{\cdot}$ 

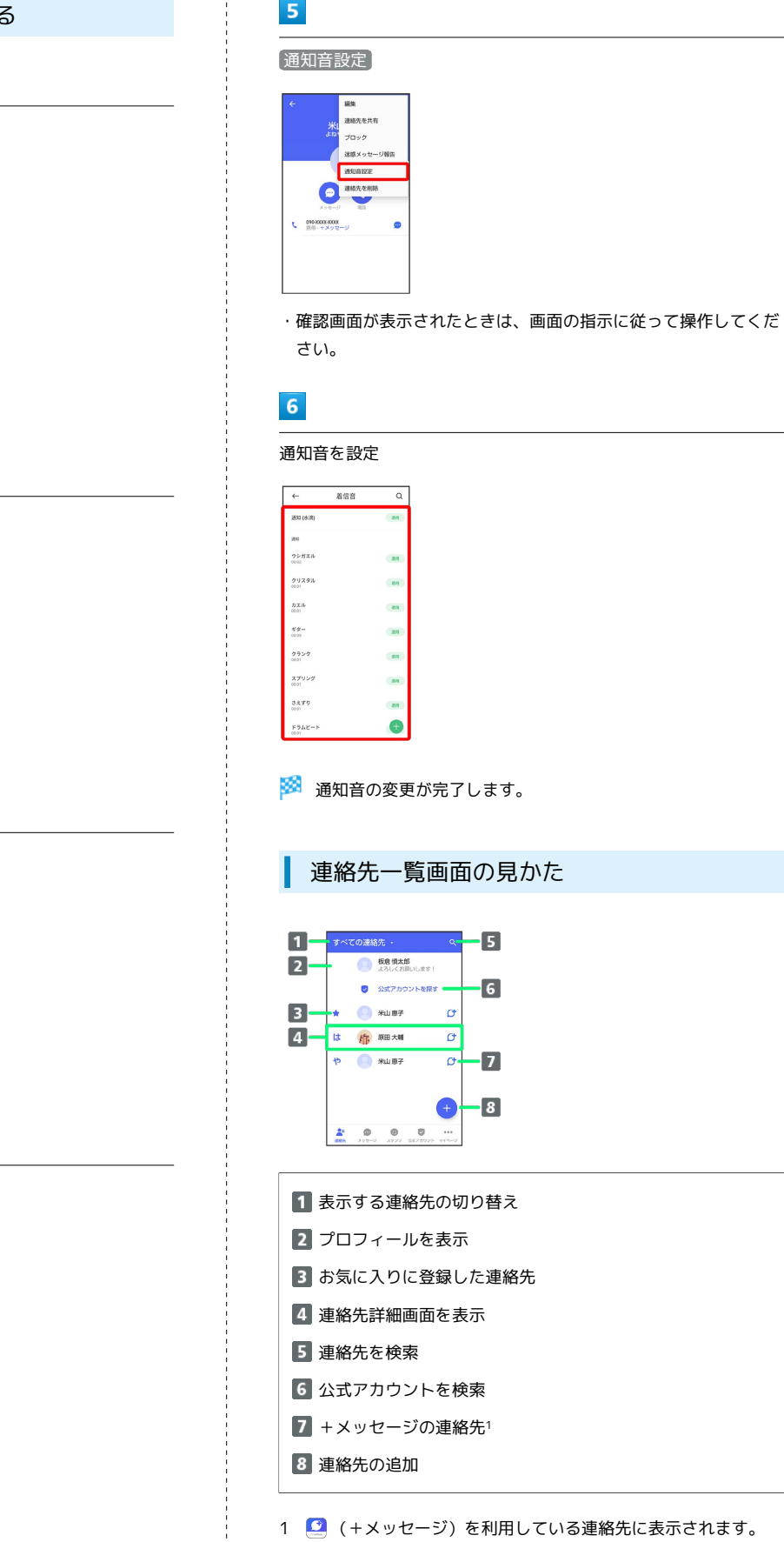

■ 表示する連絡先を切り替える

メール

Redmi Note 10T Redmi Note 10T

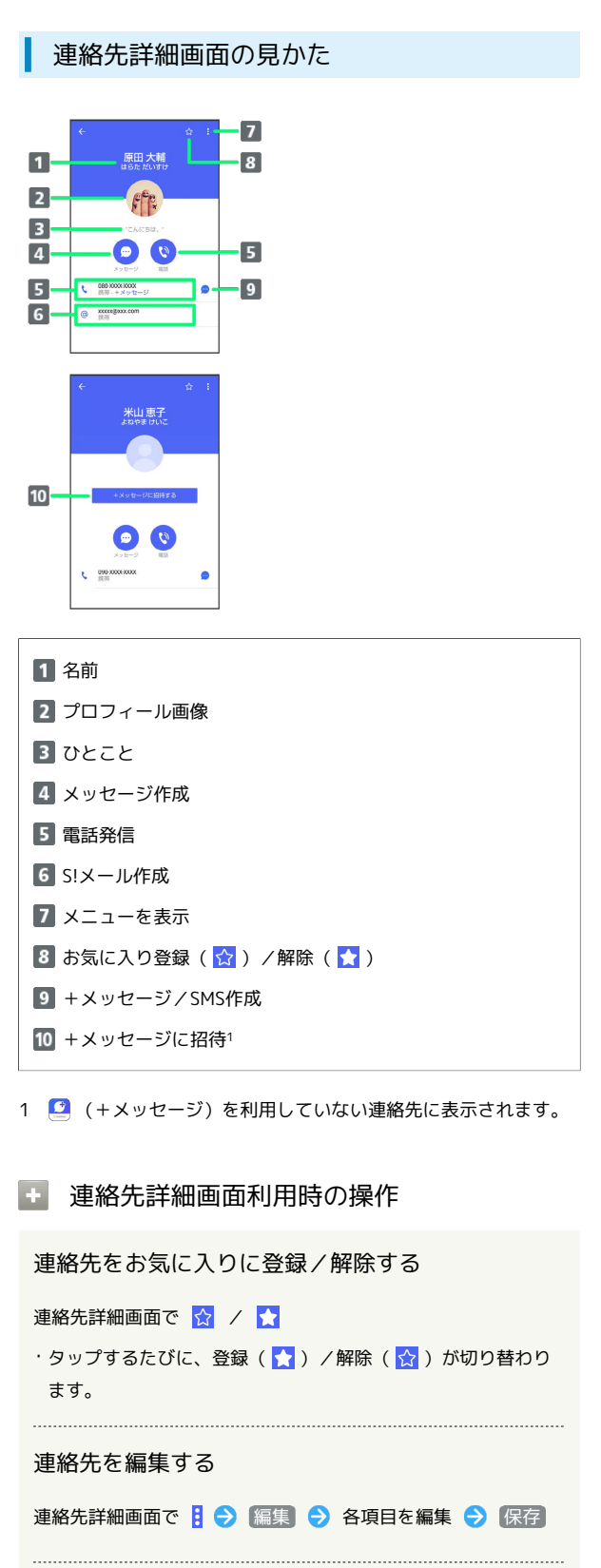

#### 連絡先を共有する

- 連絡先詳細画面で 日 建絡先を共有 共有先のメッセー ジをタップ● 共有する情報を選択( √ 表示)● >
- ・連絡先詳細画面で 日 運絡先を共有 H 共有先の 連絡先をタップ → OK → 共有する情報を選択( × 表示) ● > をタップしても連絡先を共有できます。
- ・共有先の連絡先がS!メールのときは、メッセージを入 力● ● をタップすると情報が添付されたメッセージが送信 されます。

```
連絡先に登録してある電話番号/メールアドレスか
らのメッセージをブロックする
```
#### 連絡先詳細画面で 3 ● ブロック

- ・メッセージのブロックについて詳しくは、[「メッセージをブ](#page-118-0) [ロックする](#page-118-0)」を参照してください。
- ・連絡先のブロックを解除するときは、連絡先詳細画面で<mark>引●</mark> ブロック解除 をタップします。

#### 連絡先を迷惑メッセージ報告する

連絡先詳細画面で 3 → 迷惑メッセージ報告 → 報告する電 話番号/メールアドレスをタップ → 報告理由を選択( ◎ 表示) ◆ > ◆ 送信 ◆ 閉じる / ブロック

#### 連絡先を削除する

- 連絡先詳細画面で | → 連絡先を削除 → 削除
- ・本体の連絡先も削除されます。

# メッセージを送信する ■ 送信するメッセージの種類を切り替える メッセージ画面で 1 → SMS/S!メールに切替 · SMS/S!メールに切替 をタップするたびに、有効( ●) / 無効( ) が切り替わります。 +メッセージで送受信できるデータについ て メッセージの種類によって、送受信できるデータが異なります。 ・+メッセージで送受信できるデータのサイズは最大100MBです。 ・S!メールで送受信できるデータのサイズは最大2MBです。

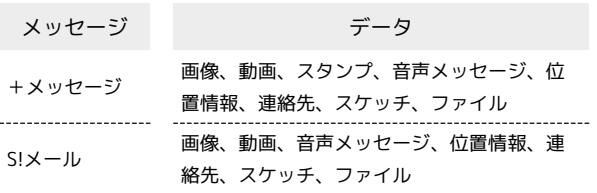

#### 新しいメッセージを送信する п

#### $\vert$  1

ホーム画面で 9 (+メッセージ)

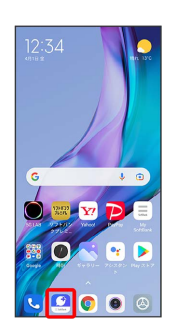

## $\vert$  2

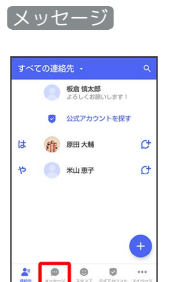

メール

109

 $\begin{array}{|c|c|c|c|}\hline \mathbf{A} & \mathbf{0} & \mathbf{0} & \mathbf{0} \\ \hline \hline \mathbf{m} & \cos \theta & \cos \theta & \cos \theta & \sin \theta \\ \hline \end{array}$ 

## $\overline{\mathbf{3}}$  $\bullet$

## $\overline{4}$

「新しいメッセージ」

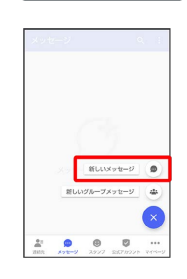

#### $\overline{\mathbf{5}}$

送信する宛先をタップ

| <b>Lt</b> | sf. | 名前や電話番号を入力<br>原田大輔                           |   |
|-----------|-----|----------------------------------------------|---|
|           |     | 挑哥 xxxxx@axx.com<br>原田大輔<br>護帯 000-3300LXCDX | ø |
| e         |     | 米山恵子<br>読帯 000-0000-XXXX                     | ø |

※※ メッセージ画面が表示されます。

・連絡先に登録していない電話番号/メールアドレスへ送信する場 合は、「名前や電話番号を入力」欄に電話番号/メールアドレス を入力 追加 をタップしてメッセージを作成できます。

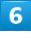

メッセージ入力欄をタップ

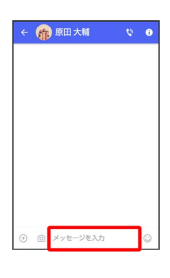

 $\overline{7}$ 

メッセージを入力●●

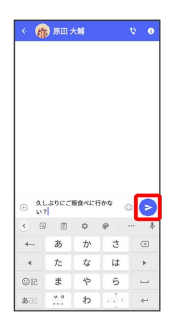

メッセージが送信されます。

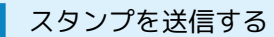

## $\overline{\mathbf{1}}$

メッセージ画面で 3

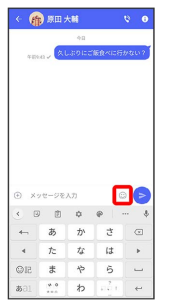

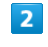

スタンプの種類をタップ

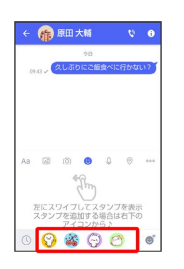

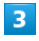

スタンプをタップ

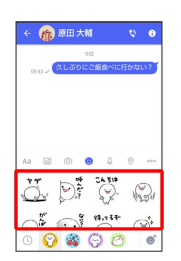

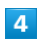

/スタンプのプレビューをタップ

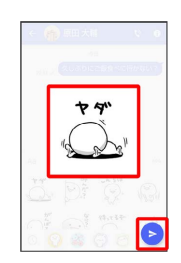

※ スタンプが送信されます。

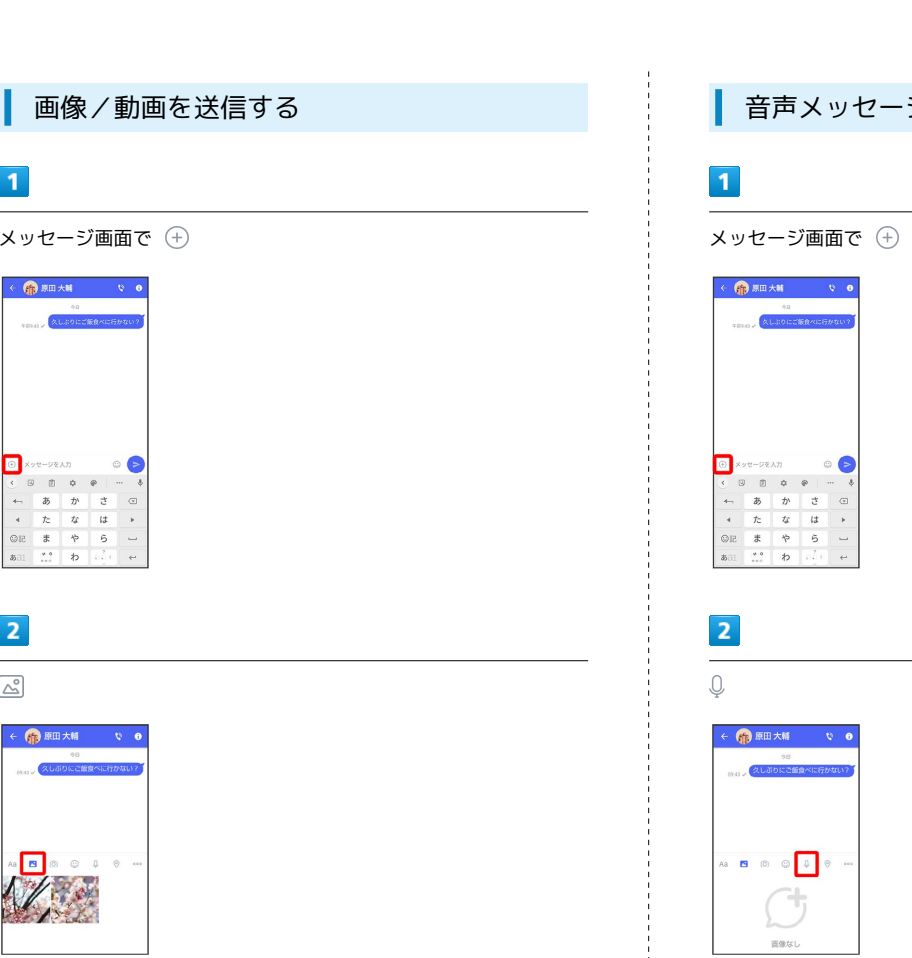

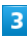

 $\boxed{2}$ 

 $\boxed{\triangle^{\!\!\!0}}$ 

← ● 原田大

送信する画像/動画をタップ

メッセージ画面で

 $\frac{d}{dt}$ 

← ● 原田大輔

 $\overline{1}$ 

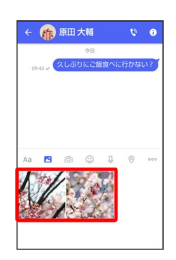

 $\overline{4}$ 

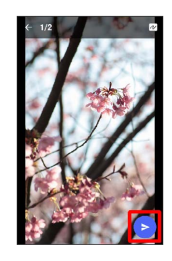

※ 画像/動画が送信されます。

·画像を編集するときは、 2 ● 句 / △ / 2 ● 画面の指示 に従って操作 → → をタップしてください。

·S!メールの場合は、メッセージを入力 → をタップすると画像 /動画が添付されたメッセージが送信されます。

#### 音声メッセージを送信する

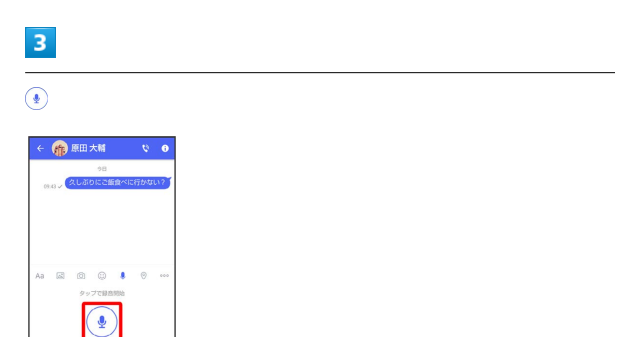

<mark>※3</mark> 音声メッセージの録音が開始されます。

### $\overline{4}$

録音終了時に

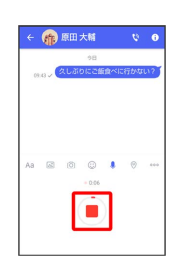

 $\overline{\phantom{a}}$ 

# $\bullet$ ← ● 原田大輔 | | | | | | |  $\blacktriangleright$

**※3** 音声メッセージが送信されます。

- ▶ をタップすると音声メッセージを再生できます。
- ·◆) をタップすると音声メッセージが削除されます。
- ·S!メールの場合は、メッセージを入力 → をタップすると音声 メッセージが添付されたメッセージが送信されます。

#### 位置情報を送信する

## $\overline{1}$

メッセージ画面で

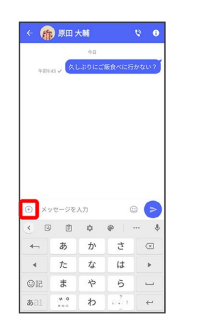

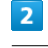

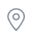

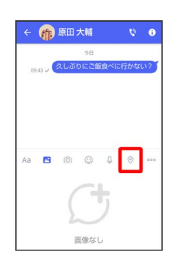

- ・アプリの更新が必要なときは、画面の指示に従って更新してくだ さい。
- ・確認画面が表示されたときは、画面の指示に従って操作してくだ さい。

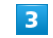

地図を上にフリック

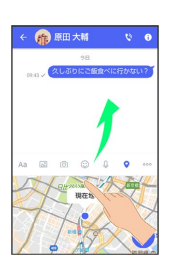

•● をタップすると、現在地情報が送信されます。

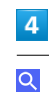

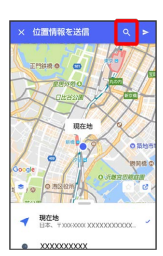

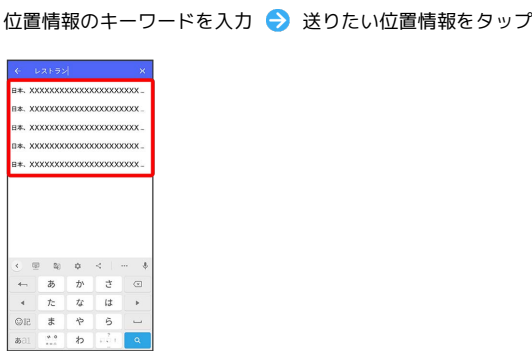

# $6\overline{6}$

 $\blacktriangleright$ 

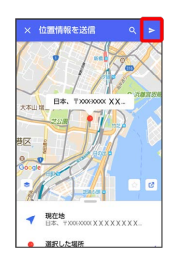

※ 位置情報が送信されます。

·S!メールの場合は、メッセージを入力● ● をタップすると位置 情報が添付されたメッセージが送信されます。

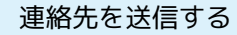

#### $\boxed{1}$

メッセージ画面で

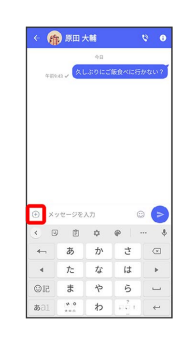

## $\overline{\mathbf{2}}$

 $000$ 

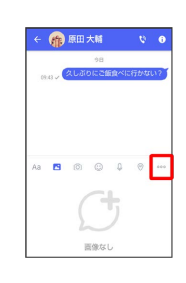

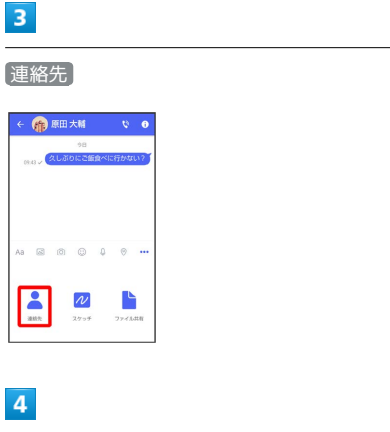

連絡先を選択 2 OK

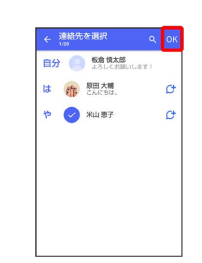

・選択した連絡先が複数件あるときは、連絡先が送信されます。

# $\overline{\phantom{a}}$

共有する情報を選択( √ 表示) → ト

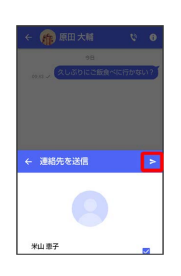

※ 連絡先が送信されます。

·S!メールの場合は、メッセージを入力 → をタップすると連絡 先が添付されたメッセージが送信されます。

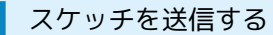

## $\overline{\mathbf{1}}$

メッセージ画面で

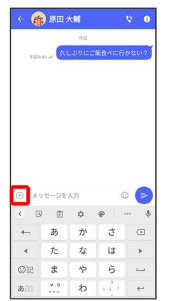

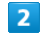

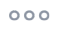

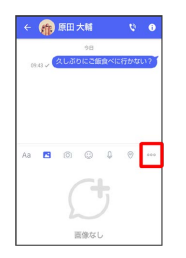

## $3<sup>°</sup>$

#### スケッチ

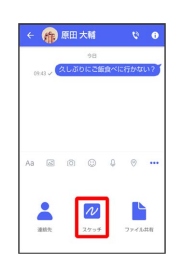

**※3** スケッチ画面が表示されます。

#### $\overline{4}$

スケッチを編集●

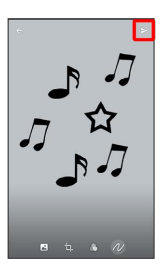

メンケッチが送信されます。

·S!メールの場合は、メッセージを入力 → をタップするとス ケッチが添付されたメッセージが送信されます。

#### ■ スケッチ編集時の操作

#### 背景色を変更する

スケッチ画面で 2 → 色をタップ

スケッチの一部を切り出す(トリミング)

スケッチ画面で 句 ● 画面の指示に従って操作 ● OK

フィルターを設定する

スケッチ画面で ♪ フィルターをタップ

#### ペンを利用する

スケッチ画面で ん ● 6

- ・スケッチ画面をなぞると線を描くことができます。
- ・ペンの線の太さを変更するときは、「線の太さ/サイズ」 の◯を左右にドラッグします。
- ・ペンの不透明度を変更するときは、「不透明度」の を左右
- にドラッグします。

・ペンの色を変更するときは、 ● → 色をタップします。

#### スタンプを利用する

スケッチ画面で N ● △ △ ● スタンプをタップ ・スケッチ画面をタップするとスタンプを押すことができます。

#### 消しゴムを利用する

スケッチ画面で ん ● ◇

・スケッチ画面をなぞるとペンで描いた線やスタンプを削除でき ます。

スケッチをリセットする

スケッチ画面で N → m → 剛除 ・ペンで描いた線やスタンプをすべて削除できます。

ファイルを送信する

#### $\mathbf{1}$

メッセージ画面で

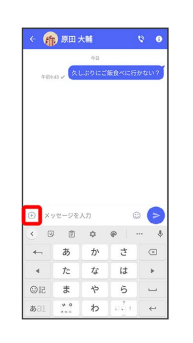

## $\overline{2}$

 $000$ 

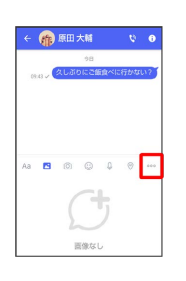

ファイル共有

 $\overline{3}$ 

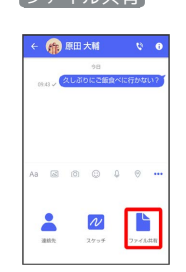

#### $\overline{4}$

送信したいファイルがあるフォルダをタップ

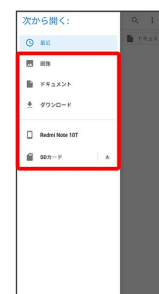

#### $\overline{\phantom{a}}$

ファイルをタップ

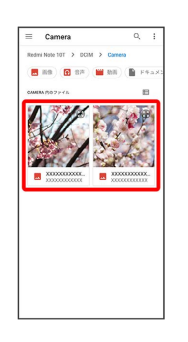

**※3** ファイルが送信されます。

·S!メールの場合は、メッセージを入力 → をタップするとファ イルが添付されたメッセージが送信されます。

■ ローミング時の+メッセージやS!メールの 利用について

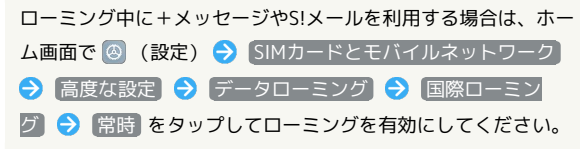

#### メッセージを確認する

#### $\mathbf{1}$

ホーム画面で ■ (+メッセージ)

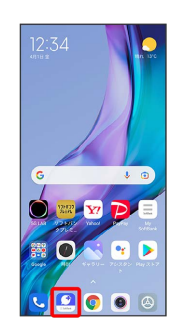

## $\overline{2}$

メッセージ

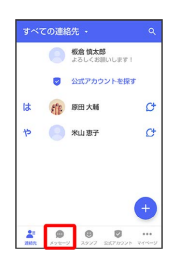

※※<br>※※ メッセージー覧画面が表示されます。

#### $\overline{3}$

メッセージをタップ

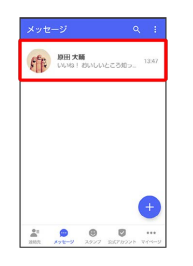

**※3** メッセージ画面が表示されます。

# 手動でS!メールを受信する ホーム画面で ■ (+メッセージ) ● マイページ ● 新 着メール受信 → 新着メール問い合わせ → OK

#### <span id="page-118-0"></span>■ メッセージをブロックする

## $\overline{1}$

ホーム画面で 0 (+メッセージ)

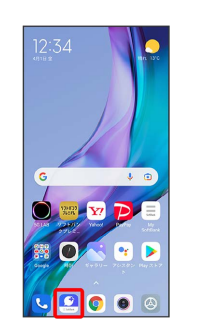

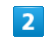

## メッセージ

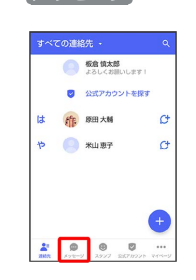

## $\overline{\mathbf{3}}$

 $\overline{4}$ 

 $\bullet$ 

← (1)原田大輔  $\sqrt{21}$ いいね!<br>おいしいところ知ってる?

 $\begin{array}{|c|c|c|}\hline \circ & \circ & \text{if } \mathcal{L} \rightarrow \mathcal{L} \rightarrow \math$ 

ブロックしたいメッセージをタップ

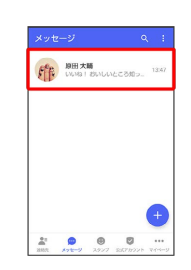

117

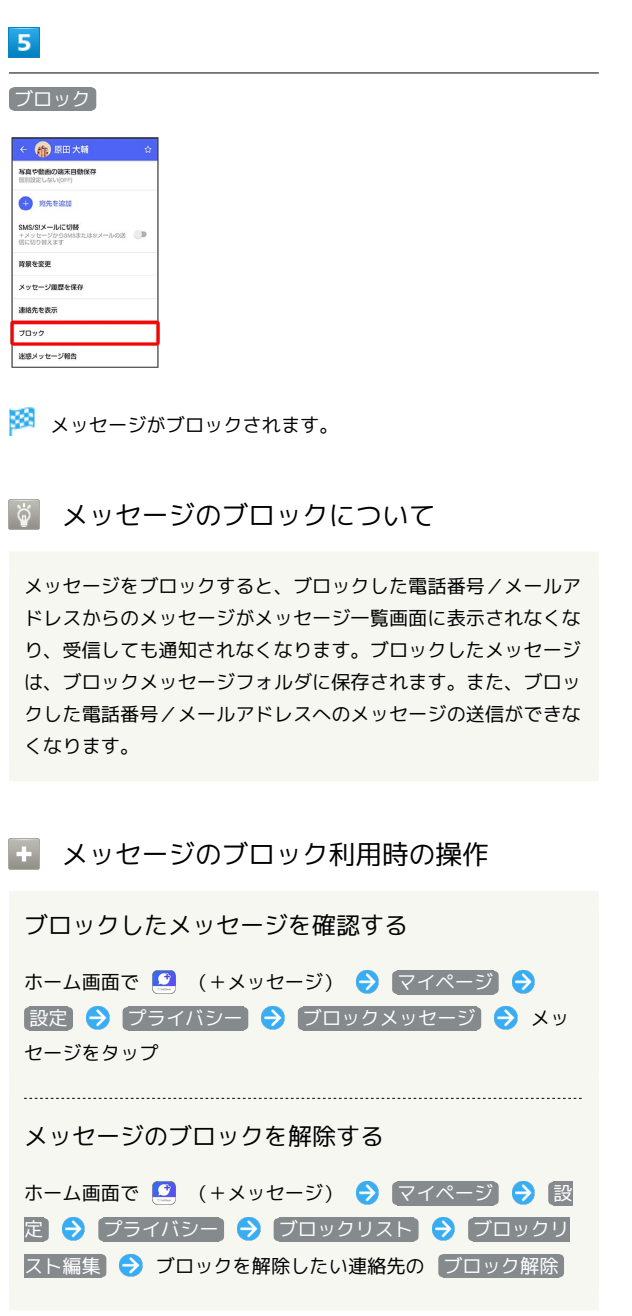

■ 迷惑メッセージを報告する

## $\mathbf{1}$

 $\begin{array}{c} 1 \\ 1 \\ 1 \\ 1 \end{array}$ 

ホーム画面で 2 (+メッセージ)

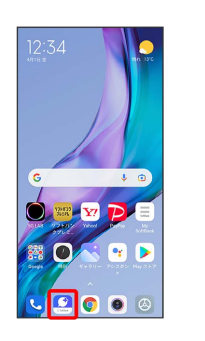

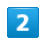

#### メッセージ

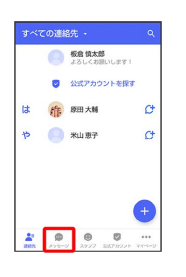

 $\overline{\mathbf{3}}$ 

報告したいメッセージをタップ

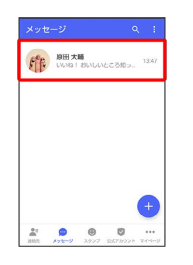

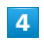

#### $\bullet$

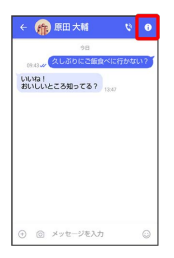

 $\overline{\mathbf{5}}$ 

#### [迷惑メッセージ報告]

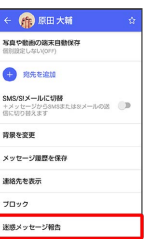

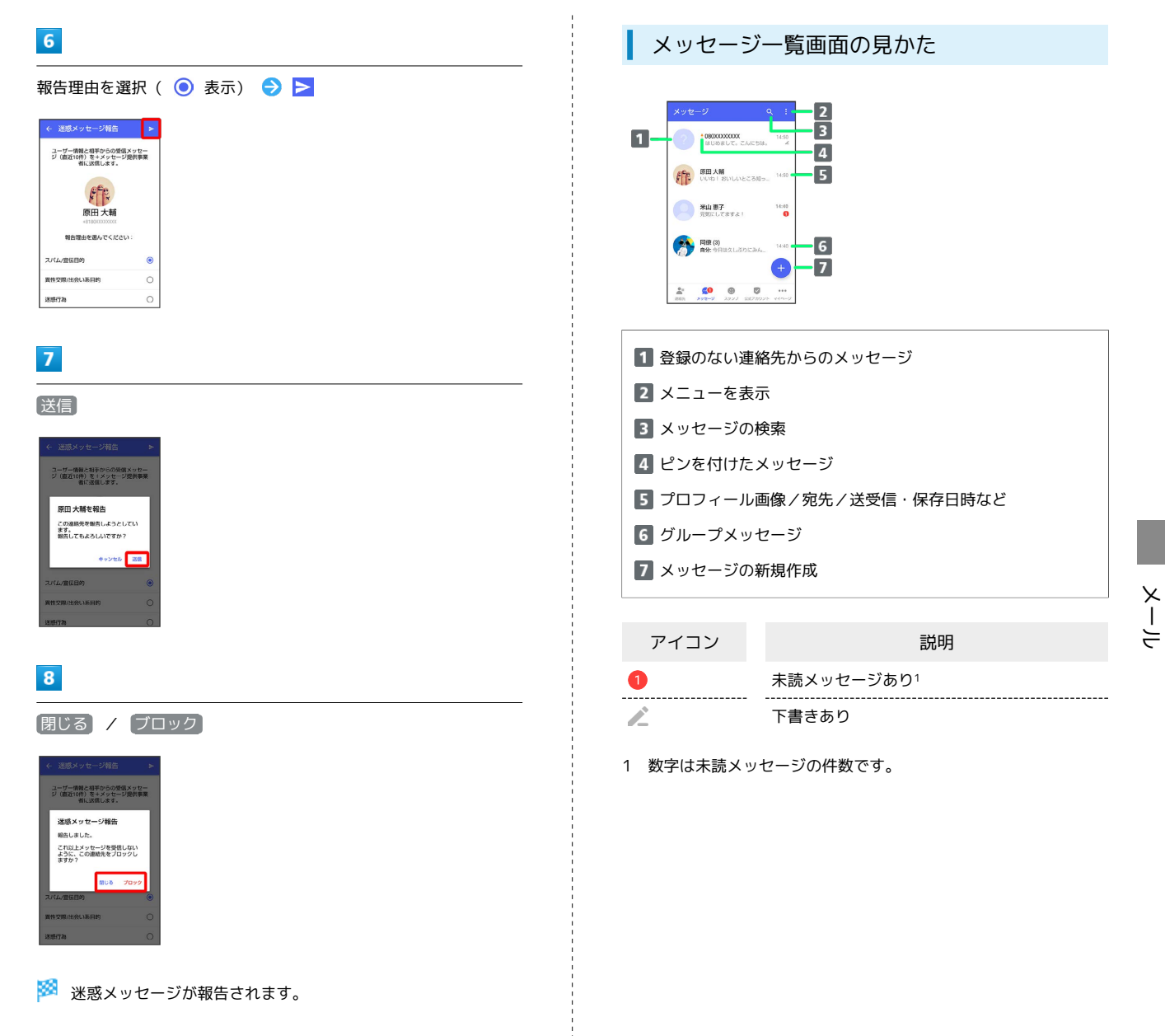

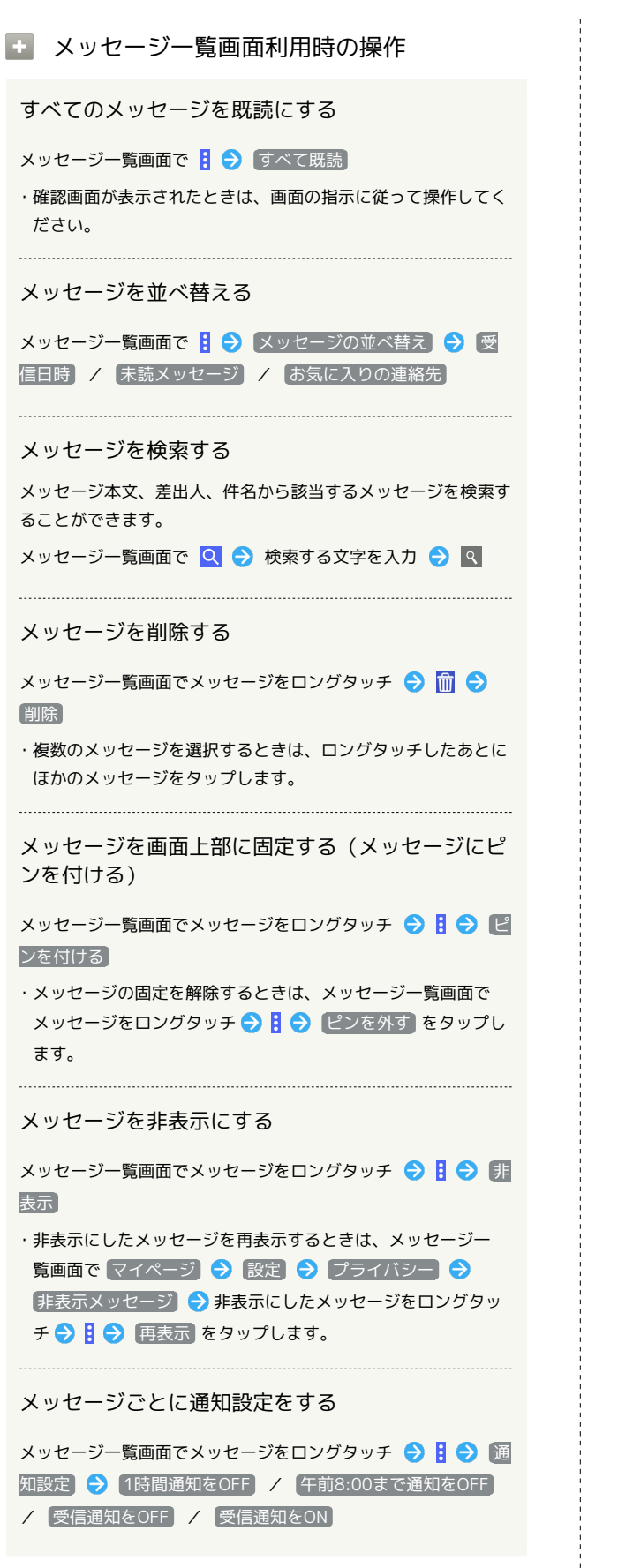

■ メッセージ画面の見かた

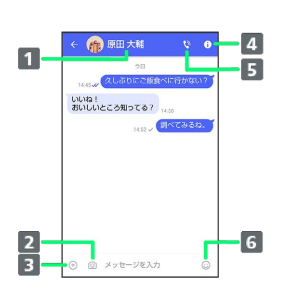

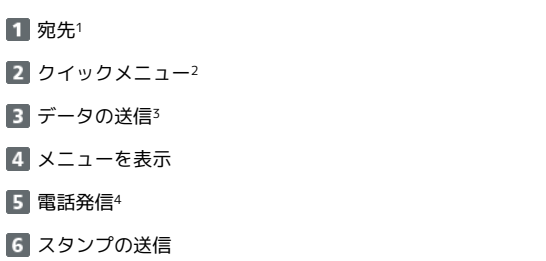

- 1 S!メールやSMSのメッセージ画面では、宛先の下に「S!メール」 「SMS」と表示されます。
- 2 カメラや音声メッセージなど、自由に設定できます。詳しくは [「写真や動画の設定」](#page-132-0)を参照してください。
- 3 +メッセージとS!メールで利用できます。
- 4 +メッセージとSMSのメッセージ画面に表示されます。

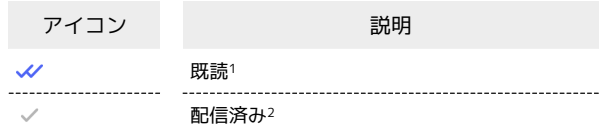

- 1 +メッセージでのみ表示されます。
- 2 SMSでは、配信確認を有効にした場合に表示されます。

#### ■■ メッセージ画面利用時の操作

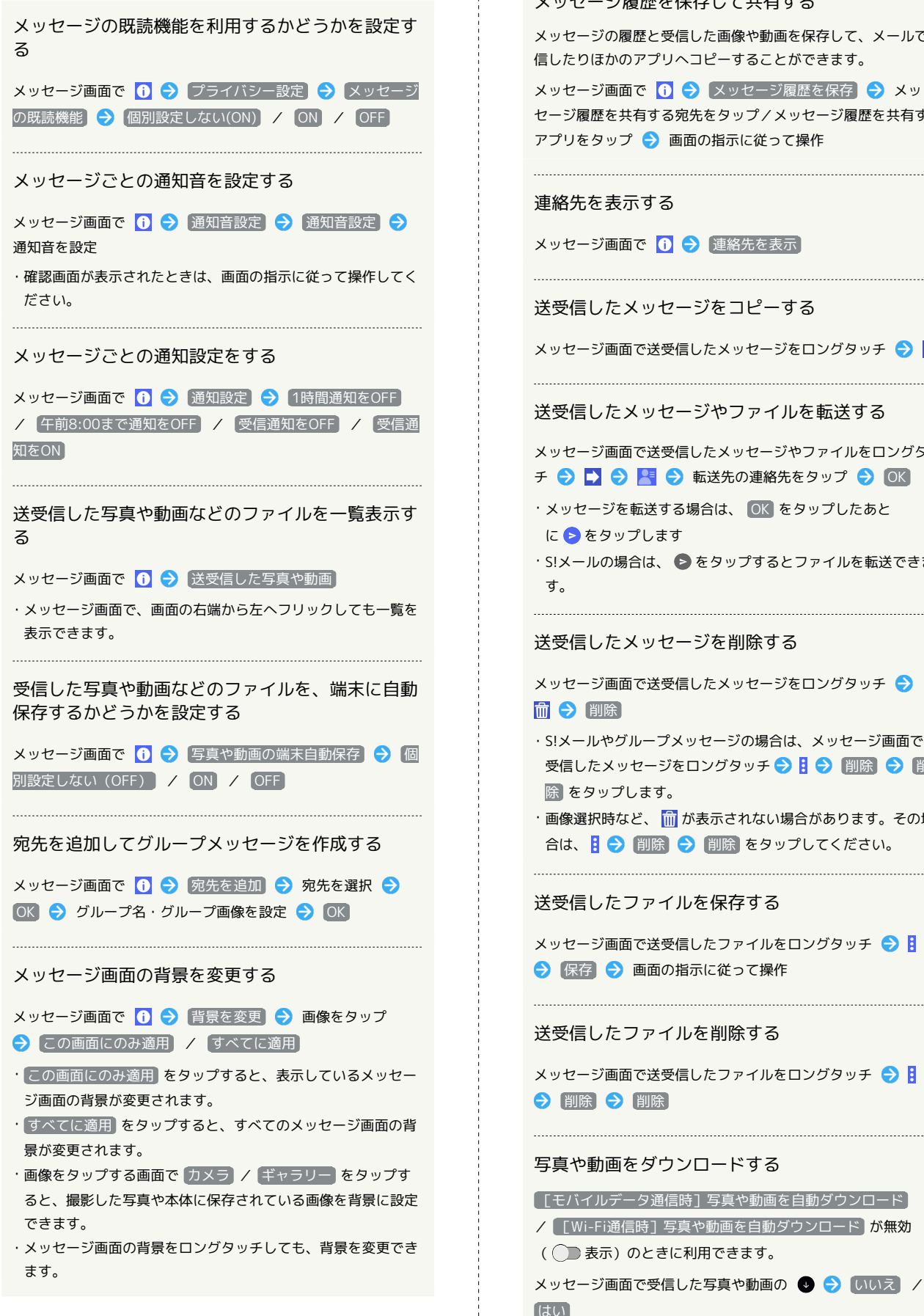

```
メッセージ履歴を保存して共有する
メッセージの履歴と受信した画像や動画を保存して、メールで送
信したりほかのアプリへコピーすることができます。
メッセージ画面で ← ◆ メッセージ履歴を保存 → メッ
セージ履歴を共有する宛先をタップ/メッセージ履歴を共有する
アプリをタップ → 画面の指示に従って操作
連絡先を表示する
メッセージ画面で 1 → 連絡先を表示
送受信したメッセージをコピーする
メッセージ画面で送受信したメッセージをロングタッチ● 同
送受信したメッセージやファイルを転送する
メッセージ画面で送受信したメッセージやファイルをロングタッ
チ ● ■ ● 転送先の連絡先をタップ ● OK
·メッセージを転送する場合は、 OK をタップしたあと
に ● をタップします
·S!メールの場合は、● をタップするとファイルを転送できま
す。
送受信したメッセージを削除する
メッセージ画面で送受信したメッセージをロングタッチ●
而→ 削除
・S!メールやグループメッセージの場合は、メッセージ画面で送
受信したメッセージをロングタッチ ♪ 日 ● 削除 ● 削
除 をタップします。
・画像選択時など、 <mark>[iii</mark> が表示されない場合があります。その場
合は、 日● 削除 ● 削除 をタップしてください。
送受信したファイルを保存する
メッセージ画面で送受信したファイルをロングタッチ● B
→ 保存 → 画面の指示に従って操作
送受信したファイルを削除する
メッセージ画面で送受信したファイルをロングタッチ● 日
→ 削除 → 削除
写真や動画をダウンロードする
[モバイルデータ通信時]写真や動画を自動ダウンロード
```
Redmi Note 10 Redmi Note 10T

<span id="page-123-0"></span>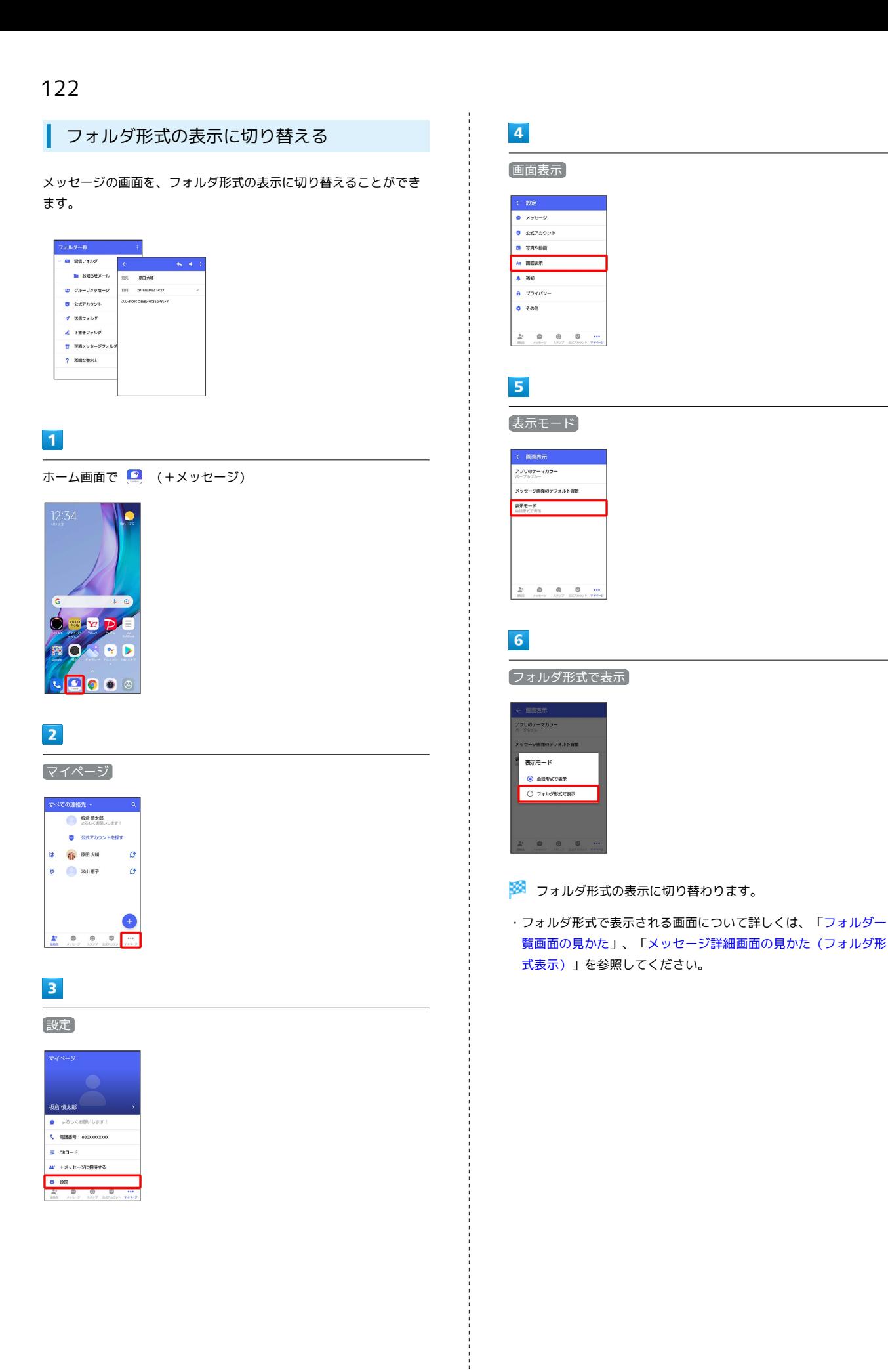

#### <span id="page-124-0"></span>フォルダー覧画面の見かた

フォルダ形式の表示に設定すると、 ( +メッセージ)起動直後 の画面はフォルダ一覧画面になります。フォルダ形式への切り替え 方法について詳しくは、「[フォルダ形式の表示に切り替える」](#page-123-0)を参 照してください。

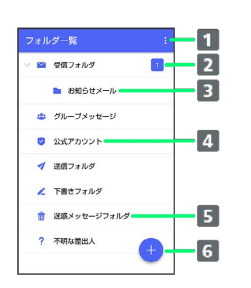

メニューを表示

- 2 未読メッセージ件数
- 3 サブフォルダ
- 4 公式アカウント一覧画面を表示
- 迷惑メッセージフォルダ
- メッセージの新規作成

■ フォルダー覧画面利用時の操作

受信フォルダを作成する

フォルダー覧画面で 日 → 受信フォルダ作成 → フォルダ名 を入力 → 作成

送信フォルダを作成する

フォルダー覧画面で 日 → 送信フォルダ作成 → フォルダ名 を入力 → 作成

<span id="page-124-1"></span>メッセージ詳細画面の見かた(フォルダ形 式表示)

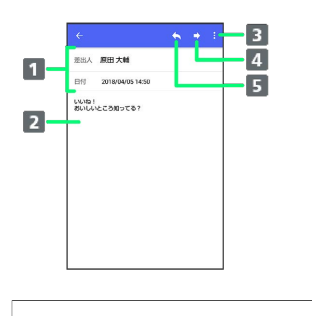

1 差出人/送受信日時など 本文

- メニューを表示
- メッセージを転送
- **5 メッセージに返信**

グループメッセージを利用する

グループメッセージについて

(+メッセージ)利用者同士であれば、グループメッセージを利 用することができます。 同じグループのメンバーに写真やスタンプなどが共有できます。

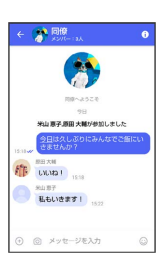

#### **る グループS!メールについて**

メールアドレスや、+メッセージを利用していない電話番号を宛 先にしたときは、グループS!メールでの送信となります。グルー プS!メールでは次の機能は利用できません。 ・スタンプの送受信 ・グループ名、グループ画像の設定

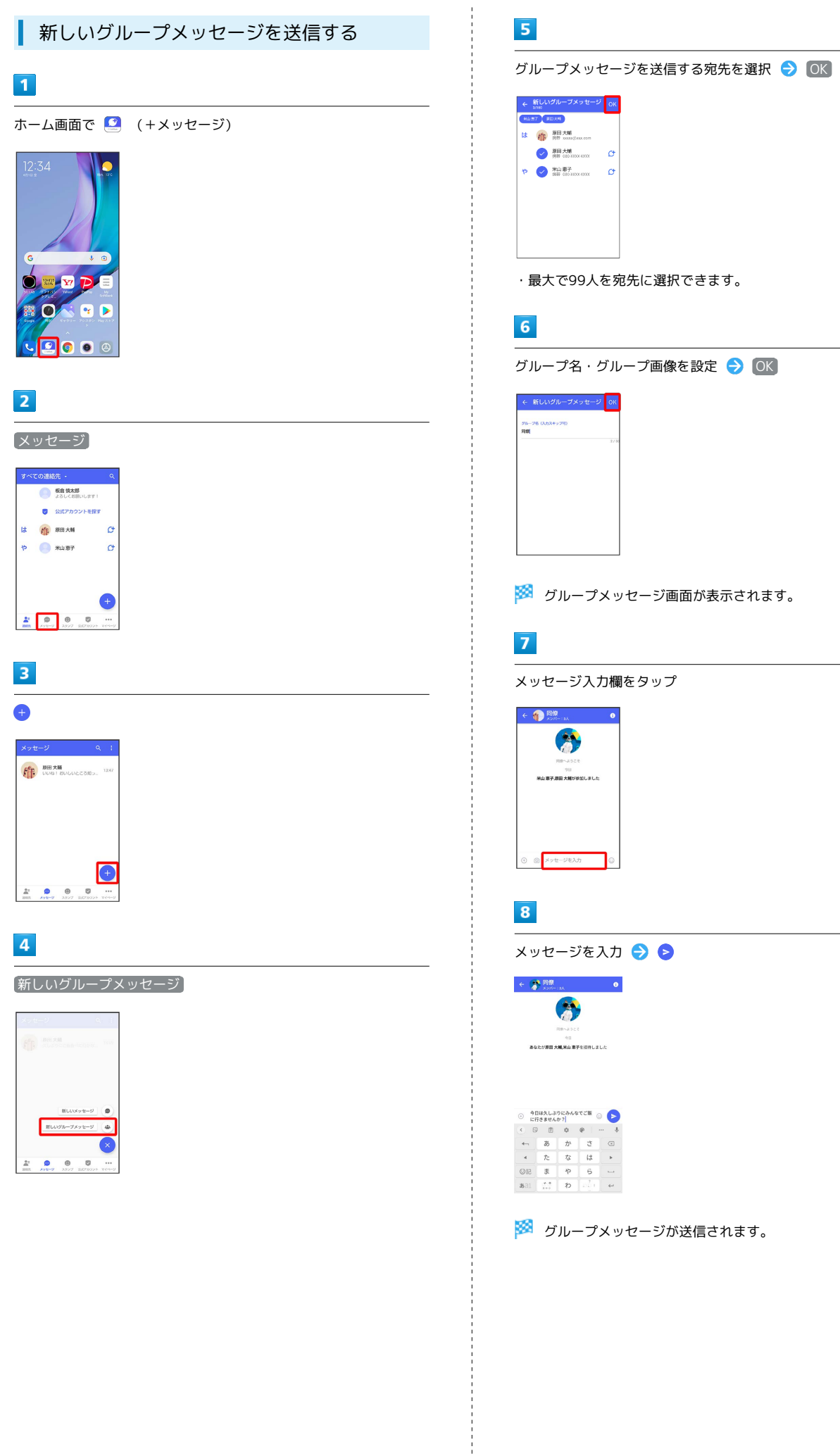

#### ■ メンション機能について

グループメッセージ内で、宛先を指定してメッセージを送信する ことができます。

自分がメンションされたメッセージは、グループの「通知設定」 で受信通知をOFFにした場合でも、「自分へのメンション通知」 をONに設定している場合は通知されます。

■ メンション付きのメッセージを送信する

グループメッセージ内で、メンション付きメッセージを送信する ことができます。

メッセージ入力欄で「@」を入力 メンション付きメッセー ジを送信する宛先を選択 → メッセージを入力 → →

- ・メンション付きメッセージを送信する宛先を設定後、再度 「@」を入力して宛先を追加することができます。
- · メッセージ入力欄で (+) (2) と操作しても「@」を入力する ことができます。

## $\overline{1}$

グループメッセージ画面で 0

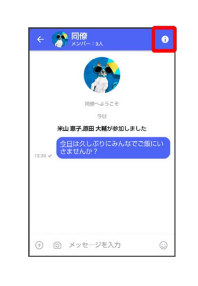

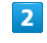

宛先を追加

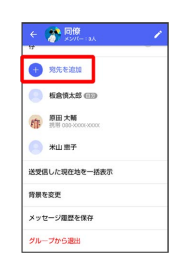

#### $\overline{\mathbf{3}}$

宛先を選択 → OK

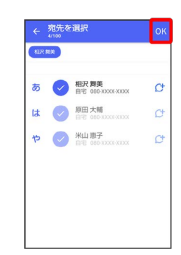

<mark>※3</mark> グループメッセージに新しいメンバーが追加されます。

・追加可能な宛先は、 2 (+メッセージ) を利用している連絡先 のみです。 (+メッセージ)を利用していない連絡先を追加 したいときは、新たにグループS!メールを作成してください。

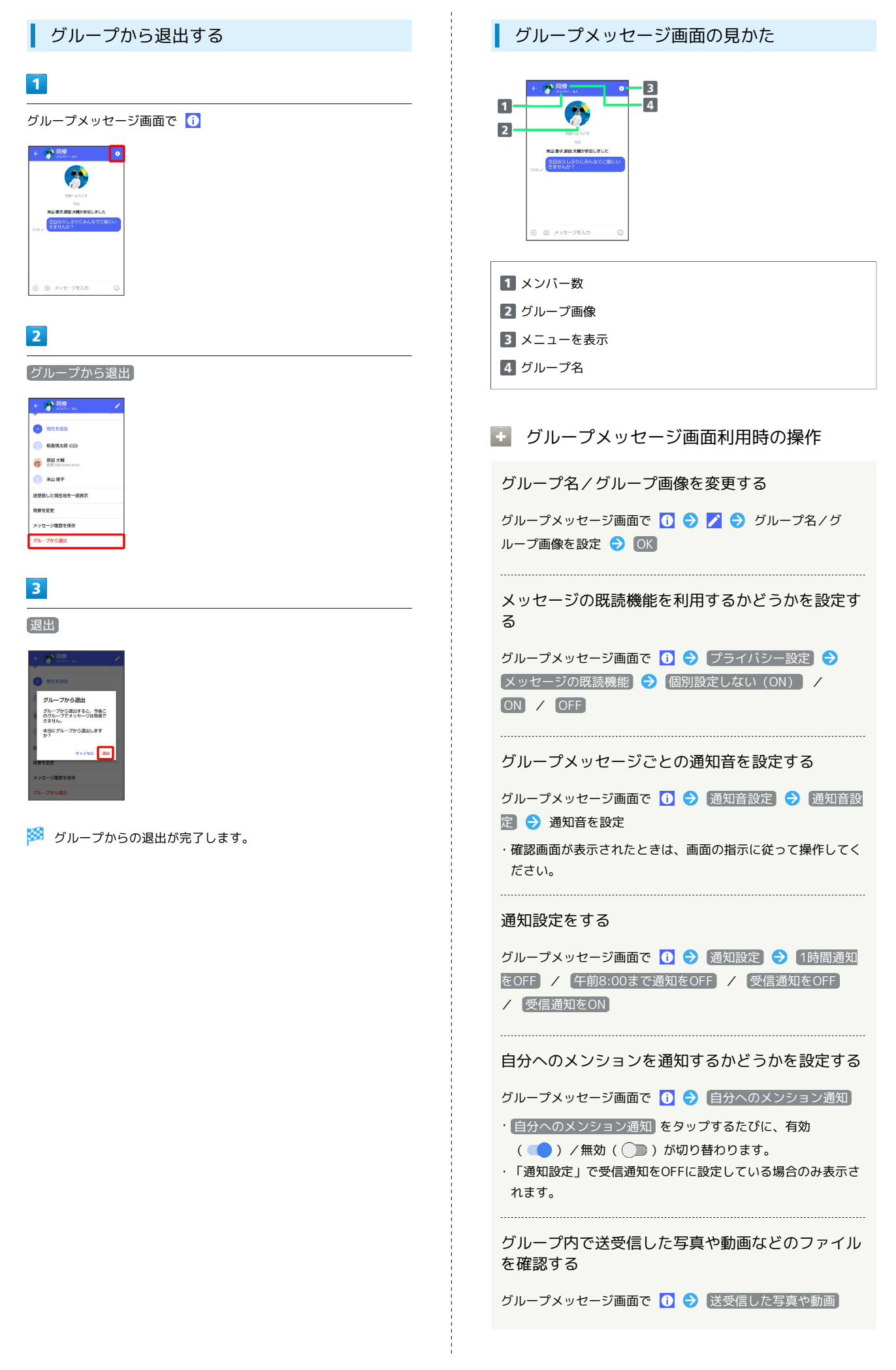

#### グループ内で受信した写真や動画などのファイル を、端末に自動保存するかどうかを設定する

グループメッセージ画面で 0 → 写真や動画の端末自動保 存 → 個別設定しない (OFF) / ON / OFF

グループ内で送受信した位置情報をまとめて表示す る

グループメッセージ画面で 0 → 送受信した現在地を一括表 示

#### 背景を変更する

グループメッセージ画面で 1 → 背景を変更 → 背景を選 択● この画面にのみ適用 / すべてに適用

・ カメラ / ギャラリー を選択したときは、画面の指示に従っ て操作してください。 

メッセージ履歴を保存して共有する

メッセージの履歴と受信した画像や動画を保存して、メールで送 信したり、ほかのアプリへコピーすることができます。

グループメッセージ画面で 1 → メッセージ履歴を保存 メッセージ履歴を共有する宛先をタップ/メッセージ履歴を 共有するアプリをタップ → 画面の指示に従って操作

メッセージの配信状態を確認する

グループメッセージ画面で送信したメッセージをロングタッチ → 日→ 配信状態

## スタンプを利用する

スタンプストアについて

スタンプストアから、+メッセージで送信できるスタンプをダウン ロードすることができます。

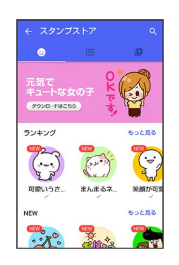

## 128

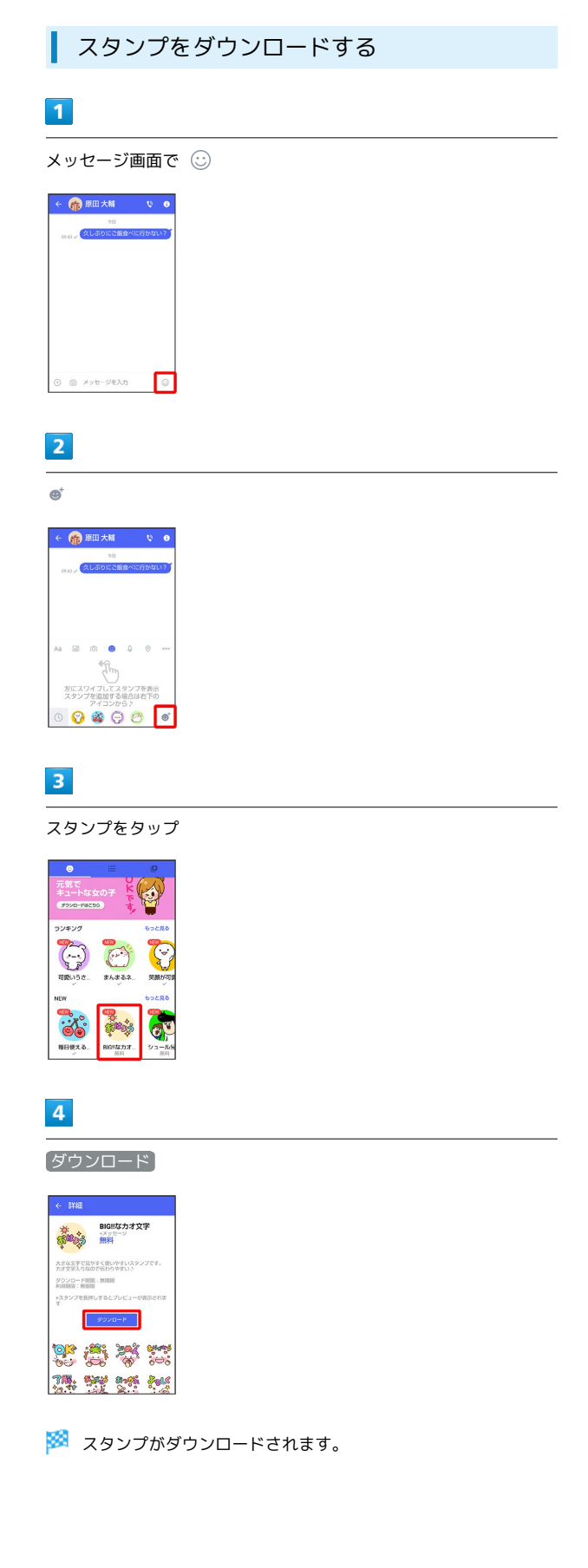

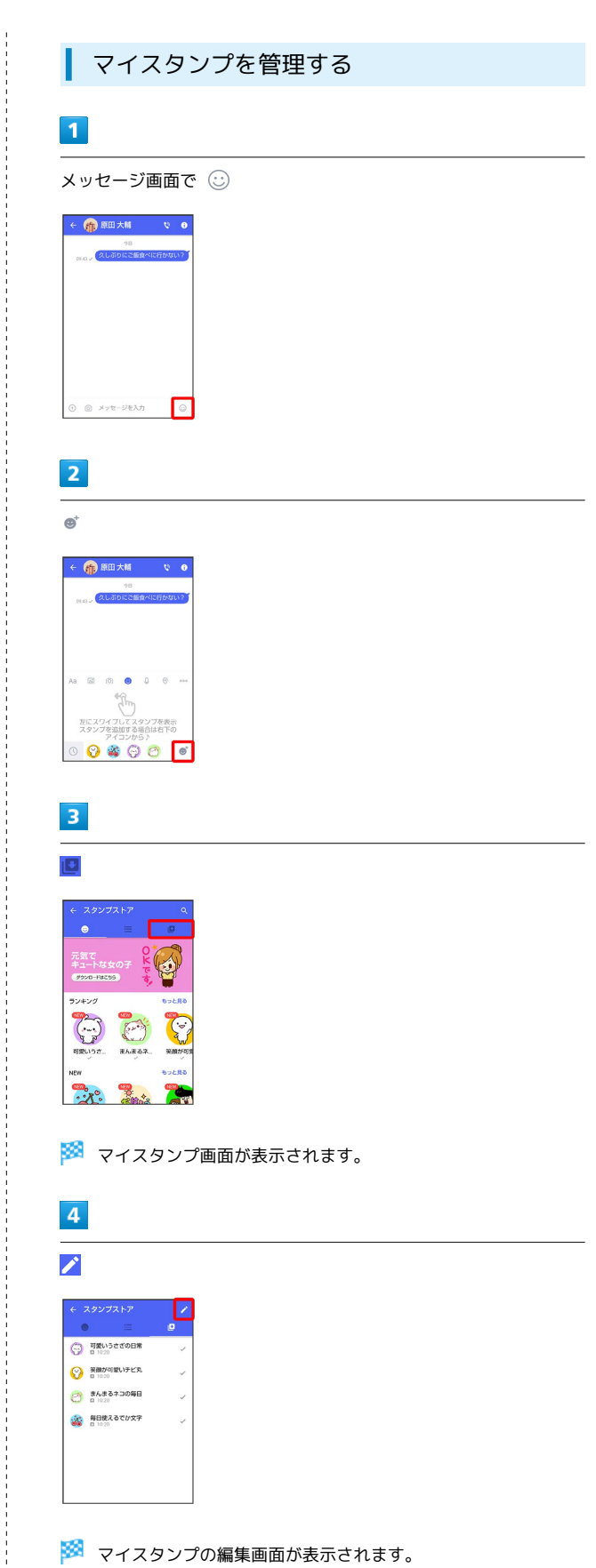

## ※2 マイスタンプの編集画面が表示されます。

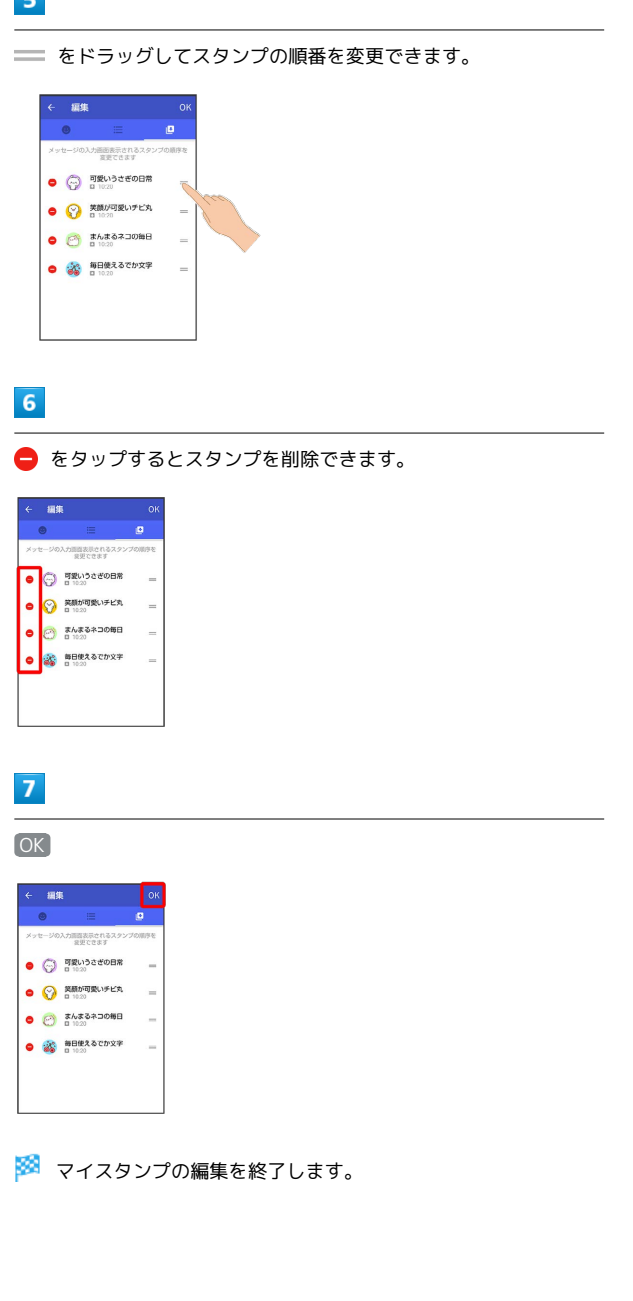

## +メッセージの設定をする

## メッセージの設定

設定できる項目は次のとおりです。

j.

l,

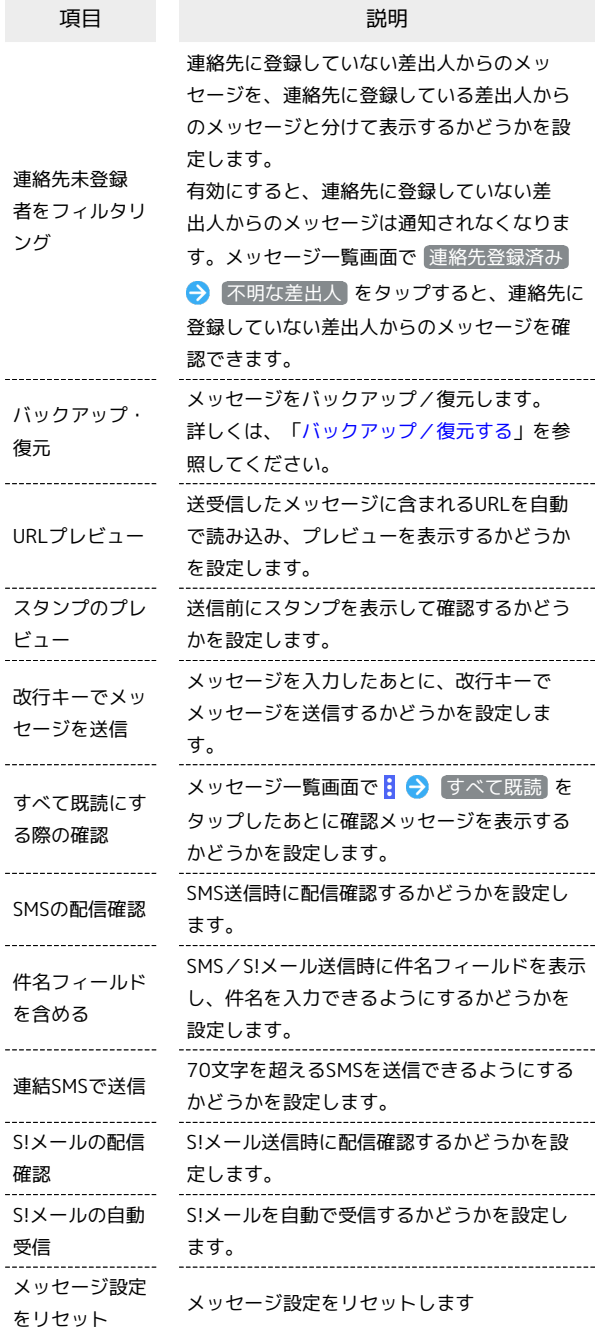

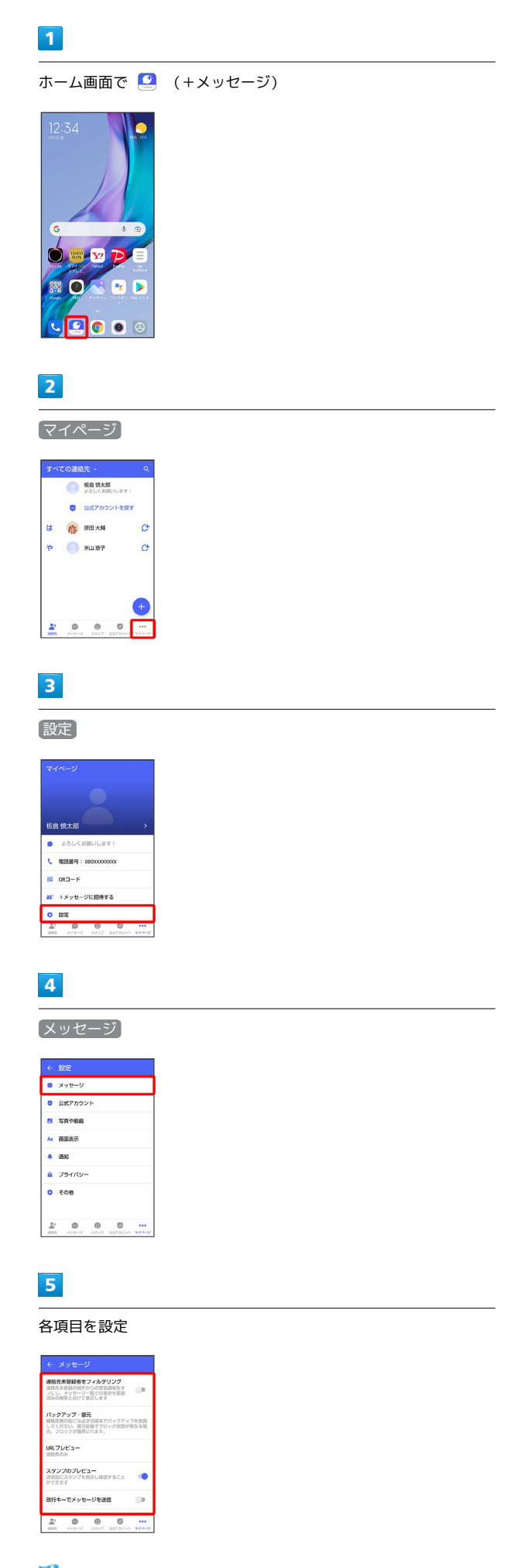

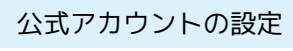

通知音を変更できます。

#### $\overline{1}$

Π

ホーム画面で ■ (+メッセージ)

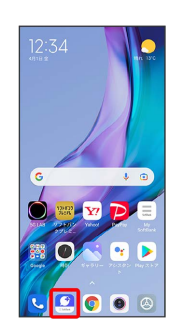

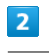

#### マイページ

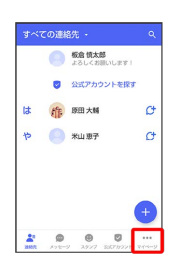

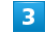

#### 設定

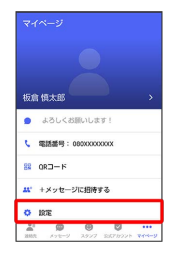

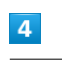

#### 公式アカウント

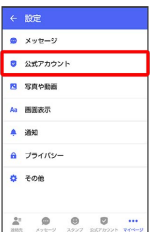

## 131

## $\overline{\mathbf{5}}$

通知音設定

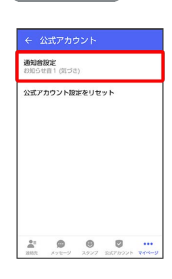

## $6\overline{6}$

画面の指示に従って操作

※2 設定が反映されます。

#### <span id="page-132-0"></span>写真や動画の設定

設定できる項目は次のとおりです。

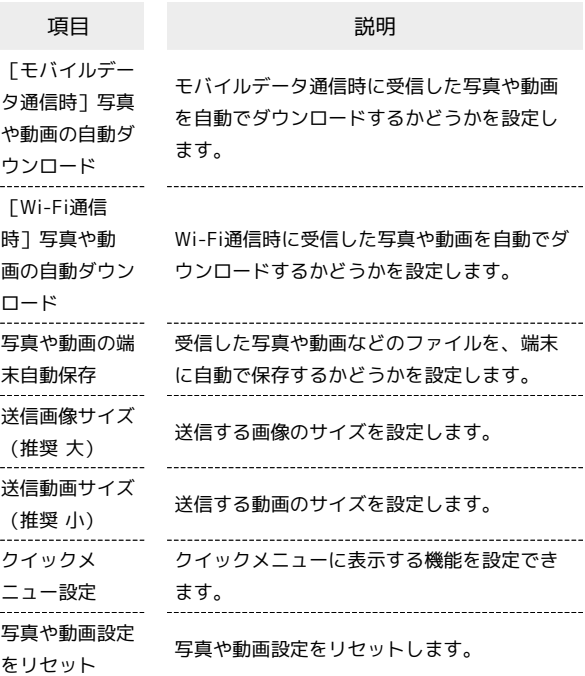

#### $\vert$  1

ホーム画面で 3 (+メッセージ)

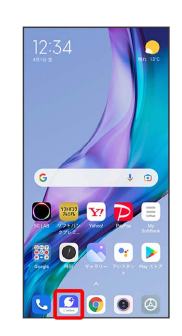

#### $\overline{\mathbf{2}}$

#### マイページ

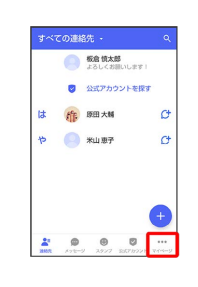

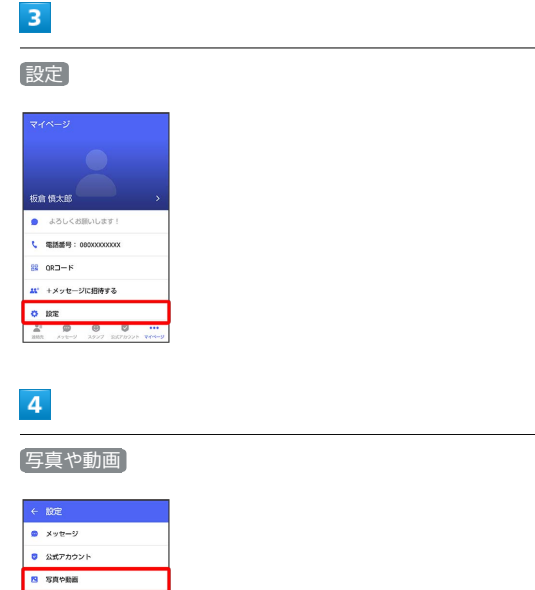

#### $\sim$  HERT  $\frac{1}{2}$  $a$  zakis- $\ddot{\phi}$  com  $\begin{array}{ccccc} \frac{1}{m!} & \mathbf{0} & \mathbf{0} & \mathbf{0} & \dots \\ \text{min} & \dots & \dots & \dots & \dots \\ \end{array}$

# $5<sub>5</sub>$

#### 各項目を設定

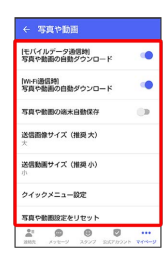

※ 設定が反映されます。

#### 画面表示の設定

設定できる項目は次のとおりです。

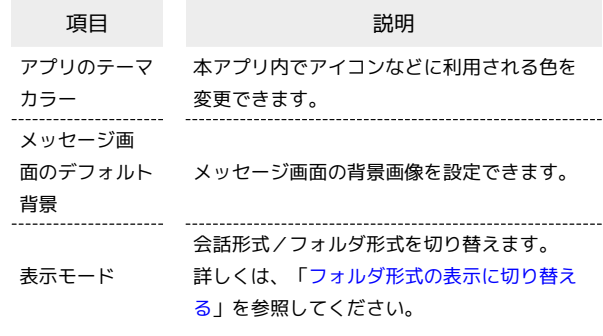

## $\boxed{1}$

ホーム画面で ■ (+メッセージ)

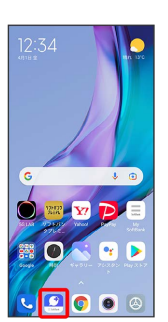

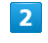

マイページ

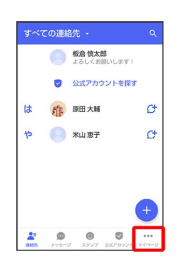

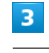

#### 設定

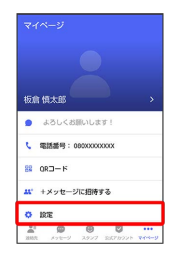

## $\overline{\mathbf{4}}$

画面表示

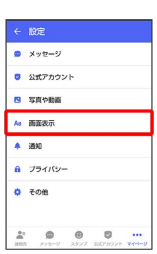

## $5<sub>5</sub>$

各項目を設定

|                  | ← 画面表示          |  |  |
|------------------|-----------------|--|--|
| パープルブルー          | アプリのテーマカラー      |  |  |
|                  | メッセージ画面のデフォルト背景 |  |  |
| 表示モード<br>命詞形式で表示 |                 |  |  |
|                  |                 |  |  |
|                  |                 |  |  |
|                  |                 |  |  |
|                  |                 |  |  |
|                  |                 |  |  |
|                  |                 |  |  |

※2 設定が反映されます。

#### 通知の設定

設定できる項目は次のとおりです。

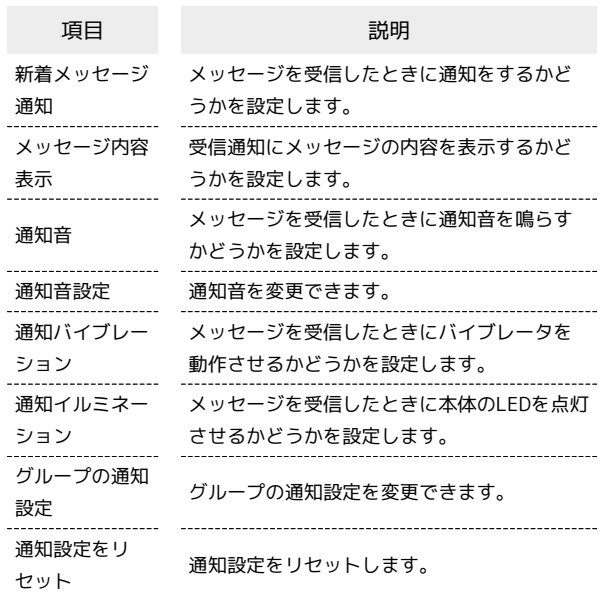

#### $\boxed{1}$

ホーム画面で ( +メッセージ)

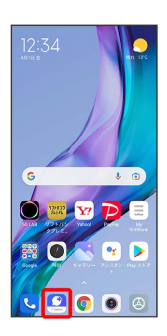

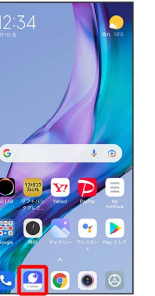

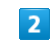

マイページ

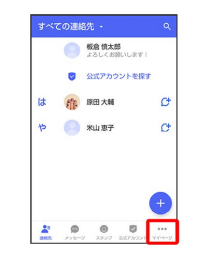

 $\overline{\mathbf{3}}$ 

÷

#### 設定

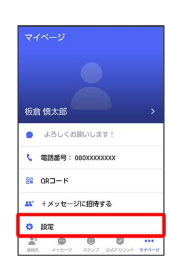

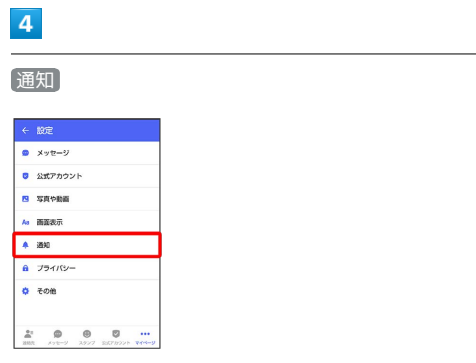

## $5<sup>1</sup>$

各項目を設定

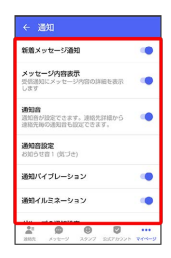

※ 設定が反映されます。

## ■ プライバシーの設定

設定できる項目は次のとおりです。

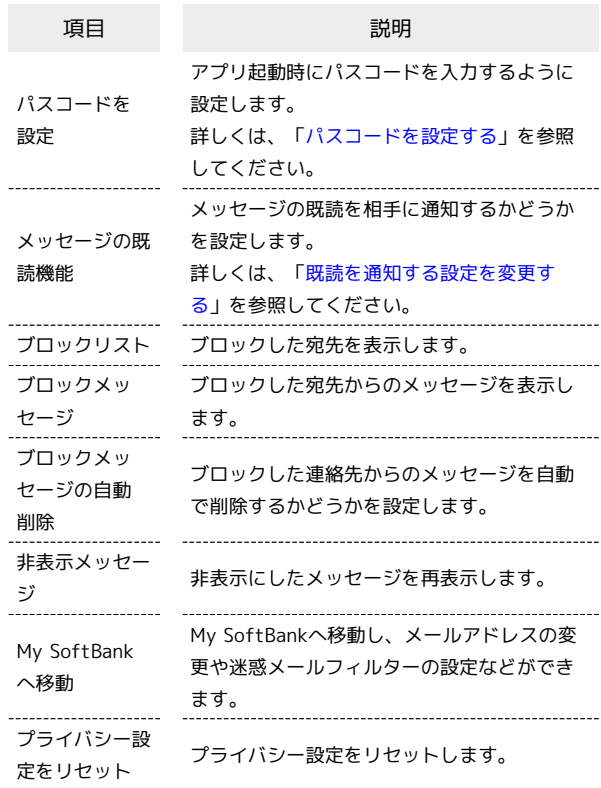

## $\boxed{1}$

ホーム画面で ■ (+メッセージ)

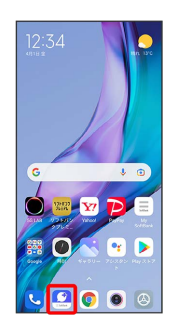

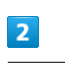

マイページ

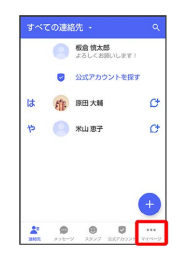

# $\overline{\mathbf{3}}$

設定

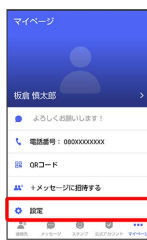

## $\overline{4}$

プライバシー

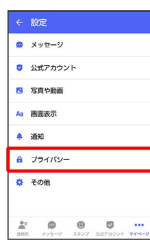

## $5^{\circ}$

#### 各項目を設定

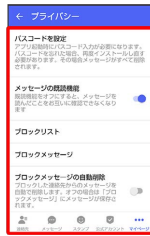

※ 設定が反映されます。

## <span id="page-136-0"></span>その他の設定

設定できる項目は次のとおりです。

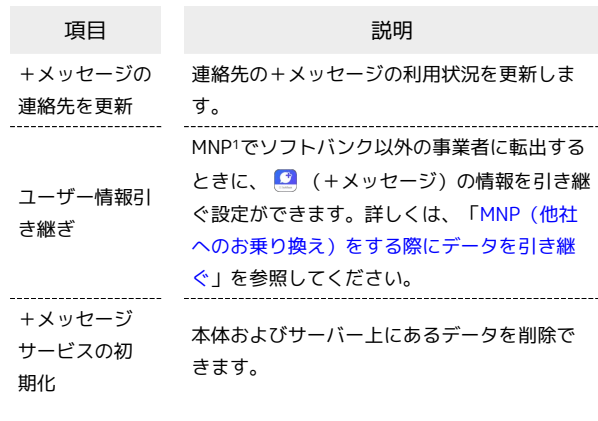

1 MNP(携帯電話番号ポータビリティ)とは、携帯電話事業者を 変更したときに現在の電話番号をそのまま利用できる制度です。

## $\boxed{1}$

ホーム画面で ■ (+メッセージ)

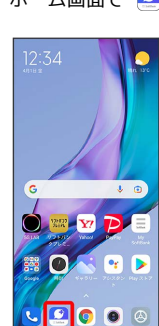

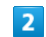

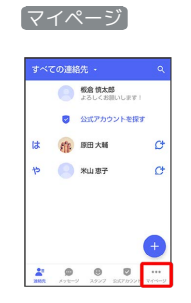

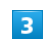

設定

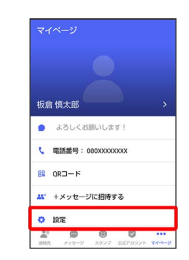

 $\overline{4}$ 

#### その他  $\begin{array}{rcl} & \text{if } & \text{if } & \$ **D** 公式アカウント B SAME 。<br>■<br>画面表示 **A** 250  $a \neq 0$ O FOR  $\begin{array}{ccccc} \Delta^{\pm} & \mathbf{0} & \mathbf{0} & \mathbf{0} & \cdots \\ \text{max} & \text{max} & \text{max} & \text{max} & \text{min} \end{array}$

## $5<sup>1</sup>$

各項目を設定

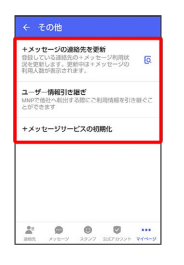

※ 設定が反映されます。

# <span id="page-137-0"></span>バックアップ/復元する

メッセージデータをサーバーや内部ストレージ/SDカードにバック アップして、復元することができます。 また、MNPで+メッセージサービスを提供する携帯電話事業者へ変 更する場合に、■ (+メッセージ)のユーザー情報を引き継ぐこ とができます。

## ■ バックアップデータについて

#### SDカード上のバックアップデータについて

SDカード上のバックアップデータは、次の場合に削除されま す。

・アプリのアンインストールやデータ消去を行った場合 アプリのアンインストールやデータ消去を行う際は、SDカード を取り外してください。

#### サーバー上のバックアップデータについて

サーバー上に以前のバックアップデータがある場合は上書きされ ます。

- サーバー上のバックアップデータは、次の場合に削除されます。 ・保存期限(30日間)を越えた場合
- 保存期限は復元データ選択画面で確認できます。詳しくは、 [「メッセージデータをSoftBankサーバから復元する」](#page-143-0)を参照 してください。

・「+メッセージサービスの初期化」を行った場合 初期化について詳しくは、「[その他の設定」](#page-136-0)を参照してくださ い。

メッセージデータを端末内/SDカード/ Google ドライブにバックアップする

## $\blacksquare$

ホーム画面で ( +メッセージ)

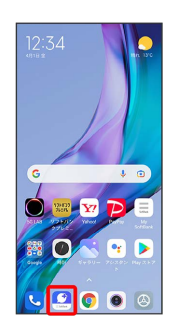

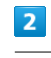

マイページ

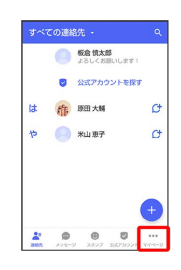

## $\overline{\mathbf{3}}$

#### 設定

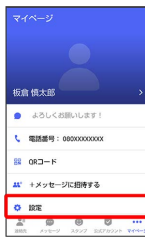

#### $\overline{4}$

メッセージ

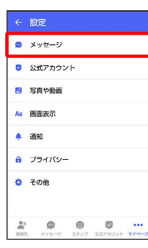

## $\overline{5}$

バックアップ・復元

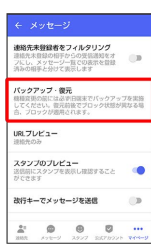

## $6\overline{6}$

すべてのメッセージをバックアップ / メッセージを選択

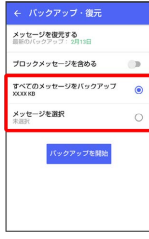

・バックアップにブロックしたメッセージを含める場合は ブロック メッセージを含める を有効(■表示)にしてください。 ・ メッセージを選択 をタップしたときは、バックアップしたい

メッセージを選択( √ 表示) ● OK をタップしてください。

#### $\overline{7}$

バックアップを開始

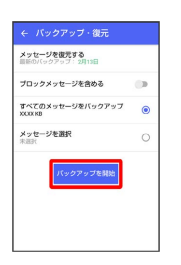

## $\overline{\mathbf{8}}$

端末内/SDカード/Google ドライブ

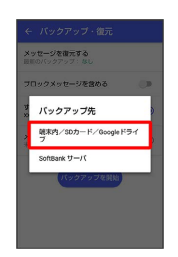

・確認画面が表示されたときは、画面の指示に従って操作してくだ さい。

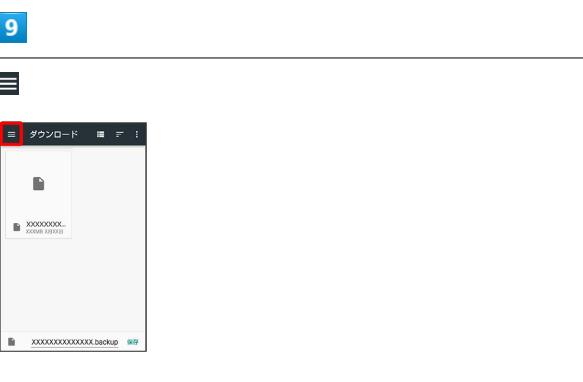

#### ※3 保存先候補が表示されます。

・SDカードはSDカードを挿入している場合、Google ドライブは Google アカウントを設定している場合に表示されます。

#### $10$

#### 保存先を選択

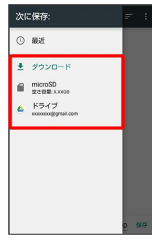

・必要に応じてフォルダの選択や作成をしてください。

・端末内へ保存したい場合は機種名/ダウンロードを選択します。

## 138

 $\boxed{11}$ 

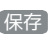

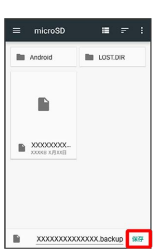

 $12$ 

閉じる

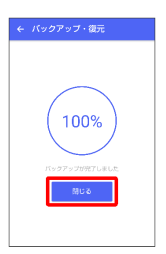

**※3** メッセージのバックアップが完了します。

・バックアップしたデータのファイル名は「PlusMessage\_」 から始まり、拡張子は「.backup」になります。たとえば 「PlusMessage\_XXXXXXXX.backup」となります。

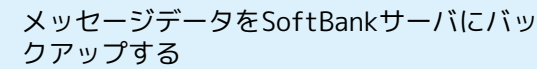

# $\boxed{1}$

ホーム画面で 9 (+メッセージ)

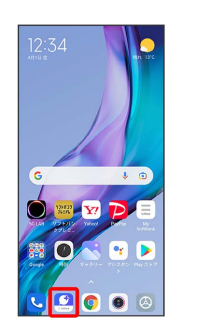

# $\overline{2}$

#### マイページ

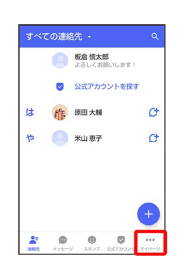

# $\overline{3}$

設定

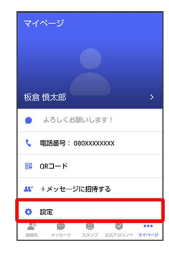

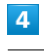

#### メッセージ

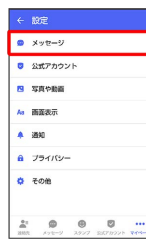

# 5 バックアップ・復元 <br>連絡先未登録者をフィルタリング<br>2010た未登録の相手からの受信連絡をオー ●■<br>25.05 相手と分けて美示します パックアップ·復元<br>精細変更の原には必ず日端末でバックアップを実施<br>してください。世界前後でプロック状態が異なる場 URLJUK1-ス**タンプのプレビュー**<br>送信前にスタンプを表示し確認すること ●●<br>ができます 改行キーでメッセージを送信  $\circ$  $\begin{array}{ccccc} \Delta^{\alpha} & \text{\large $\mathfrak{Q}$} & \text{\large $\mathfrak{Q}$} & \text{\large $\mathfrak{Q}$} \\ \text{and} & \text{and} & \text{and} & \text{and} & \text{and} \end{array}$  $\ddot{ }$  $6\overline{6}$ すべてのメッセージをバックアップ / メッセージを選択 メッセージを復元する<br>※※セージを復元する -<br>ブロックメッセージを含める すべてのメッセージをバックアップ<br>XXXXID メッセージを選択 ・バックアップにブロックしたメッセージを含める場合は ブロック メッセージを含める を有効(■表示)にしてください。 ・ メッセージを選択 をタップしたときは、バックアップしたい メッセージを選択● OK をタップしてください。  $\overline{7}$ バックアップを開始 メッセージを復元する<br>※※セージを復元する ブロックメッセージを含める すべてのメッセージをバックアップ<br>XXXXID  $\epsilon$ メッセージを選択  $\overline{\mathbf{8}}$ SoftBank サーバ バックアップ先 **※ メッセージのバックアップが開始されます。** ・確認画面が表示されたときは、画面の指示に従って操作してくだ さい。 ・SoftBankサーバ上に以前のバックアップデータがある場合は上書 きされます。 ・SoftBankサーバ上のメッセージデータは、保存期限(30日間)を

越えた場合、または+メッセージサービスの初期化を行った場合 に削除されます。

# $9$

閉じる

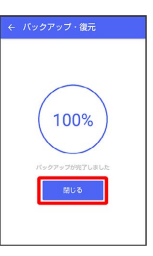

**※※** メッセージのバックアップが完了します。

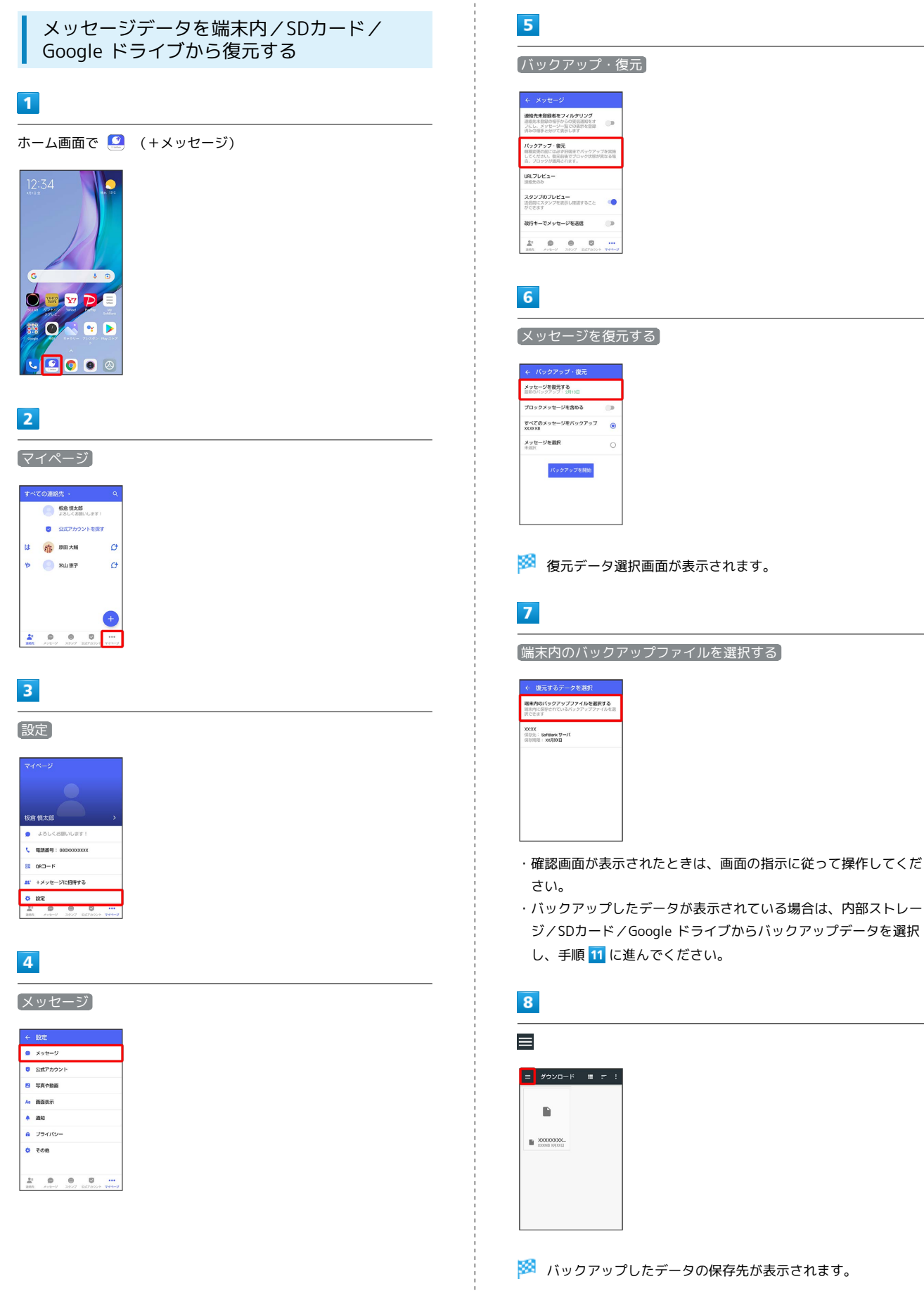

・SDカードはSDカードを挿入している場合、Google ドライブは Google アカウントを設定している場合に表示されます。

#### $9$

#### 保存先を選択

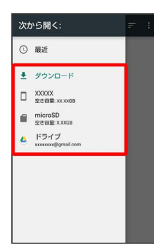

#### $10$

復元するデータを選択

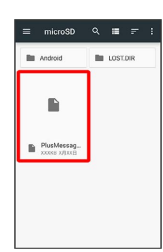

## $11$

すべてのメッセージを復元 / メッセージを選択

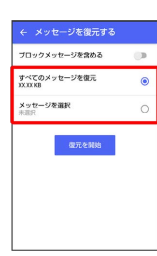

・ブロックしたメッセージを含めて復元する場合は ブロックメッ セージを含める を有効(●表示)にしてください。 ・ メッセージを選択 をタップしたときは、復元したいメッセージ を選択 OK をタップしてください。

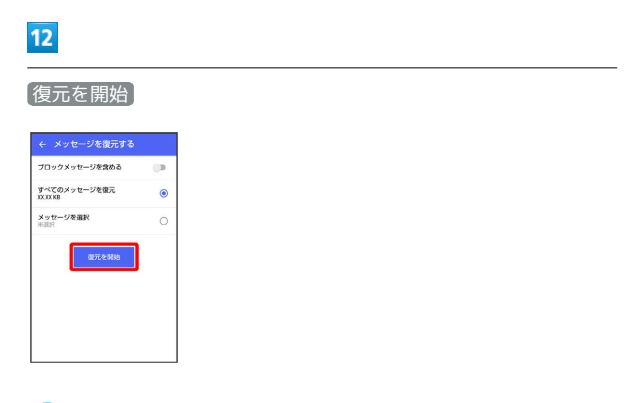

**※ メッセージの復元が開始されます。** 

## 13

閉じる

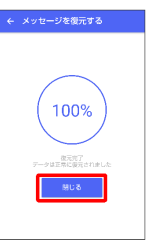

メッセージの復元が完了します。

## 142

<span id="page-143-0"></span>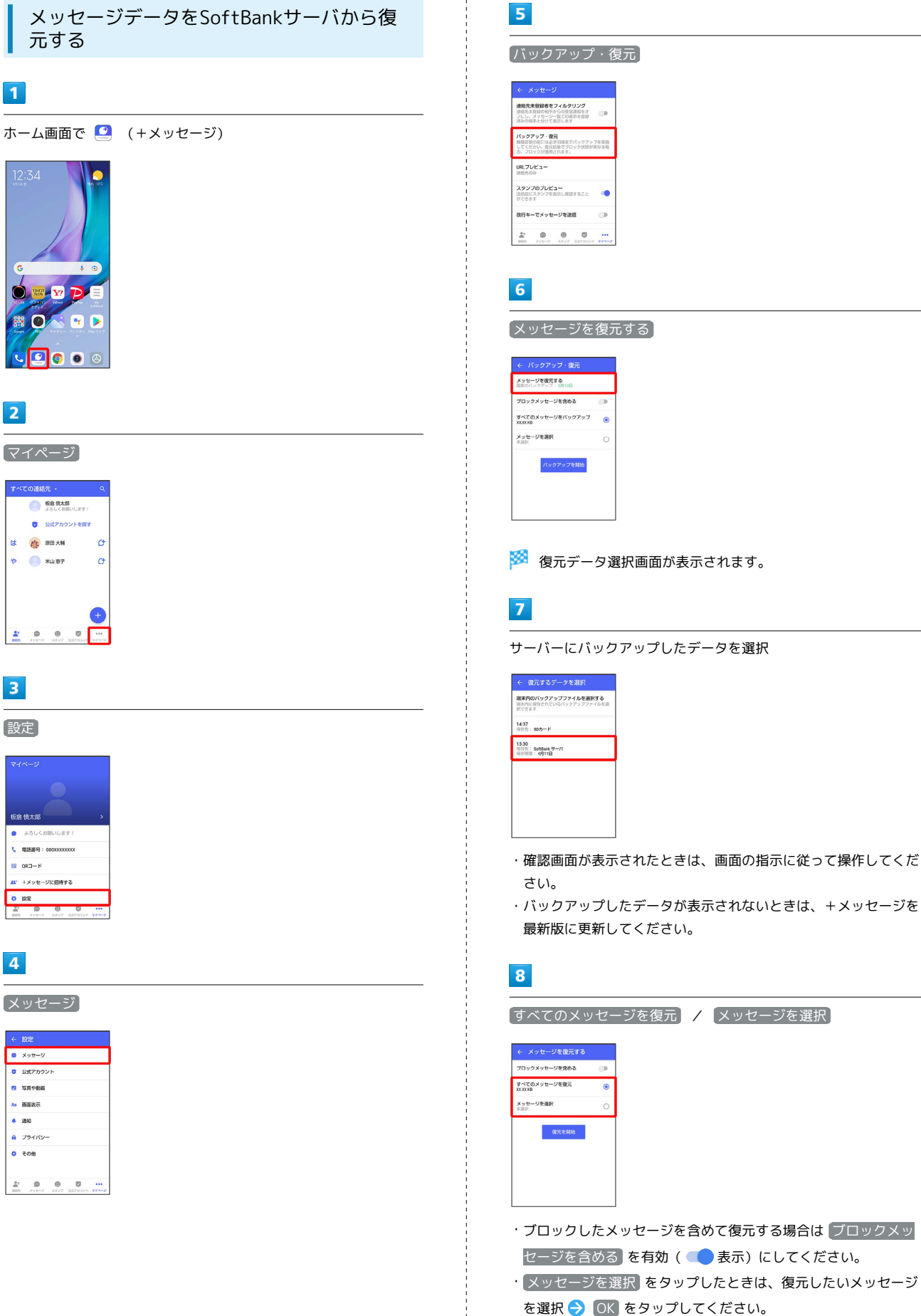

- ・確認画面が表示されたときは、画面の指示に従って操作してくだ
- ・バックアップしたデータが表示されないときは、+メッセージを
## $9$

#### 復元を開始

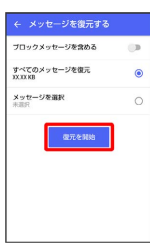

**※3** メッセージの復元が開始されます。

# $10$

[閉じる]

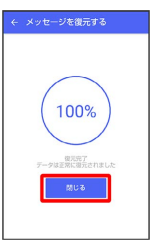

※※<br>※※<br>メッセージの復元が完了します。

MNP(他社へのお乗り換え)をする際に データを引き継ぐ

MNP (他社へのお乗り換え)先の事業者でも+メッセージを利用す る場合、以下のユーザー情報を引き継ぐことができます。

- ・マイプロフィール
- ・グループ情報
- ・マイスタンプ
- ・未受信メッセージ
- ・受信済みメッセージ等は引き継ぐことができませんので、あらか じめSDカードにバックアップしておいてください。
- ・ユーザー情報引き継ぎの有効期限は、ユーザー情報引き継ぎ予約 をしてから15日間です。有効期限内に、お乗り換え後の端末でア プリを起動し、サービスを利用開始する必要があります。

# $\overline{1}$

ホーム画面で ■ (+メッセージ)

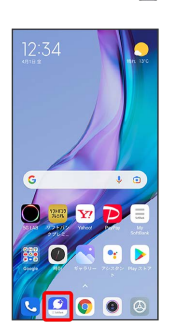

# $\overline{2}$

マイページ

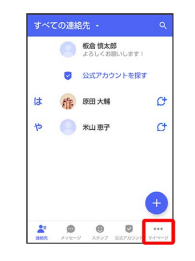

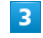

#### 設定

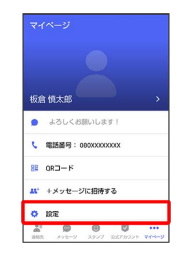

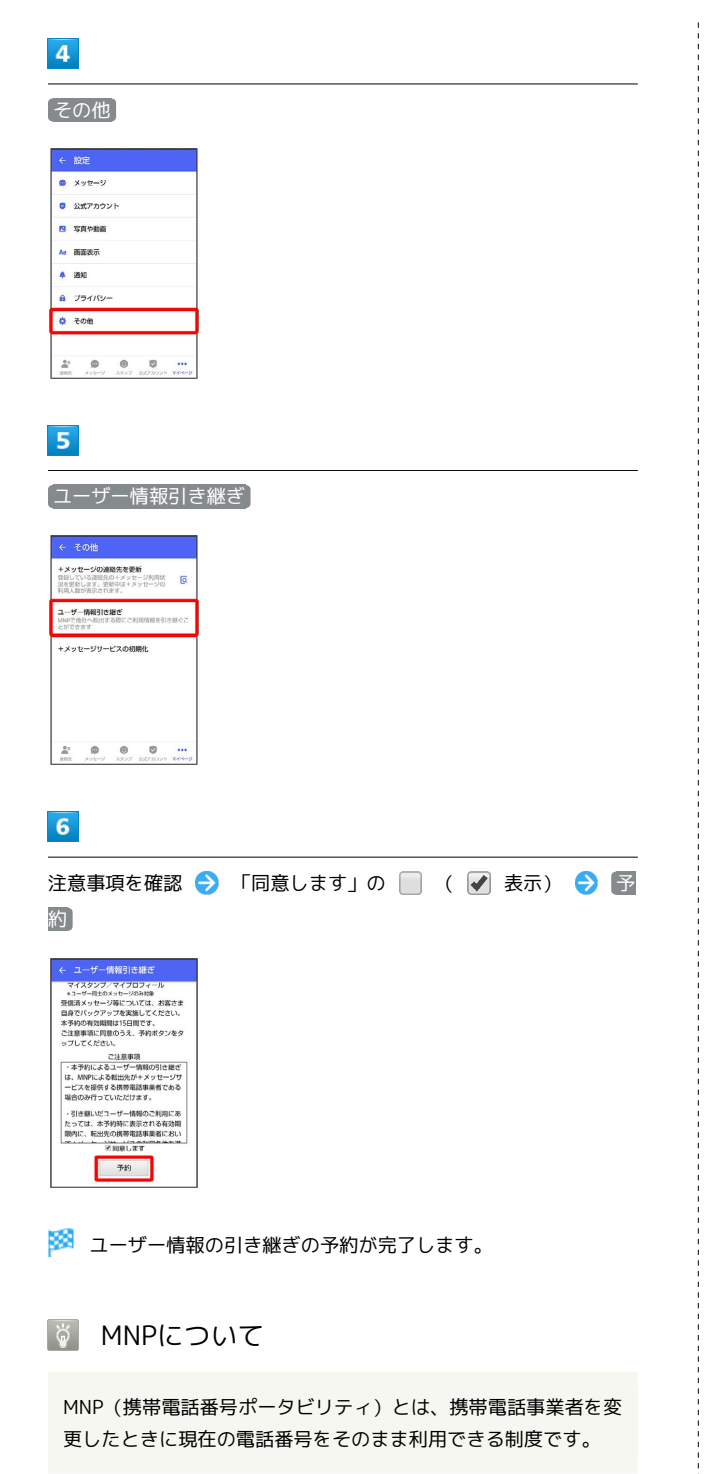

# 公式アカウントとは

企業の公式アカウントを利用することで、店頭や電話で行っていた お問い合わせ手続きが簡単にできます。

■ 公式アカウント画面を表示する

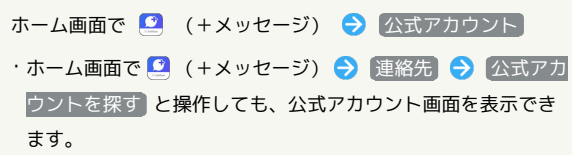

## 公式アカウント画面の見かた

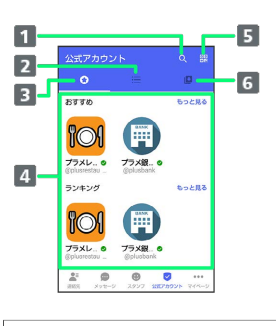

```
1 検索ボタン
 公式アカウントの検索ができます。
2 カテゴリタブ
 公式アカウントがカテゴリごとに表示されます。
3 ホームタブ
 公式アカウントが、おすすめやランキングなどで表示されま
 す。
4 公式アカウント表示
 公式アカウントが表示されます。
5 QRボタン
 QRコードを読み込み、公式アカウントを利用できます。
```
6 利用中の公式アカウントタブ ご利用中の公式アカウントの一覧が表示されます。

# 公式アカウントでできること

公式アカウントでつながっている企業とお客様との間でやり取りが できます。

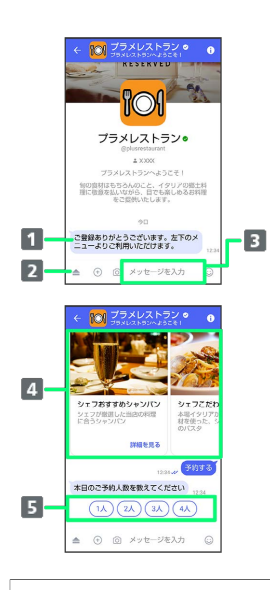

- お知らせメッセージを受信 公式アカウントから、テキスト形式でお知らせを受信できま す。
- メニューを表示 利用できるメニュー項目を表示できます。メニュー項目から 各種手続きができます。
- テキストメッセージを送信 お客様から公式アカウントでつながっている企業へテキスト メッセージを送信できます。
- 画像でよりわかりやすく、商品・サービスを比較・検索 画面を左右にスクロールすることで(カルーセル機能)、 商品やサービスの画像をよりわかりやすく比較・検索できま す。
- 5 アクションボタンでリアクション ワンタップでお客様の要望を公式アカウントでつながってい る企業へ送信できます。

# 公式アカウントを検索する

公式アカウントを検索するには4通りの方法があります。

ホームから検索する

# $\vert$  1

ホーム画面で 2 (+メッセージ)

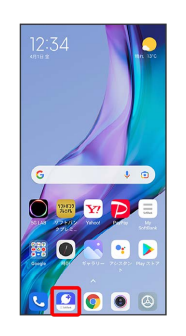

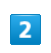

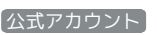

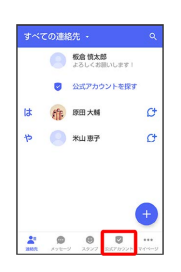

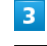

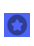

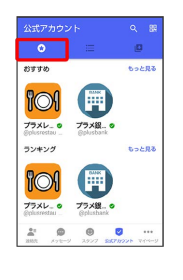

# $\overline{4}$

利用したい公式アカウントをタップ

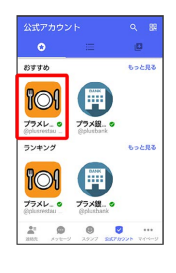

メンス式アカウントのメッセージ画面が表示されます。

# 146

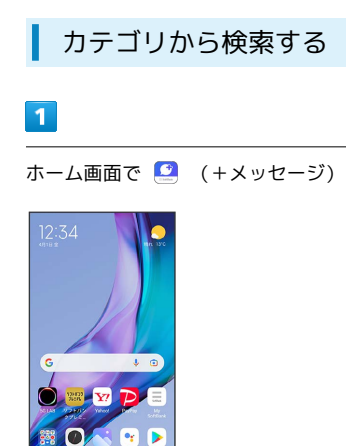

# $\vert$  2

公式アカウント

**200 ®** 

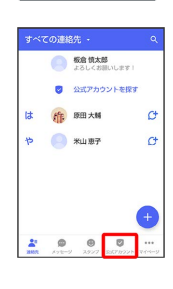

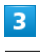

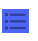

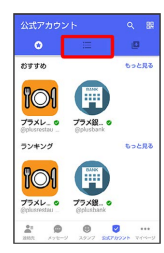

# $\overline{4}$

利用したい公式アカウントのカテゴリをタップ

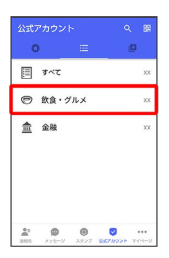

# $\overline{\mathbf{5}}$

利用したい公式アカウントをタップ

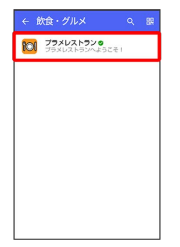

※3 公式アカウントのメッセージ画面が表示されます。

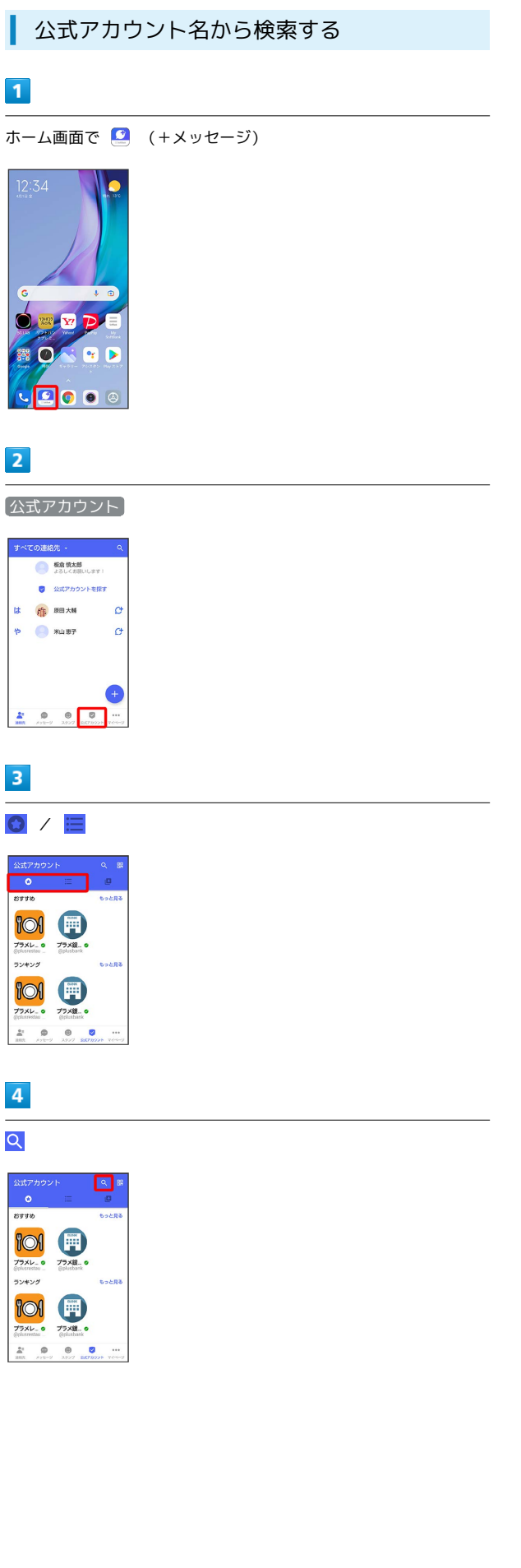

# $5\overline{5}$

検索したい公式アカウント名を入力

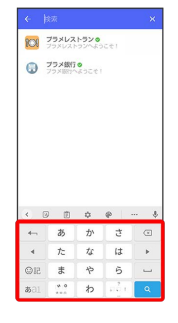

# $6\overline{6}$

表示された公式アカウントをタップ

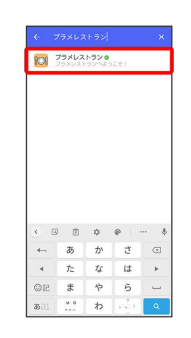

※ 公式アカウントのメッセージ画面が表示されます。

 $\overline{\mathsf{Q}}$ 

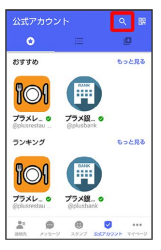

QRボタンから検索する

## $\boxed{1}$

ホーム画面で 9 (+メッセージ)

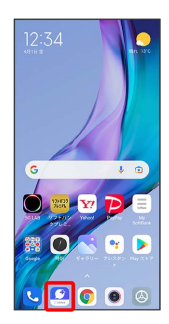

 $\overline{2}$ 

公式アカウント

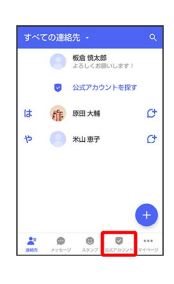

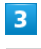

噩

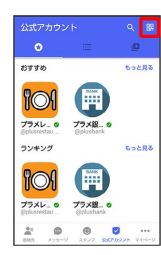

 $\overline{4}$ 

QRコードを読み取る

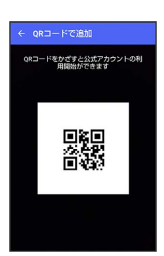

<mark>※3</mark> 公式アカウントのメッセージ画面が表示されます。

# 公式アカウントを利用するには

公式アカウントの利用を開始する

# $\boxed{1}$

公式アカウントのメッセージ画面で「利用規約に同意し、この公式 アカウントを利用します」の □ ( √ 表示)

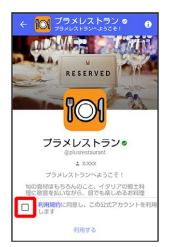

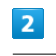

利用する

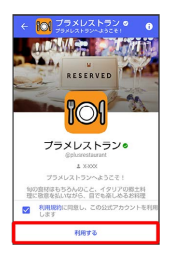

※2 公式アカウントの利用が開始されます。

# 公式アカウントを管理する

公式アカウントの設定を変更したり、公式アカウントをブロックし たり、公式アカウントを迷惑メッセージとして報告したりすること ができます。公式アカウントをブロックすると、利用中の公式アカ ウントの一覧には表示されません。

## ■ 公式アカウントの利用を停止する

#### $\overline{1}$

公式アカウントのメッセージ画面の 0

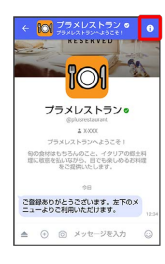

# $\overline{2}$

利用停止

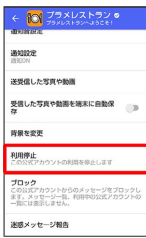

# $\overline{\mathbf{3}}$

利用停止

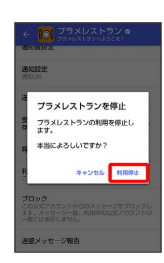

※3 公式アカウントの利用が停止されます。

## 公式アカウントをブロックする

# $\vert$  1

公式アカウントのメッセージ画面の 1

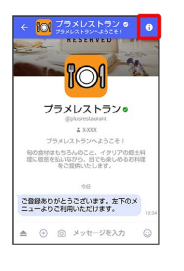

# $\overline{2}$

#### ブロック

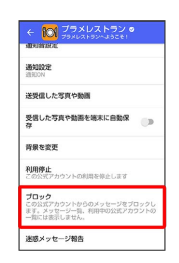

※ 公式アカウントがブロックされます。

# 150

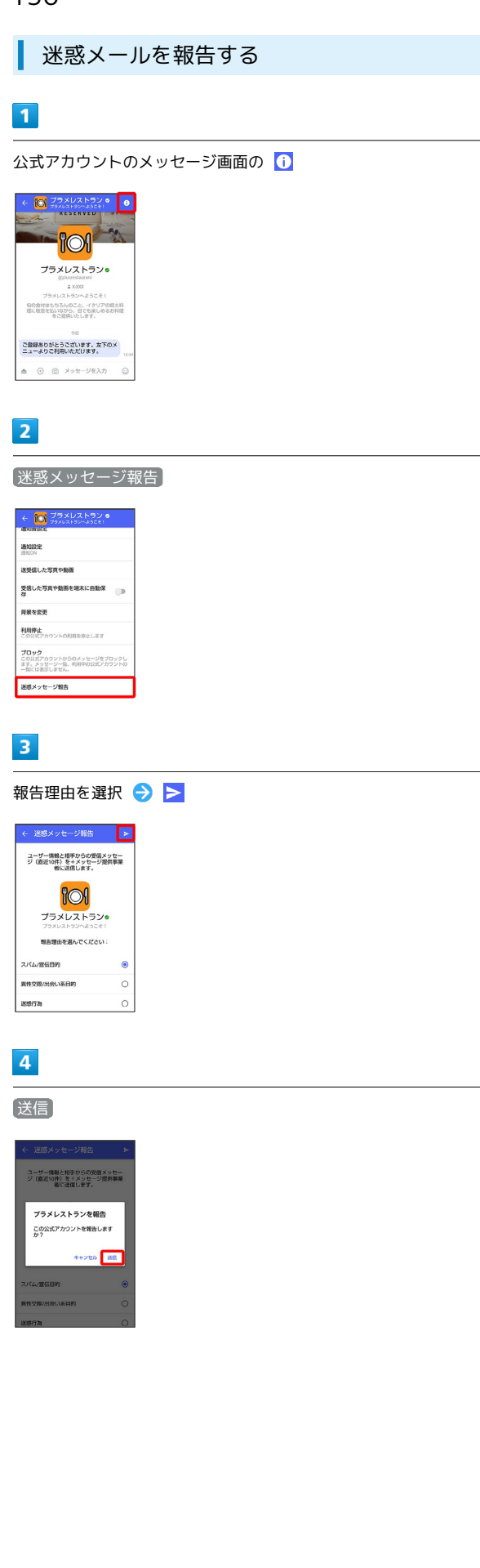

# $\overline{\mathbf{5}}$

閉じる / ブロック

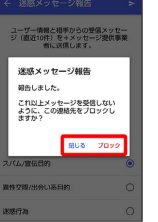

迷惑メッセージが報告されます。

# Gmailを利用する

Googleのメールサービス、会社や自宅などで送受信しているeメー ルを利用できます。

### ■ アカウントを追加する

ここではGoogle アカウントを追加する方法を例に説明します。

## $\overline{1}$

ホーム画面で (設定)

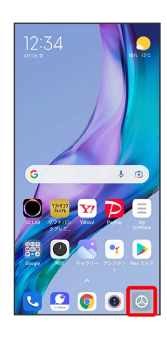

# $\overline{2}$

アカウントと同期

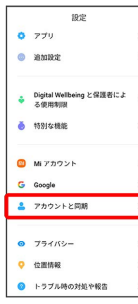

# $\overline{\mathbf{3}}$

アカウントを追加

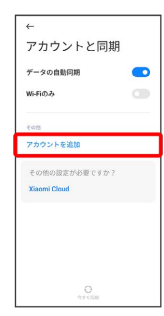

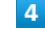

Google

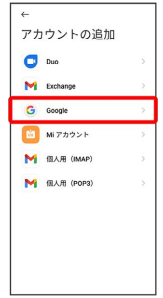

※※<br>アカウントのログイン画面が表示されます。

# $5<sub>5</sub>$

ユーザー名(メールアドレスまたは電話番号)を入力 → 次へ

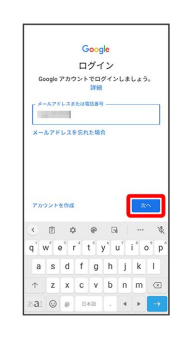

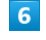

パスワードを入力 → 次へ

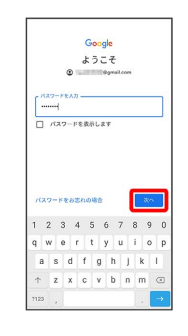

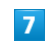

同意する

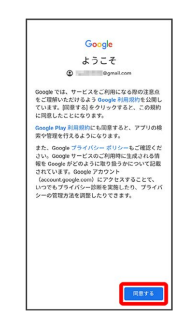

# $\overline{\mathbf{8}}$ Google サービスを設定/確認  $\begin{array}{l} \hline \textbf{G} \\ \textbf{Google} \textbf{t} \textbf{--} \textbf{L} \textbf{Z} \\ \textbf{Google} \textbf{y} \textbf{r} \textbf{m} \textbf{t} \textbf{c} \textbf{m} \\ \textbf{scr} \textbf{m} \textbf{m} \textbf{m} \textbf{t} \textbf{c} \textbf{c} \textbf{r} \textbf{c} \textbf{r} \textbf{m} \\ \textbf{scr} \textbf{m} \textbf{m} \textbf{m} \textbf{r} \textbf{r} \textbf{r} \textbf{r} \textbf{r} \textbf{r}$ パックアップしストレーツ<br>6 ウンダリアップトライベルバッ<br>- ラリアップのポップトライベルバッ<br>- ラリアップのサップトライベルバッグ<br>- アルバックアップ用をは、<br>- E. A. ベックアップ用をは、<br>- E. A. A. COMPANDING<br>- E. A. A. COMPANDING<br>- E. A. A. COMPANDING<br>- E. A. A. A. COMPANDING<br>- E. A. A. A. A. A. A. A.  $\overline{9}$ 同意する  $\begin{array}{rl} \text{Google }\text{$\uparrow$} - \text{EZ} \\ \text{spust.com} \\ \text{E}\text{C}\bar{\text{S}}\bar{\text{S}}$ バックアップヒストレージ<br>- ウアップのモドディブへのパン<br>- クアップのモドデリバスので<br>- トルバックでスタールには<br>- エス、パックアップ月をには、<br>- ボス、世話作、デバイスの設定<br>- (Win のパスワードクリストは<br>- Ci 、MAS (2)はままます。<br>- Ci 、MAS (2)まれます。 |同意する||をタップすると、この Doogle サー<br>ビスの設定の運送内容を確認したことになり<br>ます。 **※3** アカウントが追加されます。 ■ アカウントを切り替える

ホーム画面で ( (Google) ● M (Gmail) ● 画面右 上のアカウントアイコンをタップ → 切り替えるアカウントを タップ

※ アカウントが切り替わります。

■ メールを作成/送信する

# $\boxed{1}$

```
ホーム画面で ( Google )
```
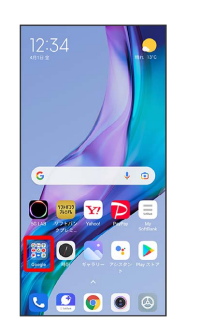

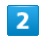

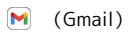

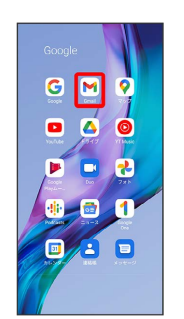

※※<br>スール一覧画面が表示されます。

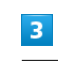

作成

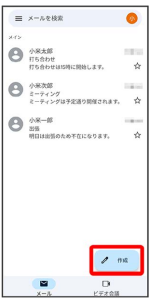

メール作成画面が表示されます。

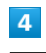

宛先/件名/本文を入力

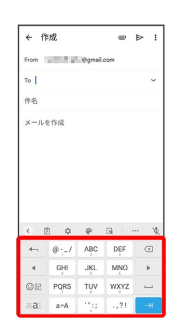

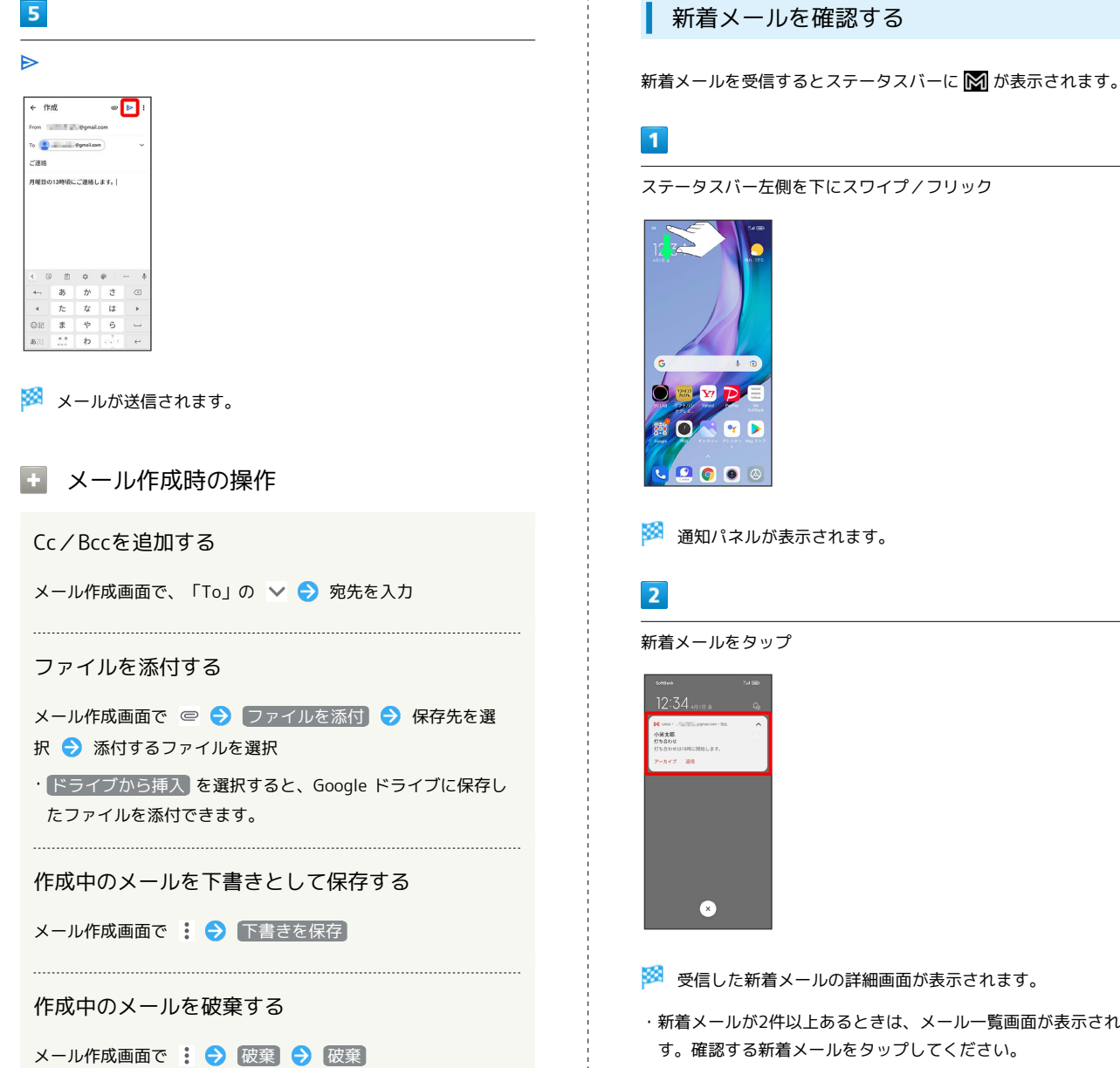

メール

※3 受信した新着メールの詳細画面が表示されます。

・新着メールが2件以上あるときは、メール一覧画面が表示されま す。確認する新着メールをタップしてください。

返信できます。

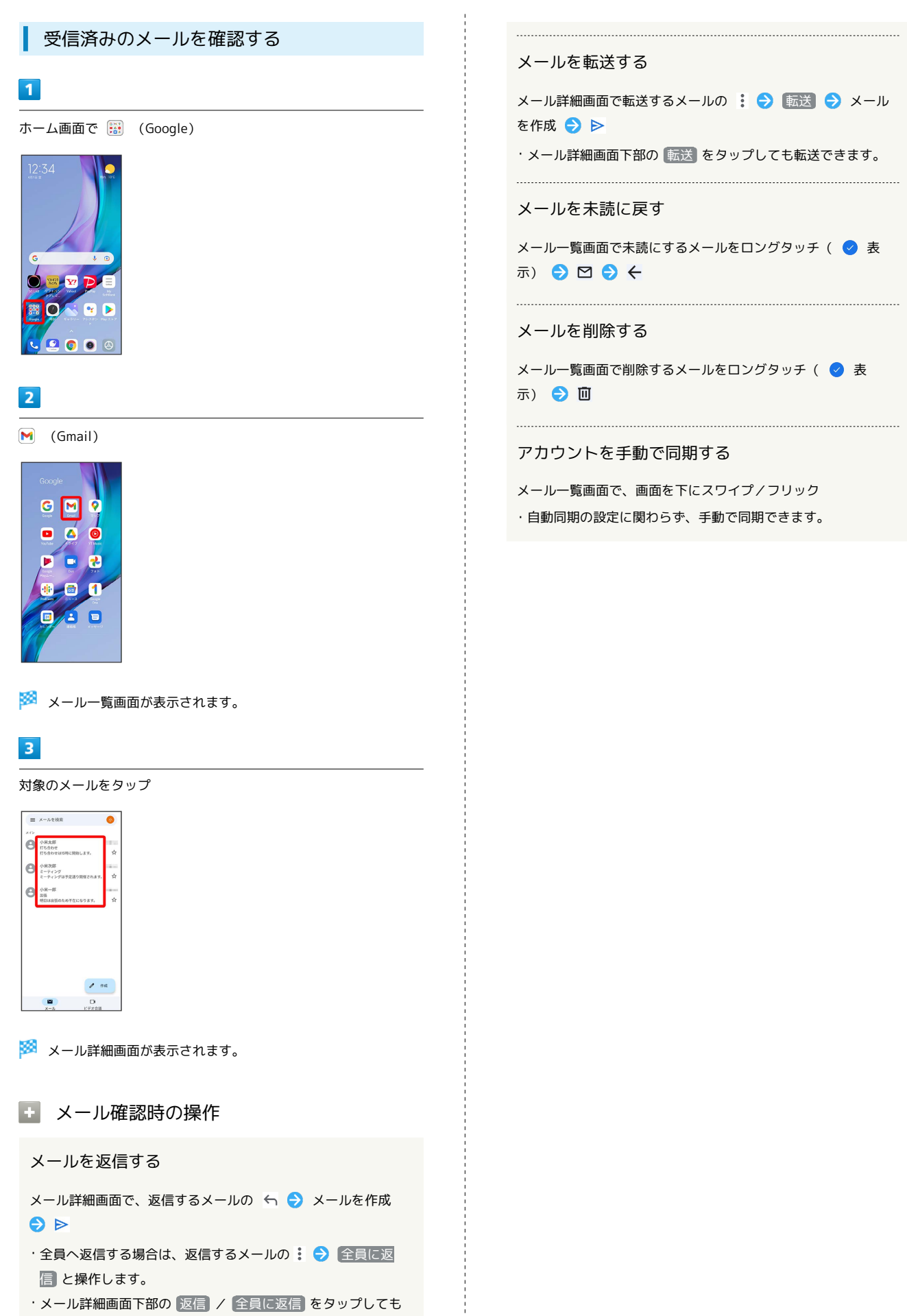

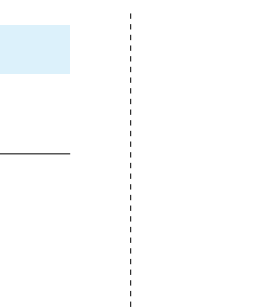

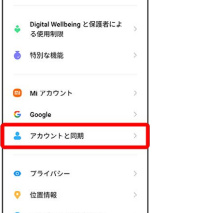

アカウントを削除する

ホーム画面で 2 (設定) → アカウントと同期

# $\overline{2}$

 $\ddot{\phantom{0}}$  $\ddot{\phantom{a}}$ 

 $\overline{\mathbf{1}}$ 

i.  $\ddot{\bullet}$ 

 $1922$  $\frac{1}{2}$   $\frac{770}{20000}$ 

Google

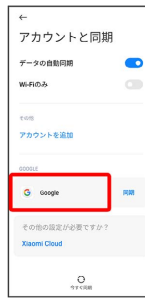

# $\overline{\mathbf{3}}$

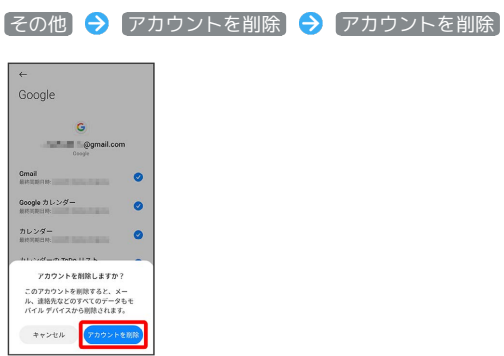

**※3** アカウントが削除されます。

・アカウントを複数登録しているときは、削除したいアカウントを タップ → その他 → アカウントを削除 → アカウントを削 除 と操作します。

メール

# インターネット

# 158

# <span id="page-159-0"></span>Chromeを利用する

検索したい語句やURLを入力し、手軽にインターネットを利用でき ます。

#### **る TLSについて**

TLS(Transport Layer Security)とは、データを暗号化して送 受信するためのプロトコル(通信規約)です。TLS接続時の画面 では、データを暗号化し、プライバシーにかかわる情報やクレ ジットカード番号、企業秘密などを安全に送受信でき、盗聴、改 ざん、なりすましなどのネット上の危険から保護します。

# TLS利用に関するご注意

セキュリティで保護されている情報画面を表示する場合は、お客 様は自己の判断と責任においてTLSを利用するものとします。お 客様ご自身によるTLSの利用に際し、ソフトバンクおよび認証会 社である合同会社シマンテック・ウェブサイトセキュリティ、サ イバートラスト株式会社は、お客様に対しTLSの安全性に関して 何ら保証を行うものではありません。

## Chromeを利用する

#### $\vert$  1  $\vert$

ホーム画面で ◎ (Chrome)

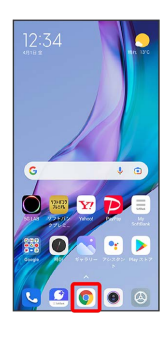

※ Chrome画面が表示されます。

- ・確認画面が表示されたときは、画面の指示に従って操作してくだ さい。
- ・SMSやメール内のURLをタップするとChromeが自動的に起動しま す。

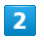

入力欄をタップ

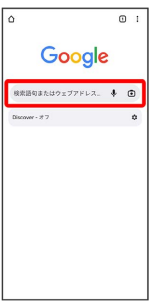

## $\vert$  3

検索語またはURLを入力 →

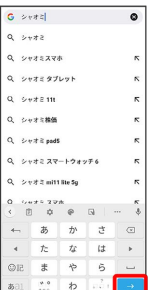

※3 検索結果またはウェブサイトが表示されます。

#### E Chrome利用時の操作

#### 新しいタブを開く

複数のタブを開いて、ウェブサイトの切り替えを簡単に行えま す。

#### Chrome画面で : → 新しいタブ

・タブを切り替えるには、 2 をタップして対象のタブをタップ します。アイコン内の数字は開いているタブの数によって変わ ります。

#### タブを閉じる

Chrome画面で 2 ● 閉じるタブの ×

・タブを左右にスワイプ/フリックしても閉じることができま す。 

#### ウェブサイト内を検索する

ウェブサイト表示中に : ● ページ内検索 → 検索文字列 を入力

※2 検索結果がハイライト表示されます。

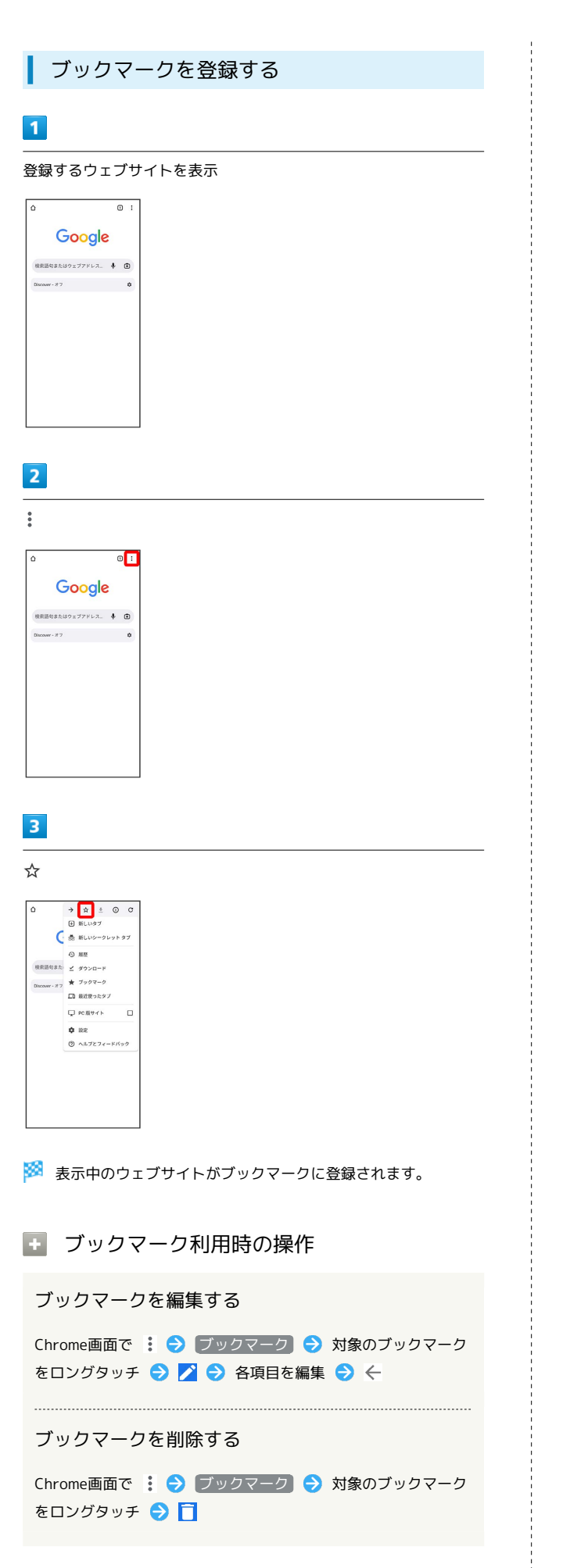

閲覧履歴を表示する

## $\vert$  1

ホーム画面で (Chrome)

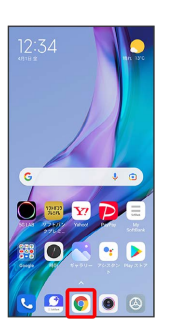

※ Chrome画面が表示されます。

## $\overline{2}$

#### : → 履歴

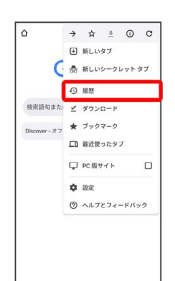

ノンゆーせシア インターネット

## ※ 履歴画面が表示されます。

# $\overline{\mathbf{3}}$

対象の履歴をタップ

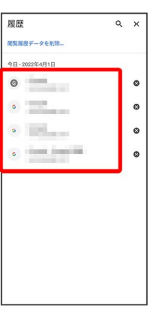

※ ウェブサイトが表示されます。

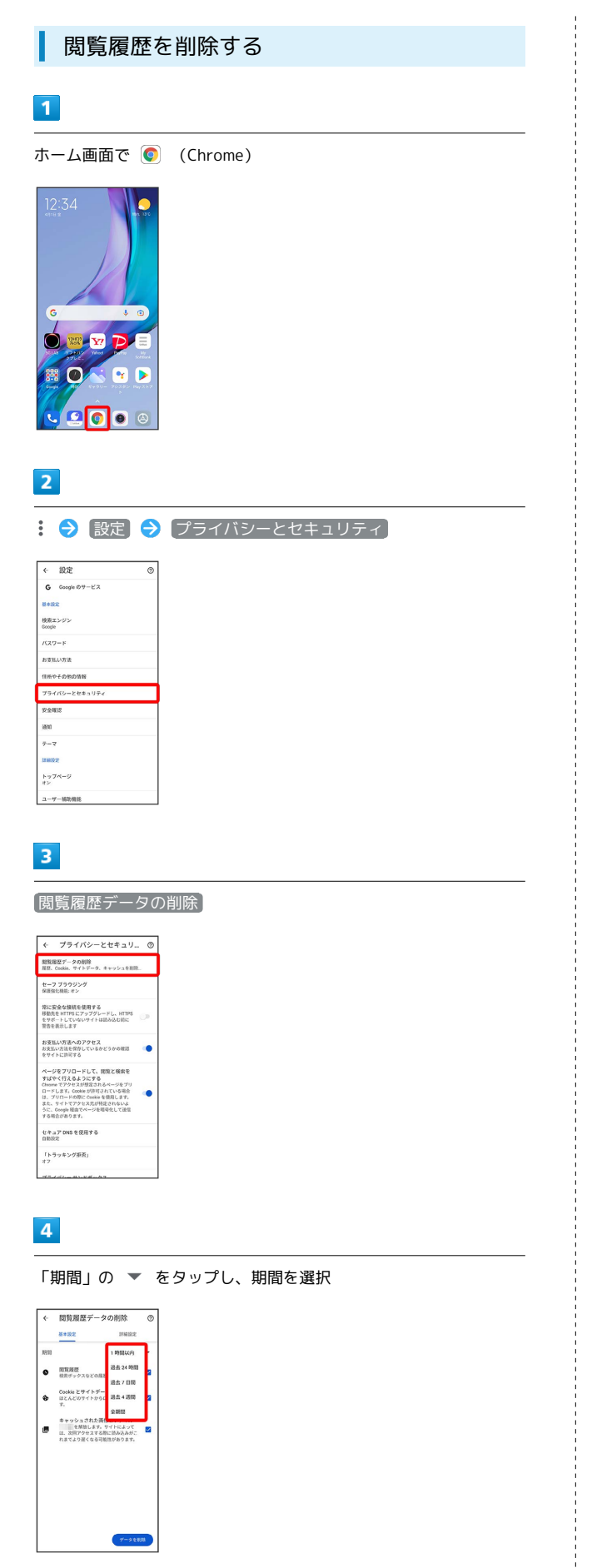

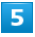

#### 削除する情報の種類を選択 データを削除

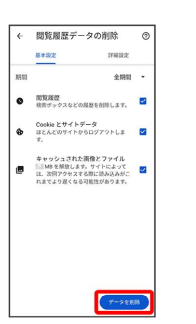

# ※ 閲覧履歴の削除が完了します。

・確認画面が表示されたときは、画面の指示に従って操作してくだ さい。

#### Chromeを設定する

# $\boxed{1}$

ホーム画面で (Chrome)

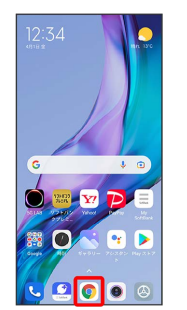

※ Chrome画面が表示されます。

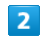

#### : → 設定 → 各項目を設定

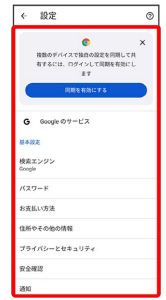

※ 設定が完了します。

# カメラ

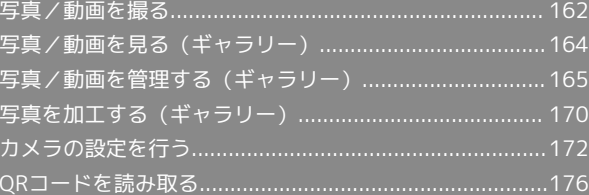

# <span id="page-163-0"></span>写真/動画を撮る

■ 写真/動画のファイル形式

写真のファイル形式について

写真のファイル形式はJPEGです。 

動画のファイル形式について

動画のファイル形式はMPEG-4です。

# ■ カメラに関するご注意

#### レンズの汚れについて

レンズが指紋や油脂などで汚れると、鮮明な写真/動画が撮れま せん。撮る前に、柔らかい布などで拭いてください。

#### 直射日光を当てないでください

カメラのレンズ部分に直射日光を長時間当てないよう、ご注意く ださい。内部のカラーフィルターが変色し、映像が変色すること があります。

# ◎ フラッシュ/ライト点灯時の警告

フラッシュ/ライトを目に近づけて点灯させないでください。フ ラッシュ/ライト点灯時は発光部を直視しないようにしてくださ い。また、ほかの人の目に向けて点灯させないでください。視力 低下などを起こす原因となります。

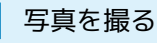

#### $\overline{1}$

ホーム画面で (カメラ)

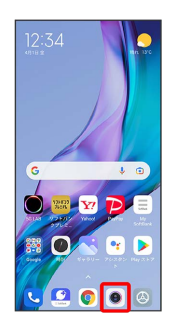

※ 写真撮影画面が表示されます。

・確認画面が表示されたときは、画面の指示に従って操作してくだ さい。

# $\overline{2}$

#### カメラを被写体に向ける

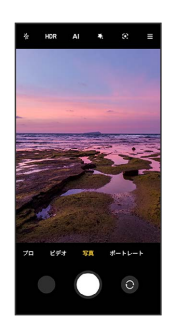

- ・画面をタップ● 画面を上下にスワイプ/フリックすると、明る さを調節できます。
- ・ピンチすると、ズームを利用できます。
- ・被写体をタップすると、フォーカスできます。ロングタッチする と、フォーカスロックできます。

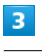

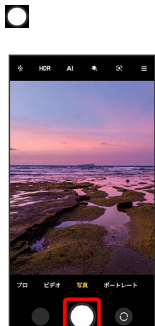

※ シャッター音が鳴り、写真が保存されます。

・画質の設定や、音量キーを押したときの動作を設定できます。詳 しくは、[「写真撮影の設定をする](#page-174-0)」を参照してください。

# 写真撮影画面の見かた  $\boxed{1}$  $-6$  $\overline{2}$  $\overline{z}$  $\overline{3}$  $\overline{\mathbf{s}}$  $\boxed{4}$  $\cdot$  9 10  $\overline{5}$  $\epsilon$ 11 フラッシュ/ライト フラッシュ/ライトを設定します。 **2** HDR HDRを設定します。  $3$  AI AIカメラの有効/無効を切り替えます。 有効にすると、AIが被写体とシーンを認識し、適切な撮影方 法を自動的に設定します。 4 フォーカス枠 タップすると、フォーカスできます。ロングタッチすると、 フォーカスロックできます。 5 サムネイル 撮った写真/動画を確認します。 撮影メニュー 撮影サイズやセルフタイマーなどを設定します。 7 Google Lens™ Google Lensを利用して、カメラに写っているテキストをコ ピーしたり、商品を検索したりします。 ビューティ/フィルター ビューティ/フィルターを設定します。 9 撮影モード タップして、撮影モードを切り替えます。 左右にドラッグしても撮影モードを切り替えられます。 10 カメラの切り替え リアカメラ/フロントカメラを切り替えます。 写真撮影

動画を撮る

# $\blacksquare$

ホーム画面で (カメラ)

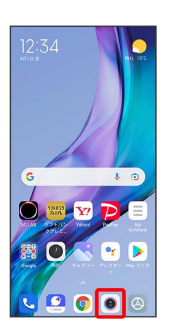

- ※3 写真撮影画面が表示されます。
- ・確認画面が表示されたときは、画面の指示に従って操作してくだ さい。

# $\overline{2}$

ビデオ

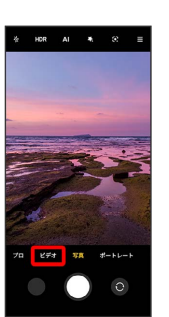

#### ※3 動画撮影画面が表示されます。

・撮影モードを右にドラッグしても、動画撮影画面を表示できま す。

# $\overline{\mathbf{3}}$

カメラを被写体に向ける

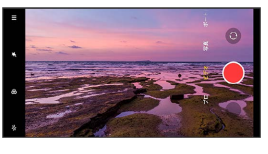

- ・画面をタップ → 画面を上下にスワイプ/フリックすると、明る さを調節できます。
- ・ピンチすると、ズームを利用できます。
- ・被写体をタップすると、フォーカスできます。ロングタッチする と、フォーカスロックできます。
- ・設定によっては、音量キーを押すと、ズームすることができま す。詳しくは、「[動画撮影の設定をする」](#page-175-0)を参照してください。

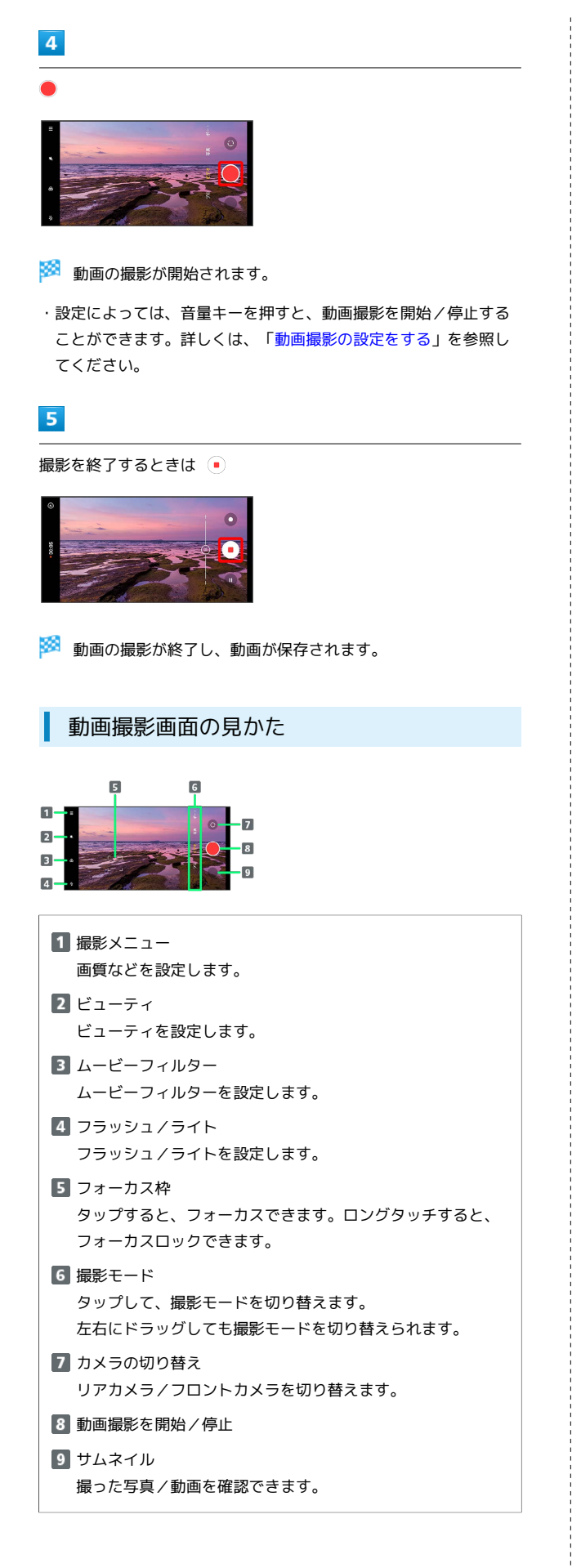

# <span id="page-165-0"></span>写真/動画を見る(ギャラリー)

#### 写真/動画を表示する

撮影/ダウンロードした写真/動画を表示できます。次のファイル 形式に対応しています。

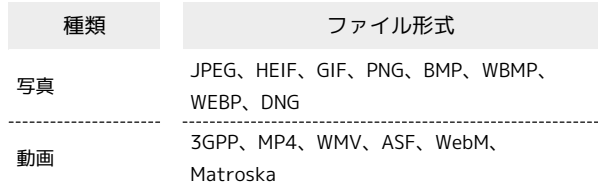

# $\overline{1}$

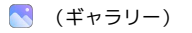

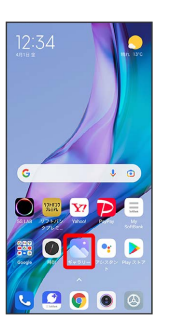

・確認画面が表示されたときは、画面の指示に従って操作してくだ さい。

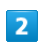

# 写真 <mark>写真</mark>アルバム  $\mathfrak{p}_{\mathbf{X}}\mathfrak{p}_{\mathbf{X}}=\left[\begin{array}{cc} 0 & \mathfrak{p}_{\mathbf{X}}\mathfrak{p}_{\mathbf{X}}\\ 0 & \mathfrak{p}_{\mathbf{X}}\end{array}\right]$

※ 写真/動画一覧画面が表示されます。

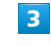

写真/動画をタップ

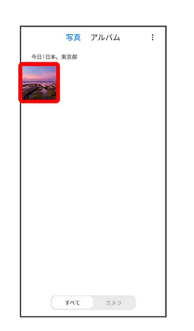

※ 写真/動画画面が表示されます。

# ■ 写真/動画確認時の操作

写真を拡大/縮小する

写真画面で画面を2回タップ、またはピンチ

#### 動画を再生する

動画画面で (

#### 写真/動画の詳細情報を確認する

写真/動画画面で ⊙ → 詳細

# <span id="page-166-0"></span>写真/動画を管理する(ギャラリー)

本機のカメラで撮ったり、ダウンロードしたりした写真や動画をア ルバムで管理することができます。また、メールやBluetooth®を使 用して、ほかの端末やパソコンへ写真/動画を送信することもでき ます。

# アルバムを作成する

## $\overline{1}$

(ギャラリー)

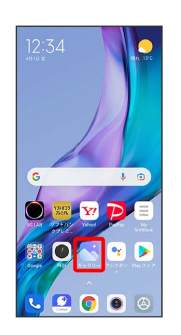

・確認画面が表示されたときは、画面の指示に従って操作してくだ

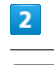

さい。

カメラ

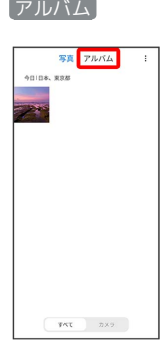

※3 アルバム画面が表示されます。

## $\overline{\mathbf{3}}$

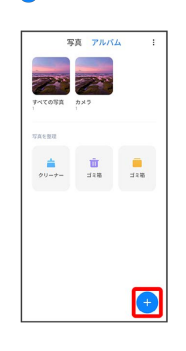

Redmi Note 101 Redmi Note 10T

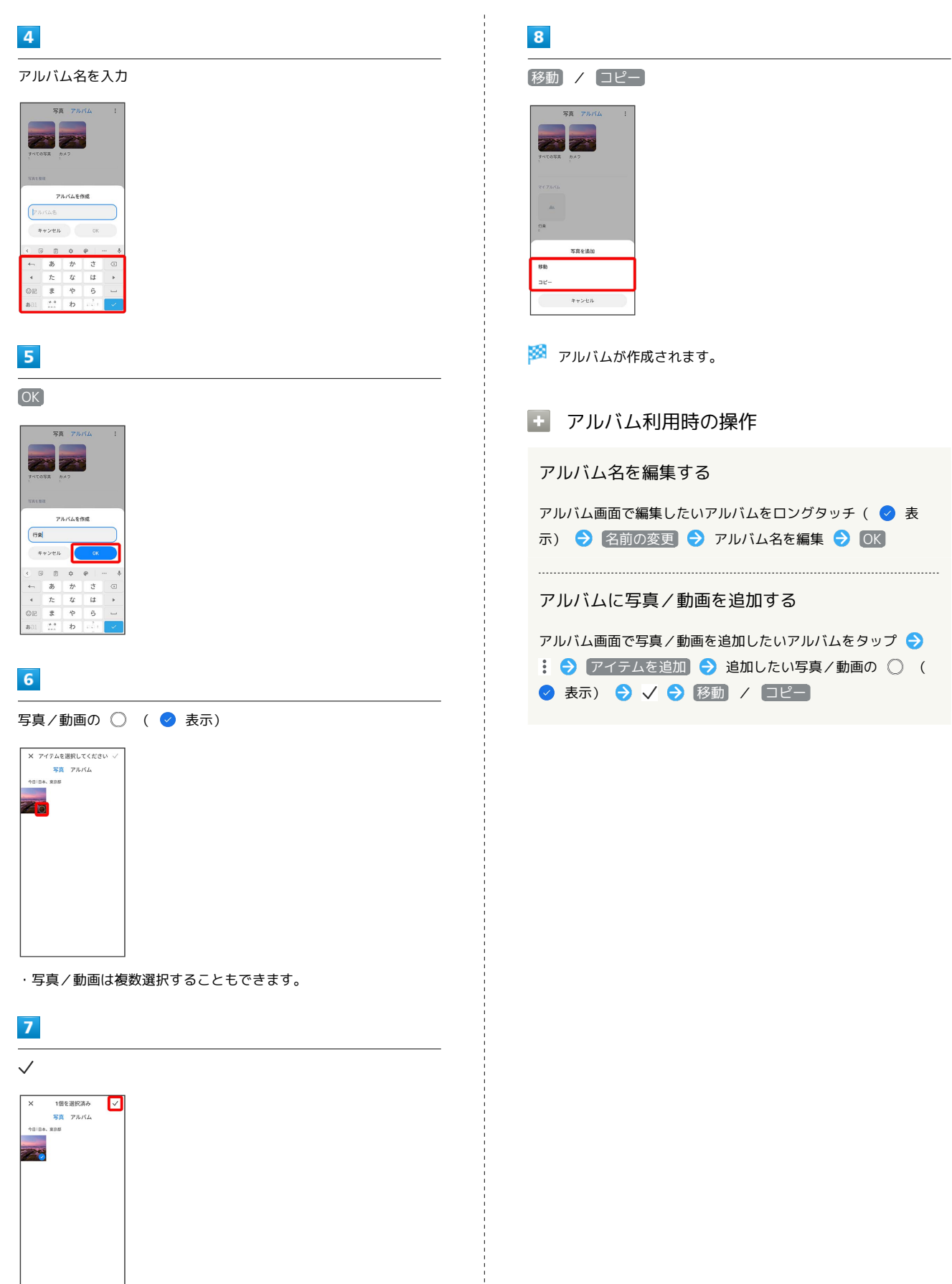

# アルバムを削除する

## $\mathbf{1}$

(ギャラリー)

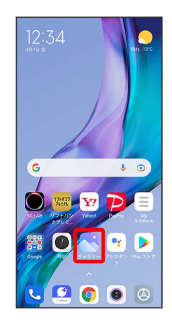

・確認画面が表示されたときは、画面の指示に従って操作してくだ さい。

# $\overline{2}$

## アルバム

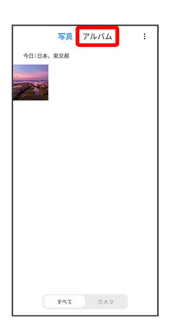

※ アルバム画面が表示されます。

# $\overline{\mathbf{3}}$

削除したいアルバムをロングタッチ ( ◇ 表示)

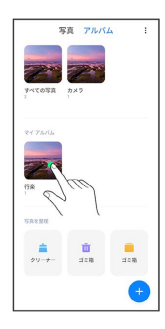

 $\overline{4}$ 

削除

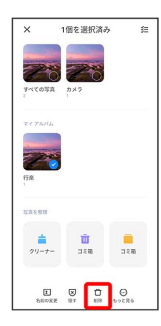

 $\overline{\mathbf{5}}$ 

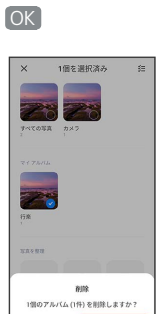

 $\Rightarrow \forall \forall \forall \theta \in \mathbb{R}$ 

アルバムが削除されます。

ו

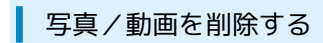

## $\boxed{1}$

(ギャラリー)

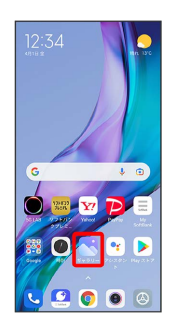

・確認画面が表示されたときは、画面の指示に従って操作してくだ さい。

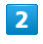

# 写真 <mark>写真</mark>アルバム

 $\begin{pmatrix} -\frac{1}{2} \mathbf{A} \mathbf{X} & \mathbf{A} \end{pmatrix} = \mathbf{B} \mathbf{X} \mathbf{B} \quad ,$ 

## ※3 写真/動画一覧画面が表示されます。

# $\overline{\mathbf{3}}$

削除する写真/動画をタップ

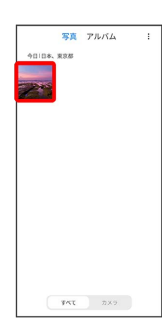

 $\overline{4}$ 

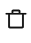

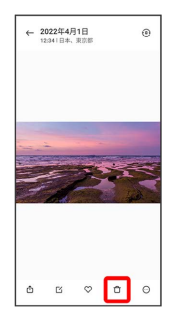

# $\overline{\mathbf{5}}$

削除

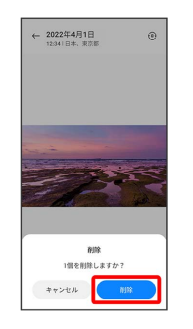

※3 写真/動画の削除が完了します。

# ■ 写真/動画をメールで送信する

## $\vert$  1

(ギャラリー)

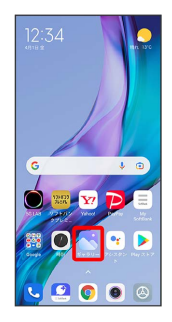

・確認画面が表示されたときは、画面の指示に従って操作してくだ さい。

# $\overline{2}$

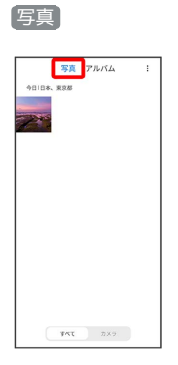

※ 写真/動画一覧画面が表示されます。

# $\vert$  3

#### 写真/動画をタップ

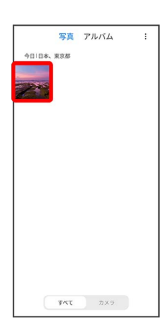

※ 写真/動画画面が表示されます。

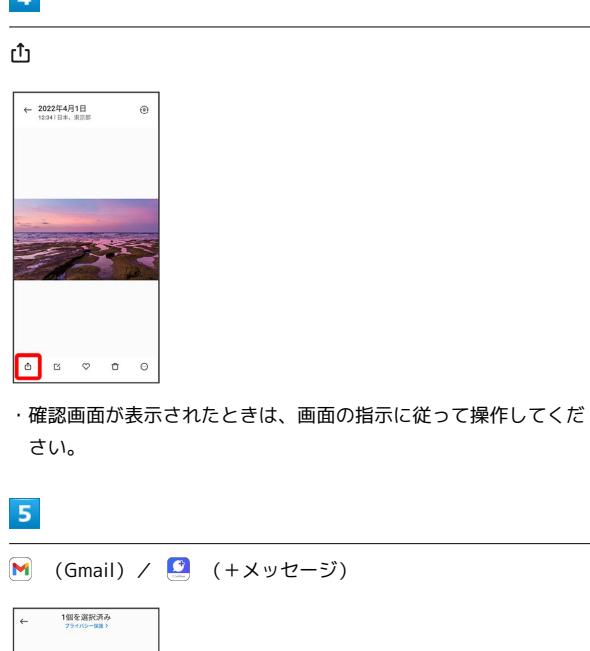

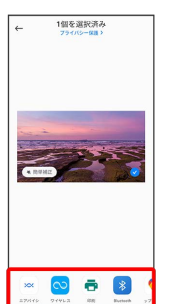

 $\overline{A}$ 

カメラ

※2 選択したアプリが起動します。

- ・以降は、画面の指示に従って操作してください。
- ・複数のメールアカウントを登録している場合は、最後に使った メールアカウントを使用して送信します。

### ■ 写真/動画送信時の操作

# 複数の写真/動画を送信する

写真/動画一覧画面で送信する写真/動画をロングタッチ( ◆ 表示) → 送信するほかの写真/動画を続けてタップ → **送信 → M** (Gmail) / ● (+メッセージ) → 画面の 指示に従って操作

- ・写真/動画をタップするたびに、選択(◎)/解除(◎) が切り替わります。
- ・確認画面が表示されたときは、画面の指示に従って操作してく ださい。

#### 写真/動画をBluetooth®を利用して送信する

写真/動画一覧画面で写真/動画をタップ● 凸● 8 (Bluetooth) 画面の指示に従って操作

・確認画面が表示されたときは、画面の指示に従って操作してく ださい。

# <span id="page-171-0"></span>写真を加工する (ギャラリー)

# 写真を回転させる

## $\boxed{1}$

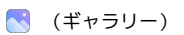

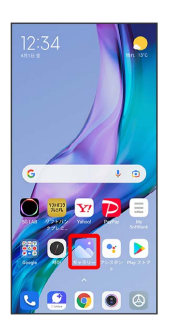

・確認画面が表示されたときは、画面の指示に従って操作してくだ さい。

# $\overline{2}$

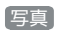

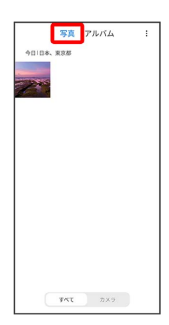

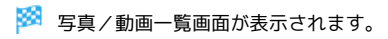

# $\overline{3}$

写真をタップ

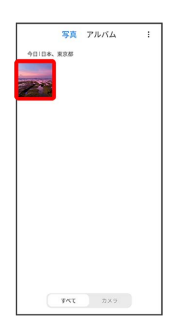

※ 写真画面が表示されます。

# $\overline{4}$

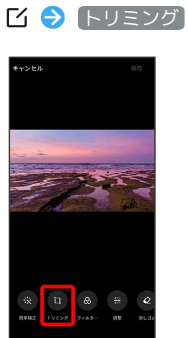

・確認画面が表示されたときは、画面の指示に従って操作してくだ さい。

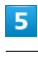

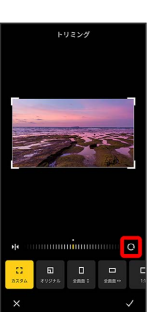

## ※ 写真が回転します。

・調節バーをドラッグして傾きを調節することもできます。

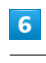

# √→保存

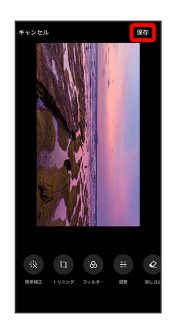

※3 回転させた写真が別ファイルで保存されます。

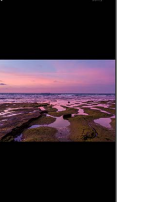

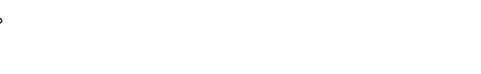

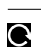

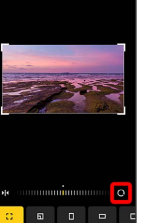

| 写真の一部を切り出す (トリミング)

## $\overline{\mathbf{1}}$

(ギャラリー)

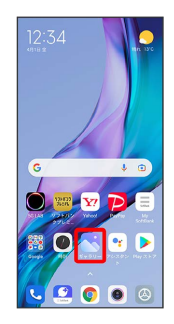

・確認画面が表示されたときは、画面の指示に従って操作してくだ さい。

# $\overline{2}$

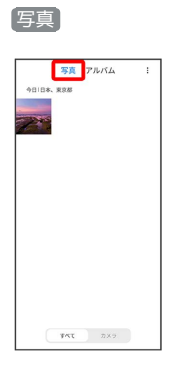

※3<br>予約 写真/動画一覧画面が表示されます。

# $\overline{\mathbf{3}}$

写真をタップ

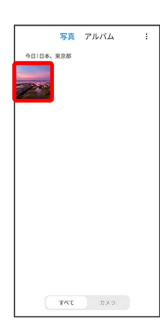

※ 写真画面が表示されます。

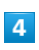

■ トリミング

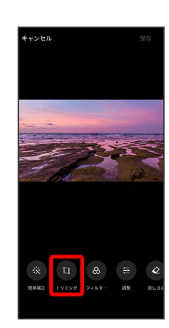

# $5\overline{5}$

切り出す枠をドラッグしてサイズ/位置を調節

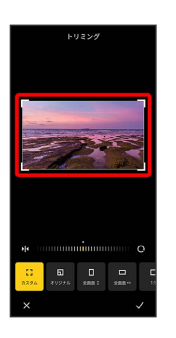

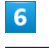

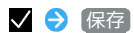

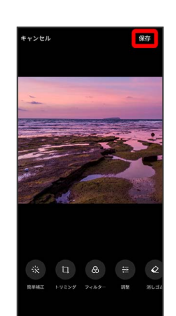

※3 切り出した写真が別ファイルで保存されます。

カメラ

# <span id="page-173-0"></span>カメラの設定を行う

172

目的に合わせて撮影モードを切り替えることができます。また、カ メラのはたらきをお好みで設定することもできます。

#### ■撮影モードを切り替える

切り替えできる撮影モードは次のとおりです。

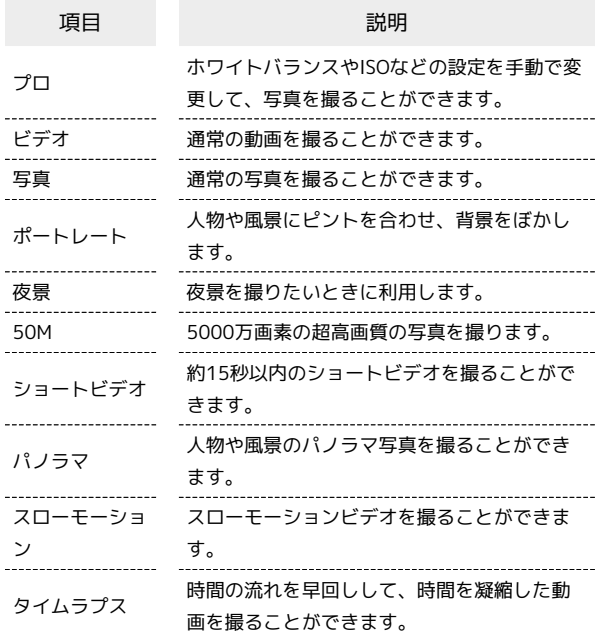

# $\overline{1}$

ホーム画面で (カメラ)

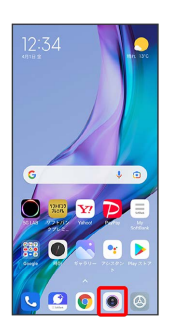

※ 写真撮影画面が表示されます。

・確認画面が表示されたときは、画面の指示に従って操作してくだ さい。

# $\overline{2}$

撮影モードの種類をタップ

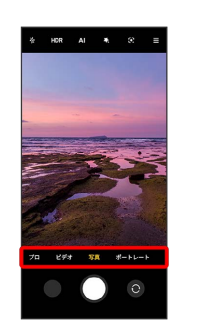

※ 撮影モードが切り替わります。

・撮影モードを左右にドラッグしても、撮影モードを切り替られま す。

・ もっと見る をタップしたときは、続けて切り替えたい撮影モー ドをタップします。

■ 撮影モードを編集する

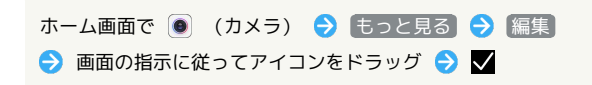

## <span id="page-174-0"></span>写真撮影の設定をする

設定できる項目は次のとおりです。

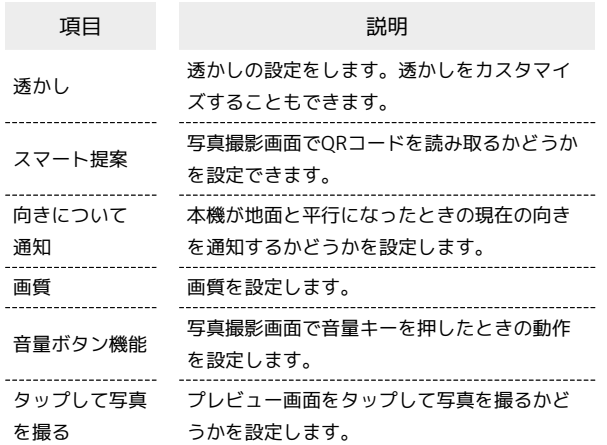

# $\overline{\mathbf{1}}$

ホーム画面で (カメラ)

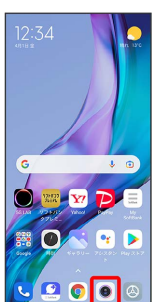

# ※<br><mark>※</mark> 写真撮影画面が表示されます。

・確認画面が表示されたときは、画面の指示に従って操作してくだ さい。

# $\overline{2}$

 $\blacksquare$ 

#### $\begin{array}{cccccccccccccc} \mathcal{U} & \mathcal{U} &$

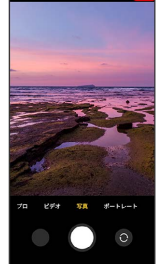

# $\overline{\mathbf{3}}$

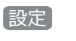

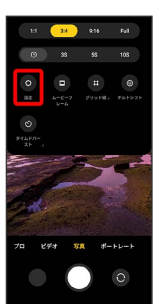

※ 設定画面が表示されます。

# $\overline{4}$

各項目を設定

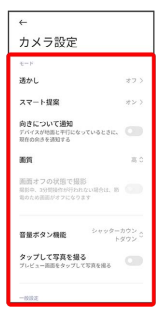

※ 設定が完了します。

カメラ

## <span id="page-175-0"></span>動画撮影の設定をする

設定できる項目は次のとおりです。

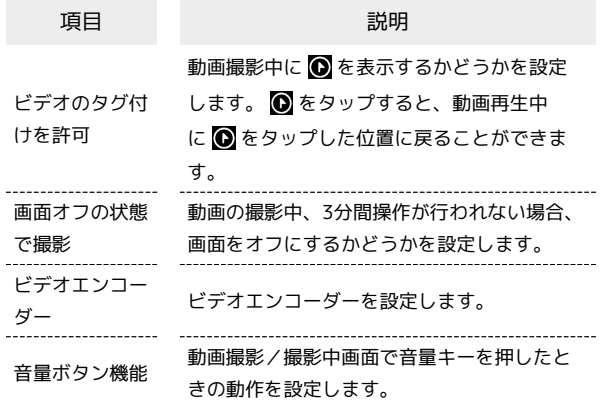

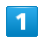

ホーム画面で (カメラ)

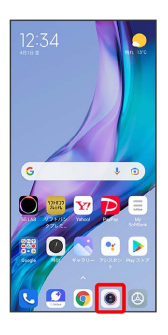

※3 写真撮影画面が表示されます。

・確認画面が表示されたときは、画面の指示に従って操作してくだ さい。

## $\overline{2}$

ビデオ

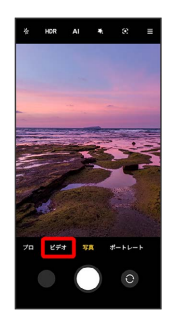

※3 動画撮影画面が表示されます。

・撮影モードを右にドラッグしても、動画撮影画面を表示できま す。

 $\overline{\mathbf{3}}$ 

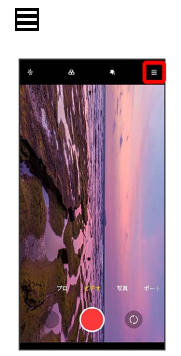

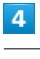

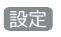

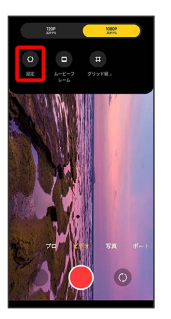

※ 設定画面が表示されます。

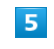

各項目を設定

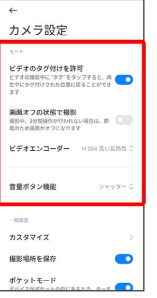

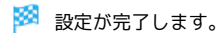

### 写真/動画撮影共通の設定をする

設定できる項目は次のとおりです。

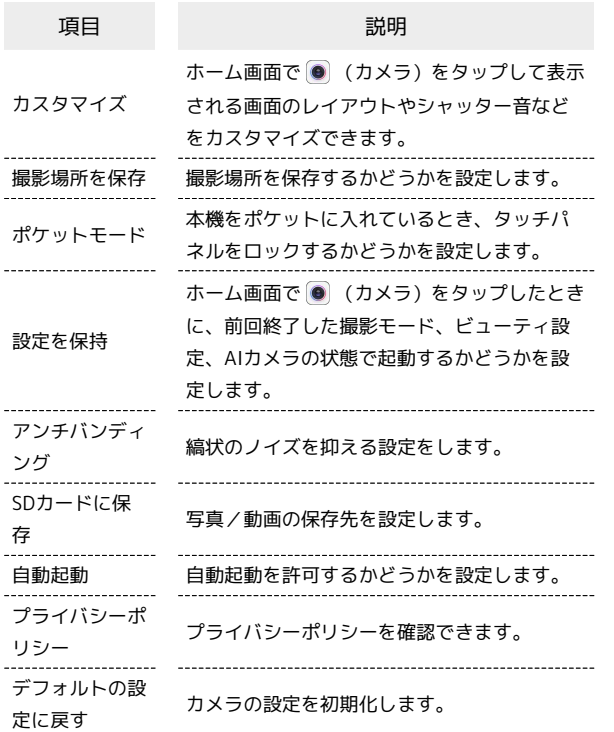

# $\overline{\mathbf{1}}$

ホーム画面で (カメラ)

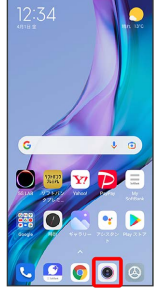

※3 写真撮影画面が表示されます。

・確認画面が表示されたときは、画面の指示に従って操作してくだ さい。

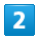

 $\blacksquare$ 

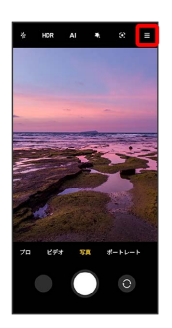

# $\overline{\mathbf{3}}$

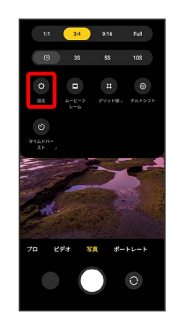

※ 設定画面が表示されます。

# $\overline{4}$

各項目を設定

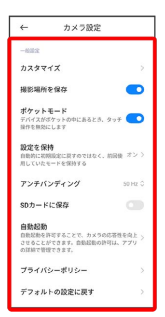

※ 設定が完了します。

カメラ

# 176

# <span id="page-177-0"></span>QRコードを読み取る

QRコードを読み取って利用できます。

QRコードリーダーを利用する

 $\boxed{1}$ 

ホーム画面で (カメラ)

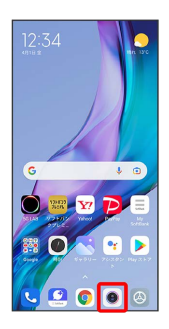

※ 写真撮影画面が表示されます。

・確認画面が表示されたときは、画面の指示に従って操作してくだ さい。

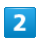

読み取るQRコードを画面に表示する

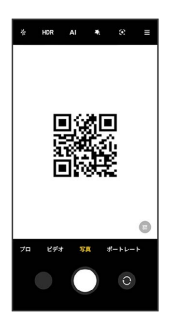

**※3** 自動的にQRコードが読み取られます。

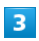

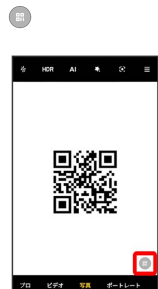

※ 読み取り結果画面が表示されます。

# アプリの基本

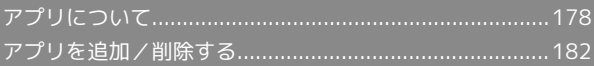

# <span id="page-179-0"></span>アプリについて

## アプリに必要な許可を設定する

アプリをはじめて起動したときは、動作について設定が必要になり ます。

アプリによって、表示される確認画面の種類や内容は異なります。 ここでは、 ● (カメラ)をはじめて起動したときの操作を例に説 明します。

・機能の利用を許可しなかった場合、アプリが正常に動作しないこ とがあります。

#### $\vert$  1

ホーム画面で (カメラ)

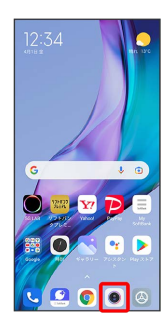

# $\overline{2}$

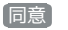

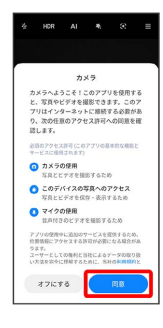

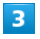

アプリの使用時のみ / 今回のみ

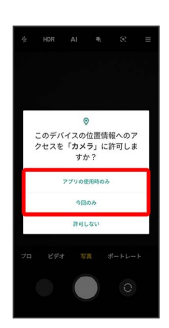

※ 設定が完了します。

- ・ 今回のみ をタップすると、一時的に利用が許可されます。
- ・利用する機能が複数ある場合、以降も同様に操作してください。
- ・機能によっては、表示される項目が異なる場合があります。

1 その他の方法でアプリに必要な許可を設定 する

#### アプリごとに利用する機能を設定する

ホーム画面で 2 (設定) → アプリ → アプリを管理 → アプリ名をタップ → アプリのアクセス許可 → 各権限 をタップ → 許可 / 許可しない ・機能によっては、表示される項目が異なる場合があります。 機能ごとに利用を許可するアプリを設定する ホーム画面で 2 (設定) → アプリ → アクセス許可 → アクセス許可 → 機能名をタップ → アプリ名をタッ プ → 許可 / 許可しない

- ・機能によっては、表示される項目が異なる場合があります。
- ・確認画面が表示されたときは、画面の指示に従って操作してく ださい。
### ■ アプリを起動する

#### $\overline{\mathbf{1}}$

ホーム画面を上にスワイプ/フリック

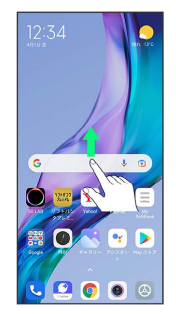

※ アプリドロワー画面が表示されます。

### $\overline{2}$

起動するアプリをタップ

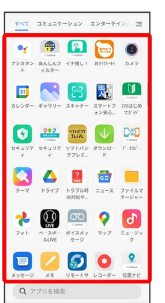

※ アプリが起動します。

アプリの利用に必要な権限について

一部のアプリを利用するためには、本機内のデータへのアクセス や写真撮影など、重要な機能へのアクセス権限を許可する必要が あります。

許可が必要なアプリは、起動時に確認画面が表示され、画面の指 示に従って操作することでアプリを使用できます。

・詳しくは、「[アプリに必要な許可を設定する」](#page-179-0)を参照してくだ さい。

アプリを切り替える

### $\overline{1}$

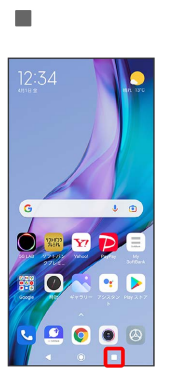

※ アプリの履歴が表示されます。

### $\overline{2}$

使用したいアプリをタップ

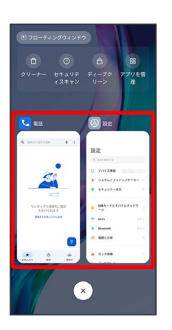

※<br>タップしたアプリが表示されます。

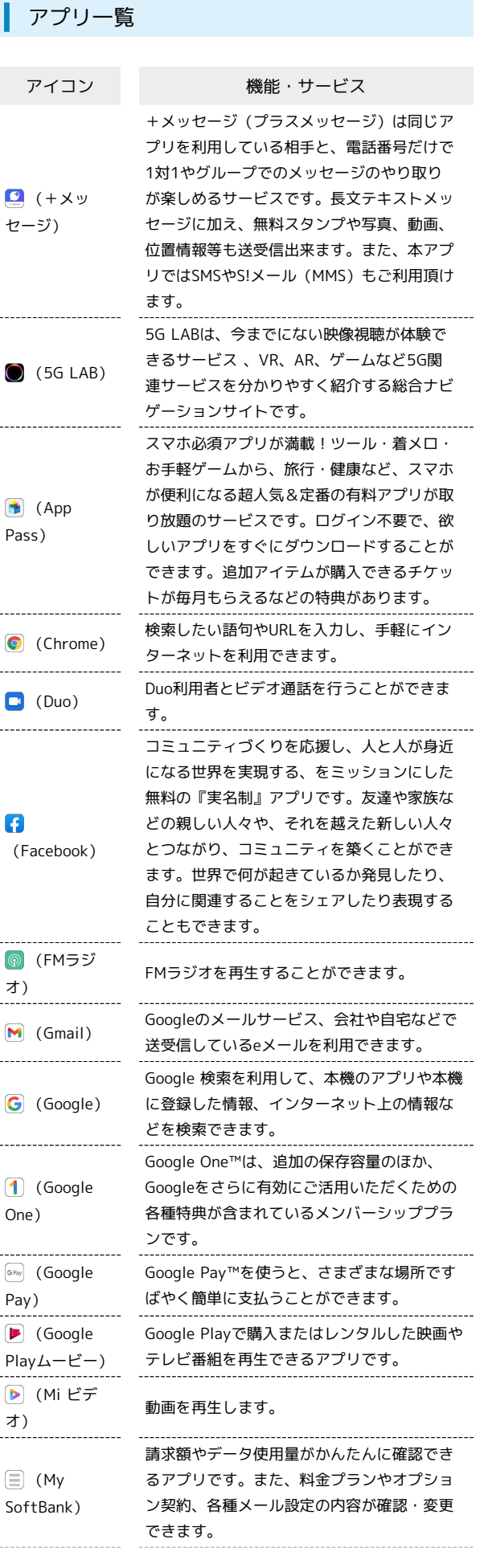

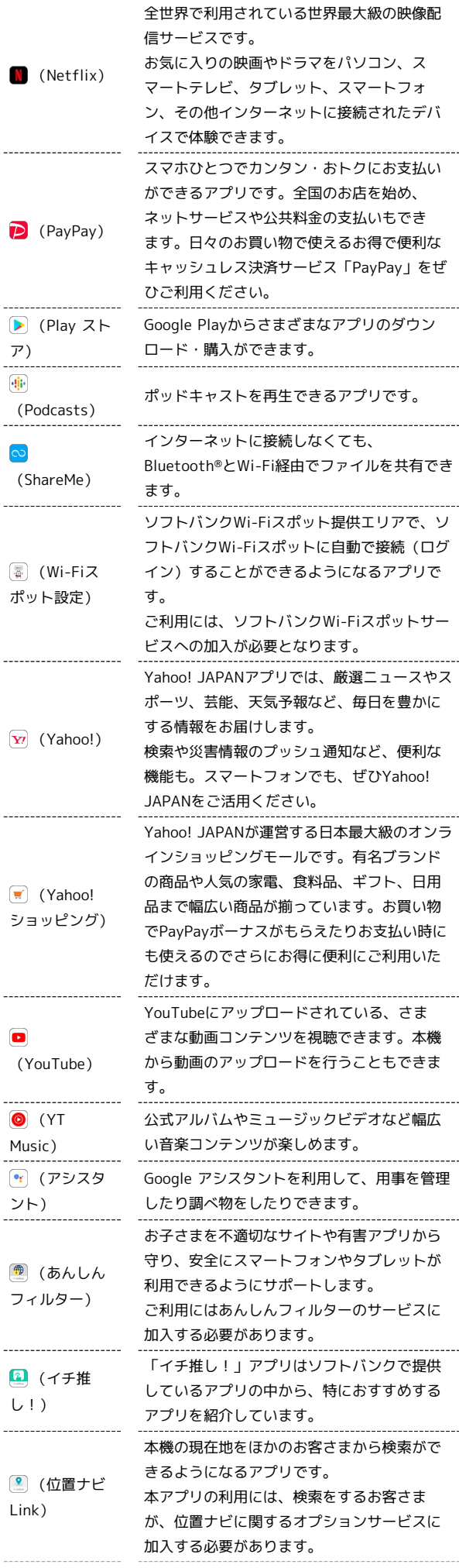

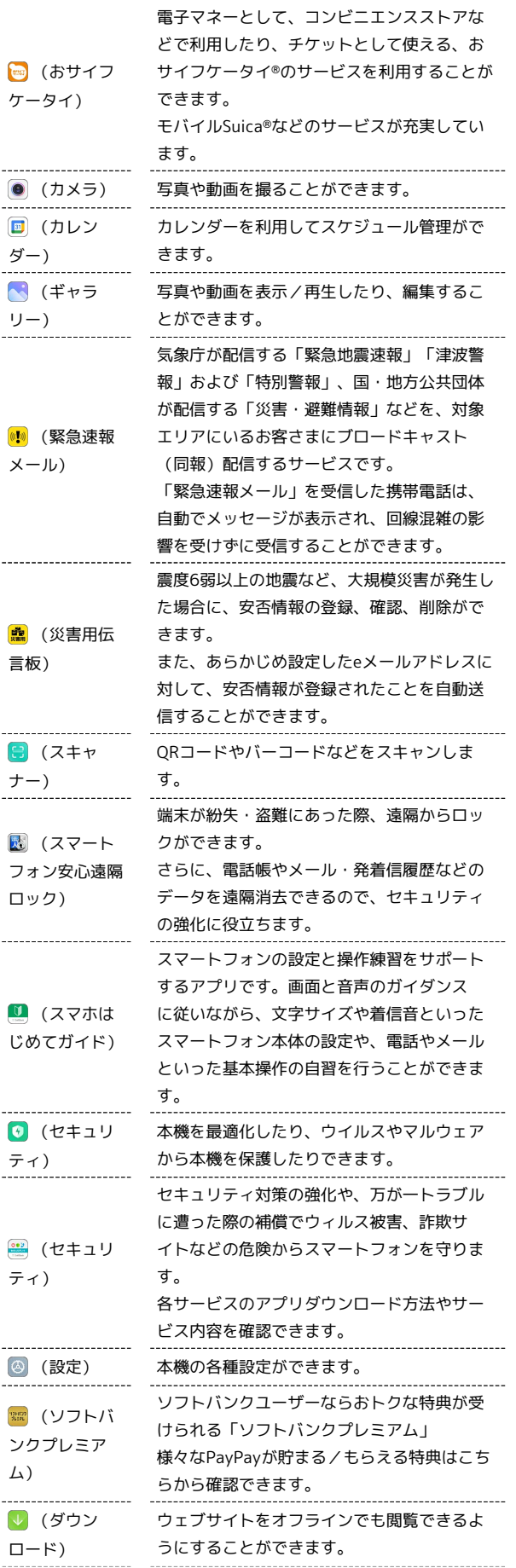

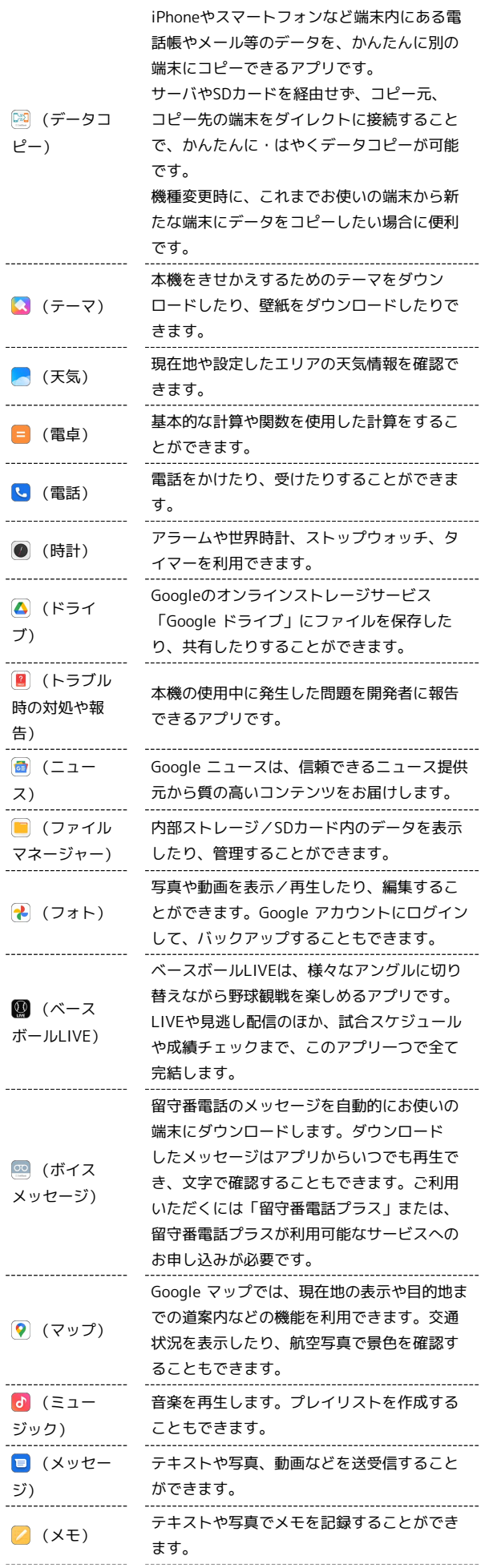

 $\frac{1}{2}$ 

 $\frac{1}{2}$ 

Redmi Note 10T

Redmi Note 10T

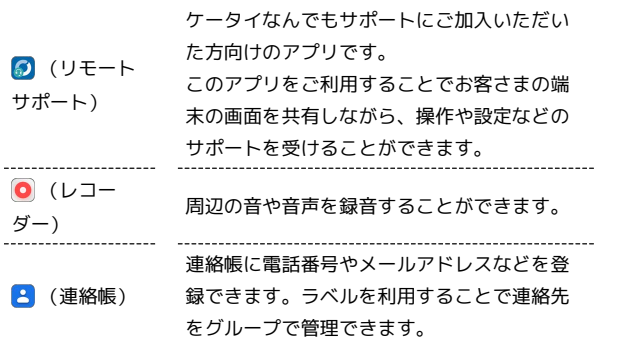

## アプリを追加/削除する

Google Playから、さまざまなアプリ(無料・有料)をダウンロード することができます。ダウンロードしたアプリは、設定を変更する ことによって手動または自動で更新することができます。あらかじ め、Google アカウントでログインしておいてください。

■ Google Playの使いかたを確認する

Google Play画面で右上のアカウントアイコンをタップ → ルプとフィードバック

※3 サポート画面が表示されます。

■■ アプリのインストールについて

本機では、Googleが提供する「Google Play」上より、さまざま なアプリのインストールが可能です。お客様ご自身でインストー ルされるこれらのアプリの内容(品質、信頼性、合法性、目的適 合性、情報の真実性、正確性など)およびそれに起因するすべて の不具合(ウイルスなど)につきまして、当社は一切の保証を致 しかねます。

#### 無料アプリをインストールする

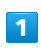

ホーム画面で (Play ストア)

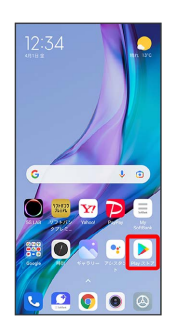

Soogle Play画面が表示されます。

・確認画面が表示されたときは、画面の指示に従って操作してくだ さい。

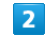

無料アプリをタップ

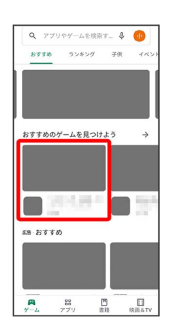

### $\overline{3}$

インストール

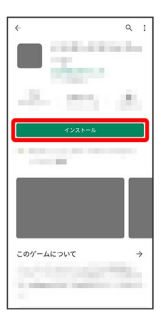

**※** アプリがダウンロードされ、インストールされます。

・確認画面が表示されたときは、画面の指示に従って操作してくだ さい。

### 有料アプリを購入する

### $\blacksquare$

ホーム画面で (Play ストア)

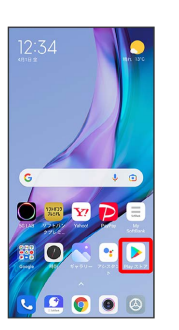

Soogle Play画面が表示されます。

・確認画面が表示されたときは、画面の指示に従って操作してくだ さい。

### $\overline{2}$

有料アプリをタップ

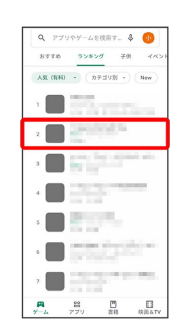

### $\overline{\mathbf{3}}$

金額をタップ

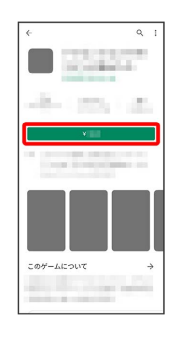

※ 画面の指示に従って操作してください。操作が完了すると、ア プリがダウンロードされ、インストールされます。

■ 購入したアプリについて

#### 支払いについて

支払いは1度だけです。アンインストール後の再ダウンロードの 際は、代金は不要です。 

#### ほかのAndroid搭載機器について

同じGoogle アカウントを設定しているAndroid搭載機器であれ ば、無料でインストールできます。

### ■ 返金を要求する

購入後一定時間以内であれば、返金を要求できます。返金を要 求すると、アプリは削除され、代金は請求されません。返金要求 は、1つのアプリにつき、1度だけ有効です。

Google Play画面で右上のアカウントアイコンをタップ → ア プリとデバイスの管理 → 管理 → アプリをタップ → 払 い戻し → 払い戻しをリクエスト

### ■■ アプリの購入について

アプリの購入は自己責任で行ってください。アプリの購入に際し て自己または第三者への不利益が生じた場合、当社は責任を負い かねます。

### アプリを更新する

### $\blacksquare$

ホーム画面で (Playストア)

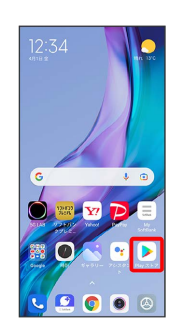

- Soogle Play画面が表示されます。
- ・確認画面が表示されたときは、画面の指示に従って操作してくだ さい。

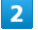

右上のアカウントアイコンをタップ → アプリとデバイスの管理

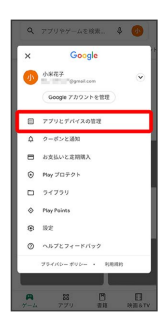

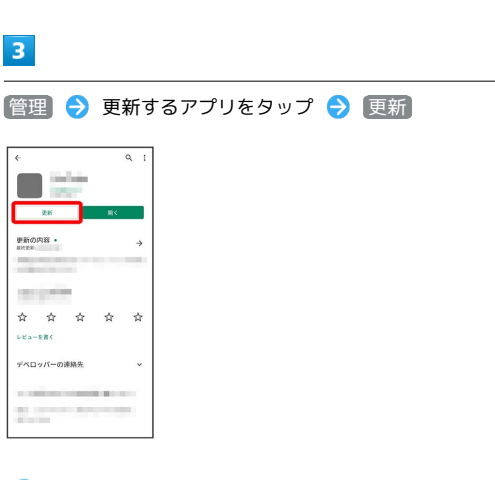

<mark>※3</mark> アプリがダウンロードされ、インストールされます。

・確認画面が表示されたときは、画面の指示に従って操作してくだ さい。

■ アプリ更新の設定をする

アプリの自動更新を設定する

Google Play画面で右上のアカウントアイコンをタップ ● 認 定 → ネットワーク設定 → アプリの自動更新 → 更新 方法を設定 → 完了

#### アプリの自動更新を個別に設定する

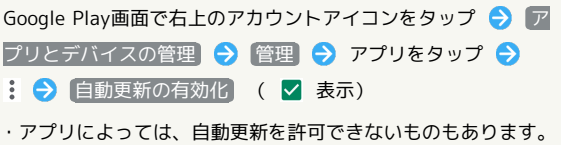

#### ı アプリを削除(アンインストール)する

Google Playでインストールしたアプリは、削除(アンインストー ル)することもできます。

### $\overline{1}$

ホーム画面で (Play ストア)

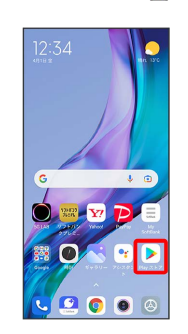

Soogle Play画面が表示されます。

・確認画面が表示されたときは、画面の指示に従って操作してくだ さい。

### $\overline{2}$

 $\overline{\mathbf{3}}$ 

右上のアカウントアイコンをタップ

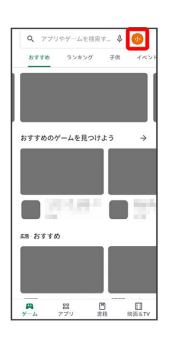

アプリとデバイスの管理

Google 10 小米花子 - Upracon<br>Google アカウントを管理

■ お女払いと定期間 **の** Phy プロテクト  $54755$ )<br>D Play Paints

アプリの基本 アプリの基本

### 186

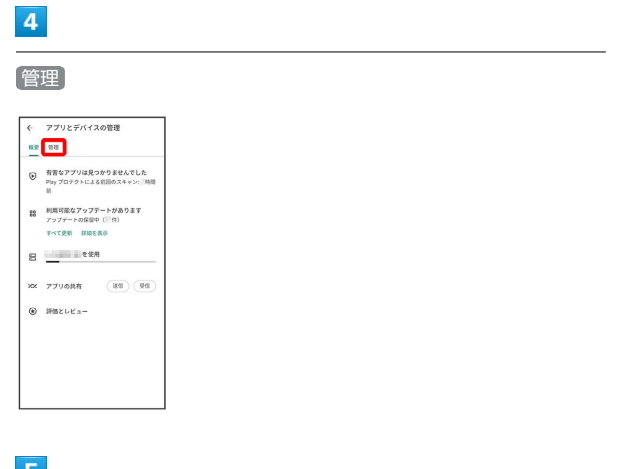

# $\overline{\mathbf{5}}$

#### 削除するアプリをタップ

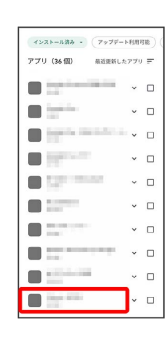

# $\overline{6}$

アンインストール

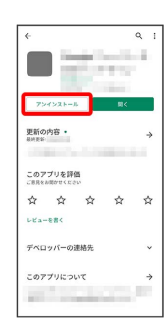

### $\overline{7}$

### アンインストール

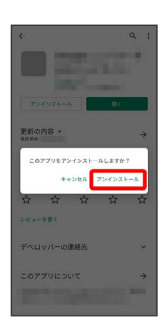

※ アプリが削除されます。

j

# 便利な機能

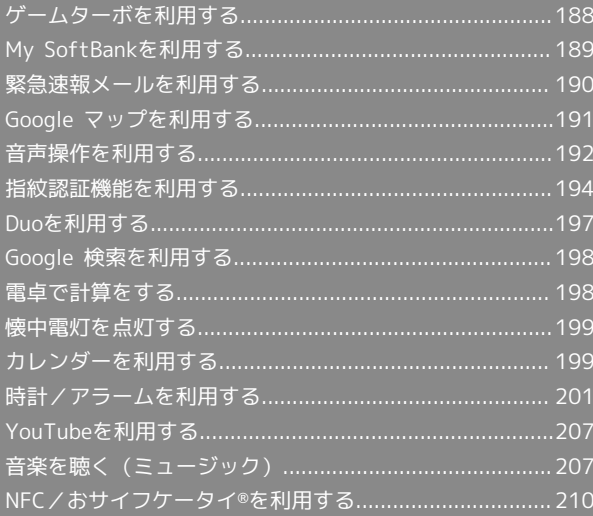

## <span id="page-189-0"></span>ゲームターボを利用する

ゲームをプレイ中に画面の録画や攻略サイトの検索ができたり、 ゲーム中の画面などの設定を行ったりできます。

### ゲームターボの設定をする

設定できる項目は次のとおりです。

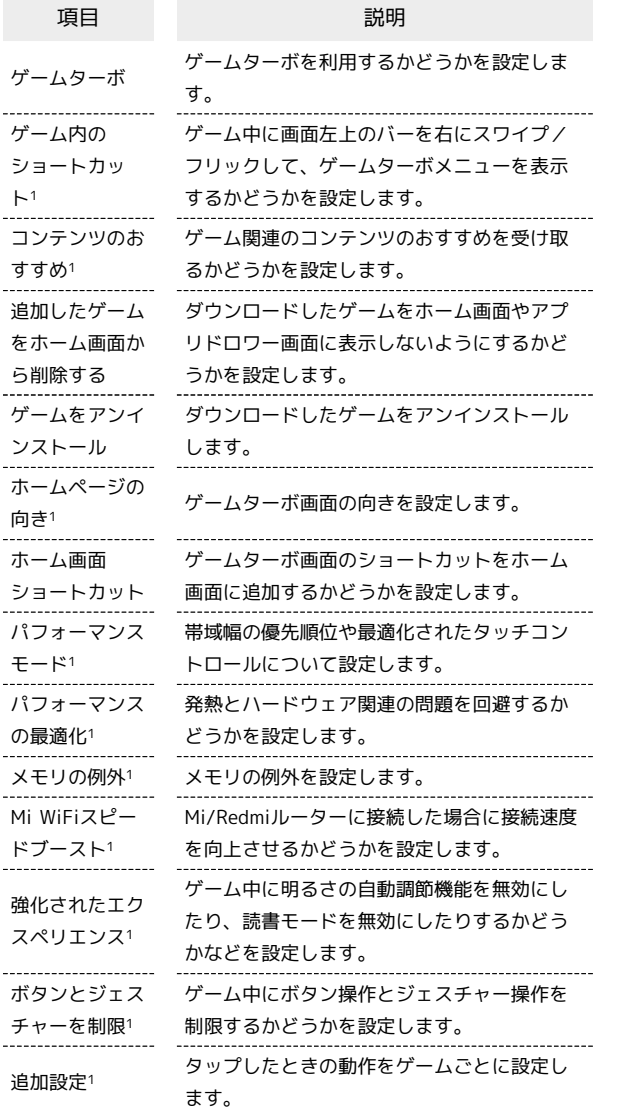

1 ゲームターボ を有効にすると表示されます。

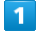

ホーム画面で (設定)

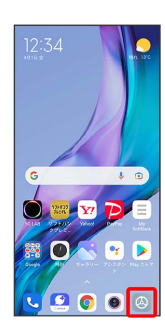

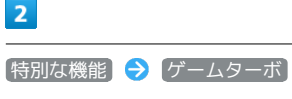

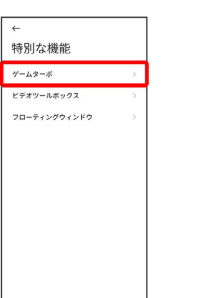

※ ゲームターボ画面が表示されます。

・確認画面が表示されたときは、画面の指示に従って操作してくだ さい。

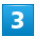

● 各項目を設定

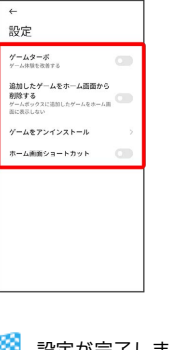

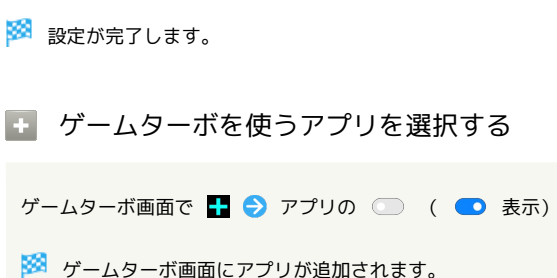

・ 開く をタップすると、ゲームターボ機能が有効になった状態 で、アプリが起動します。

■ ゲームターボメニューを開く

 $\vert$  1

ゲーム中に画面左上のバーを右にスワイプ/フリック

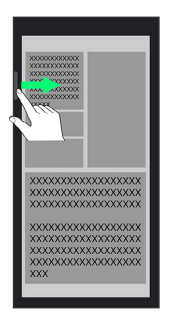

※※※※ ゲームターボメニューが表示されます。

### ゲームターボメニュー画面の見かた

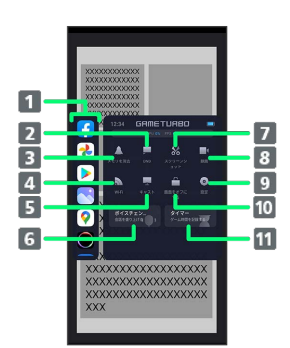

- 1 アプリを起動します。
- 2 DNDを起動します。
- 3 メモリの開放を行います。
- 4 Wi-Fiの有効/無効を切り替えます。
- 5 キャストを起動します。
- ボイスチェンジャー機能を設定します。
- 7 スクリーンショットを撮ります。
- 8 画面を録画します。
- 9 ゲームターボを設定します。
- 画面をオフにしてゲームをバックグラウンドで実行します。
- ゲームのプレイ時間を記録します。

## <span id="page-190-0"></span>My SoftBankを利用する

ご利用料金やご契約内容の確認・変更のお手続きができます。 ご利用時はWi-Fiを無効に設定していただくと自動でログインできま す。

#### My SoftBankを利用する ı

### $\overline{1}$

ホーム画面で (My SoftBank)

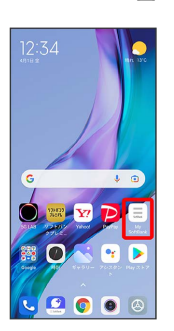

**※ My SoftBankのウェブサイトへアクセスします。** 

### <span id="page-191-0"></span>緊急速報メールを利用する

気象庁が配信する緊急地震速報・津波警報および特別警報、国や地 方公共団体からの災害・避難情報を本機で受信して、警告音とメッ セージでお知らせします。

#### ■■■緊急速報メールを無効にする

ホーム画面で 2 (設定) → 画面ロックとセキュリティ ● 緊急速報メール ● 緊急速報メールの許可 ( ● 表 示)

#### ■ 緊急速報メール利用時のご注意

#### 受信について

お客様のご利用環境・状況によっては、お客様の現在地と異なる エリアに関する情報が受信される場合、または受信できない場合 があります。また、当社は情報の内容、受信タイミング、情報を 受信または受信できなかったことに起因した事故を含め、本サー ビスに関連して発生した損害については、一切責任を負いませ  $h_{10}$ 

#### 待受時間について

緊急速報メールを有効にしている場合、待受時間が短くなること があります。

#### 緊急速報メールを受信すると

メッセージが表示され、緊急地震速報/災害・避難情報個別の警告 音およびバイブレータでお知らせします。

・通話中、通信中および電波状態が悪いときは受信できません。

· 常に最大音量で通知音を鳴らす を無効にすると、サイレント モード中は警告音は鳴動しません。

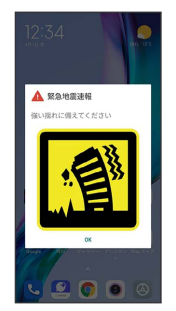

以前に受信した緊急速報メールを確認する

# $\vert$  1

ホーム画面を上にスワイプ/フリック → (緊急速報メール)

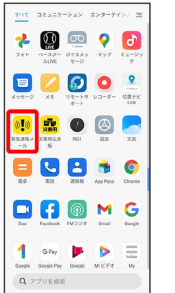

※3 緊急速報メール受信メッセージ一覧画面が表示されます。

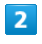

確認する緊急速報メールをタップ

※ 緊急速報メールが表示されます。

## <span id="page-192-0"></span>Google マップを利用する

Google マップでは、現在地の表示や目的地までの道案内などの機能 を利用できます。交通状況を表示したり、航空写真で景色を確認す ることもできます。

### 指定した場所の地図を表示する

#### $\overline{\mathbf{1}}$

ホーム画面で ■ (Google) → ? (マップ)

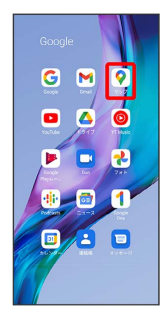

※ マップ画面が表示されます。

・確認画面が表示されたときは、画面の指示に従って操作してくだ さい。

### $\overline{2}$

検索バーをタップ

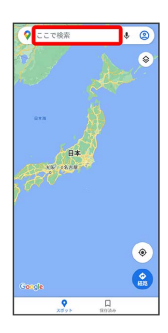

### $\overline{\mathbf{3}}$

住所や都市、施設名などを入力 → 選択候補から住所や都市、施設 名などをタップ

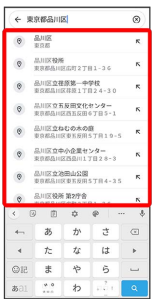

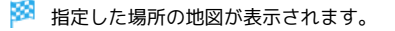

■ Google マップ利用時の操作

#### 現在地を表示する

あらかじめ 位置情報へのアクセス を有効にしておいてくださ い。

マップ画面で

### 地図に交通状況や航空写真などを表示する

あらかじめ 位置情報へのアクセス を有効にしておいてくださ い。

マップ画面で ◎ ● 表示する情報をタップ

#### マップの詳しい操作を調べる

マップ画面で右上のアカウントアイコンをタップ → ヘルプと フィードバック】

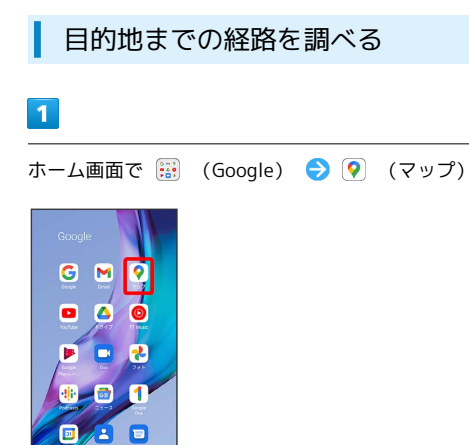

## $\overline{2}$

経路

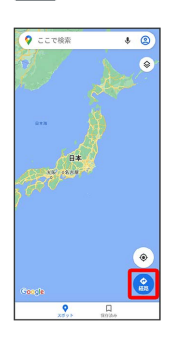

## $\overline{\mathbf{3}}$

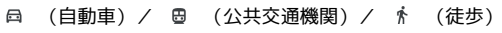

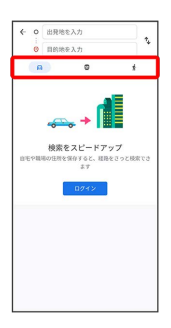

### $\overline{4}$

#### 出発地/目的地を入力●

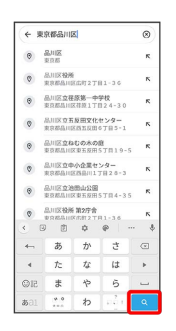

### ※3 目的地までの経路の候補が表示されます。

## <span id="page-193-0"></span>音声操作を利用する

スマートフォンに話しかけることで、色々な操作を行うことができ ます。

あらかじめGoogle アカウントでログインしておいてください。

### 音声操作の設定をする

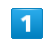

ホーム画面で (stage) (Google)

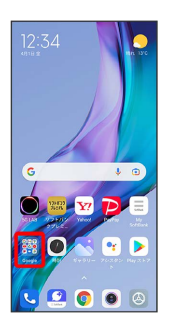

### $\overline{2}$

(Google)

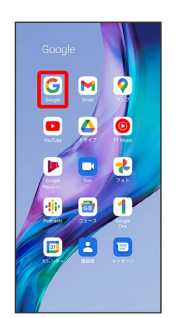

・確認画面が表示されたときは、画面の指示に従って操作してくだ さい。

### $\overline{\mathbf{3}}$

その他

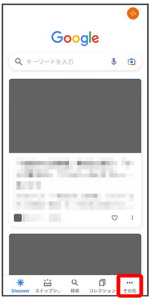

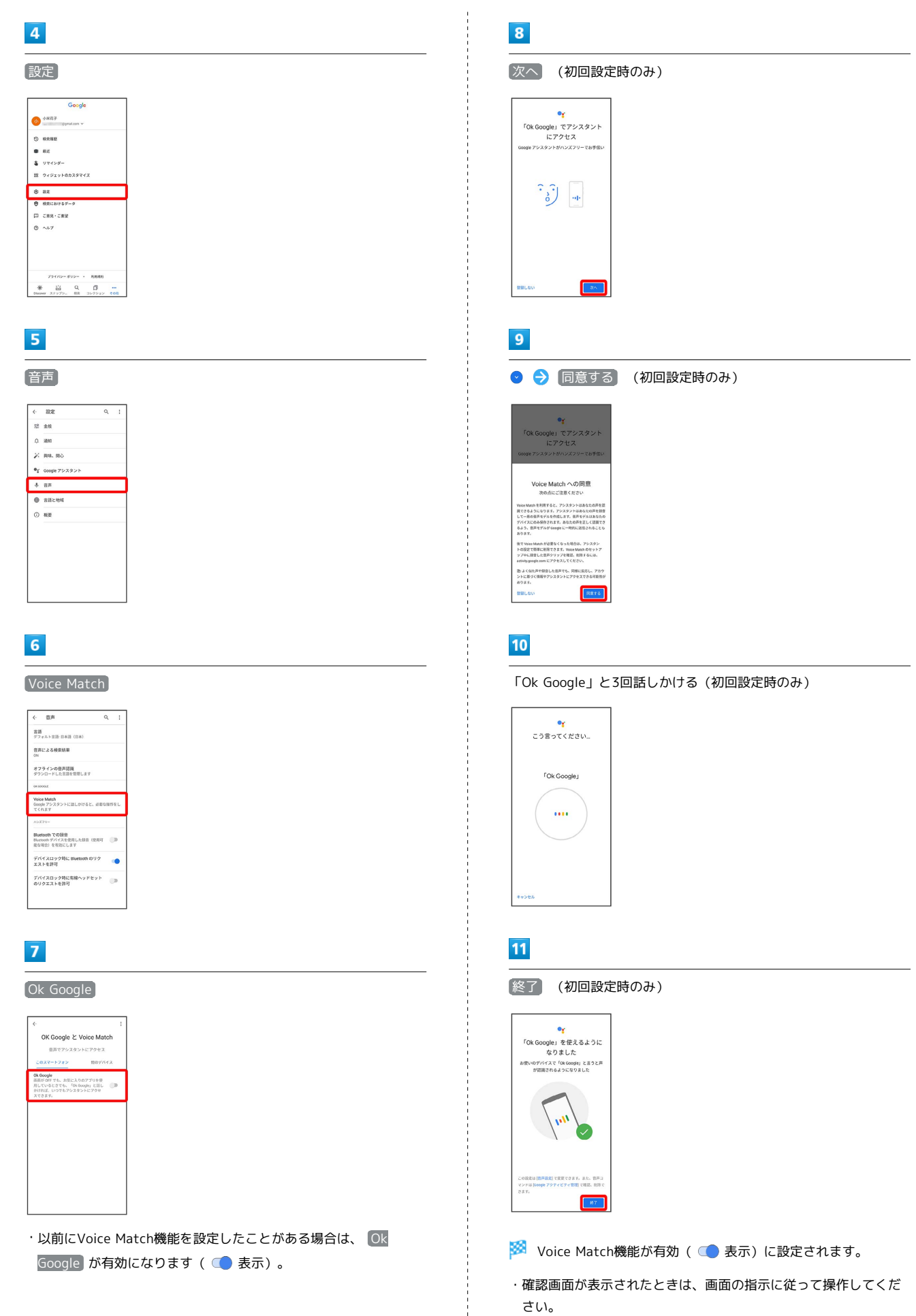

便利な機能

■ Voice Match機能を無効にする

### ホーム画面で ( Google) → G (Google) → **その他 → 設定 → 音声 → Voice Match → Ok** Google ( ● 表示) → OK ・確認画面が表示されたときは、画面の指示に従って操作してく ださい。

#### 音声操作を利用する

### $\overline{1}$

調べたいことを話しかけて、インターネット検索ができます

- ・「Ok Google、ソフトバンク、オンラインマニュアル」と話しか ける
- ・「Ok Google、一番近くのコンビニ」と話しかける
- ・「Ok Google、明日の天気」と話しかける

### $\overline{2}$

連絡帳に登録している相手や、指定の電話番号に電話をかけること ができます

- ・「Ok Google、木村さんに電話」と話しかける
- ・「Ok Google、09012345678に電話」と話しかける

### $\overline{3}$

連絡帳に登録している相手にメールを送信することができます

- ・「Ok Google、田中さんにメール、本文、30分遅刻します」と話 しかける
- ・「Ok Google、佐藤さんにメール、件名、明日の予定、本文、早 めに行きます」と話しかける

### $\overline{4}$

時間の指定や、曜日と時刻を指定してアラームを設定することがで きます。音声操作によるアラームの設定は24時間以内です

- ・「Ok Google、アラーム設定、5分後」と話しかける
- ・「Ok Google、アラーム設定、土曜日、午前7時」と話しかける

### 5

インストールしているアプリを起動することができます

- ・「Ok Google、マップを起動」と話しかける
- ・「Ok Google、YouTubeを起動」と話しかける

### <span id="page-195-0"></span>指紋認証機能を利用する

#### 指紋認証機能について

指紋認証は、指紋認識センサーに指を当てて行う認証機能です。 この機能を利用して、画面ロックを解除できます。

#### ■ 指紋認証機能利用時のご注意

指紋認証機能利用時は、次の点にご注意ください。

- ・指紋認証は、指紋の特徴情報を利用して認証を行います。指紋 の特徴情報が少ないお客様の場合は、指紋認証を利用できない ことがあります。
- ・認証性能(指紋認識センサーに正しく指を当てた際に指紋が認 証される性能)はお客様の使用状況により異なります。指の状 態が次のような場合は、指紋の登録が困難になったり、認証性 能が低下したりすることがあります。なお、手を洗う、手を拭 く、認証する指を変える、指の登録範囲を広くするなど、お客 様の指の状態に合わせて対処することで、認証性能が改善され ることがあります。
	- ・お風呂上りなどで指がふやけている
	- ・指が水や汗などで濡れている
	- ・指が乾燥している
	- ・指に脂(ハンドクリームなど)が付着している
	- ・指が泥や油で汚れている
	- ・手荒れや、指に損傷(切傷やただれなど)がある
	- ・指の表面が磨耗して指紋が薄い
	- ・太ったりやせたりして指紋が変化した
	- ・登録時に比べ、認証時の指の表面状態が極端に異なる

・指紋認証技術は、完全な本人認証・照合を保証するものではあ りません。当社では、本機を第三者に使用されたこと、または 使用できなかったことによって生じる損害に関しては、一切責 任を負いかねますのであらかじめご了承ください。

### 指紋を登録する

### $\overline{\mathbf{1}}$

ホーム画面で (設定)

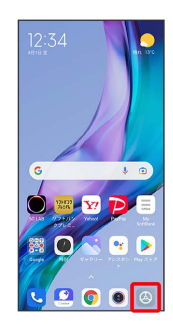

### $\overline{2}$

画面ロックとセキュリティ

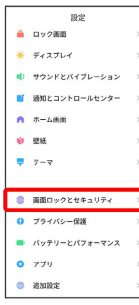

### $\overline{\mathbf{3}}$

[指紋認証]

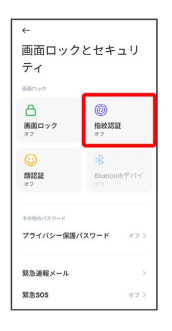

### $\overline{4}$

画面の指示に従って画面ロック解除用のパターン/PIN/パスワード を設定

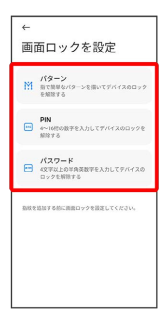

- ・指紋認証ができないときの予備の画面ロック解除方法になりま す。
- ・すでに画面ロック解除方法を設定しているときは、ロックを解除 する操作が必要です。
- ・画面ロック解除方法の設定について詳しくは、[「パターンを指で](#page-248-0) [なぞって画面ロックを解除するように設定する](#page-248-0)」、「[PINで画面](#page-250-0) [ロックを解除するように設定する](#page-250-0)」、「[パスワードで画面ロック](#page-251-0) [を解除するように設定する](#page-251-0)」を参照してください。

## $5<sub>5</sub>$

指紋認識センサーに指を当て、本機が振動したら離す

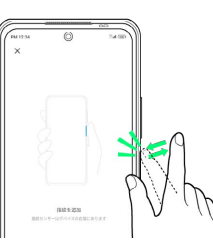

・指紋全体が登録できるまで、くり返し指紋認識センサーに指を当 てて離します。

### $6\overline{6}$

指紋の名称欄をタップ

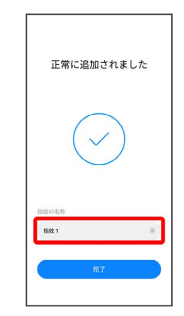

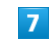

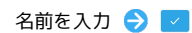

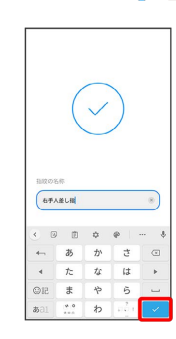

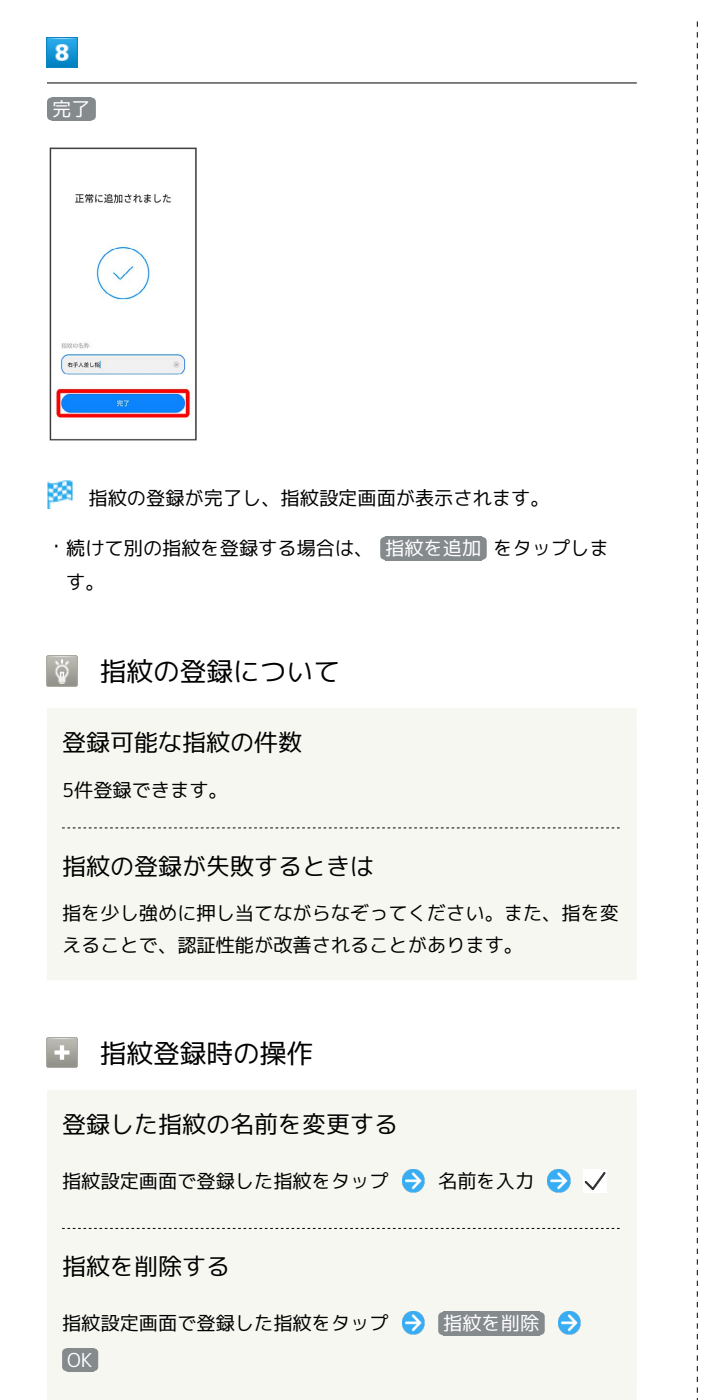

■ 指紋認識センサー利用時のご注意

指紋認識センサー利用時は、次の点にご注意ください。

- ・ぶつけたり、強い衝撃を与えたりしないでください。故障およ び破損の原因となることがあります。また、指紋認識センサー 表面を引っかいたり、ボールペンやピンなどの先の尖ったもの でつついたりしないでください。
- ・指紋認識センサー表面にシールなどを貼ったり、インクなどで 塗りつぶしたりしないでください。
- ・指紋認識センサーにほこりや皮脂などの汚れなどが付着する と、指紋の読み取りが困難になったり、認証性能が低下したり することがあります。指紋認識センサー表面は時々清掃してく ださい。
- ・指を当てる時間が短すぎたり長すぎたりすると、正常に認識で きないことがあります。できるだけ指紋の渦の中心が指紋認識 センサーの中央に触れるようにまっすぐに当ててください。
- ・指紋認識センサーに指を触れたまま指紋の登録や認証を開始す ると、起動できない場合があります。指を離し、再度操作して ください。

#### 指紋認証を行う

### $\overline{1}$

指紋認証を行う画面で、指紋認識センサーに指を当てる

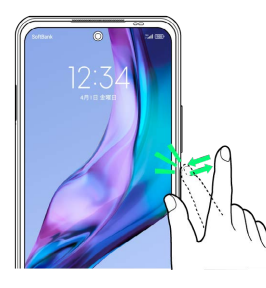

※ 指紋が認証されます。

る 認証されないときは

指を指紋認識センサーから離して、再度当ててください。

## <span id="page-198-0"></span>Duoを利用する

Duo利用者とビデオ通話を行うことができます。

### ■ 利用方法を確認する

Duo画面で : ● ヘルプとフィードバック

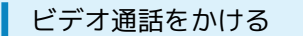

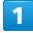

ホーム画面で (a) (Google) ● □ (Duo)

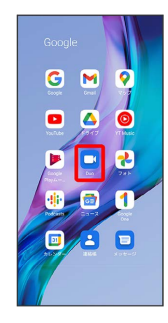

**※ Duo画面が表示されます。** 

・確認画面が表示されたときは、画面の指示に従って操作してくだ さい。

## $\overline{2}$

■新しい通話 → 相手をタップ

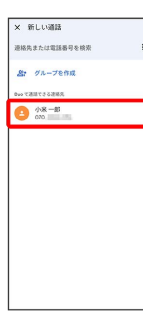

 $\overline{\mathbf{3}}$ 

発信

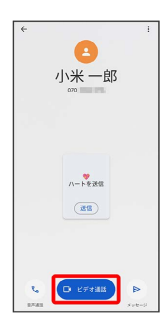

※ ビデオ通話がかかります。相手がビデオ通話を受けると、ビデ オ通話ができます。

### $\overline{4}$

ビデオ通話が終了したら ●

- ※※※※<br>コンティングをついます。
- ・確認画面が表示されたときは、画面の指示に従って操作してくだ さい。

### ビデオ通話を受ける

### $\overline{\mathbf{1}}$

ビデオ通話がかかってきたら、 ロ を上にスワイプ/フリック

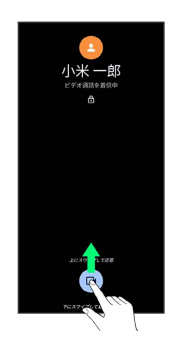

※ ビデオ通話ができます。

・◎ を下にスワイプ / フリックすると、着信を拒否できます。

## $\overline{2}$

ビデオ通話が終了したら ●

#### ※ ビデオ通話が終了します。

・確認画面が表示されたときは、画面の指示に従って操作してくだ さい。

### 198

## <span id="page-199-0"></span>Google 検索を利用する

Google 検索を利用して、本機のアプリや本機に登録した情報、イン ターネット上の情報などを検索できます。

### 検索を行う

#### $\overline{1}$

ホーム画面で (Boogle) → G (Google)

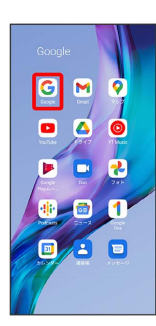

※ 検索画面が表示されます。

・確認画面が表示されたときは、画面の指示に従って操作してくだ さい。

### $\overline{2}$

検索するキーワードを入力 ● ■

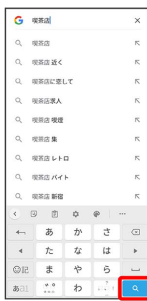

※2 検索結果画面が表示されます。

・音声で検索する場合、 ↓ をタップして検索したい言葉を本機に 向かって話してください。

## <span id="page-199-1"></span>電卓で計算をする

電卓を利用する

### $\boxed{1}$

ホーム画面を上にスワイプ/フリック

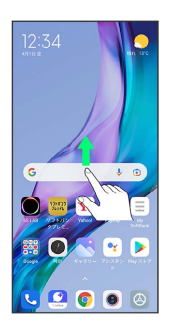

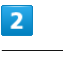

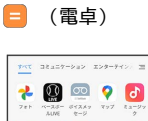

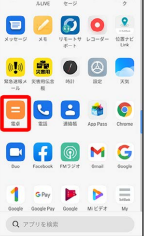

※ 電卓画面が表示されます。

・確認画面が表示されたときは、画面の指示に従って操作してくだ さい。

## $\overline{3}$

#### 計算する

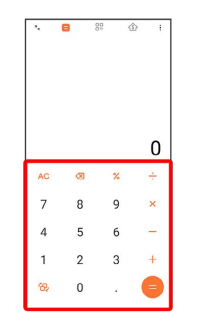

※ 計算結果が表示されます。

## <span id="page-200-0"></span>懐中電灯を点灯する

懐中電灯を点灯する

### $\boxed{1}$

ステータスバー右側を下にスワイプ/フリック

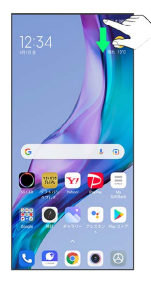

### $\overline{2}$

懐中電灯

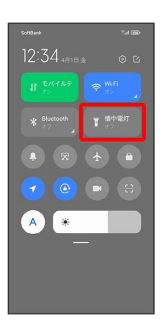

※ 懐中電灯が点灯します。

## <span id="page-200-1"></span>カレンダーを利用する

カレンダーを利用してスケジュール管理ができます。あらかじめ Google アカウントでログインしておいてください。

■ カレンダー利用時の操作

今日のカレンダーを表示する

カレンダー画面で 向

カレンダー画面の表示を変更する

カレンダー画面で ≡ ● スケジュール / 日 / 3日 間 / 週 / 月

### カレンダー画面上部に月表示を表示する

カレンダー画面で、アクションバーの月をタップ

・月表示を左右にスワイプ/フリックすると、次/前の月を表示 します。

・カレンダー表示を、 月 以外に設定しているときのみ表示でき ます。

#### 次/前の日を表示する(日表示時)

カレンダー画面で左右にスワイプ/フリック

次/前の週を表示する(週表示時)

カレンダー画面で左右にスワイプ/フリック

次/前の時間帯を表示する(日/3日間/週表示 時)

カレンダー画面で上下にスワイプ/フリック

次/前の月を表示する(月表示時)

カレンダー画面で左右にスワイプ/フリック

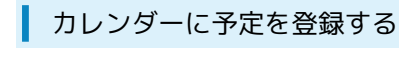

### $\overline{\mathbf{1}}$

ホーム画面で ( ) (Google) → ( □ (カレンダー)

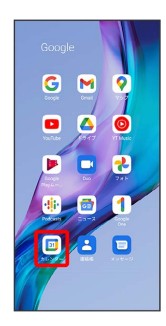

※3 カレンダー画面が表示されます。

・確認画面が表示されたときは、画面の指示に従って操作してくだ さい。

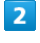

+ → 予定  $7x$  6

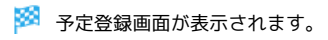

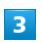

タイトル/開始日時/終了日時などを入力● 保存

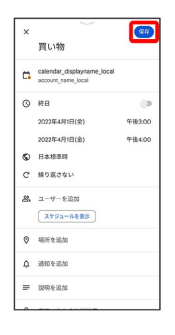

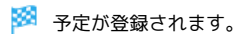

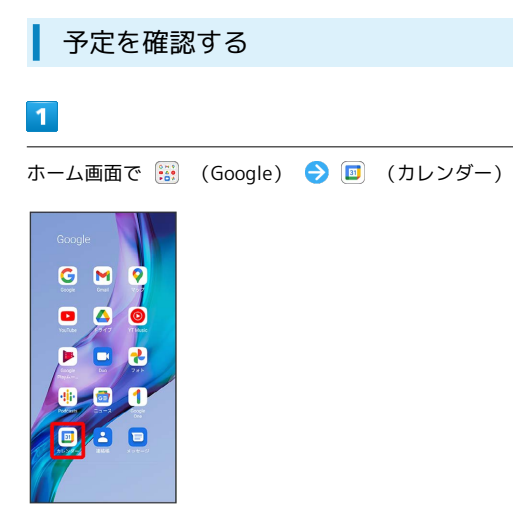

※2 カレンダー画面が表示されます。

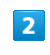

予定をタップ

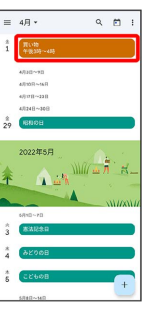

予定詳細画面が表示されます。

・予定詳細画面で ∥ をタップすると、予定を編集できます。

・予定詳細画面で : ● 削除 ● 削除 と操作すると、予定を削 除できます。

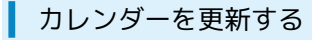

### $\overline{1}$

ホーム画面で ■ (Google) → ■ (カレンダー)

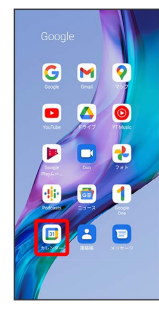

※3 カレンダー画面が表示されます。

### $\overline{2}$

### 1 → 更新

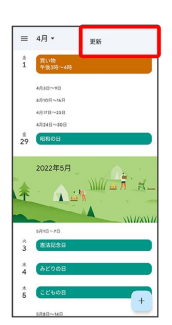

**※ カレンダーが更新されます。** 

## <span id="page-202-0"></span>時計/アラームを利用する

アラームや世界時計、ストップウォッチ、タイマーを利用できま す。

アラームを設定する п

### $\overline{1}$

ホーム画面で (時計)

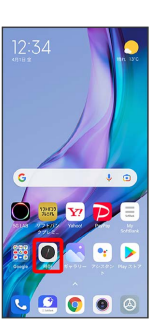

・確認画面が表示されたときは、画面の指示に従って操作してくだ さい。

### $\overline{2}$

 $\circledcirc$ 

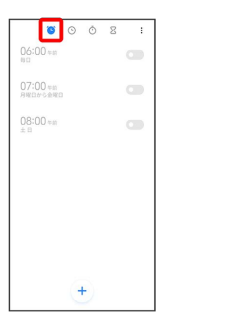

※ アラーム画面が表示されます。

# $\overline{\mathbf{3}}$  $\left( \widehat{+}\right)$

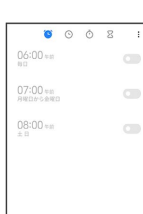

 $\left| + \right|$ 

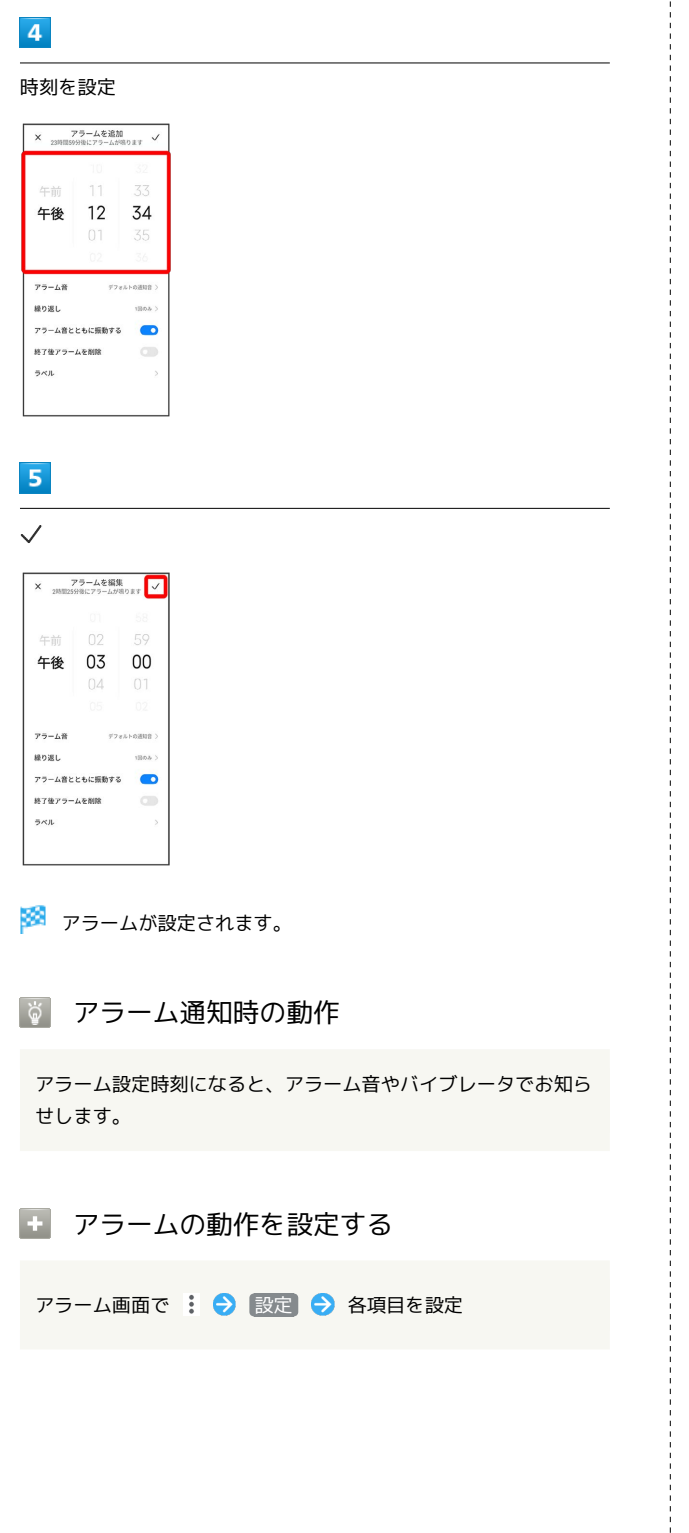

```
アラームの設定を変更する
```
## $\boxed{1}$

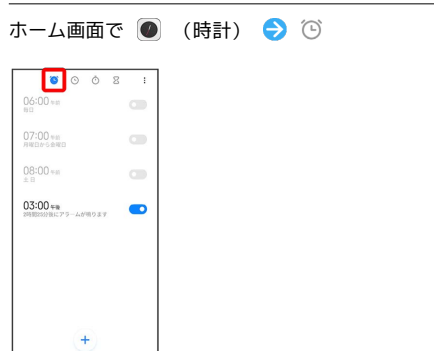

※3 アラーム画面が表示されます。

・確認画面が表示されたときは、画面の指示に従って操作してくだ さい。

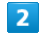

編集するアラームをタップ → 追加設定

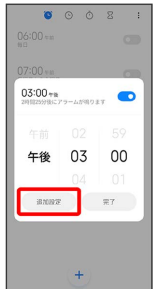

・アラームの時刻のみを変更する場合は、時刻を設定後、 完了 を タップします。

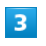

アラームの設定内容を変更●

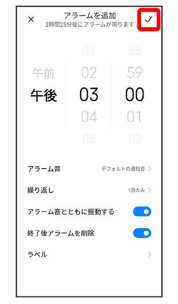

<mark>※3</mark> アラームの設定変更が完了します。

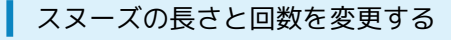

### $\overline{1}$

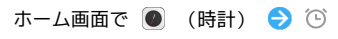

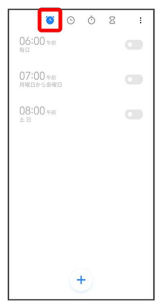

### $\overline{4}$ 「間隔(分)」/「回数」の調節バーを左右にドラッグ → OK 、<br>追加のアラーム設定 アラームが鳴ったときに振動する ●● 電源オフ納のアラーム<br>オンにするし、デバスの電源パイプのとき<br>でも設定したアラームが導わます。この機能<br>G、アラームの能定時期がデバイズの電源<br>MOTOMSはは、<br>いる場合にのみ利用です。<br>いる場合にのみ利用です。 音量を大きく<br>アラームの音楽を  $\bullet$  $22 - x$  $\frac{1}{2}$  $\qquad \qquad \ast \ast > \varepsilon \, \kappa \quad \, \rule{2mm}{2mm}$

※3 スヌーズの長さと回数の変更が完了します。

- ※3 アラーム画面が表示されます。
- ・確認画面が表示されたときは、画面の指示に従って操作してくだ さい。

### $\overline{2}$

1 → 設定

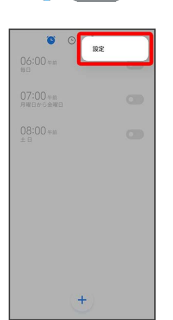

## $\overline{\mathbf{3}}$

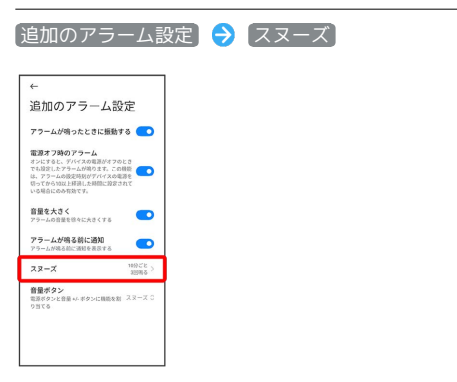

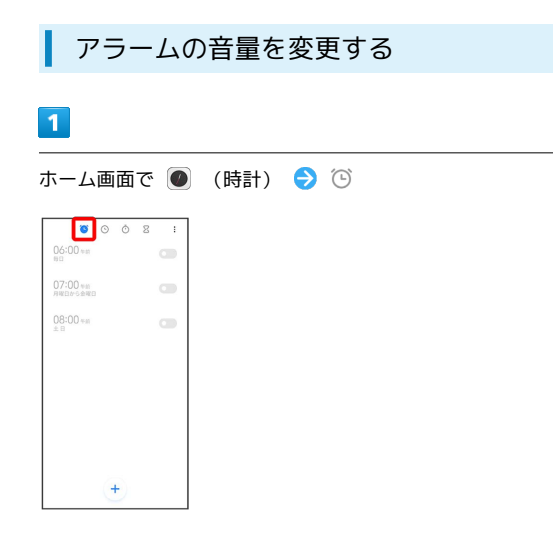

### <mark>※3</mark> アラーム画面が表示されます。

・確認画面が表示されたときは、画面の指示に従って操作してくだ さい。

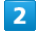

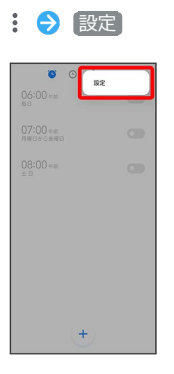

### $\overline{\mathbf{3}}$

#### 通知音量

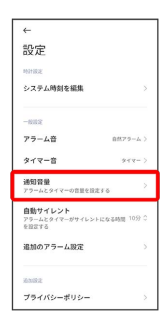

## $\overline{4}$

「通知音量」の調節バーを左右にドラッグ > OK

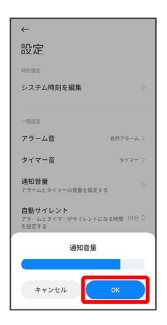

#### ※ アラームの音量の変更が完了します。

・調節バーを右にドラッグすると音量が大きく、左にドラッグする と音量が小さくなります。

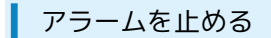

### $\overline{1}$

アラーム通知の画面で画面を上にスワイプ/フリック

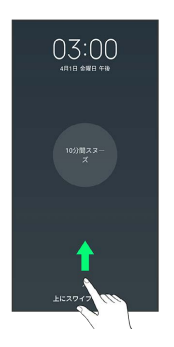

- ※ アラームが止まります。
- ・ XX分間スヌーズ をタップするとスヌーズが設定されます。
- ・画面ロックを解除しているときは、アラーム通知の 停止 をタッ プします。

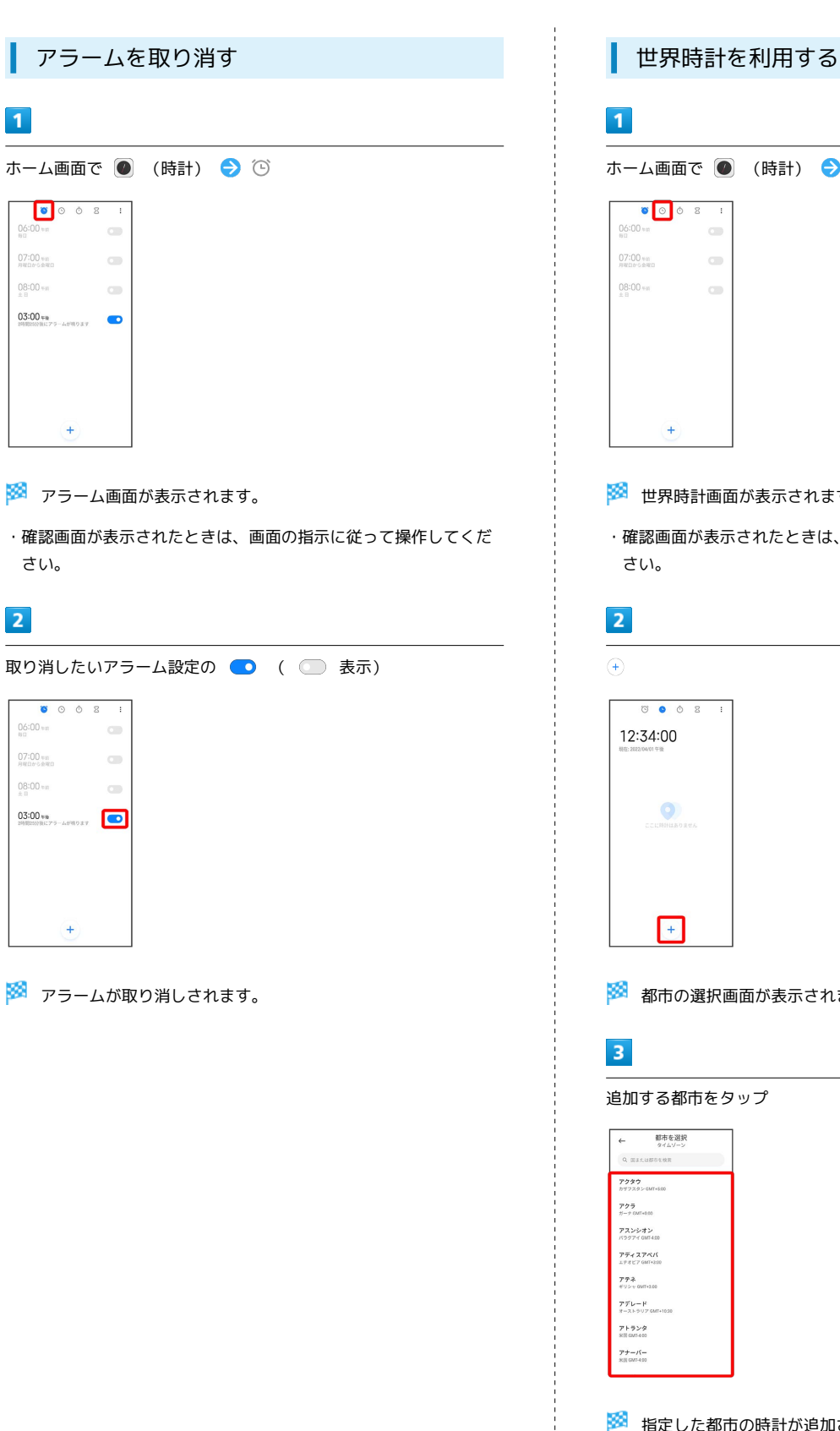

 $\overline{\mathbf{1}}$ 

 $08:00 \div n$ 

 $\overline{2}$ 

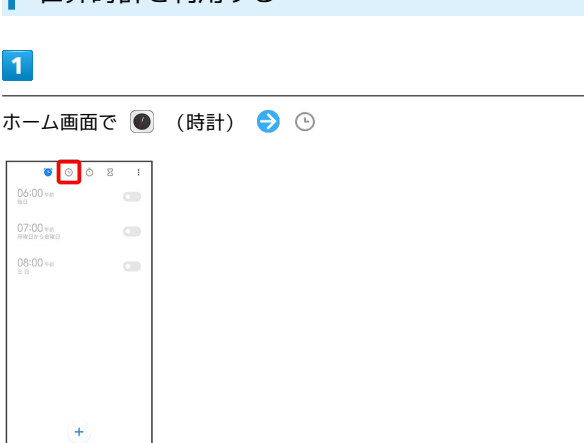

- ※ 世界時計画面が表示されます。
- ・確認画面が表示されたときは、画面の指示に従って操作してくだ

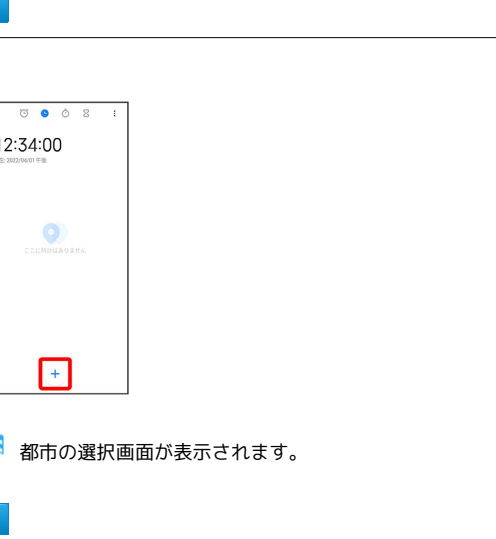

追加する都市をタップ

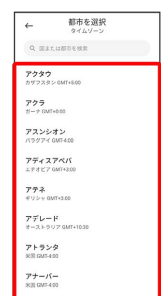

Ŀ

※ 指定した都市の時計が追加されます。

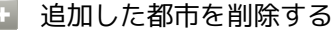

世界時計画面で削除する都市をロングタッチ( 表示) 削除

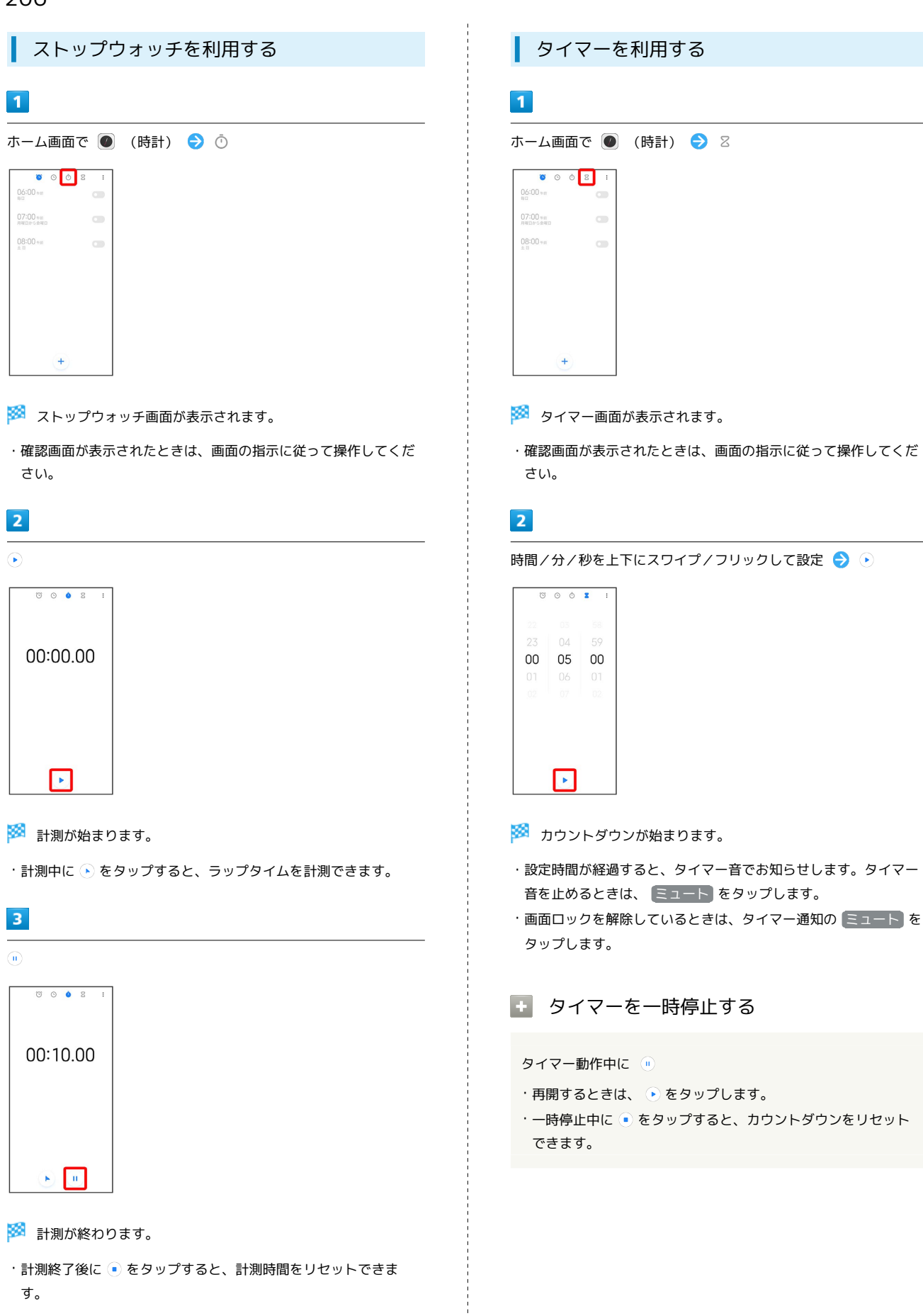

## <span id="page-208-0"></span>YouTubeを利用する

YouTubeにアップロードされている、さまざまな動画コンテンツ を視聴できます。本機から動画のアップロードを行うこともできま す。

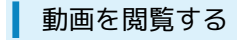

### $\overline{\mathbf{1}}$

ホーム画面で 3 (Google) ● ■ (YouTube)

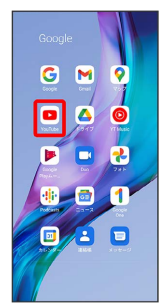

※ YouTube画面が表示されます。

### $\overline{2}$

動画をタップ

- ※ 動画が再生されます。
- ・動画再生中に ▷ / || をタップすると再生/一時停止ができま す。

### <span id="page-208-1"></span>あ ファイル形式について

#### 次のファイル形式に対応しています。

・3GPP、MP4、MP3、M4a、AMR、WMA、AIFF、DSF、DFF、 ASF、OGG Vorbis、WAVE、MIDI、XMF、RTTTL/RTX、 OTA、iMelody、ADTS raw AAC、FLAC、ALAC、APE、 GSM、Opus、APE

### 音楽を再生する

## $\mathbf{1}$

ホーム画面を上にスワイプ/フリック → ♂ (ミュージック)

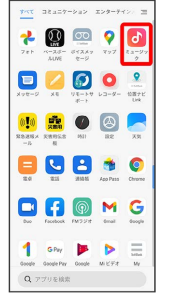

- **※3** マイミュージック画面が表示されます。
- ・確認画面が表示されたときは、画面の指示に従って操作してくだ さい。

88 ● 曲別 / アーティスト別 / アルバム別 / フォル

## $\overline{2}$

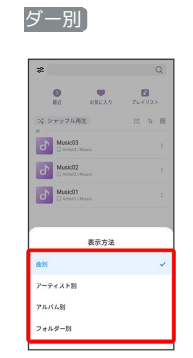

#### $\overline{\mathbf{3}}$

項目/再生する曲をタップ

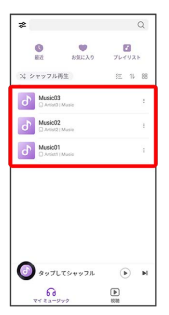

### ※ 曲が再生されます。

- · <sup>[アーティスト別] / [アルバム別] / [フォルダー別] をタップする</sup> と、アーティスト名/アルバム名/フォルダ名が一覧で表示され ます。アーティスト名/アルバム名/フォルダ名をタップしてか ら、曲名をタップすると曲が再生されます。
- · 最近 / お気に入り / プレイリスト をタップすると、最近再 生した曲やお気に入りに登録した曲、プレイリストが一覧で表示 されます。
- ・ 視聴 をタップすると、YouTubeから音楽を検索、再生すること ができます。

### 音楽再生画面の見かた

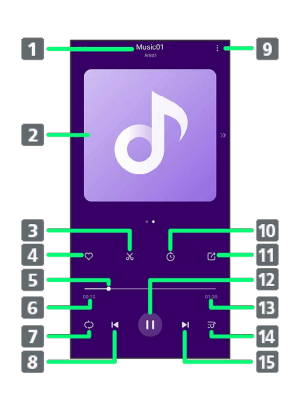

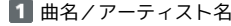

2 曲のイメージ表示 左にスワイプ/フリックすると、歌詞が表示されます。 8 着信音エディター

再生中の音楽の一部を切り取って、着信音に設定することが できます。

4 お気に入り お気に入りに追加/お気に入りから削除します。

```
シークバー
 ドラッグまたはタップして再生位置を調節します。
```

```
再生時間
```

```
リピート/シャッフル設定
 タップすると、1曲リピート/シャッフル/全曲リピートを
 切り替えできます。
```

```
8 前の曲を再生
```

```
メニュー
 曲の情報の編集やイヤホンの設定などを行います。
10 再生タイマー
ファイルの共有
12 一時停止/再生
```

```
13 曲全体の長さ
```

```
14 曲のリストを表示
```

```
15 次の曲を再生
```
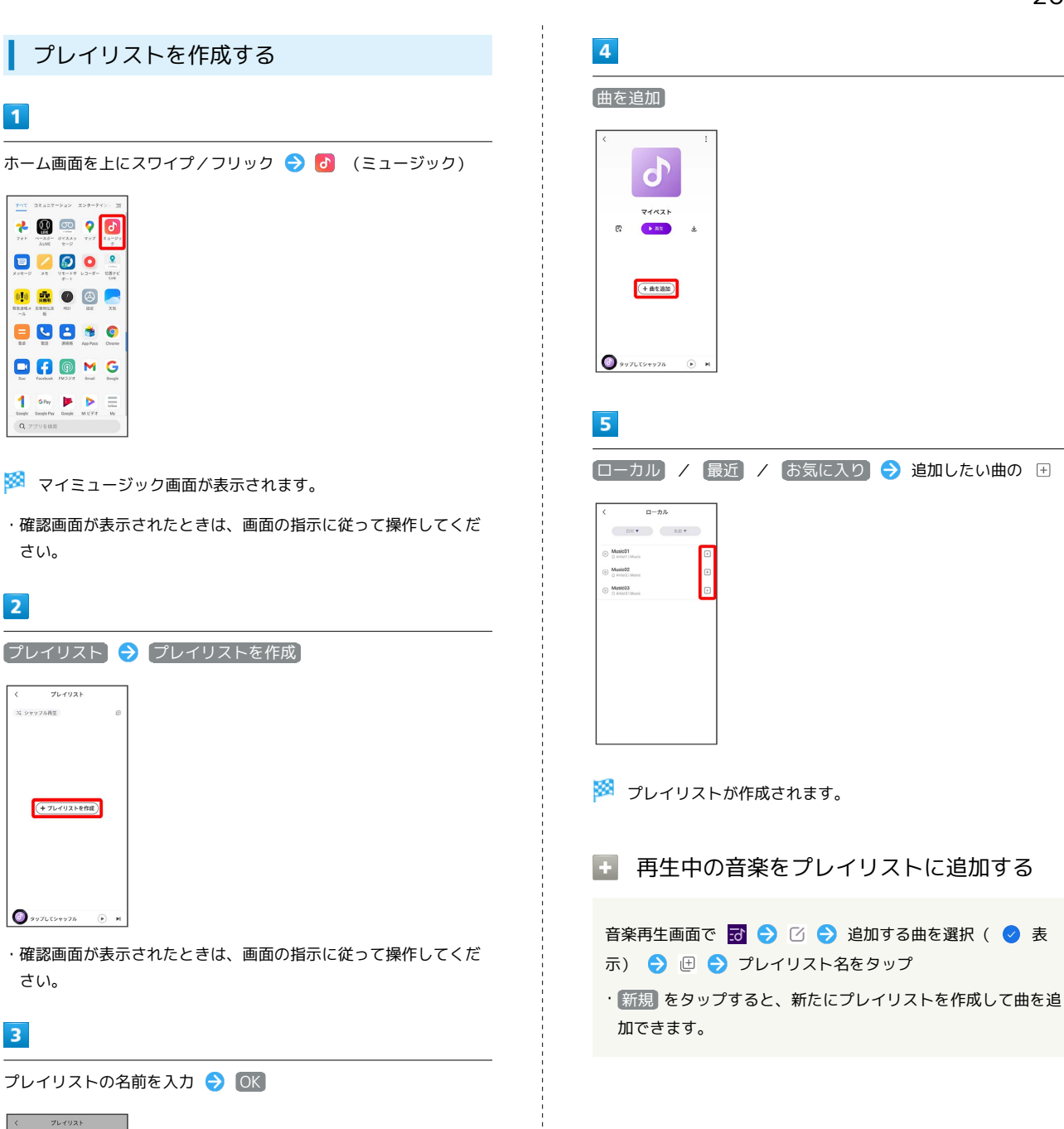

**N シャッフル再生** 

-<br>プレイリスト名<br>プレイリスト名を入力してください  $\mathbb{R} \times \mathbb{R} \times \mathbb{R}$  $\qquad \qquad \ast \ast > \ast \ast \quad$ 

 $\frac{z}{u}$ 

## <span id="page-211-0"></span>NFC/おサイフケータイ®を利用する

内蔵のICカードを利用して、本機をおサイフやクーポン券、チケッ ト代わりに利用することができます。

■■ NFC/おサイフケータイ®について

おサイフケータイ®について

おサイフケータイ®とは、NFCと呼ばれる近接型無線通信方式を 用いた、電子マネーやポイントなどのサービスの総称です。 

#### NFCについて

NFCとは、Near Field Communicationの略で、ISO(国際標準化 機構)で規定された国際標準の近接型無線通信方式です。 FeliCa®を含む非接触ICカード機能やリーダー/ライター(R/ W)機能、機器間通信機能などが本機でご利用いただけます。

### ■ こんなときは

- Q. おサイフケータイ®が利用できない
- A. 電池残量が不足していませんか。このときは本機を充電して ください。
- Q. 読み取りがうまくいかない
- A. 本機をゆっくりかざしてください。リーダー/ライターにか ざす時間が短いと、うまく読み取れないことがあります。
- A. リーダー/ライターに対して、本機を平行にかざしてくださ い。また、本機を前後左右にずらしてゆっくりタッチしてく ださい。
- A. 20ある面をご確認ください。金属などがあると、読み取 れないことがあります。

#### ■NFC/おサイフケータイ®をご利用時の警告

故障や修理など、いかなる場合であっても、ICカード内のデータ が消失・変化、その他おサイフケータイ®対応サービスに関して 生じた損害について、当社は責任を負いかねますのであらかじめ ご了承ください。

### NFC利用の準備を行う

#### $\mathbf{I}$

ホーム画面で (設定)

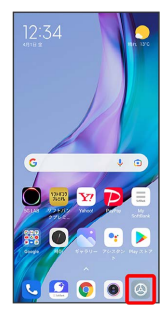

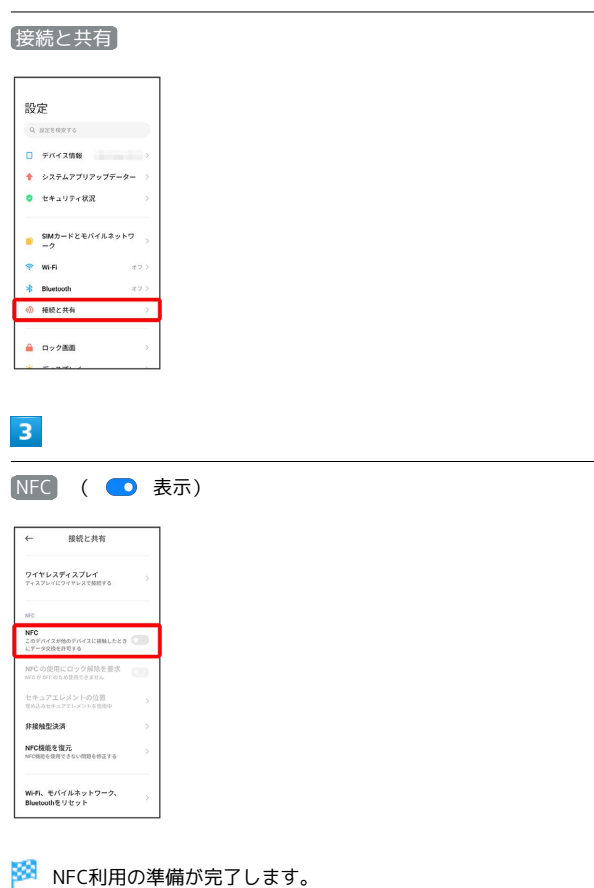

### おサイフケータイ®利用の準備を行う

お使いになる前に、対応サービスのお申し込みや初期設定などの準 備が必要です。

・詳しくは、おサイフケータイ®対応サービス提供者にお問い合わせ ください。

### $\mathbf{1}$

 $\vert$  2

ホーム画面を上にスワイプ/フリック ● (おサイフケータ イ)

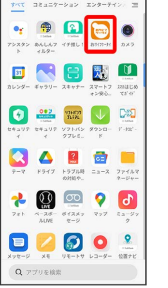

※ おサイフケータイ®画面が表示されます。

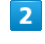

画面の指示に従って操作

※ 初期設定が完了します。

### ■ おサイフケータイ®を利用する

ICカード内のデータをリーダー/ライター (読み取り機)にかざし て読み取りを行います。

### $\boxed{1}$

本機の 2 マーク付近をリーダー/ライターにかざす

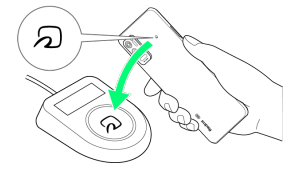

※28 読み取りが完了します。

・リーダー/ライターの音や表示などで、読み取りが完了したこと を確認してください。

# データの管理

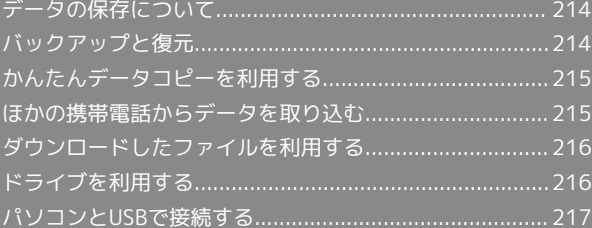

## <span id="page-215-0"></span>データの保存について

### データの保存先について

データの保存先として、内部ストレージとSDカードを利用できま す。SDカードの取り付け/取り外しなどについて詳しくは、「[内部](#page-33-0) [ストレージ/SDカードについて」](#page-33-0)を参照してください。 データの保存先は基本的に内部ストレージですが、アプリによって は、保存先を変更できるものもあります。 おもなデータの保存先は次のとおりです。

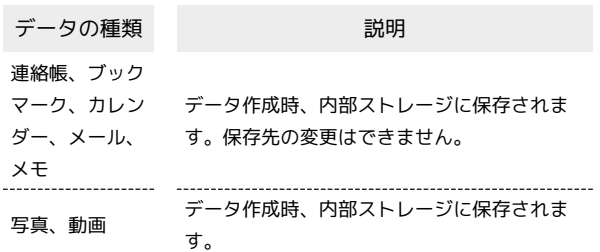

## <span id="page-215-1"></span>バックアップと復元

### バックアップ/復元の方法について

バックアップ/復元の方法は次のとおりです。

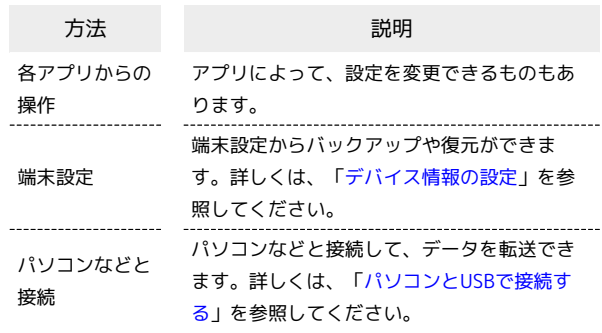
# かんたんデータコピーを利用する

# かんたんデータコピーを利用する

かんたんデータコピーについては、下記のソフトバンクのウェブサ イトを参照してください。

<https://www.softbank.jp/mobile/service/datamigration/>

# ほかの携帯電話からデータを取り込む

Bluetooth®でデータを受信する

詳しくは、「Bluetooth®[でデータを受信する」](#page-230-0)を参照してくださ  $\mathsf{U}^{\mathsf{I}}$ 

# ダウンロードしたファイルを利用する

Chromeを利用してダウンロードしたファイルを管理することができ ます。

ダウンロードしたファイルを管理する п

## $\overline{1}$

ホーム画面を上にスワイプ/フリック ● ■ (ファイルマネー ジャー)

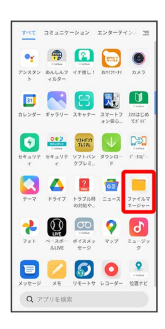

※ ダウンロード画面が表示されます。

・確認画面が表示されたときは、画面の指示に従って操作してくだ さい。

# ドライブを利用する

Googleのオンラインストレージサービス「Google ドライブ」に ファイルを保存したり、共有したりすることができます。 あらかじめGoogle アカウントでログインしておいてください。

## ファイルを保存/共有する

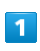

ホーム画面で | 3 (Google) ● △ (ドライブ)

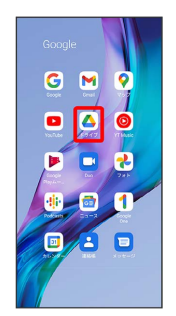

※ ドライブ画面が表示されます。

■ 利用方法を確認する

ドライブ画面で ≡ → (ヘルプとフィードバック)

# パソコンとUSBで接続する

USBを利用してパソコンと接続し、本機内のデータをパソコンで利 用できます。

#### 本機内のデータをパソコンとやりとりする

・データ通信中は、SDカードを取り外さないでください。

・次のような方式で、パソコンとデータのやりとりができます。

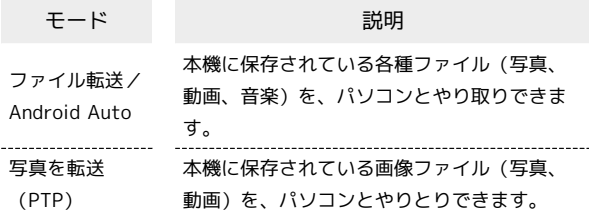

 $\overline{\mathbf{1}}$ 

本機とパソコンをPC接続用USB Type-Cケーブルで接続する

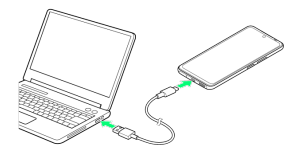

 $\overline{2}$ 

ファイル転送/Android Auto / 写真を転送(PTP)

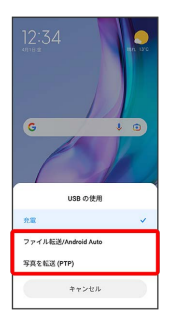

※3 本機がパソコンに認識され、ファイルをやりとりできるように なります。

# Wi-Fi/Bluetooth

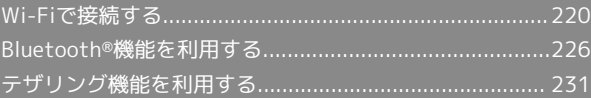

# <span id="page-221-0"></span>Wi-Fiで接続する

本機はWi-Fi(無線LAN)に対応しており、ご家庭のWi-Fi環境など を通じて、インターネットを利用できます。

Wi-Fiネットワークを選択して接続する

## $\overline{1}$

ホーム画面で (設定)

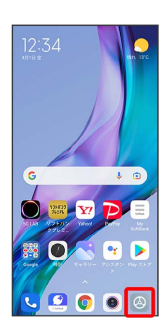

## $\overline{2}$

Wi-Fi

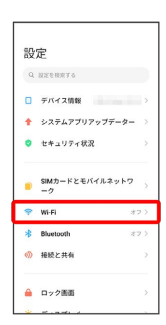

Wi-Fi設定画面が表示されます。

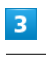

**Wi-Fi** ( ● 表示)

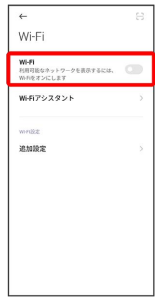

**※ Wi-Fiが有効になります。** 

· Wi-Fi をタップするたびに、有効( ) /無効( ) が切 り替わります。

 $\overline{4}$ 

Wi-Fiネットワークをタップ

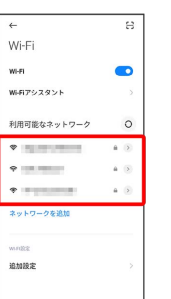

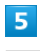

パスワードを入力 → 接続

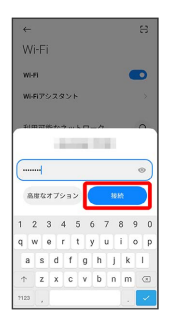

#### ※ 接続が完了します。

- ・パスワードは、ご家庭用の無線LANルーターであれば、「WEP」 や「WPA」、「KEY」などと、ルーター本体にシールで貼られて いる場合があります。詳しくは、ルーターのメーカーにお問い合 わせください。また、公衆無線LANのパスワードはご契約のプロ バイダーにご確認ください。
- ・セキュリティで保護されていないWi-Fiネットワークのときは、パ スワードを入力する必要はありません。

#### ■ Wi-Fi利用時の操作

証明書をインストールする

```
Wi-Fi設定画面で 追加設定 → 証明書のインストール →
画面の指示に従って操作
```
#### MAC アドレスを確認する

```
ホーム画面で 2 ラ デバイス情報 → すべての仕様 →
デバイスの状態
```
「デバイスの Wi-Fi MAC アドレス」欄の下部にMAC アドレス が表示されます。

#### IP アドレスを確認する

ホーム画面で 2 ラバイス情報 → すべての仕様 → デバイスの状態

**※3** 「IP アドレス」欄の下部にIP アドレスが表示されます。

# 接続中のWi-Fiネットワークの状況を確認する

Wi-Fi設定画面で、接続中のWi-Fiネットワークの 2

 接続状況、技術、接続速度、電波強度、セキュリティ、IP アドレス、サブネットマスク、ルーターが表示されます。

## 接続情報を手動で設定して接続する

## $\vert$  1

ホーム画面で (設定)

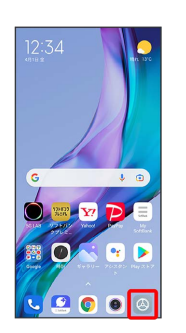

# $\overline{2}$

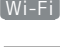

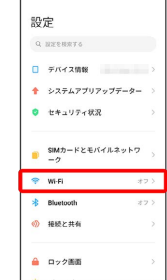

※ Wi-Fi設定画面が表示されます。

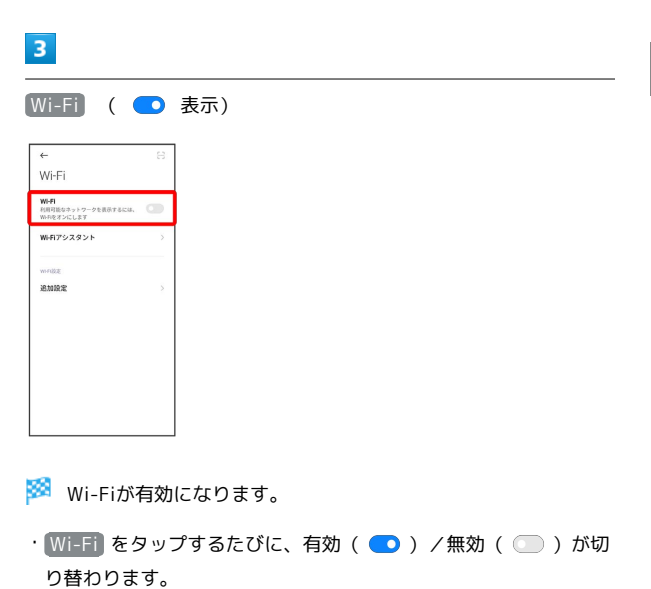

## $\overline{4}$

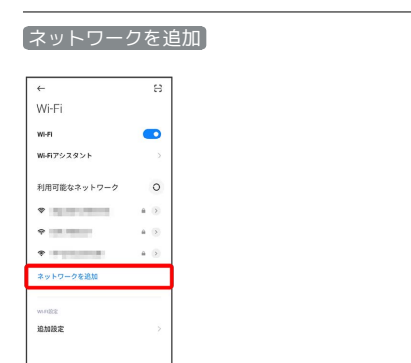

# $5\overline{5}$

SSID欄をタップ

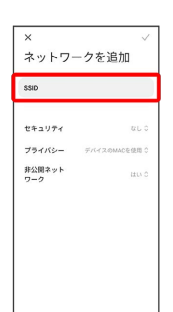

# $6\overline{6}$

Wi-Fiネットワーク名を入力

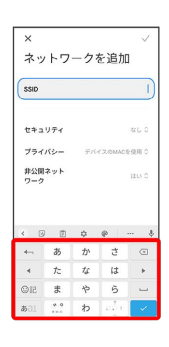

# $\overline{7}$

#### セキュリティ欄をタップ

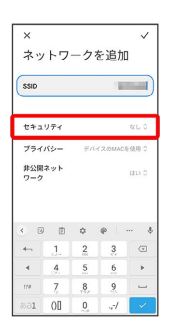

# $\overline{\mathbf{8}}$

セキュリティを選択

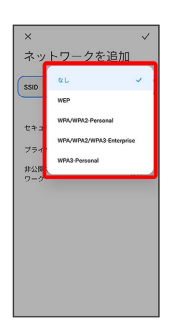

# $\overline{9}$

#### パスワードを入力

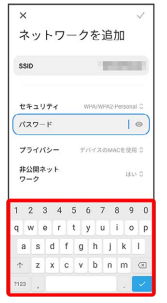

# $10$

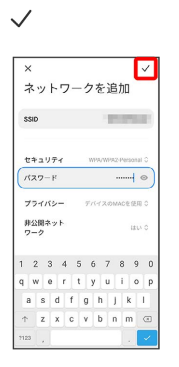

## ※ 接続が完了します。

・セキュリティで保護されていないWi-Fiネットワークのときは、パ スワードを入力する必要はありません。

Wi-Fi/Bluetooth

Wi-Fi/Bluetooth

Redmi Note 10T

Redmi Note 101

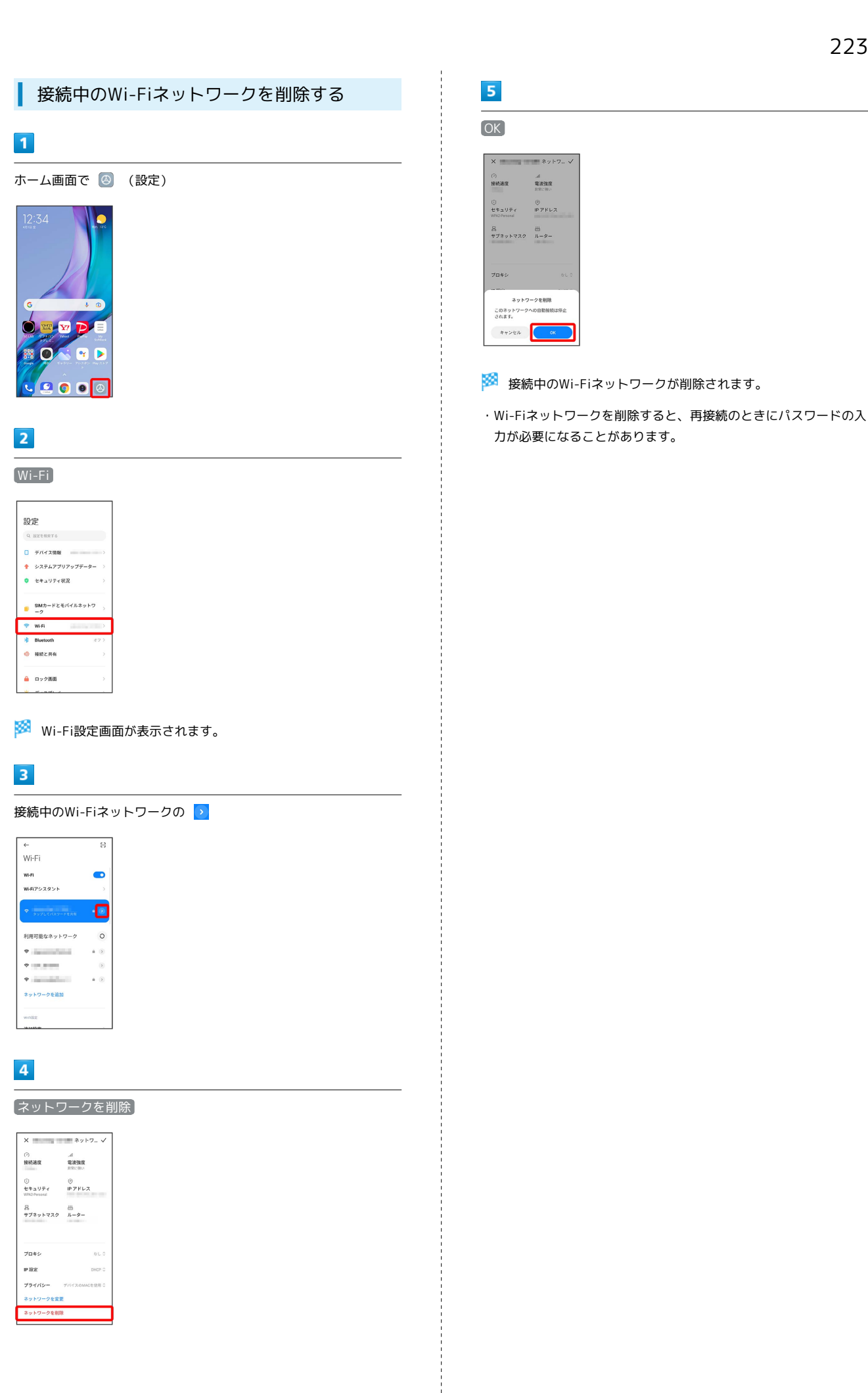

# **■保存したWi-Fiネットワークを削除する**

#### $\boxed{1}$

ホーム画面で (設定)

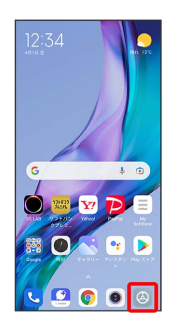

# $\overline{2}$

Wi-Fi

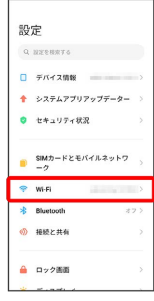

<mark>※3</mark> Wi-Fi設定画面が表示されます。

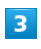

追加設定

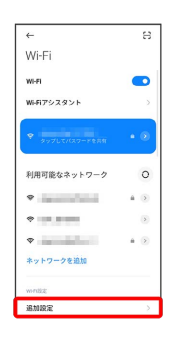

 $\overline{\mathbf{4}}$ 

#### 保存したネットワークを管理

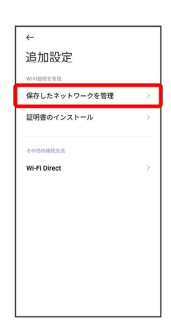

# $\overline{\mathbf{5}}$

削除したいWi-Fiネットワークをタップ

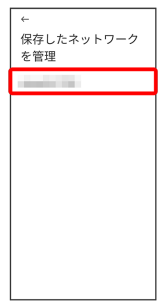

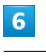

 $\perp$ 

#### ネットワークを削除

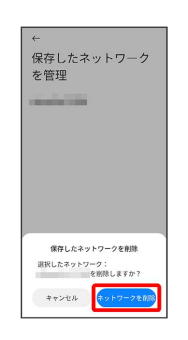

**※ Wi-Fiネットワークが削除されます。** 

#### ■ Wi-Fi Directを利用する

Wi-Fi Directを利用すると、ネットワークやインターネットを経由 せずに、ほかのWi-Fi Direct規格対応機器と、簡単にWi-Fi接続する ことができます。

#### $\overline{1}$

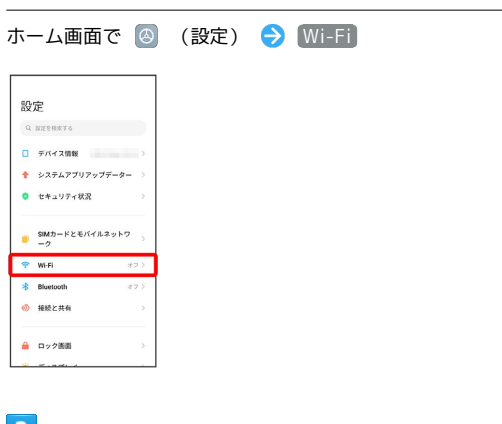

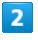

#### **Wi-Fi** ( ● 表示)

| $\leftarrow$                                 | B |
|----------------------------------------------|---|
| Wi-Fi                                        |   |
| WI-F1<br>利用可能なネットワークを表示するには、<br>W-RR-X-SCLET |   |
| WHTシスタント                                     | 8 |
| w-F023                                       |   |
| 追加設定                                         | ś |
|                                              |   |
|                                              |   |
|                                              |   |
|                                              |   |
|                                              |   |

**※ Wi-Fiが有効になります。** 

## $\overline{\mathbf{3}}$

追加設定

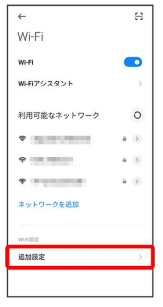

## $\overline{4}$

Wi-Fi Direct

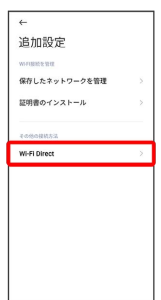

Wi-Fi Direct設定画面が表示されます。

・Wi-Fi DirectとWi-Fi接続は同時に利用できません。

# $5<sub>5</sub>$

接続する機器をタップ 相手機器で接続を承認

- <mark>※</mark> Wi-Fi Directで接続されます。
- ・一定時間接続の承認がなかった場合、接続の要求が解除されま す。
- ・接続済みの機器をタップして OK をタップすると、接続を停止で きます。

# <span id="page-227-0"></span>Bluetooth®機能を利用する

Bluetooth®対応の携帯電話などと接続して通信を行ったり、ヘッド セットなどのハンズフリー機器と接続して利用できます。

- 2 こんなときは
- Q. Bluetooth®機能を利用できない
- A. 機内モードではありませんか。機内モードを設定すると、 Bluetooth®機能は無効になります。機内モードを設定した あと、再度Bluetooth®機能を有効にすることができます。

#### Bluetooth®機能利用時のご注意

送受信したデータの内容によっては、互いの機器で正しく表示さ れないことがあります。

#### Bluetooth®機能でできること

Bluetooth®機能は、パソコンやハンズフリー機能などの Bluetooth®機器とワイヤレス接続できる技術です。次のようなこと ができます。

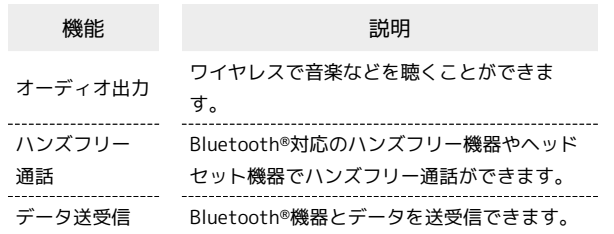

Bluetooth®機能を有効にする

## $\blacksquare$

ホーム画面で (設定)

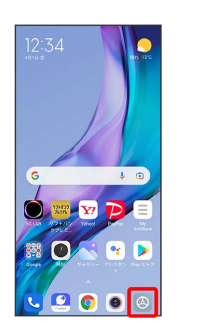

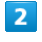

#### Bluetooth

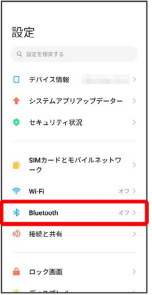

※ Bluetooth®設定画面が表示されます。

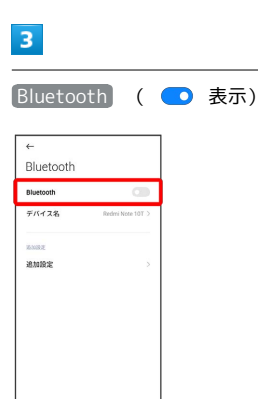

- **※ Bluetooth®機能が有効になります。**
- · Bluetooth をタップするたびに、有効( ) /無効( ) が切り替わります。

#### ■ ほかの機器で表示される本機の名前を変更 する

Bluetooth®設定画面で デバイス名 → 名前を入力 → √

#### Bluetooth®機能利用時のご注意

#### 接続について

本機は、すべてのBluetooth®機器とのワイヤレス接続を保証す るものではありません。また、ワイヤレス通話やハンズフリー通 話のとき、状況によっては雑音が入ることがあります。

#### データ送受信について

送受信したデータの内容によっては、互いの機器で正しく表示さ れないことがあります。

#### Bluetooth®機器をペア設定する

近くにあるBluetooth®機器を検索し、本機にペア設定します。ペア 設定したBluetooth®機器には簡単な操作で接続できます。

・あらかじめ、本機およびペア設定するBluetooth®機器の Bluetooth®機能を有効にしておいてください。

#### $\overline{1}$

ホーム画面で (設定)

#### $\overline{2}$

# Bluetooth

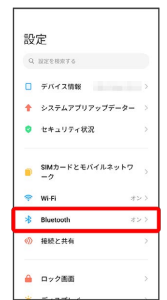

※ Bluetooth®設定画面が表示されます。

・「利用可能なデバイス」欄に、近くにあるBluetooth®機器が表示 されます。

#### $\overline{\mathbf{3}}$

ペア設定する機器をタップ

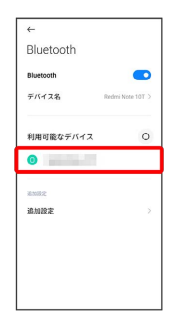

# $\overline{4}$

画面の指示に従って機器を認証

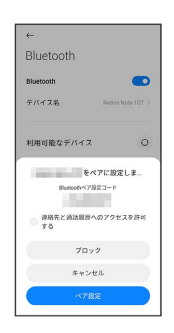

Bluetooth®機器が本機に登録されます。

・ペア設定する機器によって、認証方法が異なります。

ペア設定済みのBluetooth®機器と接続する

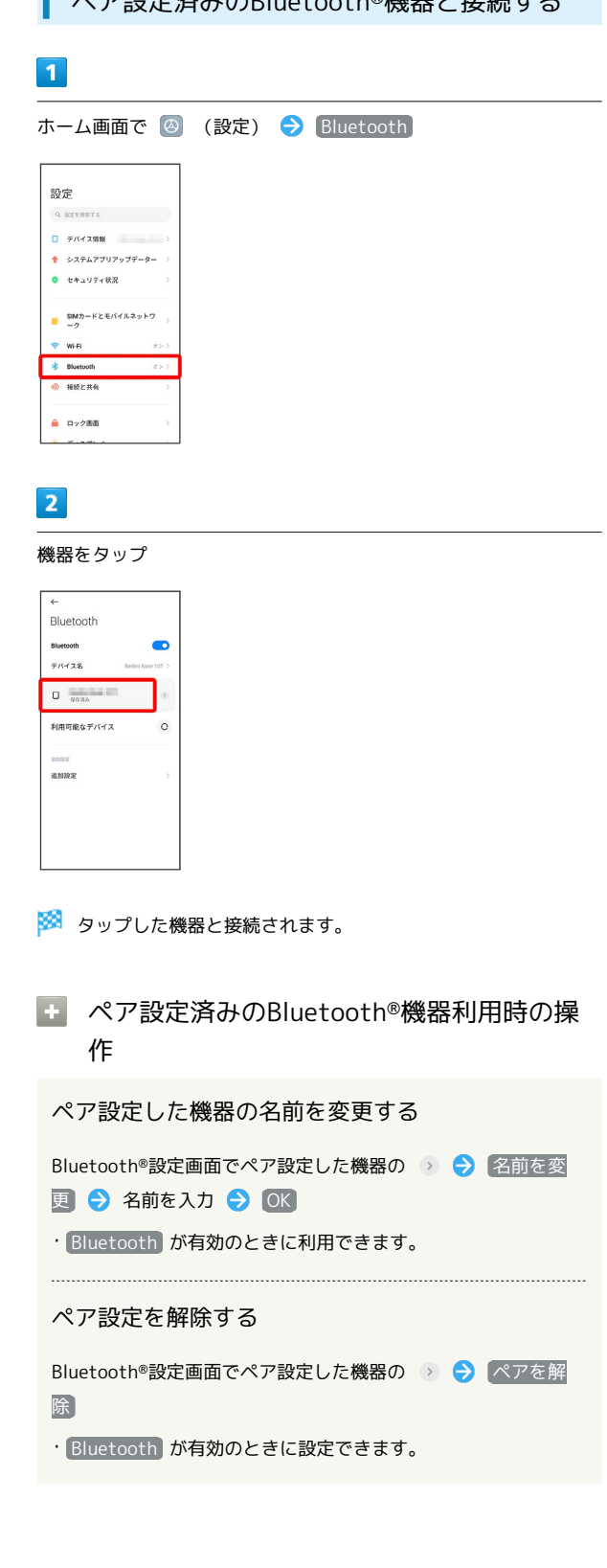

# <span id="page-230-0"></span>Bluetooth®でデータを受信する

#### $\overline{\mathbf{1}}$

承諾

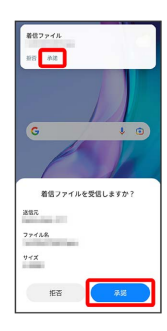

# $\overline{2}$

受信完了後、ステータスバー左側を下にスワイプ/フリック

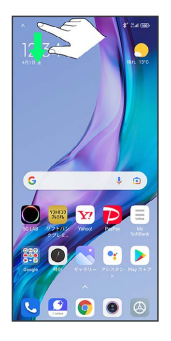

※ 通知パネルが表示されます。

## $\overline{\mathbf{3}}$

ファイル受信の通知をタップ

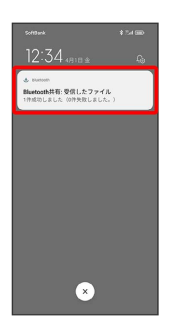

# $\overline{4}$

受信したデータを選択

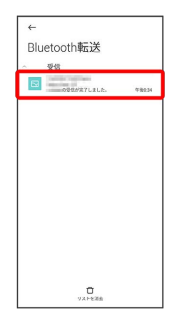

<mark>※3</mark> 受信したデータを確認できます。

・確認画面が表示されたときは、画面の指示に従って操作してくだ さい。

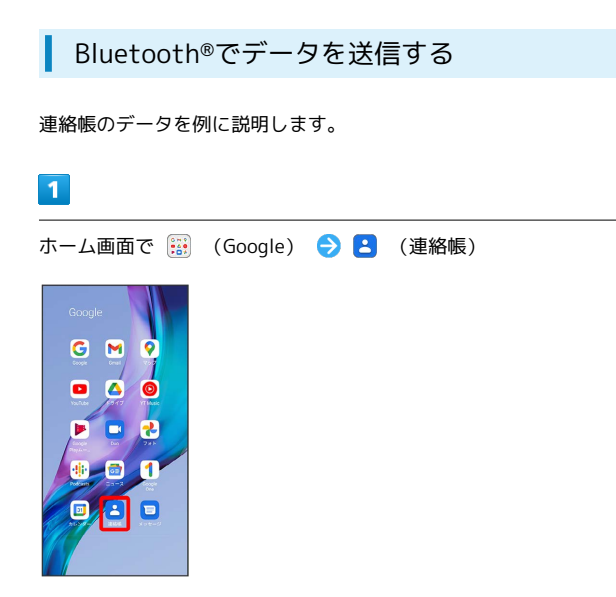

## $\overline{2}$

送信する連絡先をタップ

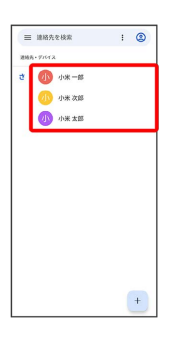

# $\overline{\mathbf{3}}$

: ● 供有 ● 続行 ● 8 (Bluetooth)

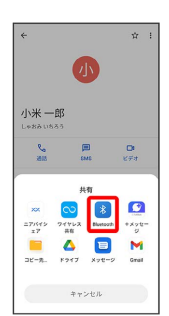

# $\overline{4}$

機器をタップ

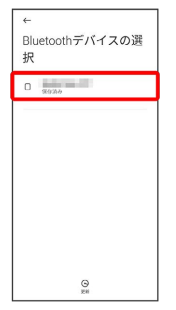

※ データが送信されます。

・確認画面が表示されたときは、画面の指示に従って操作してくだ さい。

# <span id="page-232-0"></span>テザリング機能を利用する

テザリング機能を利用することで、本機をWi-Fiルーターのように使 い、パソコンやゲーム機などからインターネットにアクセスできま す(ご利用いただく際には、別途お申し込みが必要です)。

## ■ バージョンについて

最新のソフトウェアに更新されていることをご確認のうえご利用 ください。

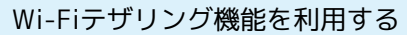

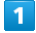

ホーム画面で 3 (設定) → 接続と共有 → ポータブルホッ トスポット

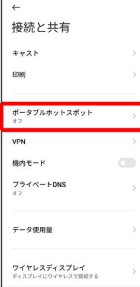

※ ポータブルホットスポット画面が表示されます。

## $\overline{2}$

[ポータブルホットスポット] ( ● 表示)

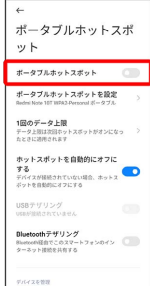

- ※ ポータブルホットスポットが有効になります。
- ・確認画面が表示されたときは、画面の指示に従って操作してくだ さい。

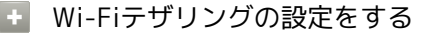

ポータブルホットスポット画面で ポータブルホットスポットを 設定 → ネットワーク名を入力 → セキュリティを選択 → 必要に応じてパスワードを入力 → √

・お買い上げ時はパスワードがランダムに設定されています。

## USBテザリング機能を利用する

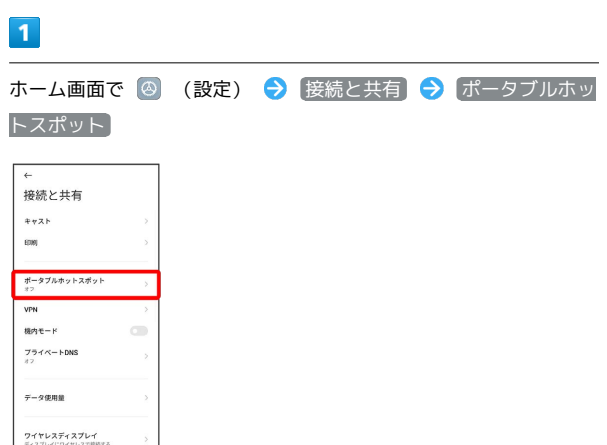

# $\overline{2}$

本機とパソコンをPC接続用USB Type-Cケーブルで接続する

・本機上に「USBの使用」画面が表示されたら、 キャンセル を タップします。

#### $\overline{\mathbf{3}}$

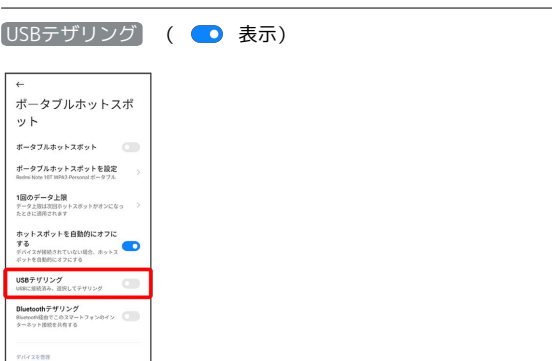

**※** USBテザリングが有効になります。

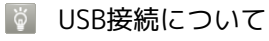

パソコンに本機のドライバソフトのインストール画面が表示され た場合は、インストール完了までしばらくお待ちください。

<sup>※</sup> ポータブルホットスポット画面が表示されます。

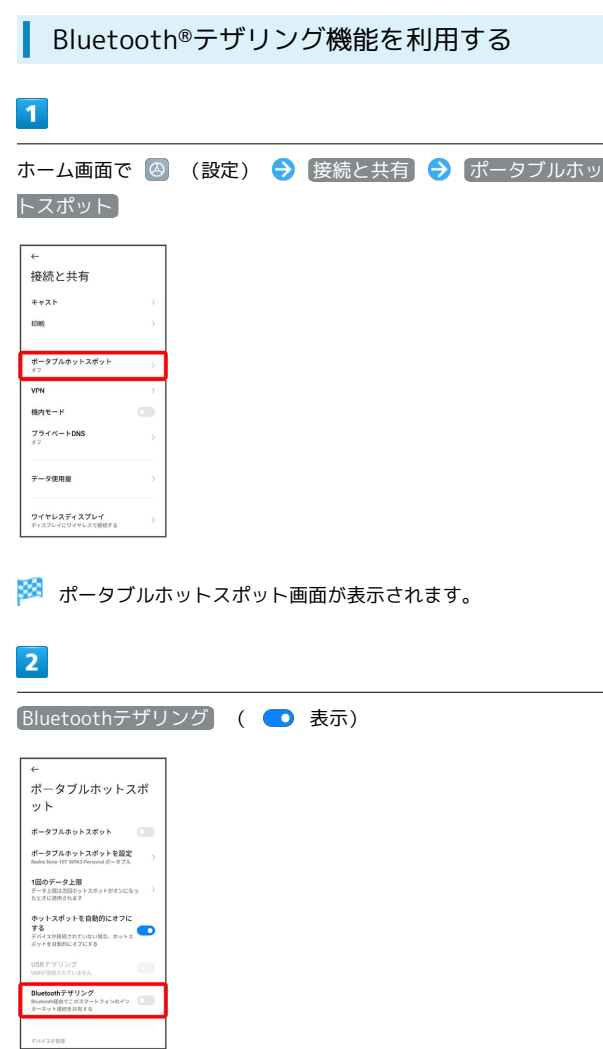

L

<mark>※3</mark> Bluetooth®テザリングが有効になります。

・確認画面が表示されたときは、画面の指示に従って操作してくだ さい。

# 端末設定

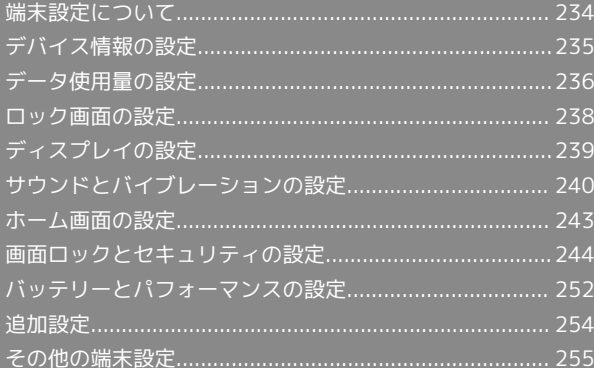

# <span id="page-235-0"></span>端末設定について

#### 取扱説明書ではおもな設定項目を説明しています。

## 端末設定について

本機の各機能のはたらきをカスタマイズできます。端末設定には次 の項目があります。

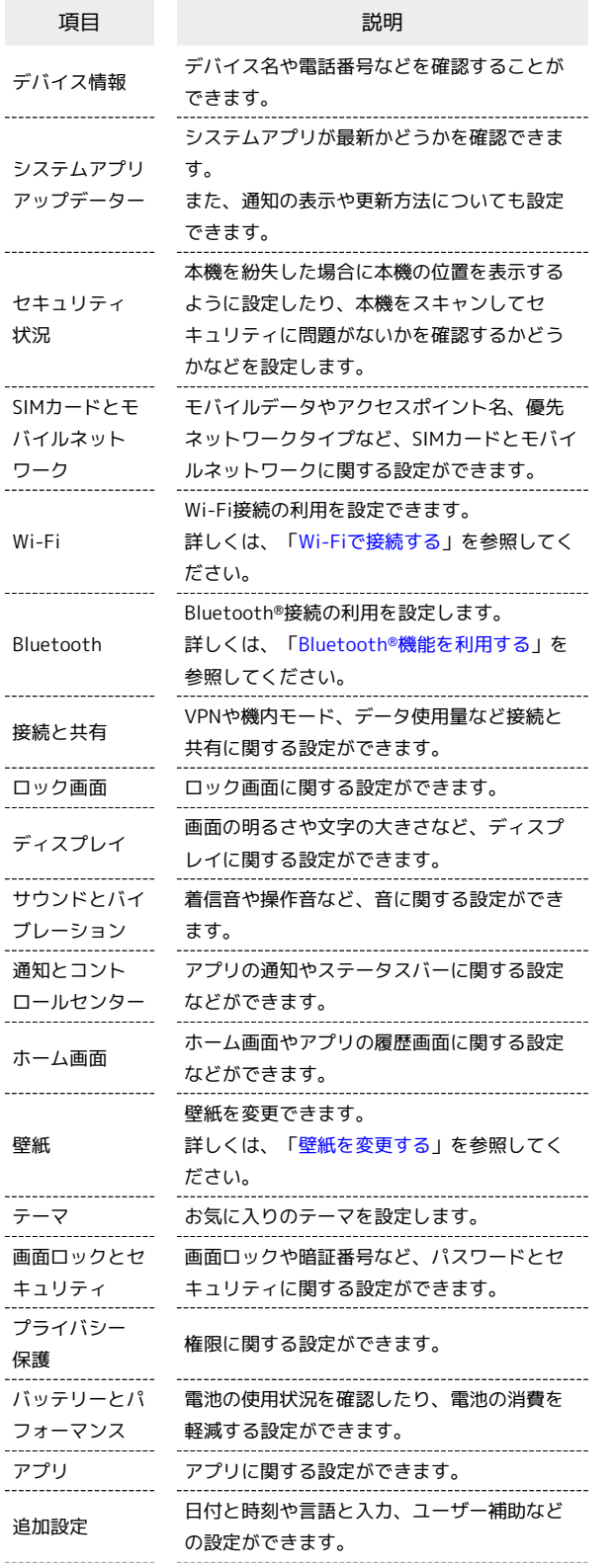

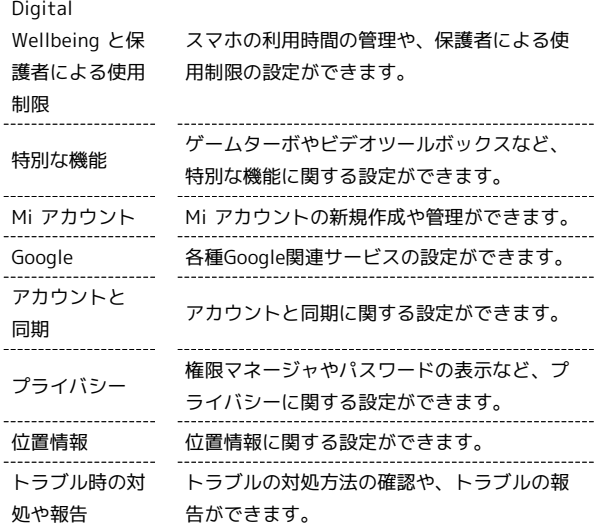

#### $\vert$  1

 $\overline{a}$ 

ホーム画面で (設定)

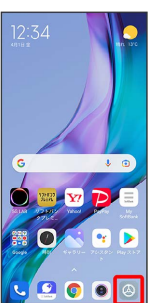

※ 端末設定画面が表示されます。

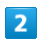

設定する項目を選択

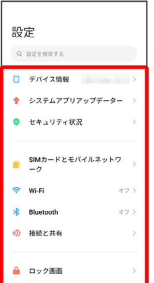

※ 各設定画面が表示されます。

# <span id="page-236-0"></span>デバイス情報の設定

デバイス名や電話番号などを確認することができます。

#### デバイス情報の設定

#### 設定できる項目は次のとおりです。

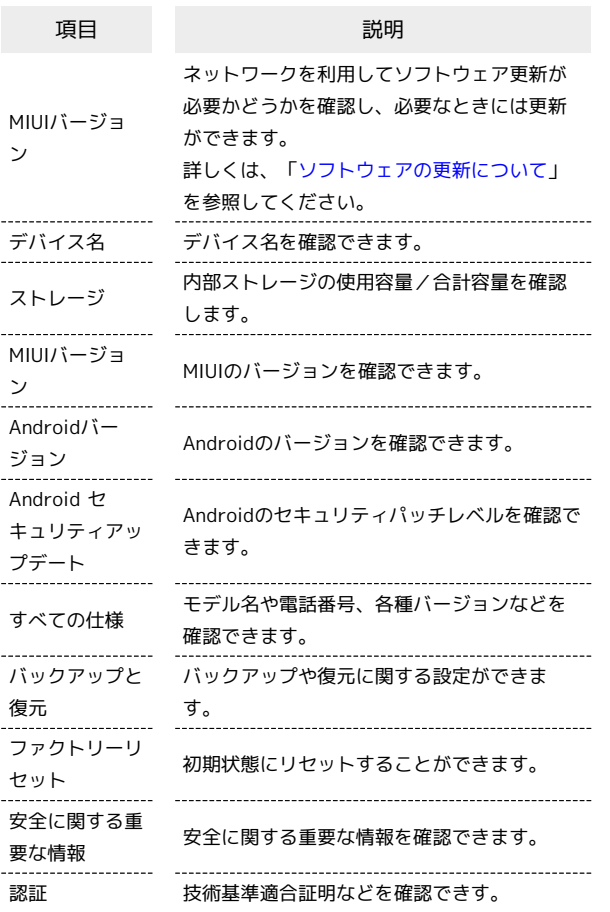

初期状態にリセットする

#### $\boxed{1}$

ホーム画面で (設定)

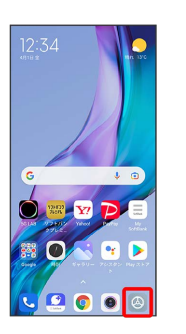

#### $\boxed{2}$

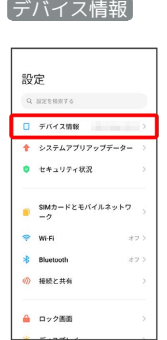

#### $\overline{\mathbf{3}}$

#### ファクトリーリセット

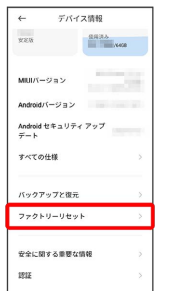

## $\overline{4}$

#### すべてのデータを消去

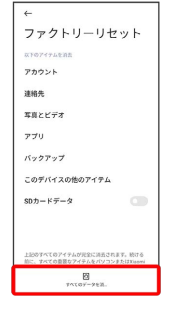

・取り付けているSDカード内のデータも消去するときは、 SDカー ドデータ をタップします ( ● 表示)。

Redmi Note 10T

Redmi Note 10T

### $5<sub>5</sub>$

#### ファクトリーリセット

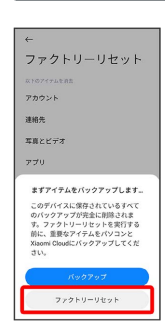

・eSIMを利用している場合は、eSIMデータの消去についての画面が 表示されます。 消去する を選択すると、現在利用しているeSIM が消去されますのでご注意ください。

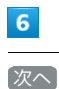

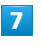

O<sub>K</sub>

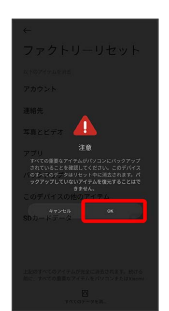

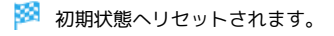

#### eSIMを消去した場合

eSIMを消去した後に再度eSIMを利用する場合は、eSIMダウン ロード用のQRコードの再発行が必要になります。 eSIMを消去した場合でも、ご契約が解除されたわけではありま せん。

# <span id="page-237-0"></span>データ使用量の設定

モバイルデータ通信の使用量を確認したり、使用を制限することが できます。

## データ使用量を確認する

#### $\overline{1}$

ホーム画面で (設定)

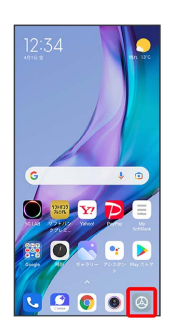

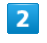

#### [接続と共有]

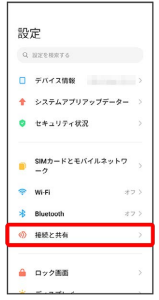

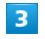

#### データ使用量

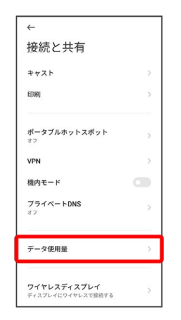

※ データ使用量画面で使用量を確認できます。

#### 自動通信・同期の設定変更について

設定を変更することで、自動通信による通信量を抑制できます。 設定変更の方法は次のとおりです。

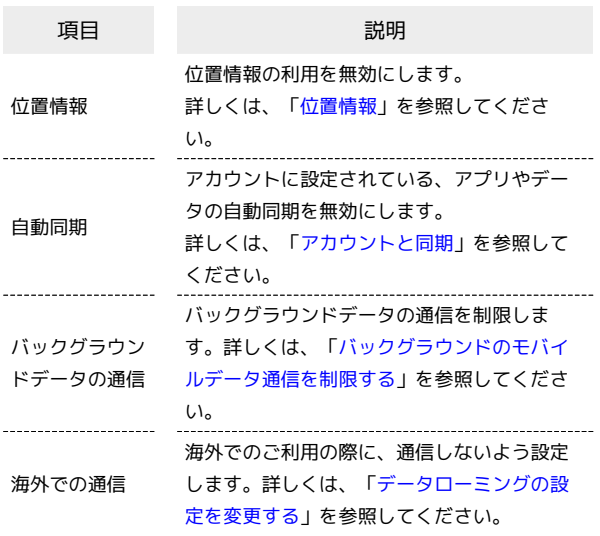

<span id="page-238-0"></span>バックグラウンドのモバイルデータ通信を 制限する

#### $\overline{\mathbf{1}}$ ホーム画面で 2 (設定) → 接続と共有 設定 Q SEEBRITS □ デバイス情報 **↑** システムアプリアップデーター  $\bullet$  t+ill  $\sigma$  $\begin{array}{lll}\n\text{SMD} & \text{NSD} & \text{NSD} \\
\hline\n\text{SMD} & \text{NSD} & \text{NSD} \\
\text{SMD} & \text{NSD} & \text{NSD} \\
\end{array}$  $\phi$  with  $\frac{1}{2}$  $\frac{1}{2}$  Bluetoot ◎ #続と共有  $\triangle$   $\Box$

## $\overline{2}$

#### データ使用量

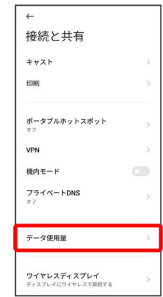

## $\overline{\mathbf{3}}$

制限したいアプリ名をタップ

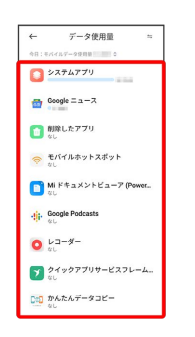

 $\overline{4}$ 

■バックグラウンドデータ ( ● 表示)

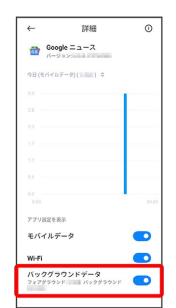

- メイドックグラウンド通信の制限の設定が完了します。
- ・確認画面が表示されたときは、画面の指示に従って操作してくだ さい。

# <span id="page-239-0"></span>ロック画面の設定

ロック画面に関する設定ができます。

#### | ロック画面の設定

#### 設定できる項目は次のとおりです。

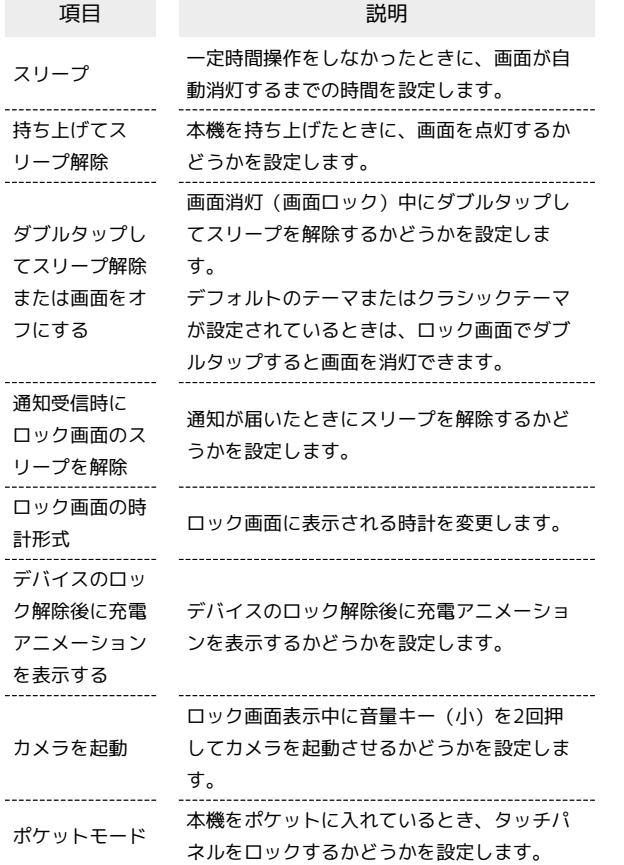

ディスプレイ消灯までの時間を設定する

## $\boxed{1}$

ホーム画面で 3 (設定)

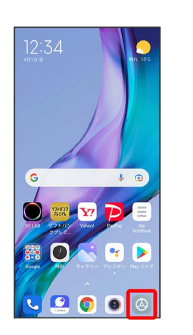

## $\boxed{2}$

#### ロック画面

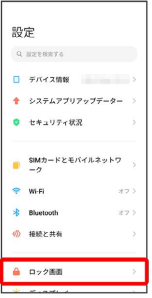

# $\overline{\mathbf{3}}$

#### スリープ

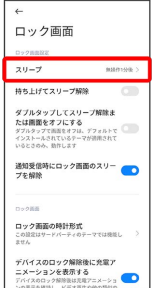

# $\overline{\mathbf{4}}$

#### 時間を選択

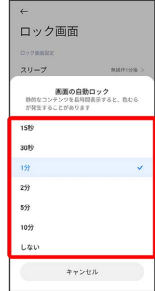

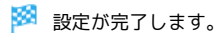

# <span id="page-240-0"></span>ディスプレイの設定

画面の明るさや文字の大きさなど、ディスプレイに関する設定がで きます。

## ディスプレイの設定

設定できる項目は次のとおりです。

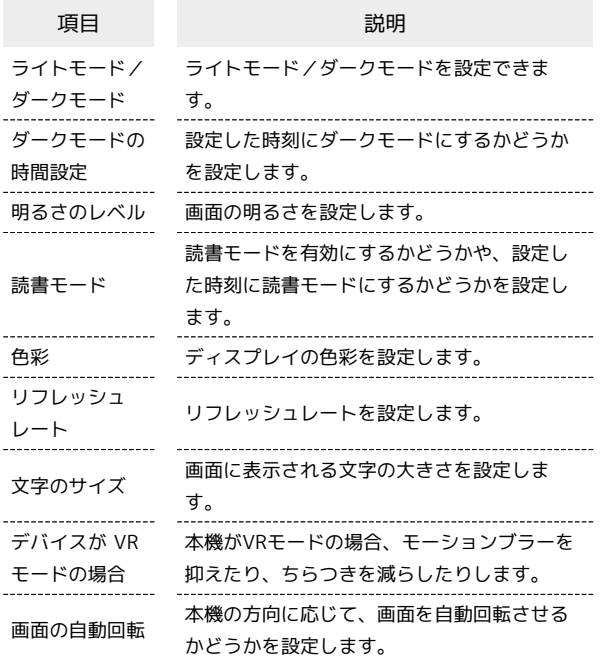

#### 文字の大きさを設定する

#### $\overline{1}$

ホーム画面で (設定)

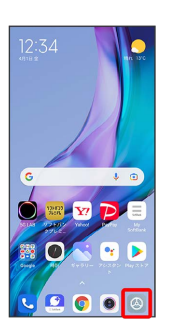

### $\boxed{2}$

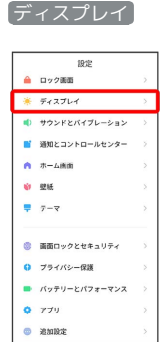

## $\overline{\mathbf{3}}$

文字のサイズ

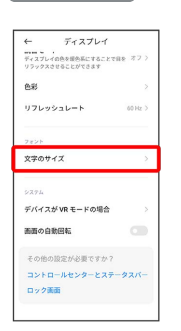

## $\overline{4}$

● を左右にドラッグ

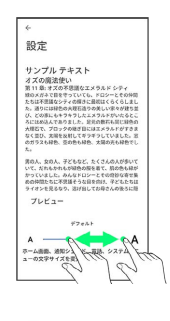

※ 設定が完了します。

・調節した文字のサイズはプレビューで確認できます。

# <span id="page-241-0"></span>サウンドとバイブレーションの設定

着信音や操作音など、音に関する設定ができます。

#### サウンドとバイブレーションの設定

設定できる項目は次のとおりです。

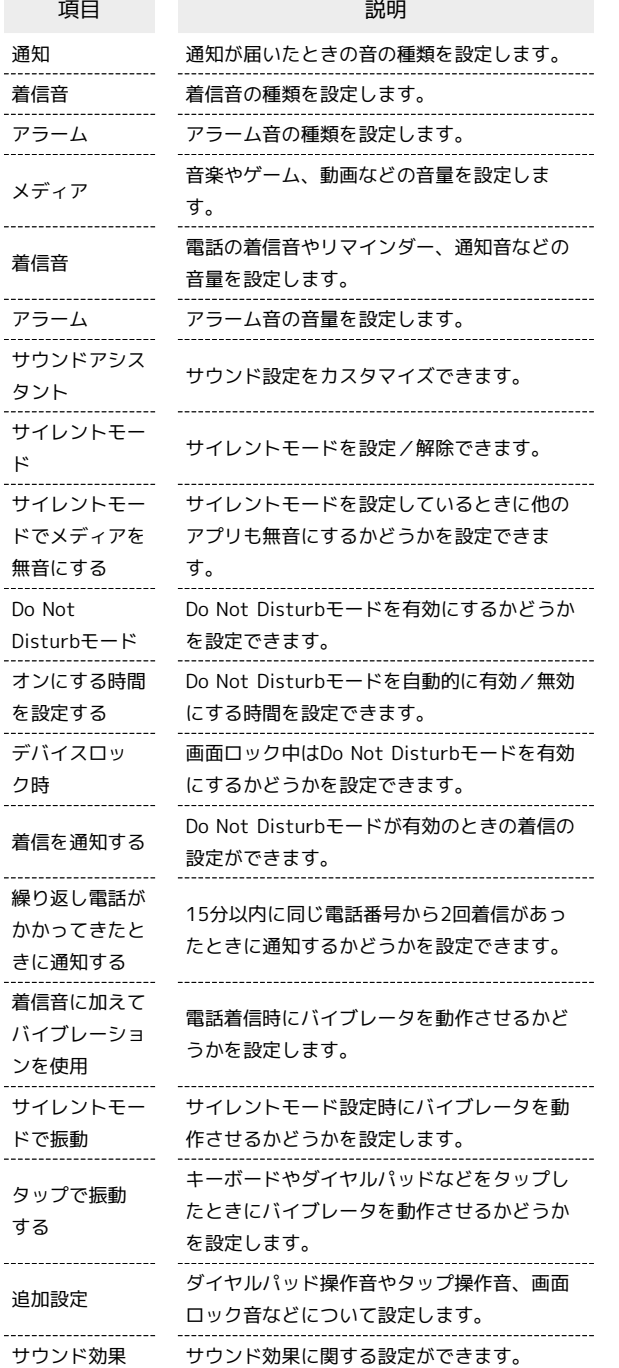

### 着信音を設定する

## $\mathbf{1}$

ホーム画面で (設定)

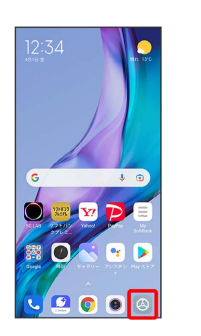

## $\vert$  2

サウンドとバイブレーション

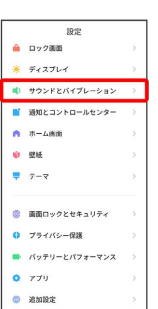

# $\overline{\mathbf{3}}$

着信音

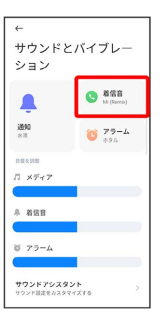

 $\overline{4}$ 

プリインストールされている着信音

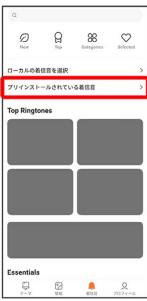

## $5<sub>5</sub>$

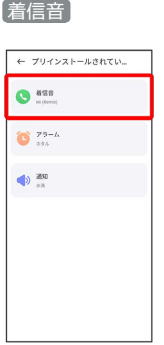

# $6\overline{6}$

設定する着信音をタップ

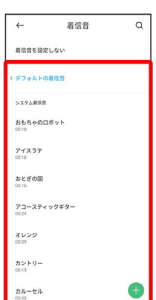

※ 設定が完了します。

・着信音をタップすると、着信音が再生されます。

### メディアの音量を設定する

## $\overline{1}$

ホーム画面で (設定)

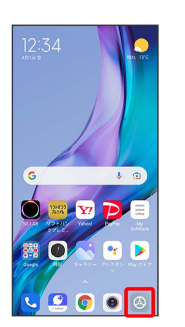

## $\overline{\mathbf{2}}$

サウンドとバイブレーション

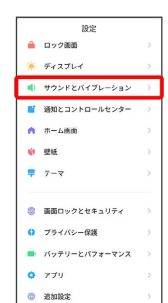

## $\overline{\mathbf{3}}$

「メディア」の調節バーを左右にドラッグ

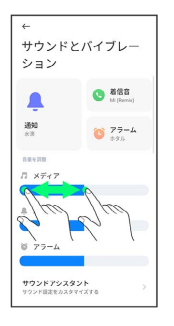

※ メディア音が再生され、設定が完了します。

・調節バーを右にドラッグすると音量が大きく、左にドラッグする と音量が小さくなります。

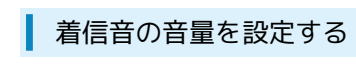

#### $\overline{\mathbf{1}}$

ホーム画面で (設定)

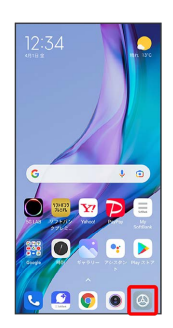

# $\overline{2}$

サウンドとバイブレーション

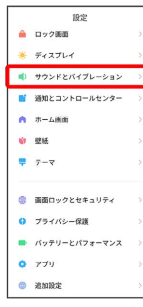

# $\overline{\mathbf{3}}$

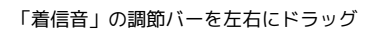

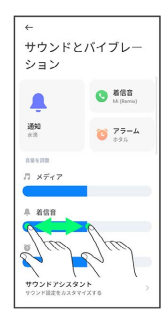

※3 着信音が再生され、設定が完了します。

・調節バーを右にドラッグすると音量が大きく、左にドラッグする と音量が小さくなります。

```
アラームの音量を設定する
```
# $\overline{\mathbf{1}}$

ホーム画面で (設定)

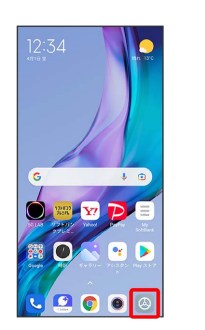

# $\overline{\mathbf{2}}$

サウンドとバイブレーション

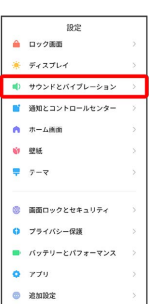

## $\overline{\mathbf{3}}$

「アラーム」の調節バーを左右にドラッグ

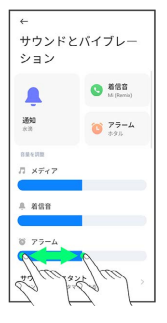

※ アラーム音が再生され、設定が完了します。

・調節バーを右にドラッグすると音量が大きく、左にドラッグする と音量が小さくなります。

## 着信時のバイブレーションを設定する

電話着信時にバイブレータを動作させるかどうかを設定します。

#### $\overline{1}$

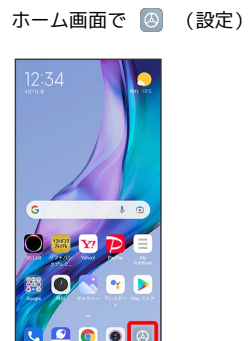

## $\overline{2}$

サウンドとバイブレーション

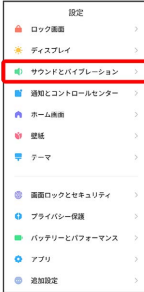

# $\overline{\mathbf{3}}$

着信音に加えてバイブレーションを使用

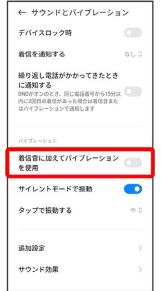

#### ※ 設定が完了します。

・ 着信音に加えてバイブレーションを使用 をタップするたびに、 有効(  $\bigcirc$ ) /無効(
))が切り替わります。

# <span id="page-244-0"></span>ホーム画面の設定

ホーム画面アプリの履歴画面に関する設定などができます。

### ホーム画面の設定

設定できる項目は次のとおりです。

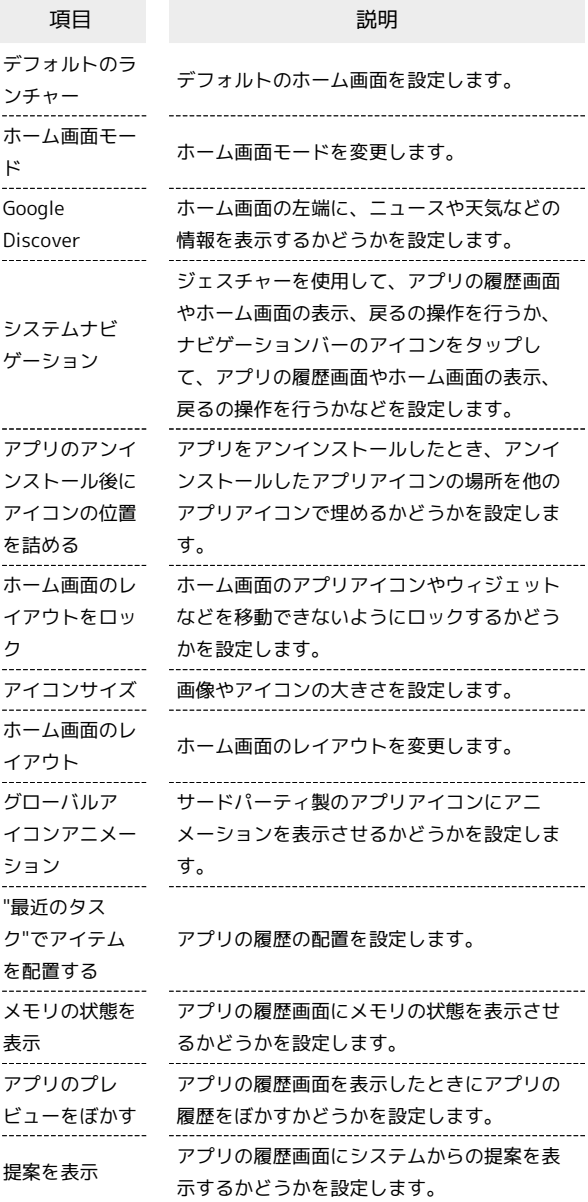

## 画像やアイコンの大きさを設定する

#### $\overline{1}$

ホーム画面で (設定)

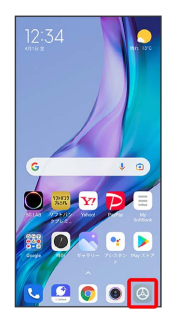

## $\overline{2}$

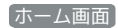

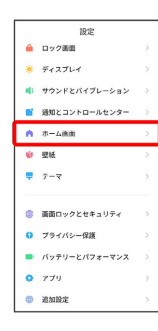

# $\overline{\mathbf{3}}$

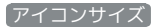

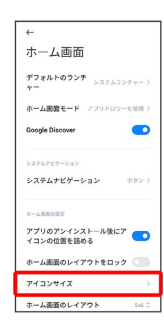

## $\overline{4}$

調節バーを左右にドラッグ

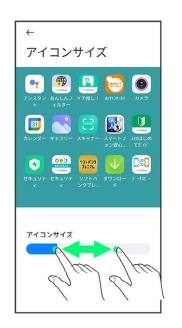

#### ※ 設定が完了します。

・アプリによっては、正しく動作しないことがあります。 ・調節した表示サイズはプレビューで確認できます。

# <span id="page-245-0"></span>画面ロックとセキュリティの設定

画面ロックや暗証番号など、パスワードとセキュリティに関する設 定ができます。

#### 画面ロックとセキュリティの設定

設定できる項目は次のとおりです。

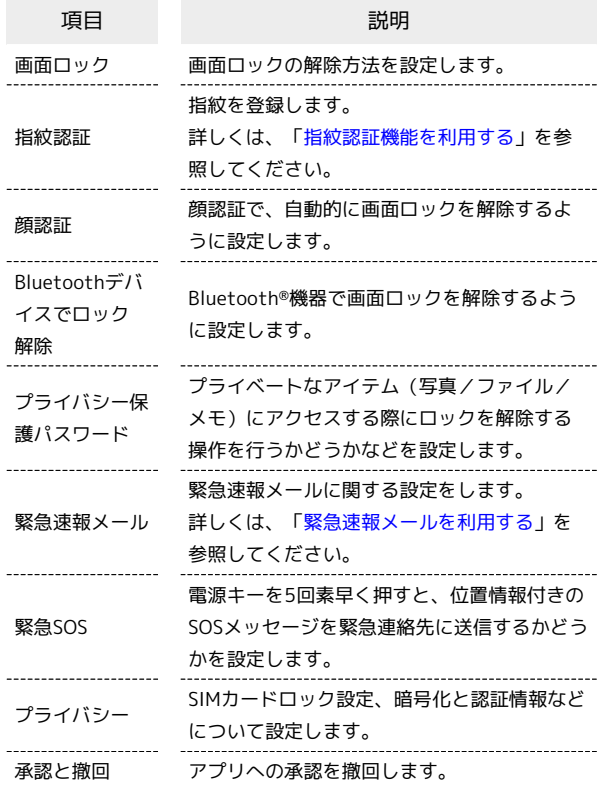

## おもな暗証番号について

本機で使うおもな暗証番号は次のとおりです。

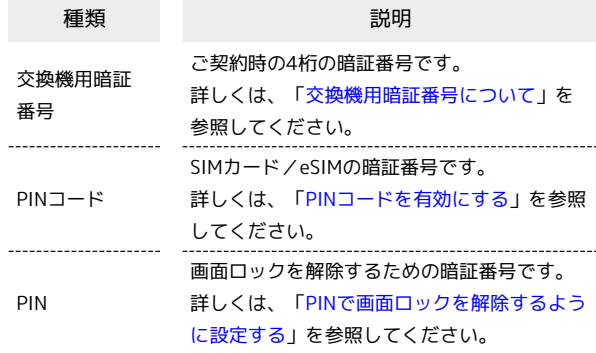

PINの種類について

SIMカード/eSIMの暗証番号である「PINコード」のほかに、画 面ロック解除のために設定する「PIN」があります。それぞれ異 なる暗証番号となりますので、お忘れにならないよう、ご注意く ださい。

#### <span id="page-246-0"></span>交換機用暗証番号について

本機のご利用にあたっては、交換機用暗証番号が必要になります。 ご契約時の4桁の暗証番号で、オプションサービスを一般電話から操 作する場合などに必要な番号です。

- ・交換機用暗証番号はお忘れにならないようにご注意ください。万 一お忘れになった場合は、所定の手続きが必要になります。詳し くは[、お問い合わせ先ま](#page-276-0)でご連絡ください。
- ・暗証番号は、他人に知られないようにご注意ください。他人に知 られ悪用されたときは、その損害について当社は責任を負いかね ますので、あらかじめご了承ください。

#### <span id="page-246-1"></span>PINコードを有効にする

PINコードを有効にすることで、SIMカードを本機に取り付けた状態 /eSIMが有効な状態で電源を入れたとき、PINコードを入力する画 面を表示するように設定できます。

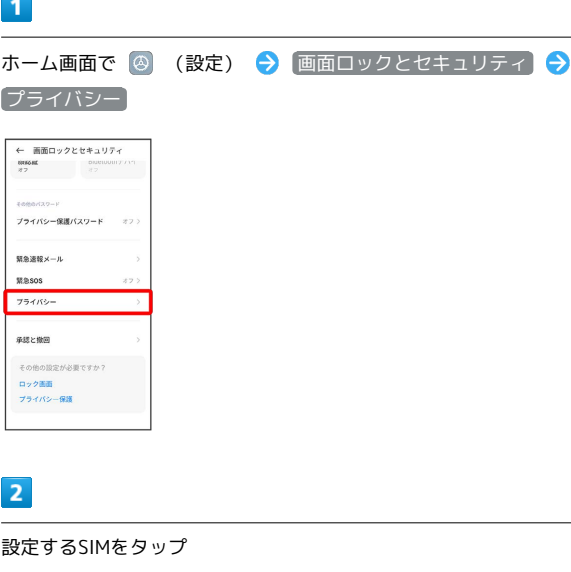

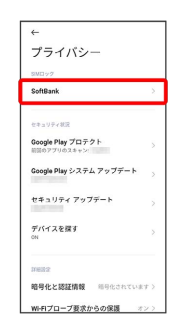

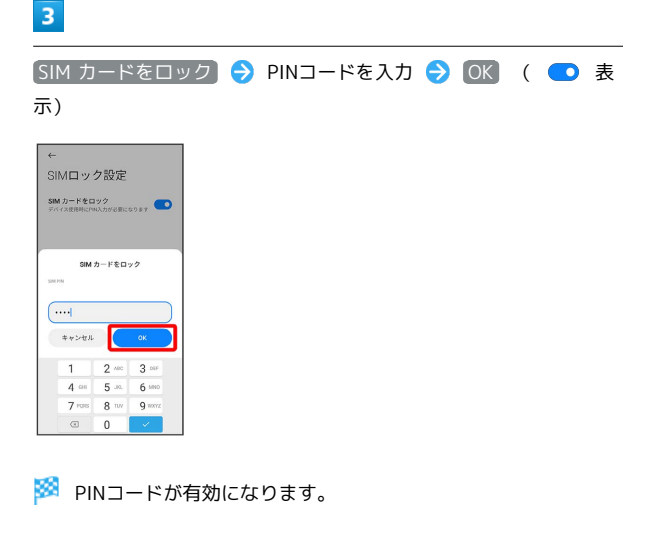

PINコードのご注意

PINコードの入力を3回間違えると、PINロック状態となります。 その際は、PINロック解除コード (PUKコード) が必要となりま す。PUKコードについては[、お問い合わせ先ま](#page-276-0)でご連絡くださ い。PUKコードを10回間違えると、SIMカード/eSIMがロックさ れ、本機が使用できなくなります。その際には、ソフトバンクに てSIMカード/eSIMの再発行(有償)が必要となります。

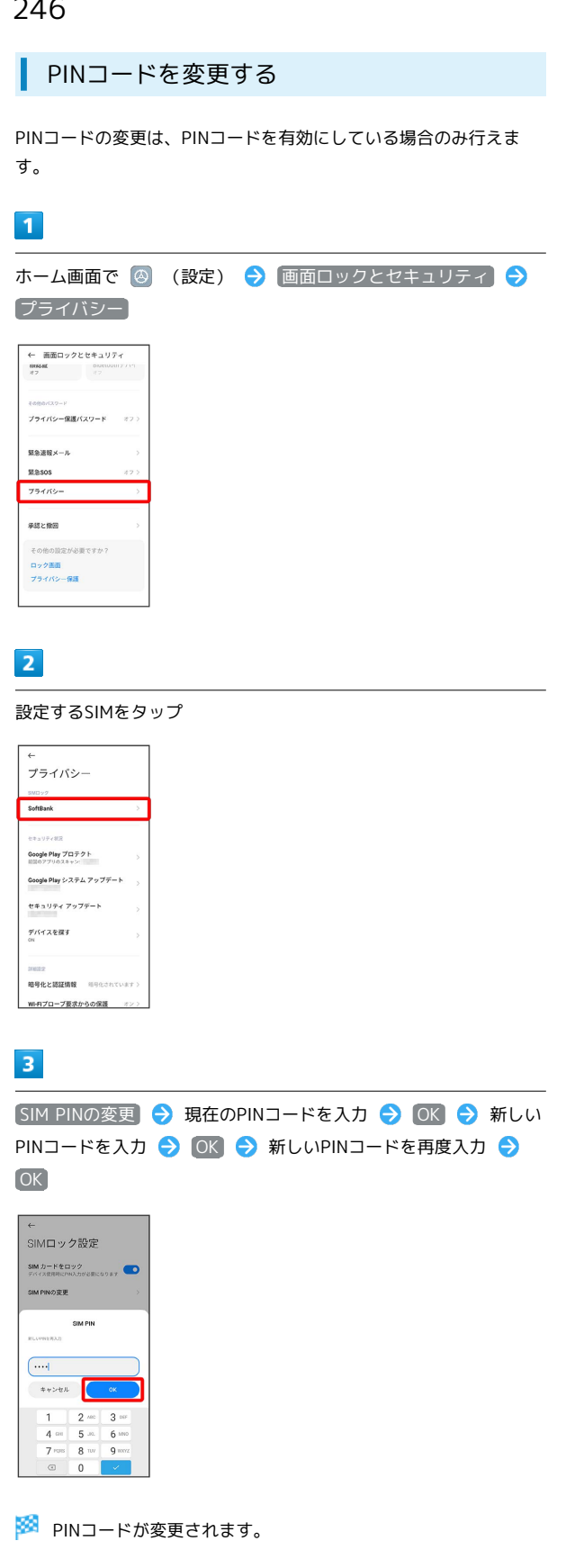

#### 画面をスワイプ/フリックして画面ロック を解除するように設定する

すでに画面ロック解除方法を設定しているときに操作できます。

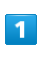

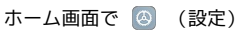

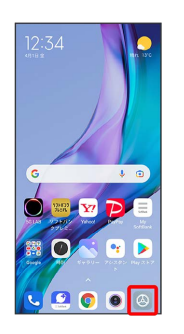

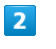

画面ロックとセキュリティ

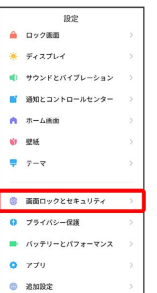

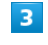

#### 画面ロック

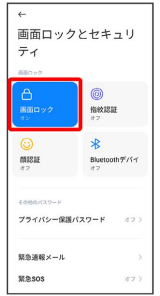

 $\overline{4}$ 

画面の指示に従ってロックを解除

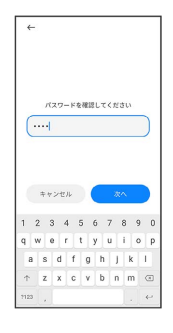

# $5<sub>5</sub>$ 画面ロックをオフにする ー<br>画面ロックを変更  $\begin{array}{ll} \mathbb{M} & \mathcal{U}\mathbf{S} = \mathcal{Y} \\ \mathbb{M} & \mathbb{R} \in \mathbb{N} \otimes \mathbb{N} \times \mathbb{R} \rightarrow \mathbb{R} \oplus \mathbb{N} \times \mathbb{R} \times \mathbb{R} \times \mathbb{R} \times \mathbb{R} \times \mathbb{R} \times \mathbb{R} \times \mathbb{R} \times \mathbb{R} \times \mathbb{R} \times \mathbb{R} \times \mathbb{R} \times \mathbb{R} \times \mathbb{R} \times \mathbb{R} \times \mathbb{R} \times \mathbb{R} \times \math$  $\begin{tabular}{ll} \hline \textbf{PIN} & \textbf{PIN} \\ \hline \textbf{III} & \textbf{4--160} \textbf{0} \textbf{0} \textbf{0} \textbf{7} \textbf{8} \textbf{2} \textbf{3} \textbf{1} \textbf{1} \textbf{1} \textbf{1} \textbf{7} \textbf{7} \textbf{7} \textbf{1} \textbf{1} \textbf{2} \textbf{0} \\ \hline \textbf{1} \textbf{1} \textbf{1} \textbf{1} \textbf{1} & \textbf{1} \textbf{1} \textbf{1} \textbf{1} \textbf{1}$  $\mathbf{B}$   $(327 - \mathbf{F})$ 画面ロックをオフにする  $6\overline{6}$ OK 、<br>画面ロックを変更  $\mathbb{M} \xrightarrow[\text{sum}]{\text{argmax}}_{\text{maxmax}}$  $\begin{array}{ll}\n\text{PIN} \\
\hline\n\text{H} & \text{arrows} & \text{for } x \in \mathbb{R}, \\
\hline\n\text{Hily } x & \text{for } x \in \mathbb{R},\n\end{array}$ オフにする コランにする<br>こ、登録された指紋と簡データが削除<br>されます。測認証や指紋認証を使用し<br>てデバイスのロックを解除することが<br>できなくなります。  $\Rightarrow \forall \forall \forall \theta \in \mathbb{R}$ ※ 設定が完了します。

パターンを指でなぞって画面ロックを解除 するように設定する

# $\overline{1}$

ホーム画面で (設定)

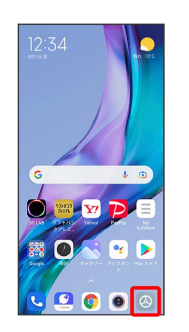

## $\overline{2}$

画面ロックとセキュリティ

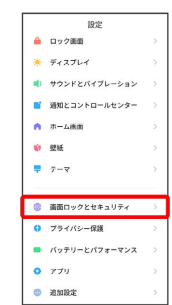

## $\overline{\mathbf{3}}$

画面ロック

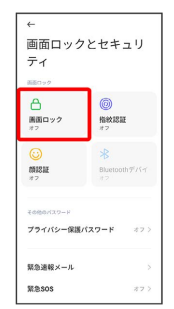

・すでに画面ロック解除方法を設定しているときは、ロックを解除 する操作が必要です。

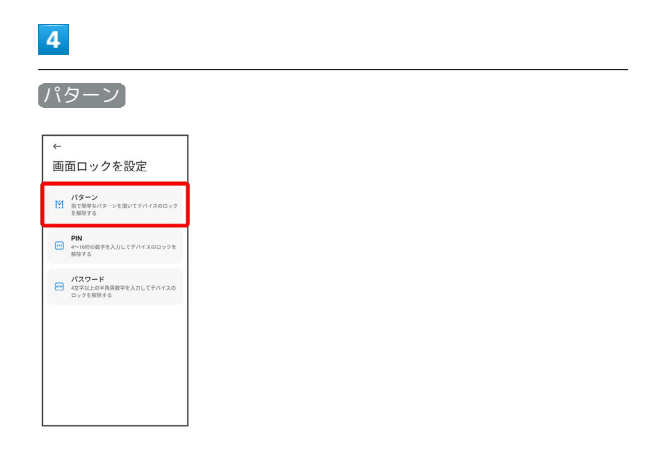

 $5\overline{5}$ 

# 了解 ー<br>画面ロックを設定  $\mathbb{M} \xrightarrow[\text{supp } \mathbb{Z}]{\text{supp } \mathbb{Z}} \mathbb{R}^m$  $\begin{tabular}{ll} \hline & \textbf{PIN} \\ \hline \textbf{III} & \textbf{4}\text{-}16850\, \text{R} \text{+} \textbf{E} \text{A} \text{J} \\ \textbf{5} \text{R} \text{R} \text{+} \textbf{5} \end{tabular}$  $\bigoplus \begin{array}{c} \text{R273--F} \\ \text{R37460988870} \\ \text{D3768876} \end{array}$ パスワードを覚えておいてください ・ハベンードを減えておいてください<br>ロック画面パスワードは忘れずに覚え<br>ておいてください。もし忘れだ場合、<br>新たにパスワードを設定するには、写<br>真や連絡先を含むデバイス内のすべて<br>のデータを削除する必要があります。 SULtav <mark>(17M)</mark>

# $6\overline{6}$

#### 新しいパターンを入力

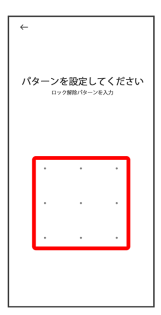

# $\overline{7}$

新しいパターンを再度入力

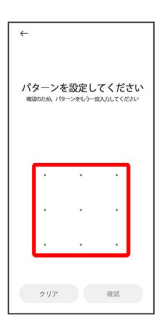

## $\overline{\mathbf{8}}$

#### 確認

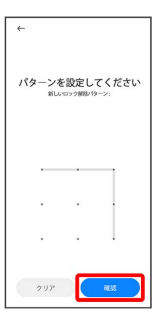

・すでに画面ロック解除方法を設定しているときは、設定が完了し ます。

# $\overline{9}$

#### キャンセル

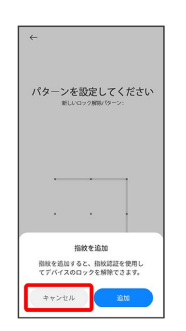

#### ※ 設定が完了します。

・続けて指紋を登録するときは、 追加 をタップし、画面の指示に 従って操作してください。

<span id="page-250-0"></span>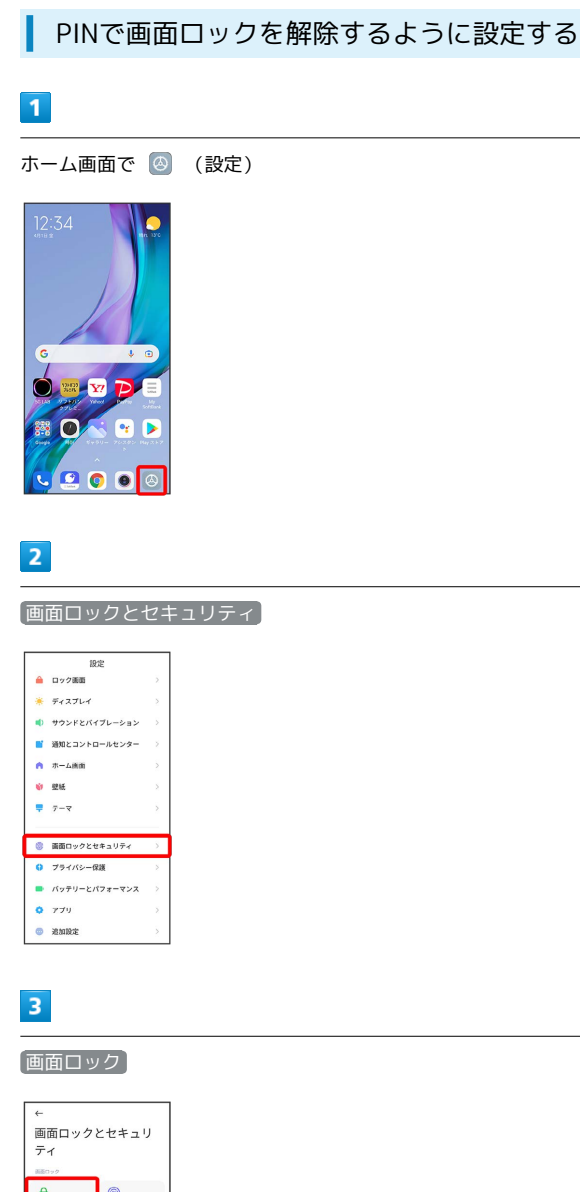

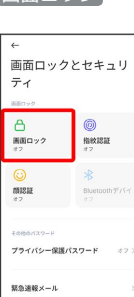

 $\sim$ 

・すでに画面ロック解除方法を設定しているときは、ロックを解除 する操作が必要です。

# $\overline{4}$

**緊急SOS** 

PIN

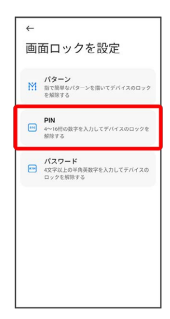

# $5\overline{5}$

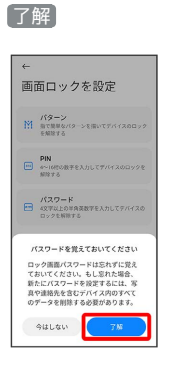

## $6\overline{6}$

新しいPINを入力

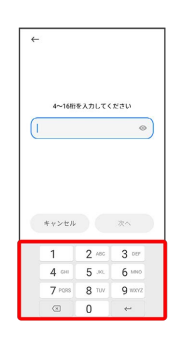

 $\overline{7}$ 

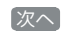

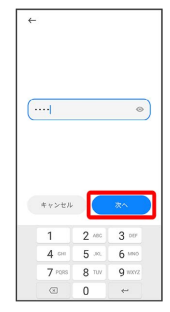

## $\overline{\mathbf{8}}$

新しいPINを再度入力

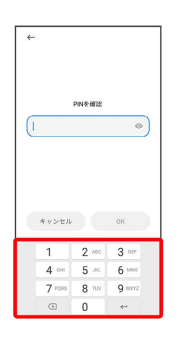

端末設定

 $\overline{9}$ 

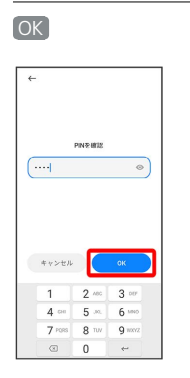

・すでに画面ロック解除方法を設定しているときは、設定が完了し ます。

# $10$

キャンセル

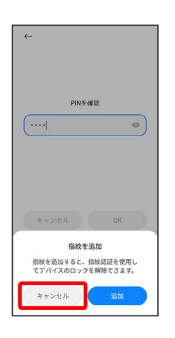

- ※ 設定が完了します。
- ・続けて指紋を登録するときは、 追加 をタップし、画面の指示に 従って操作してください。

パスワードで画面ロックを解除するように 設定する

# $\overline{1}$

ホーム画面で (設定)

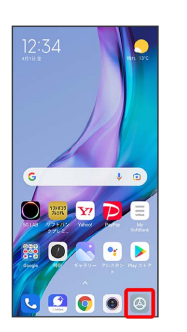

## $\overline{2}$

#### 画面ロックとセキュリティ

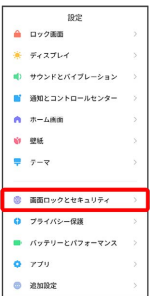

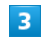

#### 画面ロック

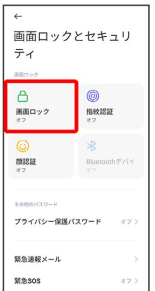

・すでに画面ロック解除方法を設定しているときは、ロックを解除 する操作が必要です。

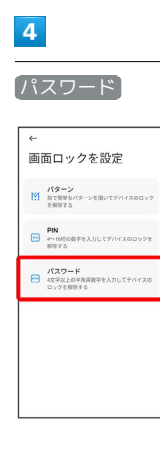
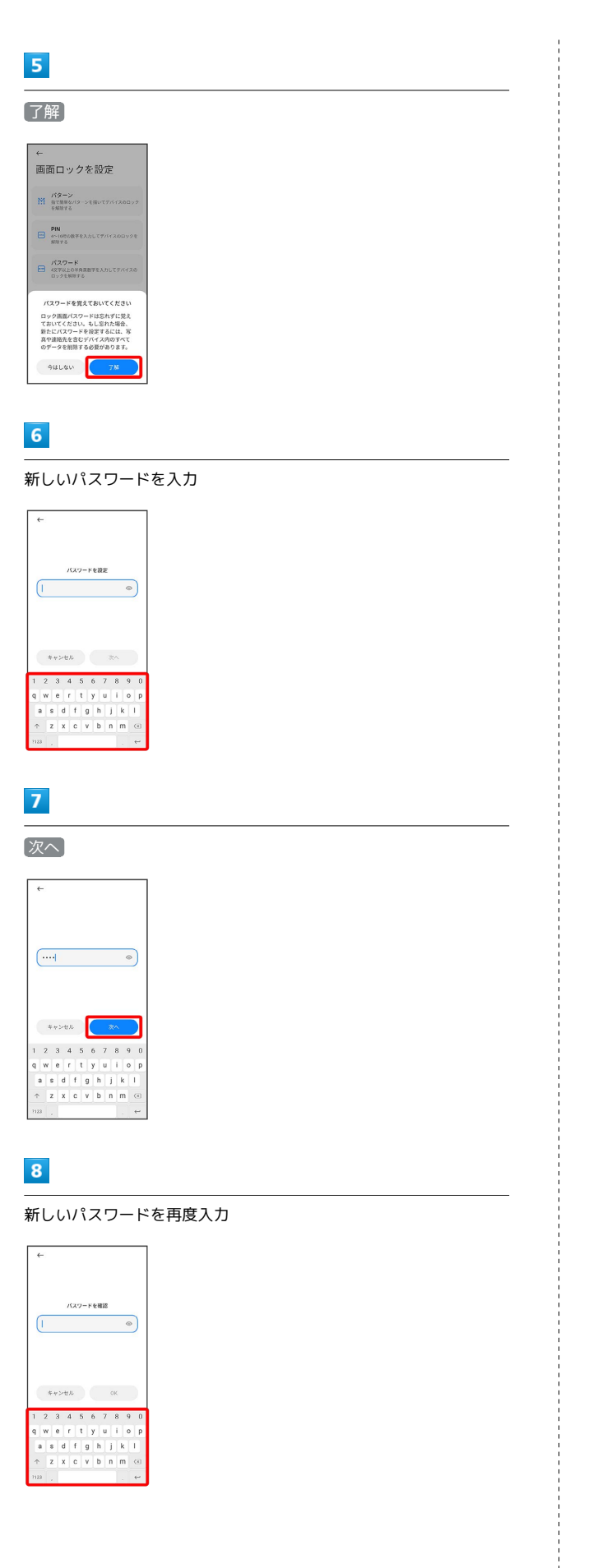

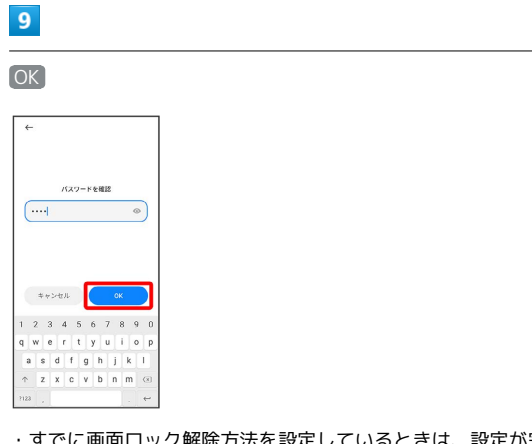

・すでに画面ロック解除方法を設定しているときは、設定が完了し ます。

#### $10$

キャンセル

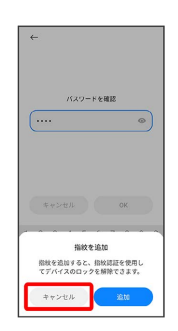

#### ※ 設定が完了します。

・続けて指紋を登録するときは、 追加 をタップし、画面の指示に 従って操作してください。

### <span id="page-253-1"></span>バッテリーとパフォーマンスの設定

電池の使用状況を確認したり、電池の消費を軽減する設定ができま す。

#### <span id="page-253-0"></span>バッテリーとパフォーマンスの設定

設定できる項目は次のとおりです。

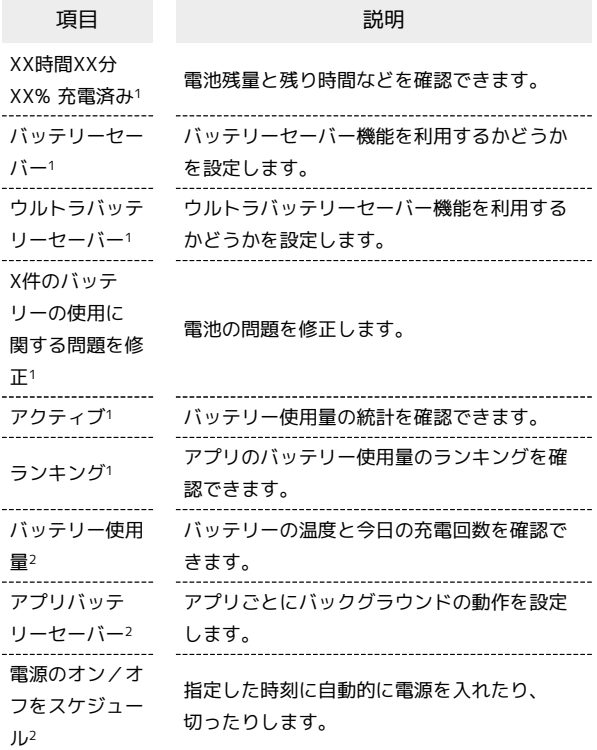

1 「バッテリーセーバー」タブをタップした場合に表示されます。 2 「バッテリー」タブをタップした場合に表示されます。

#### ■ バッテリー画面利用時の操作

画面消灯(画面ロック)後にモバイルデータを使用 しないようにする時間を設定する

ホーム画面で ◎ (設定) → バッテリーとパフォーマン ス ● ◎ ● デバイスのロック時はモバイルデータをオフに する → 5分後 / 10分後 / 30分後 

画面消灯(画面ロック)後にキャッシュがクリアさ れるまでの時間を設定する

ホーム画面で ◎ (設定) → バッテリーとパフォーマン ス ● ◎ ● デバイスのロック時にキャッシュを消去 ● 1分後 / 5分後 / 10分後 / 30分後

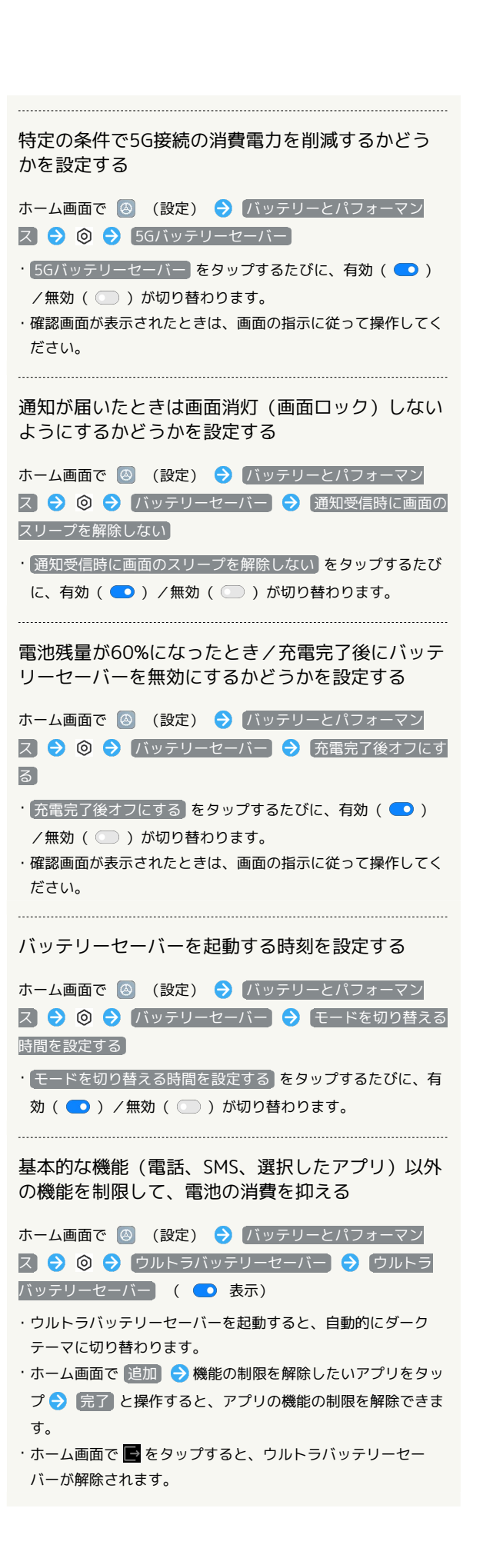

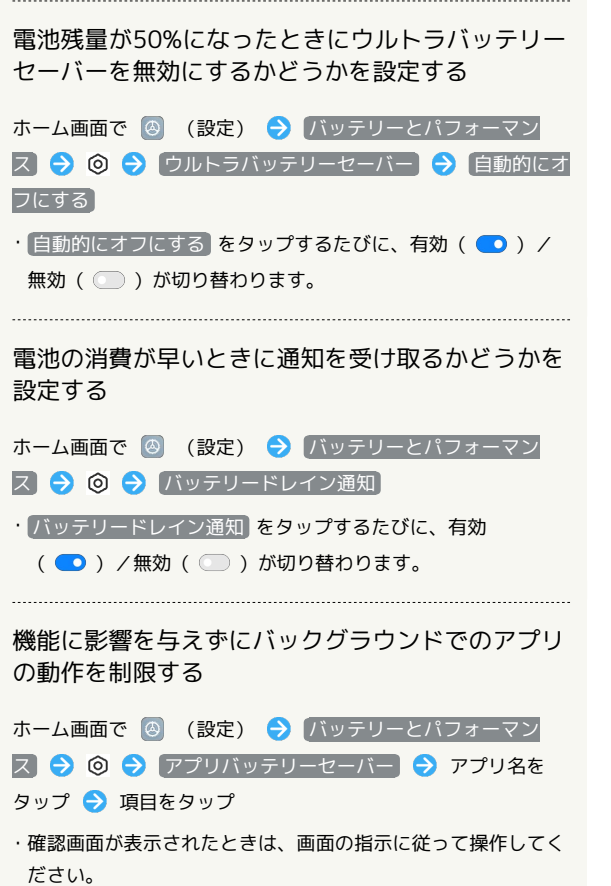

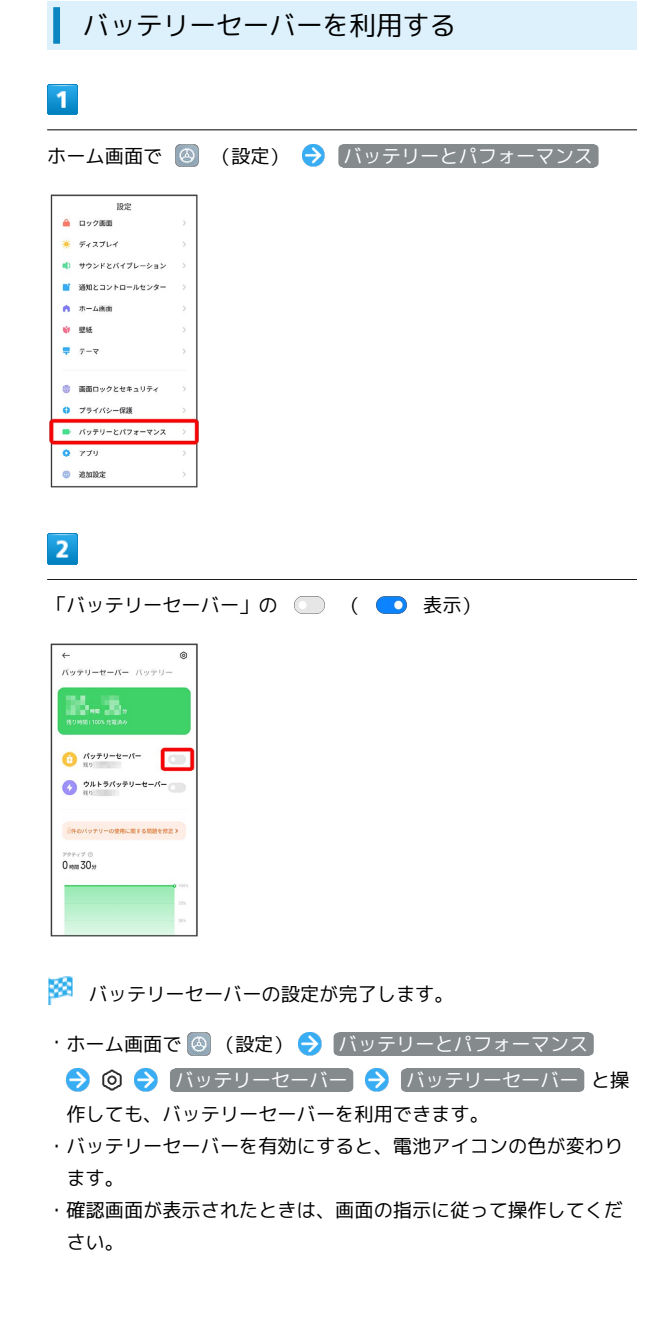

 $\frac{1}{1}$ 

### <span id="page-255-0"></span>追加設定

日付と時刻や言語と入力、ユーザー補助などの設定ができます。

#### 追加設定

設定できる項目は次のとおりです。

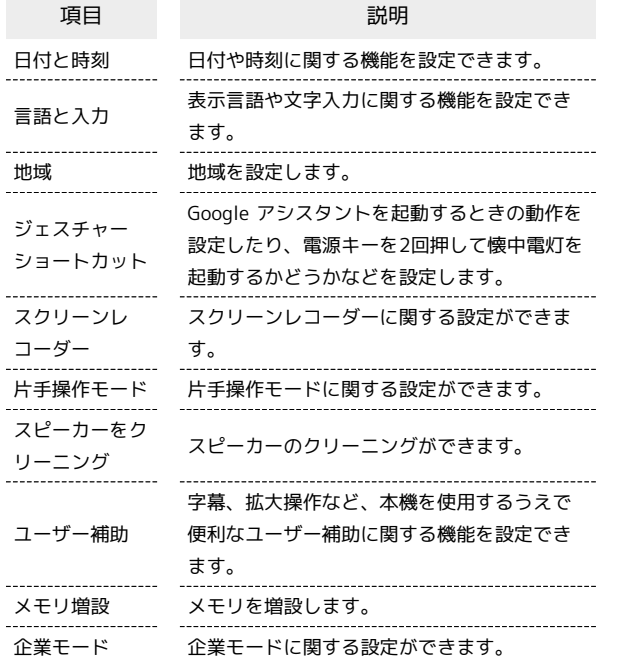

### ■24時間表示を自動設定する

#### $\mathbf{1}$

ホーム画面で 3 (設定)

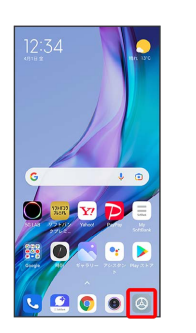

### $\boxed{2}$

#### 追加設定

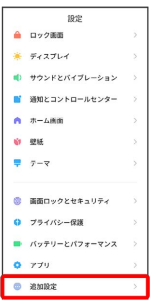

### $\overline{\mathbf{3}}$

#### 日付と時刻

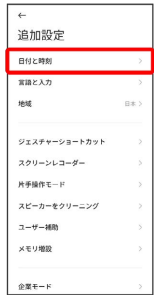

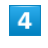

#### 時刻の表示形式

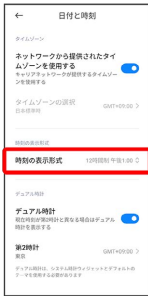

#### $5<sub>5</sub>$

#### 自動(システム言語に基づく)

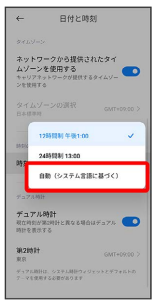

■ ユーザーの言語/地域の標準に従って24時間表示/12時間表示 が自動設定されます。

### <span id="page-256-0"></span>その他の端末設定

#### セキュリティ状況

本機を紛失した場合に本機の位置を表示するように設定したり、本 機をスキャンしてセキュリティに問題がないかを確認するかどうか などを設定します。設定できる項目は次のとおりです。

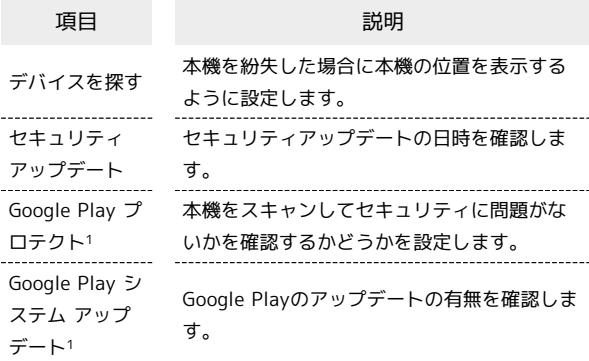

1 使用状況によって表示が異なる場合があります。

#### SIMカードとモバイルネットワーク

モバイルデータやアクセスポイント名、優先ネットワークタイプな ど、SIMカードとモバイルネットワークに関する設定ができます。設 定できる項目は次のとおりです。

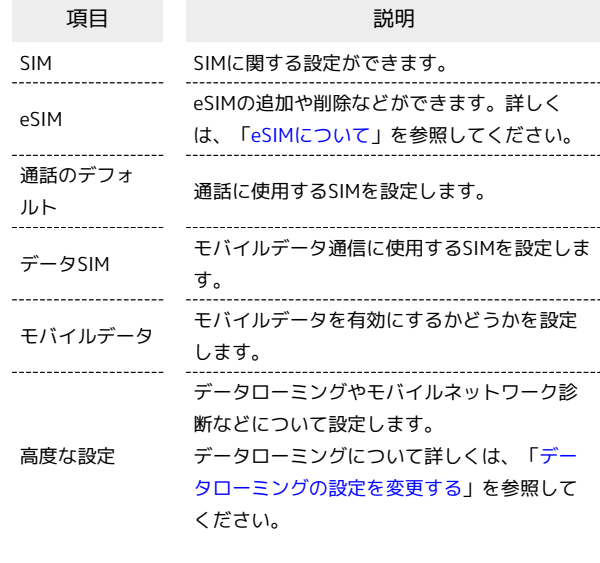

### モバイルデータを有効にするかどうかを設 定する

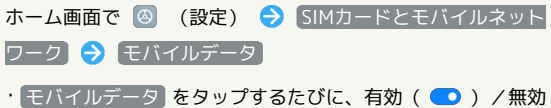

( □ ) が切り替わります。

#### 接続と共有

VPNや機内モード、データ使用量など接続と共有に関する設定がで きます。設定できる項目は次のとおりです。

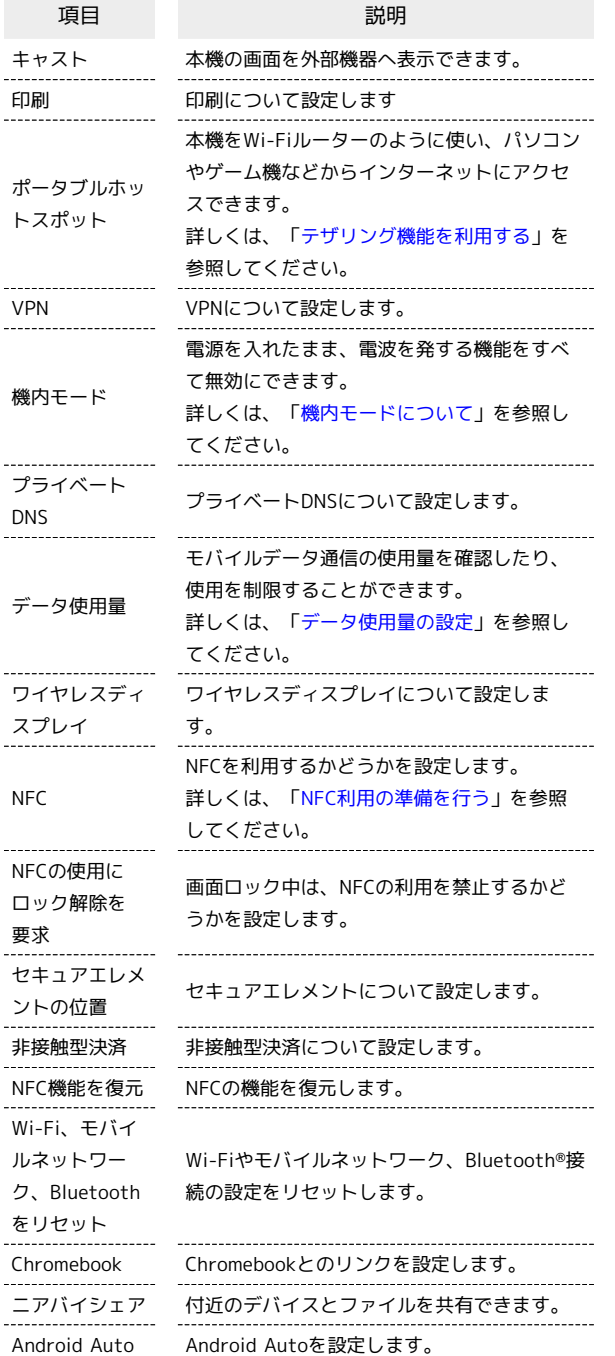

■ 通知とコントロールセンター

アプリの通知やステータスバーに関する設定などができます。設定 できる項目は次のとおりです。

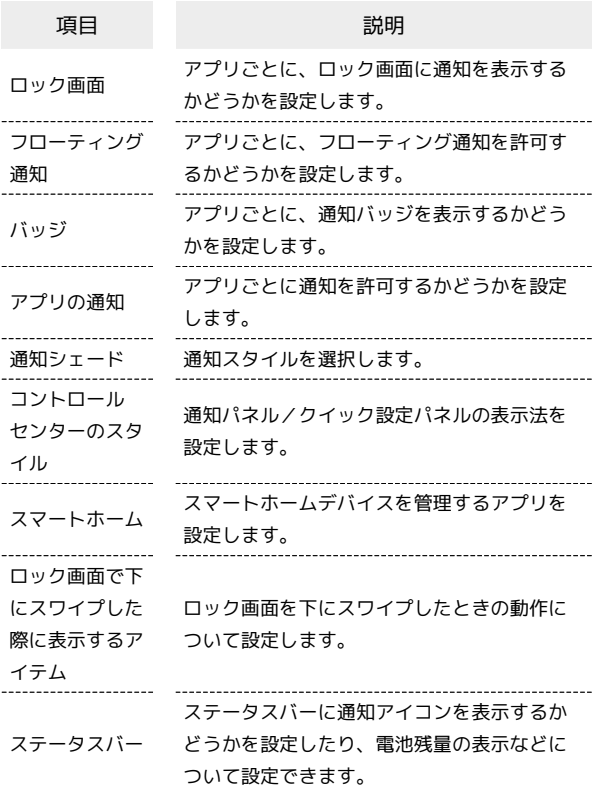

#### プライバシー保護

権限に関する設定ができます。設定できる項目は次のとおりです。

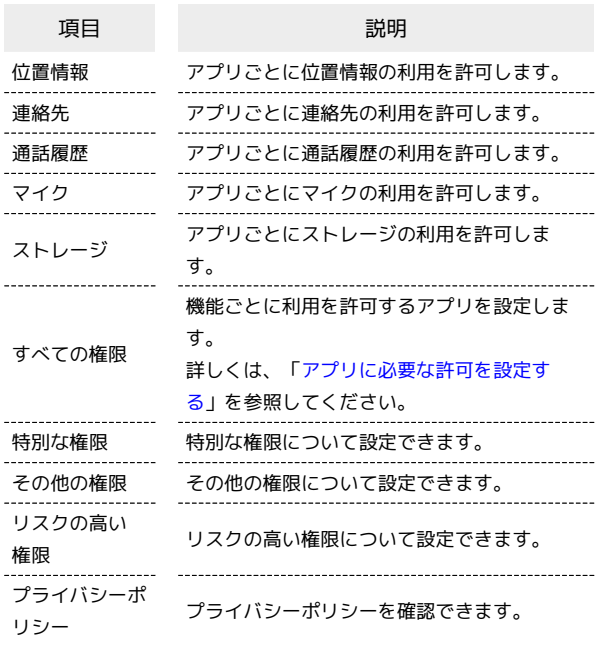

#### データセーバー機能の対象外とする機能を 設定する

ホーム画面で 2 (設定) → プライバシー保護 → 特別 な権限 ● モバイルデータの無制限利用 ● 対象外としたい アプリ名をタップ

・アプリ名をタップするたびに、有効( ) /無効( ) が切り替わります。

### アプリ

アプリに関する設定ができます。設定できる項目は次のとおりで す。

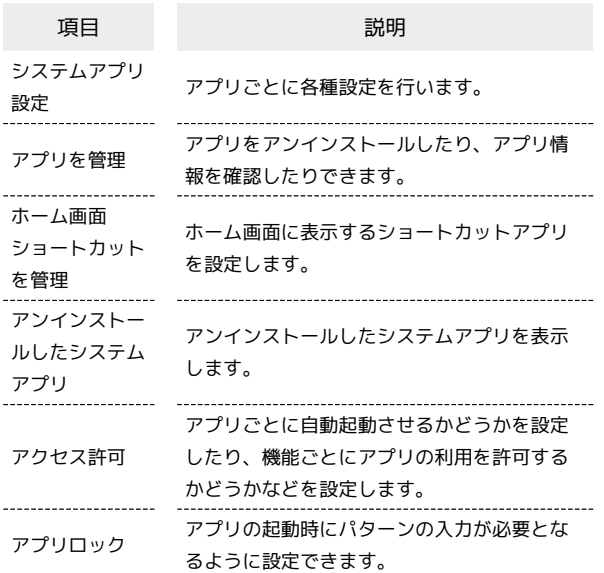

#### Digital Wellbeing と保護者による使用制限

スマホの利用時間の管理や、保護者による使用制限の設定ができま す。設定できる項目は次のとおりです。

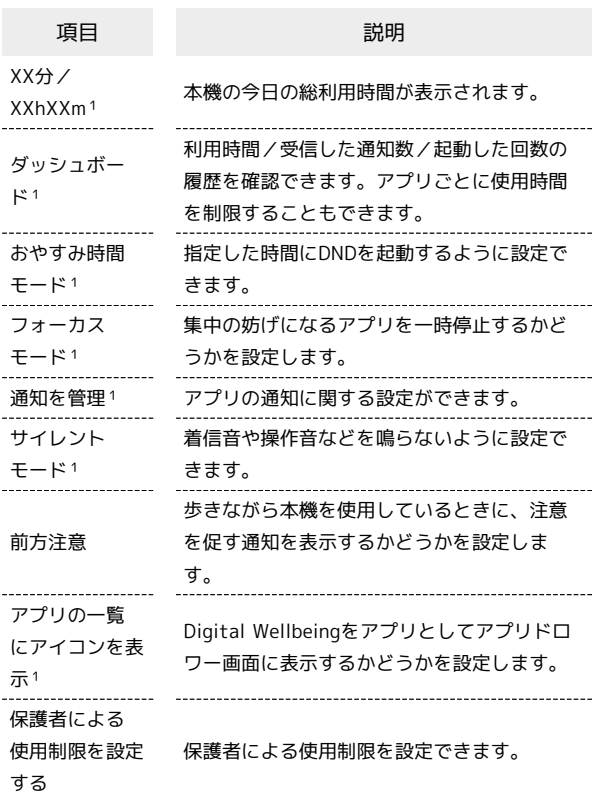

1 初回設定時は、 データを表示 をタップすると表示されます。

#### 特別な機能

ゲームターボやビデオツールボックスなど、特別な機能に関する設 定ができます。設定できる項目は次のとおりです。

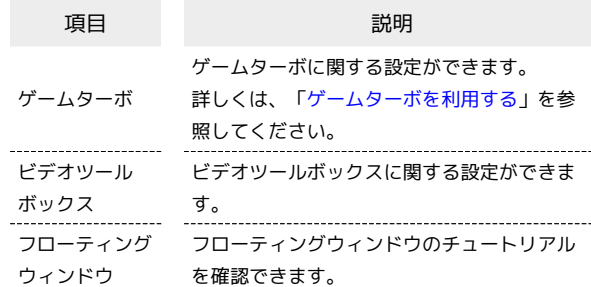

#### Google

各種Google関連サービスの設定ができます。メニューを選択し、 画面の指示に従って操作してください。各メニューの詳細について は、各メニュー内の説明やヘルプ等を参照してください。

### 258

#### ■ アカウントと同期

アカウントと同期に関する設定ができます。設定できる項目は次の とおりです。

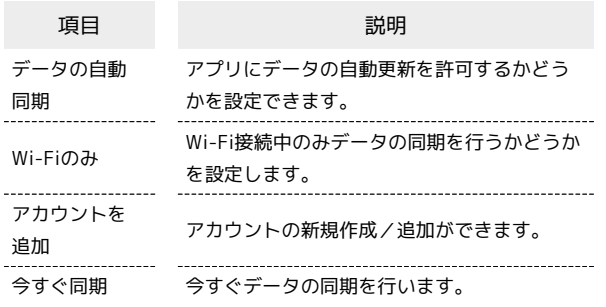

### プライバシー

権限マネージャやパスワードの表示など、プライバシーに関する設 定ができます。設定できる項目は次のとおりです。

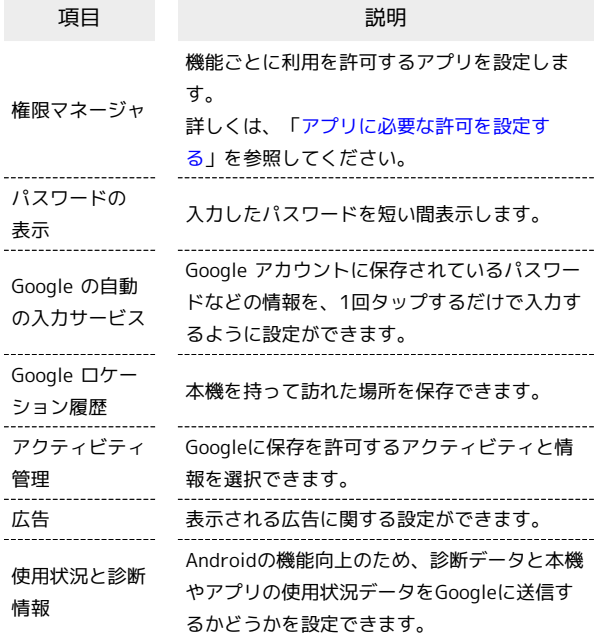

#### 位置情報

位置情報に関する設定ができます。設定できる項目は次のとおりで す。

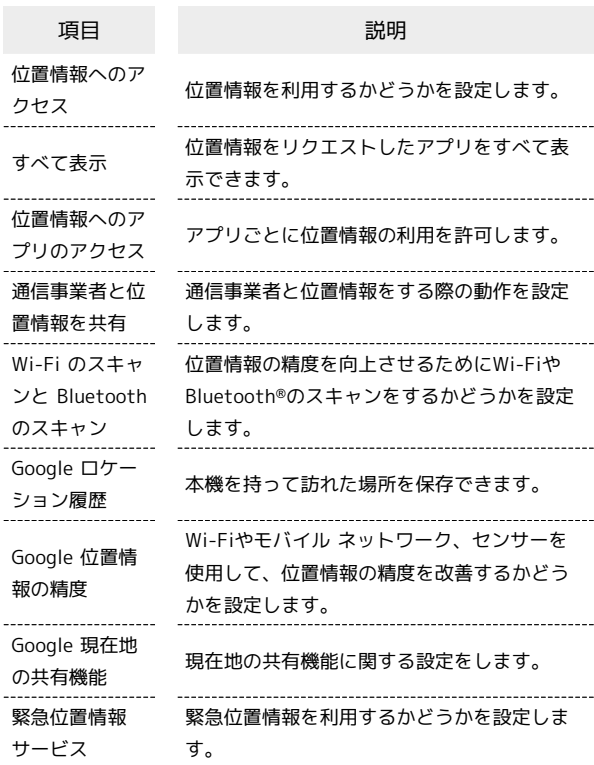

## 海外でのご利用

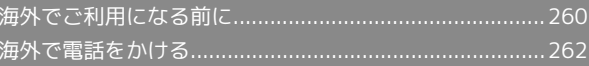

## <span id="page-261-0"></span>海外でご利用になる前に

本機は世界対応ケータイです。お使いのソフトバンク携帯電話の電 話番号をそのまま海外で利用できます。

本機はお買い上げ時、自動的に滞在国の適切な通信事業者に接続 するように設定されています。特定の通信事業者を利用したい場合 は、手動で選択することもできます。

その他、必要に応じて通信方式、データローミングの設定を変更し てください。

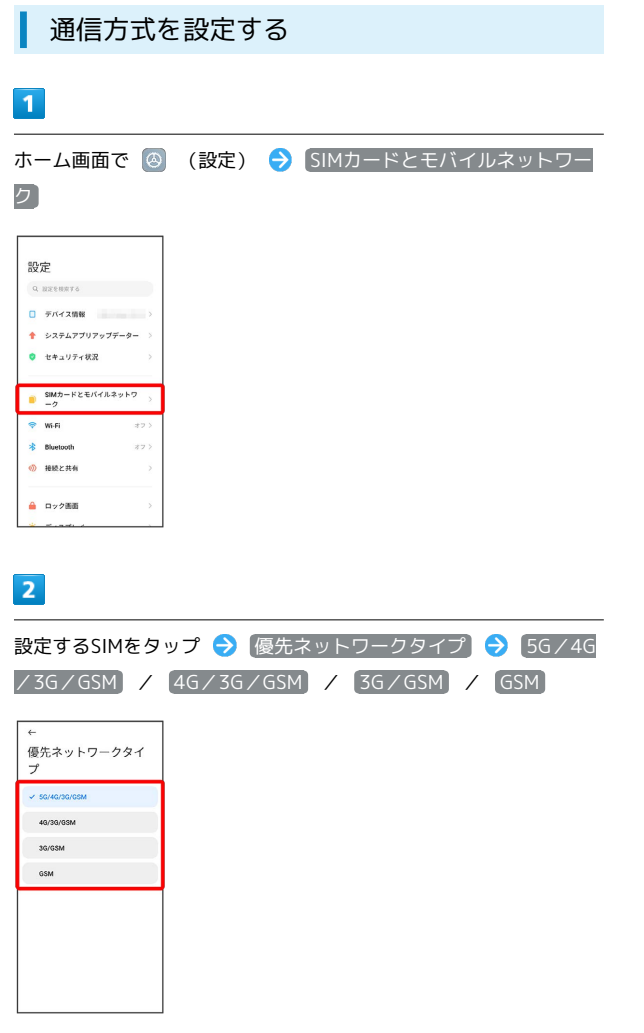

※ 通信方式が設定されます。

・お買い上げ時は 5G/4G/3G/GSM に設定されています。日本 国内や3Gネットワークの通信事業者のみの地域で本機を使用する 場合は設定を変更する必要はありません。

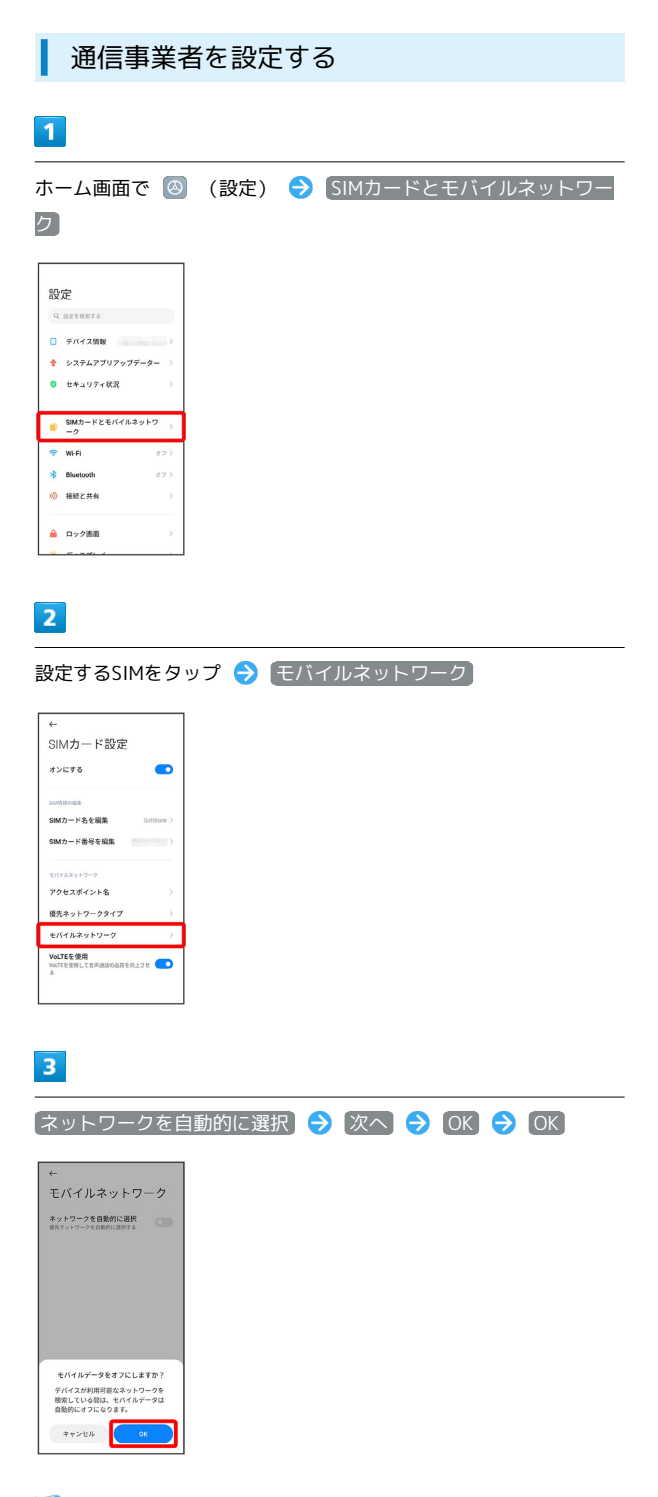

※3 利用可能なネットワーク一覧が表示されます。

・自動で最適な通信事業者に接続する場合は、再度 ネットワークを 自動的に選択 をタップします ( ● 表示)。

### $\overline{\mathbf{4}}$

#### 接続するネットワークをタップ

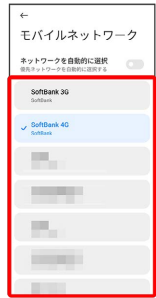

※<br>※ 選択した通信事業者が設定されます。

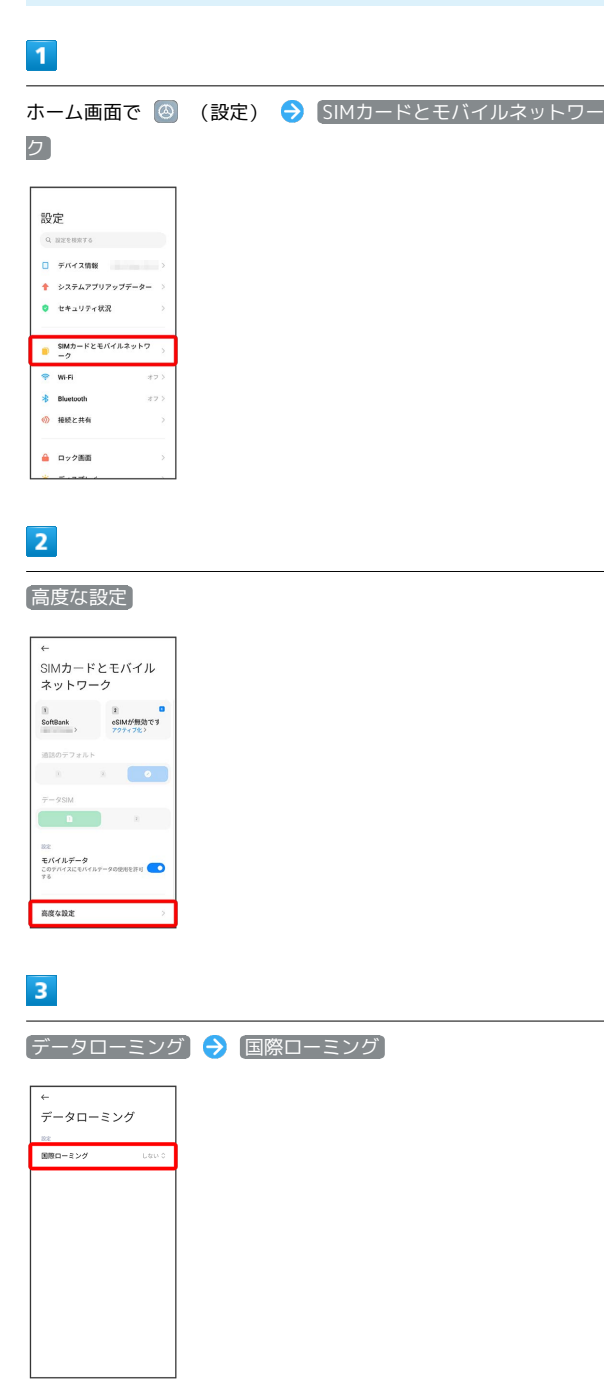

データローミングの設定を変更する

<span id="page-262-0"></span>ı

## $\overline{4}$

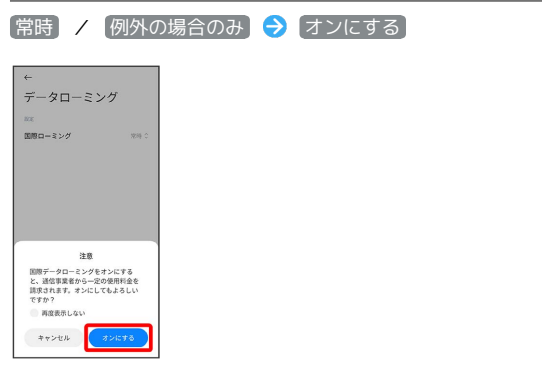

#### ※ データローミングが有効になります。

• 例外の場合のみ を選択したときは、この後 データローミング の例外 をタップし、データローミングを使用するアプリを選択 ( ● 表示) してください。

## <span id="page-263-0"></span>海外で電話をかける

海外にお出かけになるときは、「世界対応ケータイ海外ご利用ガイ ド」を携帯してください。

海外から日本や日本以外の国へ国際電話を かける

### $\overline{1}$

ホーム画面で <mark>し</mark> (電話)

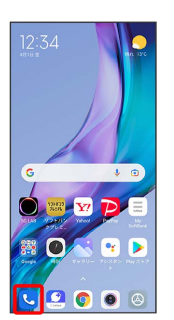

※ 電話画面が表示されます。

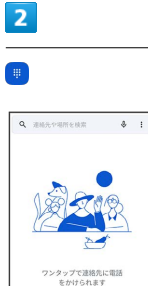

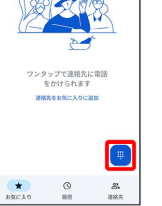

※3 電話番号発信画面が表示されます。

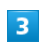

「0」をロングタッチ

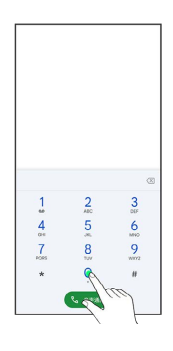

**※ 「+」が表示されます。** 

#### $\overline{4}$

#### 国番号のあとに相手の電話番号(先頭の「0」を除く)を入力

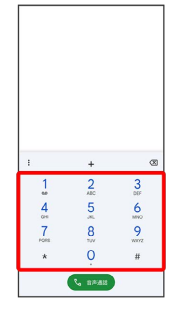

・イタリア(国番号:39)にかける場合は、「0」を除かずに入力 してください。

### $\overline{\mathbf{5}}$

音声通話

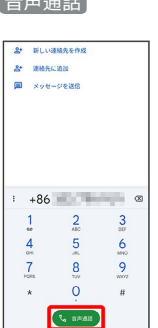

<mark>※</mark> 電話がかかります。相手が電話を受けると、通話ができます。

滞在国の一般電話/携帯電話にかける

日本国内で電話をかけるときと同じ操作で電話をかけることができ ます。

・国番号を入力したり、市外局番の先頭の「0」を省く必要はありま せん。

#### $\overline{\mathbf{1}}$

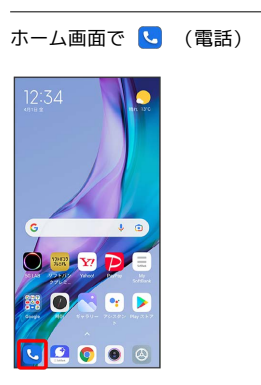

※ 電話画面が表示されます。

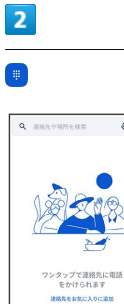

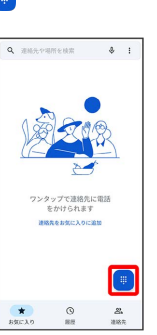

※ 電話番号発信画面が表示されます。

 $\overline{\mathbf{3}}$ 

ダイヤルパッドをタップして相手の電話番号を入力

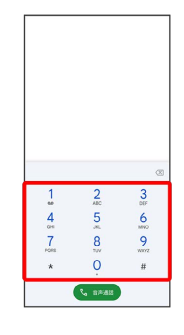

海外でのご利用 海外でのご利用

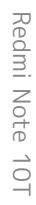

### 264

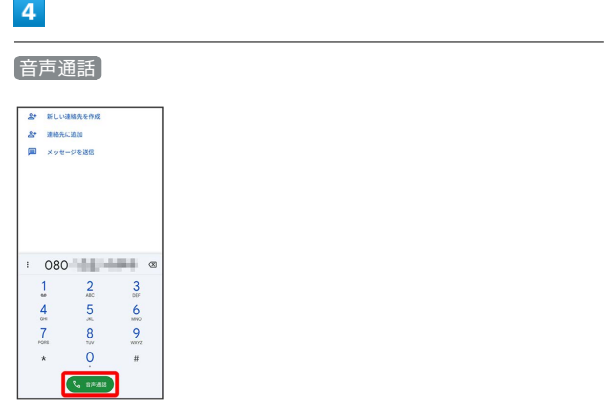

 $\frac{1}{2}$ 

÷

<mark>※3</mark> 電話がかかります。相手が電話を受けると、通話ができます。

## 困ったときは

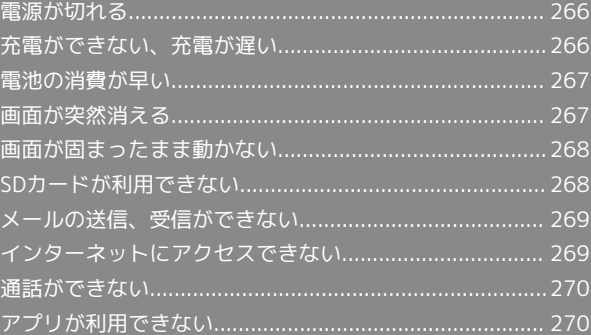

#### <span id="page-267-0"></span>特定のアプリが動作中に発生する

アプリが原因の可能性があります。

アプリが最新版ではない場合は[「アプリを更新する」](#page-185-0)を参照し、ア プリを更新してください。

解消しない場合は、[「アプリを削除\(アンインストール\)する」](#page-186-0)を 参照し、特定のアプリを削除し、その後も同じ問題が発生するかご 確認ください。

#### 新たにアプリをインストールした後から発 生する

新しいアプリが原因の可能性があります。

アプリの削除方法は[「アプリを削除\(アンインストール\)する」](#page-186-0)を 参照してください。

### <span id="page-267-1"></span>充電ができない、充電が遅い

#### 充電が開始しない

充電が開始しない場合は、以下の点をご確認ください。

- ・ACアダプタ(オプション品)が本機にしっかりと差し込まれて いますか。いったん取り外し、もう一度確実に差し込んでくださ い。
- ・ACアダプタ(オプション品)の電源プラグが、コンセントにしっ かりと差し込まれていますか。いったん取り外し、もう一度確実 に差し込んでください。
- ・ACアダプタ(オプション品)が汚れていませんか。端子部を乾い たきれいな綿棒などで清掃してから、充電し直してください。
- ・電池が空になっている可能性があります。一定時間経過したら充 電が開始されるかご確認ください。

ACアダプタによって充電時間が長くなる

急速充電用以外のACアダプタを使用した場合、充電速度が遅くなる 場合があります。

ソフトバンク指定の急速充電用ACアダプタはウェブサイトを参照し てください。

### <span id="page-268-0"></span>電池の消費が早い

#### 操作をしていないのに電池の消費が早い

アプリが操作をしていない状態でも通信を行っている場合がありま す。

「[バックグラウンドのモバイルデータ通信を制限する](#page-238-0)」を参照し、 設定を行うことで改善する可能性があります。

#### 特定の場所で電池の消費が早い

電波の弱い場所や圏外の場所に長時間いると電池の消耗が早くなる 場合があります。

#### 電池の消費を抑える設定をしたい

電池の消費を抑えるバッテリーセーバーやウルトラバッテリーセー バーの設定を有効にすると電池の消耗が改善される可能性がありま す。

詳しくは、「[バッテリーとパフォーマンスの設定」](#page-253-0)を参照してくだ さい。

### <span id="page-268-1"></span>画面が突然消える

#### 特定のアプリが動作中に発生する

アプリが原因の可能性があります。

アプリが最新版ではない場合は「[アプリを更新する](#page-185-0)」を参照し、ア プリを更新してください。

解消しない場合は、「[アプリを削除\(アンインストール\)する](#page-186-0)」を 参照し、特定のアプリを削除し、その後も同じ問題が発生するかご 確認ください。

#### 新たにアプリをインストールした後から発 生する

新しいアプリが原因の可能性があります。 アプリの削除方法は「[アプリを削除\(アンインストール\)する](#page-186-0)」を 参照してください。

### <span id="page-269-0"></span>画面が固まったまま動かない

#### 特定のアプリが動作中に発生する

アプリが原因の可能性があります。

アプリが最新版ではない場合は[「アプリを更新する」](#page-185-0)を参照し、ア プリを更新してください。

解消しない場合は、[「アプリを削除\(アンインストール\)する」](#page-186-0)を 参照し、特定のアプリを削除し、その後も同じ問題が発生するかご 確認ください。

#### 新たにアプリをインストールした後から発 生する

新しいアプリが原因の可能性があります。

アプリの削除方法は[「アプリを削除\(アンインストール\)する」](#page-186-0)を 参照してください。

### <span id="page-269-1"></span>SDカードが利用できない

#### 特定のアプリが動作中に発生する

アプリが原因の可能性があります。

アプリが最新版ではない場合は「[アプリを更新する](#page-185-0)」を参照し、ア プリを更新してください。

解消しない場合は、「[アプリを削除\(アンインストール\)する](#page-186-0)」を 参照し、特定のアプリを削除し、その後も同じ問題が発生するかご 確認ください。

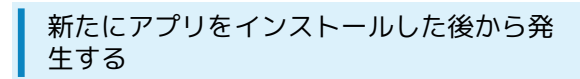

新しいアプリが原因の可能性があります。 アプリの削除方法は「[アプリを削除\(アンインストール\)する](#page-186-0)」を 参照してください。

### <span id="page-270-0"></span>メールの送信、受信ができない

#### 送信も受信もできない

「機内モード」になっている可能性があります。 「[機内モードについて](#page-53-0)」を参照し、機内モードを解除してくださ  $U<sub>0</sub>$ 

電波レベルアイコンに「5G」/「4G」が表 示されているのに送受信できない

モバイルデータ が無効になっている可能性があります。 ホーム画面で 2 (設定) → SIMカードとモバイルネットワー ク → モバイルデータ ( ● 表示) と操作し、設定を有効にし てください。

#### ファイルを添付すると送信できない

+メッセージで添付できるファイルのサイズは最大100MBです。 サイズの大きいファイルの共有にはGoogle ドライブなどをご利用く ださい。

特定の相手からのメールを受信できない

迷惑メールフィルターの設定により届かない可能性があります。 迷惑メールフィルターの設定を確認してください。

<span id="page-270-1"></span>インターネットにアクセスできない

アプリからもブラウザからもアクセスでき ない

「機内モード」になっている可能性があります。 [「機内モードについて」](#page-53-0)を参照し、機内モードを解除してくださ い。

電波レベルアイコンに「5G」/「4G」が表 示されているのにアクセスできない

モバイルデータ が無効になっている可能性があります。 ホーム画面で 2 (設定) → SIMカードとモバイルネットワー ク → モバイルデータ (● 表示)と操作し、設定を有効にし てください。

#### ブラウザを利用するとアクセスできない

ブラウザが一時的に動作が不安定な状態になっている可能性があり ます。

[「閲覧履歴を削除する」](#page-161-0)を参照し、ブラウザのキャッシュをクリア することで改善する可能性があります。

Wi-Fi接続中だけインターネットアクセスで きない

Wi-Fi接続に問題がある可能性があります。

[「Wi-Fiネットワークを選択して接続する](#page-221-0)」を参照し、Wi-Fi設定 を無効にした状態でインターネットに接続できるか確認してくださ  $\mathcal{U}$ 

### <span id="page-271-0"></span>通話ができない

#### 発着信ともできない

「機内モード」になっている可能性があります。 「[機内モードについて](#page-53-0)」を参照し、機内モードを解除してくださ い。

#### 全く着信できない

「転送電話サービス」や「留守番電話サービス」を設定している場 合、電話が転送されたり、着信を取る前に留守番電話に接続された りすることがあります。

「[転送電話サービスを利用する](#page-78-0)」、「[留守番電話サービスを利用す](#page-79-0) [る」](#page-79-0)を参照し、設定をご確認ください。

### <span id="page-271-1"></span>アプリが利用できない

新しいアプリをインストールできない

本機またはSDカードの空き容量が少ないとアプリのインストールが できません。

空き容量は、ホーム画面で 2 (設定) ● デバイス情報 ● ス トレージ と操作して確認できます。

また、本機に対応していないアプリは、インストールできません。

#### アプリが起動できない

アプリの初回起動時、アクセス許可を設定するアプリがあります。 許可するように設定していない場合、アプリを起動できない場合が あります。

[「アプリに必要な許可を設定する」](#page-179-0)を参照し、設定を確認してくだ さい。

# 保証/仕様/お問い合わせ先

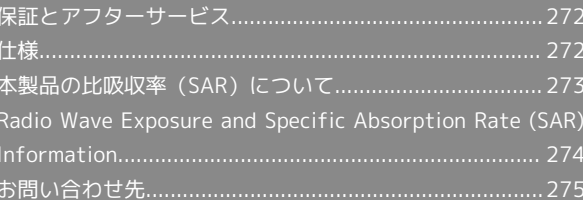

### <span id="page-273-0"></span>保証とアフターサービス

#### 保証について

- ・保証期間は、本製品を新規でお買い上げいただいた日より1年間で す。
- ・修理規定に基づき無料修理を行います。修理規定はソフトバンク のウェブサイトでご確認頂けます。

[https://cdn.softbank.jp/mobile/set/common/pdf/legal/](https://cdn.softbank.jp/mobile/set/common/pdf/legal/spguide/common/warranty.pdf) [spguide/common/warranty.pdf](https://cdn.softbank.jp/mobile/set/common/pdf/legal/spguide/common/warranty.pdf)

・保証対象部分は本体です。ケーブル類等や試供品については修理 規定の対象外となります。

#### 注意

#### 損害について

本製品の故障、誤作動または不具合などにより、通話などの機会 を逸したために、お客様、または第三者が受けられた損害につき ましては、当社は責任を負いかねますのであらかじめご了承くだ さい。

#### 故障・修理について

故障または修理により、お客様が登録/設定した内容が消失/変 化する場合がありますので、大切な電話帳などは控えをとってお かれることをおすすめします。なお、故障または修理の際に本機 に登録したデータ(電話帳/画像/サウンドなど)や設定した内 容が消失/変化した場合の損害につきましては、当社は責任を負 いかねますのであらかじめご了承ください。

#### 分解・改造について

本製品を分解/改造すると、電波法にふれることがあります。ま た、改造された場合は修理をお引き受けできませんので、ご注意 ください。

#### アフターサービスについて

修理を依頼される場合、[お問い合わせ先ま](#page-276-0)たは最寄りのソフトバン クショップへご相談ください。その際、できるだけ詳しく異常の状 態をお聞かせください。

・保証期間中は修理規定に基づいて修理いたします。

- ・保証期間後の修理につきましては、修理により機能が維持できる 場合はご要望により有料修理いたします。尚、補修用性能部品 (機能維持のために必要な部品)の保有期間は生産打ち切り後目 安として4年です。ただし、修理部品の不足等により、期間内で あっても有料修理をお受けできない場合がございます。
- ■■ ご不明な点について

アフターサービスについてご不明な点は、最寄りのソフトバンク ショップまた[はお問い合わせ先ま](#page-276-0)でご連絡ください。

#### <span id="page-273-1"></span>仕様

#### 本体

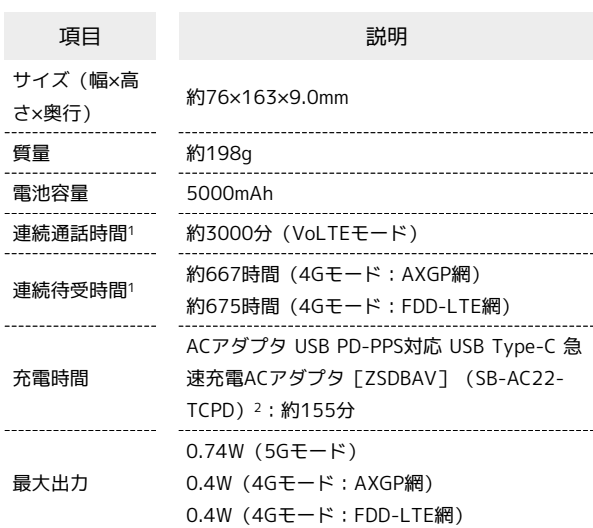

- 1 充電が十分にされていて、通話や操作をせず、電波を正常に受信 できる状態で算出した時間の目安であり、実際に使用できる時間 は、使用環境・アプリ・本機の設定状況や利用頻度等の影響で短 くなる場合があります。また「緊急速報メールの許可」を有効に することにより、1回の充電あたりのご利用時間が短くなる場合 があります。
- 2 対応充電器については、ソフトバンクのウェブサイトを参照して ください。

## SIM取り出し用ピン(試供品)

- 項目 こうしょう こうこう 説明
- サイズ 約26×11.8mm

#### ソフトケース(試供品)

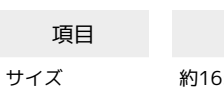

55.6×79×11.5mm

項目 説明

### <span id="page-274-0"></span>本製品の比吸収率(SAR)について

本項目における「A101XM」とは、本機「Redmi Note 10T」を示 しています。

#### 本製品の比吸収率(SAR)について

この機種【A101XM】の携帯電話機は、国が定めた電波の人体吸収 に関する技術基準および国際ガイドラインに適合しています。 電波の人体吸収に関する国の技術基準※1は、人体の近くで使用する 携帯電話機などの無線機器から送出される電波が人間の健康に影響 を及ぼさないよう、科学的根拠に基づいて定められたものであり、 人体に吸収される電波の平均エネルギー量を表す比吸収率(SAR: Specific Absorption Rate)について、2W/kgの許容値を超えな いこととしています。この許容値は、使用者の年齢や身体の大きさ に関係なく十分に安全な値として設定されており、世界保健機関 (WHO)と協力関係にある国際非電離放射線防護委員会(ICNIRP) が示した国際的なガイドラインにおける値と同じ値です。 本携帯電話機【A101XM】の側頭部におけるSARの最大値は 0.936W/kg※2であり、また下記の方法※3により身体に装着した場 合のSARの最大値は1.204W/kg※2です。これらは、国が定めた方法 に従い、携帯電話機の送信電力を最大にして測定された最大の値で す。個々の製品によってSARに多少の差異が生じることもあります が、いずれも許容値を満たしています。また、携帯電話機は、携帯 電話基地局との通信に必要な最低限の送信電力になるよう設計され ているため、実際に通信等を行っている状態では、通常SARはより 小さい値となります。

※1 技術基準については、電波法関連省令(無線設備規則第14条の 2)に規定されています。

※2 <携帯電話サービス>と同時に使用可能な無線機能を含みま す。

※3 側頭部以外の位置におけるご使用方法

この携帯電話機は、側頭部以外の位置でも使用可能です。キャリン グケース等のアクセサリをご使用になるなどして、身体から0.5セン チ以上離し、かつその間に金属(部分)が含まれないようにするこ とで、この携帯電話機は電波の人体吸収に関する国の技術基準およ び電波防護の国際ガイドラインに適合します。

世界保健機関は、『携帯電話が潜在的な健康リスクをもたらすかど うかを評価するために、これまで20年以上にわたって多数の研究 が行われてきました。今日まで、携帯電話使用によって生じるとさ れる、いかなる健康影響も確立されていません。』と表明していま す。

SARについて、さらに詳しい情報をお知りになりたい場合は、下記 のウェブサイトをご参照ください。

#### 総務省のウェブサイト

<https://www.tele.soumu.go.jp/j/sys/ele/index.htm> 一般社団法人電波産業会のウェブサイト

<https://www.arib-emf.org/01denpa/denpa02-02.html> 世界保健機関

[https://www.who.int/news-room/fact-sheets/detail/](https://www.who.int/news-room/fact-sheets/detail/electromagnetic-fields-and-public-health-mobile-phones) [electromagnetic-fields-and-public-health-mobile-phones](https://www.who.int/news-room/fact-sheets/detail/electromagnetic-fields-and-public-health-mobile-phones) SoftBank スマートフォン 各機種の電波比吸収率(SAR)一覧はこ ちら

<https://www.softbank.jp/mobile/support/sar/>

#### 欧州における電波ばく露の影響に関する情 報

本携帯電話機【A101XM】は、国際的ガイドラインが定める電波の 許容値を超えないことが確認されています。このガイドラインは、 独立した科学機関である国際非電離放射線防護委員会(ICNIRP) が策定したものであり、その許容値は、使用者の年齢や健康状態 にかかわらず十分に安全な値となっています。携帯電話機から送 出される電波の人体に対する影響は、比吸収率(SAR: Specific Absorption Rate)という単位を用いて測定します。携帯機器にお けるSARの許容値は2W/kgで、本携帯電話機の側頭部におけるSAR の最大値は0.591W/kg、アクセサリ等により人体より0.5センチ以 上離して、その間に金属(部分)が含まれないようにして使用する 場合のSARの最大値は0.981W/kgです。

#### 適合宣言書(簡易版)※1

本携帯電話機【A101XM】は、EU指令2014/53/EUに適合していま す。詳しくは下記メーカーウェブサイトをご参照ください: <https://www.mi.com/global/certification/compliance/>

※1 本適合宣言書は英語が正文です。日本語は参考のために記載し ています。

#### 米国連邦通信委員会(FCC)の電波ばく露 の影響に関する情報

米国連邦通信委員会の指針は、独立した科学機関が定期的かつ周到 に科学的研究を行った結果策定された基準に基づいています。この 許容値は、使用者の年齢や健康状態にかかわらず十分に安全な値と なっています。

携帯電話機から送出される電波の人体に対する影響は、比吸収率 (SAR: Specific Absorption Rate)という単位を用いて測定しま す。FCCで定められているSARの許容値は、1.6W/kgとなっていま す。

測定試験は機種ごとにFCCが定めた位置で実施され、本携帯電話機 の側頭部におけるSARの最大値は1.09W/kg、下記のとおりに従って 身体に装着した場合のSARの最大値は0.81W/kgです。

身体装着の場合:この携帯電話機【A101XM】では、一般的な携帯 電話の装着法として身体から1.0センチに距離を保ち携帯電話機の背 面を身体に向ける位置で測定試験を実施しています。FCCの電波ば く露要件を満たすためには、身体から1.5センチの距離に携帯電話を 固定できる装身具を使用し、ベルトクリップやホルスターなどには 金属部品の含まれていないものを選んでください。

上記の条件に該当しない装身具は、FCCの定めるSAR許容値を満たさ ない場合もあるので使用を避けてください。

比吸収率(SAR)に関するさらに詳しい情報をお知りになりたい場 合は下記のウェブサイトを参照してください。 FCC Radio Frequency Safety(英文のみ)

<https://www.fcc.gov/general/radio-frequency-safety-0>

### <span id="page-275-0"></span>Radio Wave Exposure and Specific Absorption Rate (SAR) Information

"A101XM" here refers to this mobile phone "Redmi Note 10T".

#### Specific Absorption Rate (SAR) for This Product (for Japan)

This mobile phone 【A101XM】 is compliant with the Japanese technical regulations\* and international guidelines for exposure to radio waves.

The Japanese technical regulations on human exposure to radio frequency energy have established permitted levels of radio frequency energy, based on the standards developed by independent scientific organizations through periodic and thorough evaluation of scientific studies.

The regulations employ a unit of measurement known as the Specific Absorption Rate, or SAR.

The SAR limit is 2 watts/kilogram (W/kg) averaged over ten grams of tissue.

The limit includes a substantial safety margin designed to assure the safety of all persons regardless of age and health. The value of the limit is equal to the value stipulated in the international guideline recommended by ICNIRP\*\*, which is in collaboration with the World Health Organization (WHO).

The highest SAR value for this mobile phone is 0.936 W/kg\*\*\* when tested for use at the ear, and 1.204 W/kg\*\*\* when worn on the body in the below manner\*\*\*\*.

While there may be differences between the SAR levels of various phones and at various positions, all phones meet the Japanese technical regulations.

Although the SAR is determined at the highest certified power level, the actual SAR of the phone during operation can be well below the maximum value.

\* The technical regulations are provided in the Article 14-2 of the Ministry Ordinance Regulating Radio Equipment.

\*\* International Commission on Non-Ionizing Radiation Protection

\*\*\* The value is under simultaneous transmission use conditions.

\*\*\*\* Use at positions other than at the ear

This mobile phone may be used at positions other than at the ear. By using an accessory such as a belt clip holster that maintains a 0.5 cm separation with no metal (parts) between it and the body and the mobile phone, this mobile phone will comply with international guidelines for radio wave protection.

The WHO has announced that "A large number of studies have been performed over the last two decades to assess whether mobile phones pose a potential health risk. To date, no adverse health effects have been established as being caused by mobile phone use."

For more information about SAR, see the following websites: Ministry of Internal Affairs and Communications (MIC) <https://www.tele.soumu.go.jp/e/sys/ele/body/index.htm> Association of Radio Industries and Businesses (ARIB) <https://www.arib-emf.org/01denpa/denpa02-02.html> (Japanese) World Health Organization

[https://www.who.int/news-room/fact-sheets/detail/](https://www.who.int/news-room/fact-sheets/detail/electromagnetic-fields-and-public-health-mobile-phones) [electromagnetic-fields-and-public-health-mobile-phones](https://www.who.int/news-room/fact-sheets/detail/electromagnetic-fields-and-public-health-mobile-phones) List of Specific Absorption Rates (SAR) for radio waves by smartphone/3G model

<https://www.softbank.jp/mobile/support/sar/>(Japanese)

#### European RF Exposure Information

Your mobile device is a radio transmitter and receiver. It is designed not to exceed the limits for exposure to radio waves recommended by international guidelines. These guidelines were developed by the independent scientific organization ICNIRP and include safety margins designed to assure the protection of all persons, regardless of age and health. The guidelines use a unit of measurement known as the Specific Absorption Rate, or SAR. The SAR limit for mobile devices is 2.0 W/kg and the highest SAR value for this device when tested at the ear is 0.591 W/kg\*. As mobile devices offer a range of functions, they can be used in other positions, such as on the body. In this case, the highest tested SAR value is 0.981 W/kg\* at the separation distance of 0.5 cm from the body. For electronic safety, maintain the separation distance with accessories containing no metal, that position handset a minimum of the above distance. Use of other accessories may not ensure compliance with RF exposure guidelines.

\* The tests are carried out in accordance with international guidelines for testing.

Simplified Declaration of Conformity for 【A101XM】 Hereby, Xiaomi Communications Co., Ltd. declares that the radio equipment type 【A101XM】 is in compliance with Directive 2014/53/EU. The full text of the EU declaration of conformity is available at the following internet address: <https://www.mi.com/global/certification/compliance/>

#### FCC RF Exposure Information

Your handset is a radio transmitter and receiver. It is designed and manufactured not to exceed the emission limits for exposure to radio frequency (RF) energy set by the Federal Communications Commission of the U.S. Government. The guidelines are based on standards that were developed by independent scientific organization through periodic and thorough evaluation of scientific studies. The standards include a substantial safety margin designed to assure the safety of all persons, regardless of age and health. The exposure standard for wireless handsets employs a unit of measurement known as the Specific Absorption Rate, or SAR. The SAR limit set by the FCC is 1.6 W/kg. The tests are performed in positions and locations (e.g. at the ear and worn on the body) as required by the FCC for each model. The highest SAR value for this model handset as reported to the FCC when tested for use at the ear is 1.09 W/kg, and when worn on the body in a holder or carry case, is 0.81 W/kg. Body-worn Operation; This device was tested for typical body-worn operations with the handset kept 1.0 cm from the body. To maintain compliance with FCC RF exposure requirements, use accessories that maintain a 1.5 cm separation distance between the user's body and the handset. The use of beltclips, holsters and similar accessories should not contain metallic components in its assembly. The use of accessories that do not satisfy these requirements may not comply with FCC RF exposure requirements, and should be avoided. The FCC has granted an Equipment

Authorization for this model handset with all reported SAR levels evaluated as in compliance with the FCC RF emission guidelines. SAR information on this model handset is on file with the FCC and can be found under the Display Grant section of<http://www.fcc.gov/oet/ea/> after searching on FCC ID 2AFZZK19KR.

Additional information on Specific Absorption Rates (SAR) can be found on the FCC website at [https://www.fcc.gov/general/](https://www.fcc.gov/general/radio-frequency-safety-0) [radio-frequency-safety-0.](https://www.fcc.gov/general/radio-frequency-safety-0)

### <span id="page-276-0"></span>お問い合わせ先

お困りのときや、ご不明な点などございましたら、お気軽に下記お 問い合わせ窓口までご連絡ください。

#### 各種お手続き(My SoftBank)

待ち時間0分で、いつでも簡単手続き可能です。利用料金/データ量 の確認・プラン等各種変更ができます。 <https://u.softbank.jp/2HHEHkw>

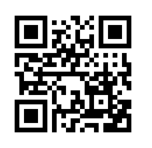

#### カスタマーサポート

機種の操作やサービス内容などのお困りごと・お問合せ内容に応じ て、最適な解決方法をご案内します。 <https://u.softbank.jp/3i5JjAB>

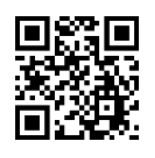

-<br>ソフトパンク カスタマーサポート

## あ

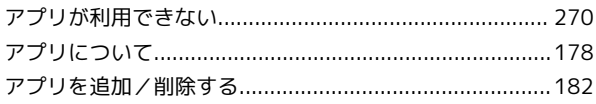

## $\bullet$

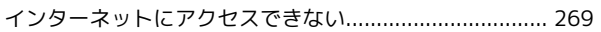

## $\bigoplus$

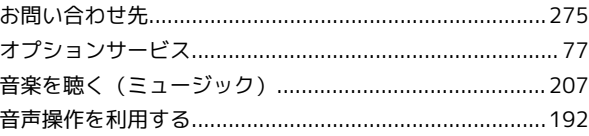

## $\bigwedge$

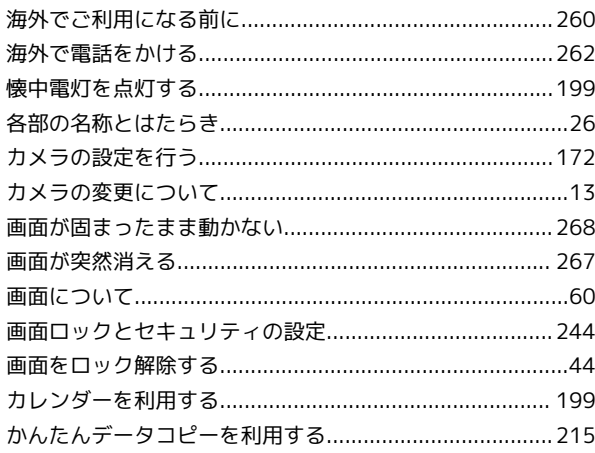

## 6

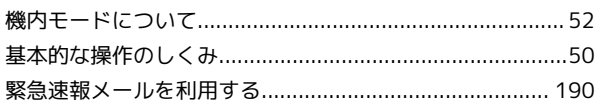

## 

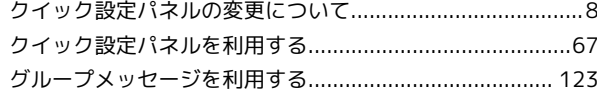

## $\bullet$

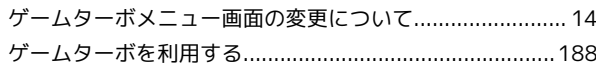

## a

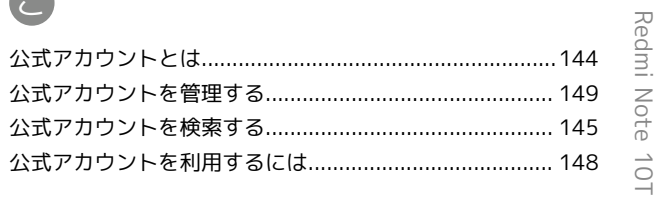

## Redmi Note 10T 取扱説明書 索引

## $\bullet$

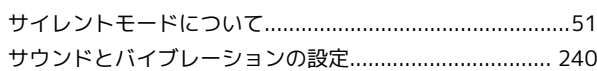

## $\bullet$

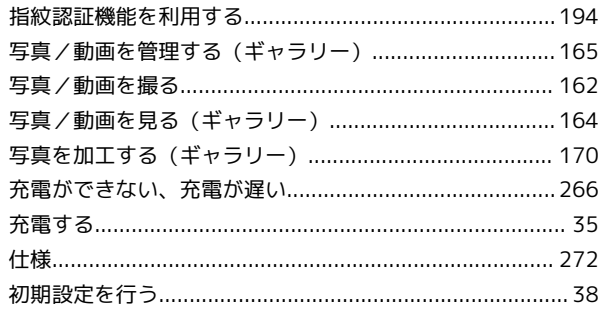

## O

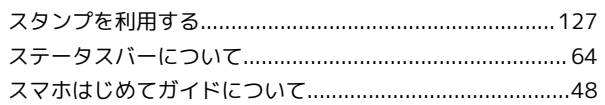

# 8

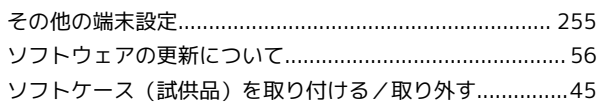

## $\sqrt{2}$

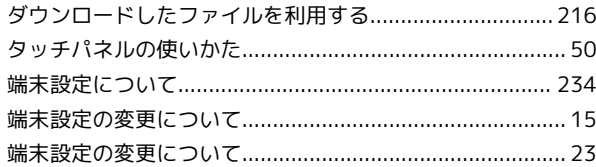

## $\bullet$

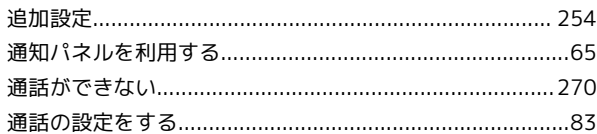

## $\bullet$

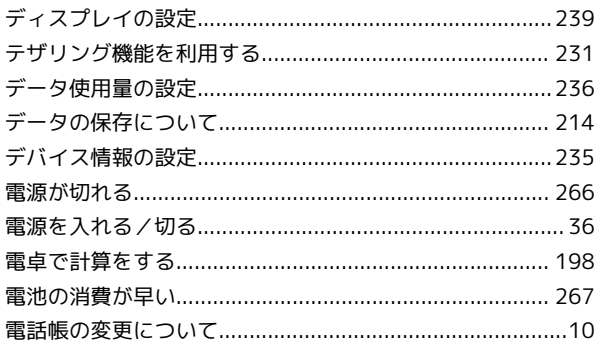

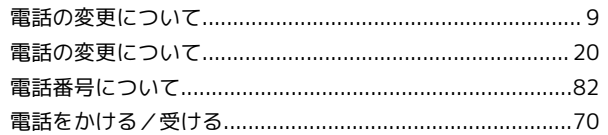

## E

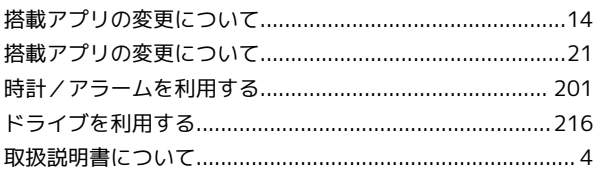

## $\sqrt{d}$

## $\bigoplus$

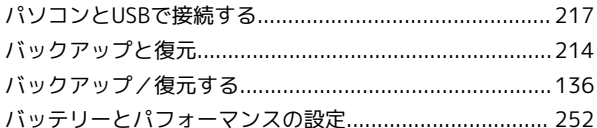

## $\sqrt{2}$

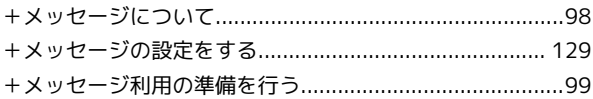

## $\bigoplus$

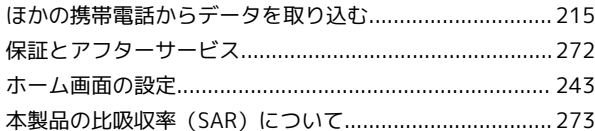

## $\bigoplus$

## $\bigcirc$

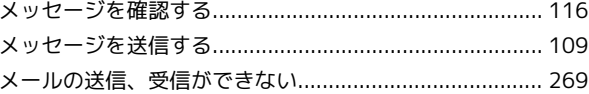

## $\bigodot$

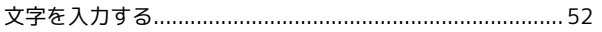

## $\bullet$

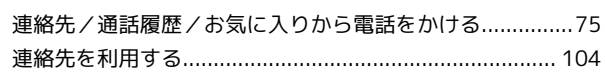

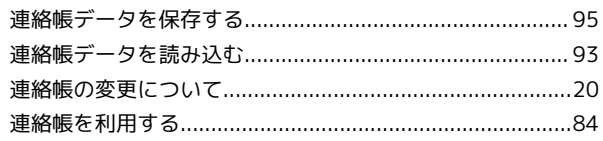

# 3

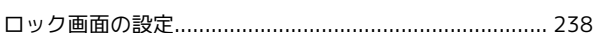

## A

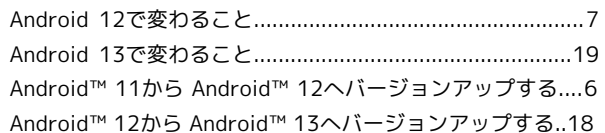

# B

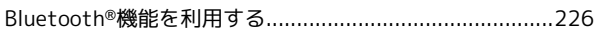

# $\bullet$

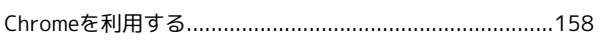

# $\bullet$

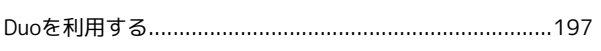

# $\bullet$

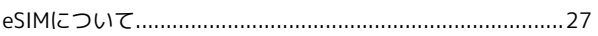

# G

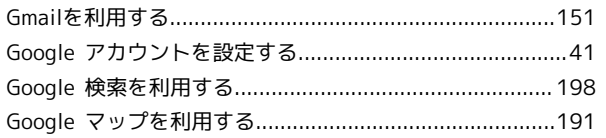

# $\blacksquare$

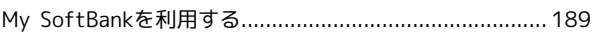

# $\bullet$

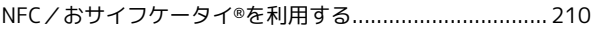

# $\bullet$

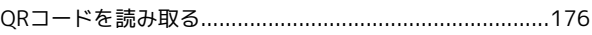

# R

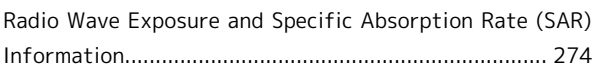

# S

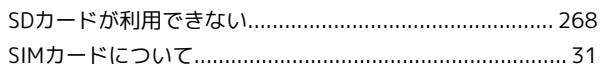

# W

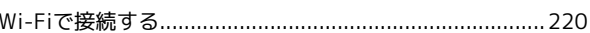

## Y

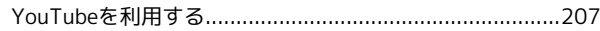

Redmi Note 10T 取扱説明書

2023 年 4 月 第 3 版 ソフトバンク株式会社

※ご不明な点はお求めになった ソフトバンク携帯電話取扱店にご相談ください。

機種名:Redmi Note 10T 輸入元:Xiaomi Technology Japan Co.,Ltd. 製造元:Xiaomi Communications Co.,Ltd.